# **Management Software**

**AT-S79**

# User's Guide

For use with the AT-GS950/16 and AT-GS950/24 Gigabit Ethernet Smart Switches

Version 2.0.0

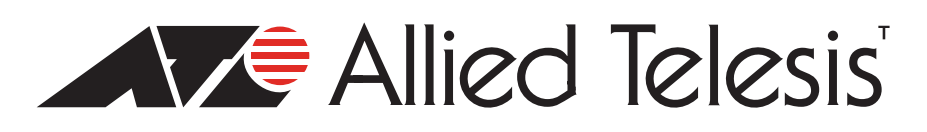

613-000207 Rev. C

Copyright 2008 Allied Telesis, Inc.

All rights reserved. No part of this publication may be reproduced without prior written permission from Allied Telesis, Inc.

Allied Telesis and the Allied Telesis logo are trademarks of Allied Telesis, Incorporated. All other product names, company names, logos or other designations mentioned herein are trademarks or registered trademarks of their respective owners.

Allied Telesis, Inc. reserves the right to make changes in specifications and other information contained in this document without prior written notice. The information provided herein is subject to change without notice. In no event shall Allied Telesis, Inc.be liable for any incidental, special, indirect, or consequential damages whatsoever, including but not limited to lost profits, arising out of or related to this manual or the information contained herein, even if Allied Telesis, Inc. has been advised of, known, or should have known, the possibility of such damages.

# **Contents**

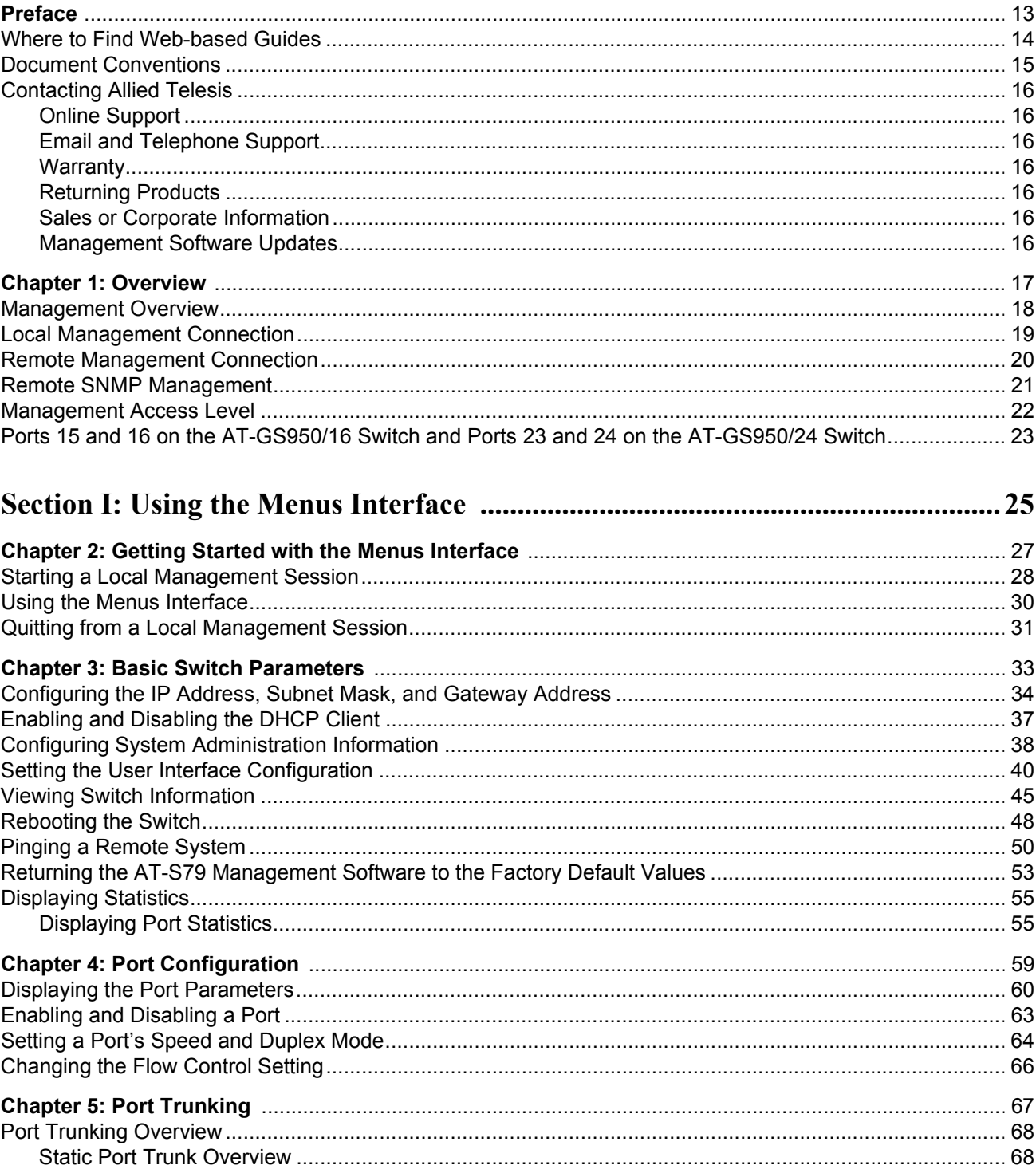

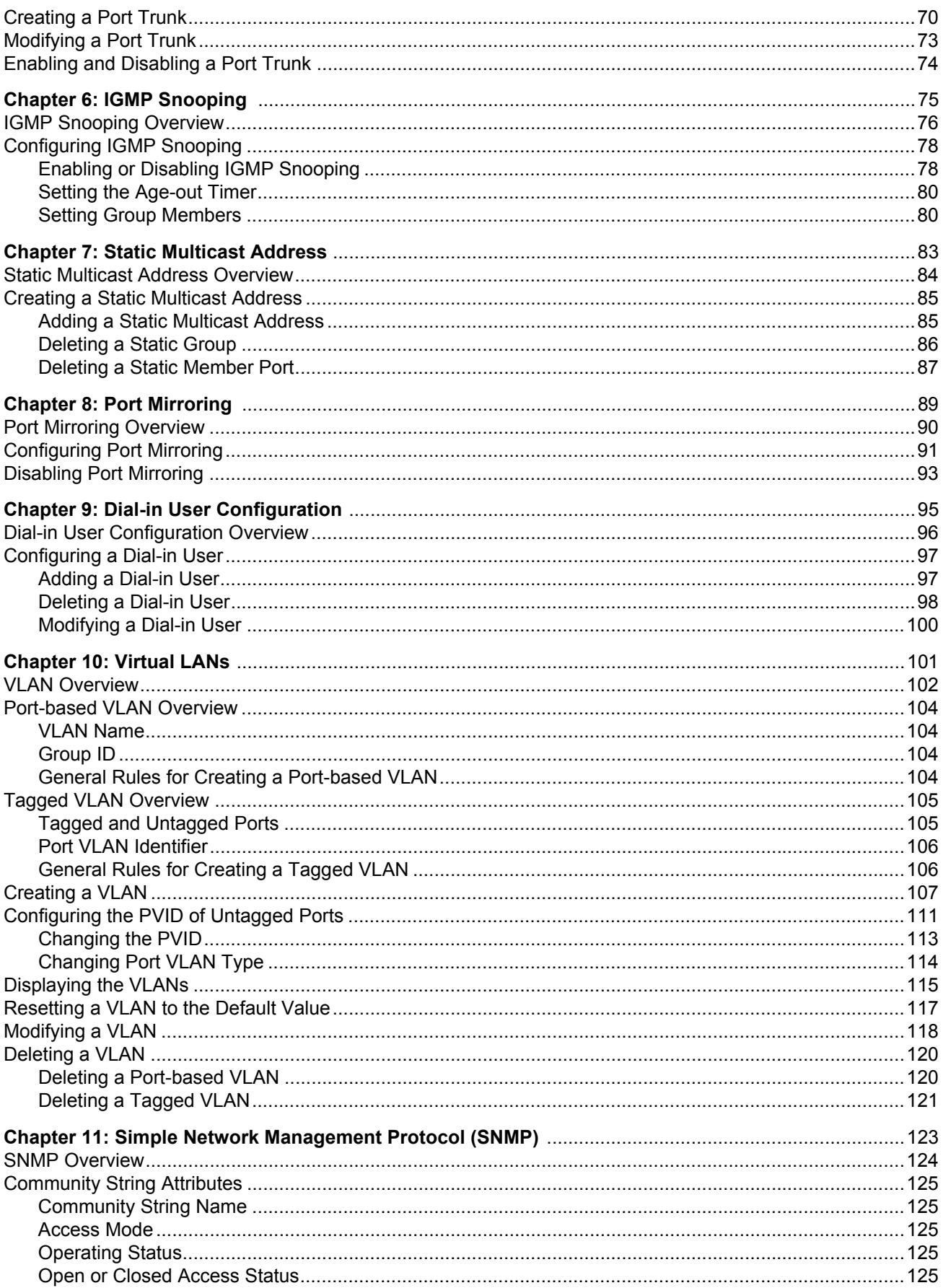

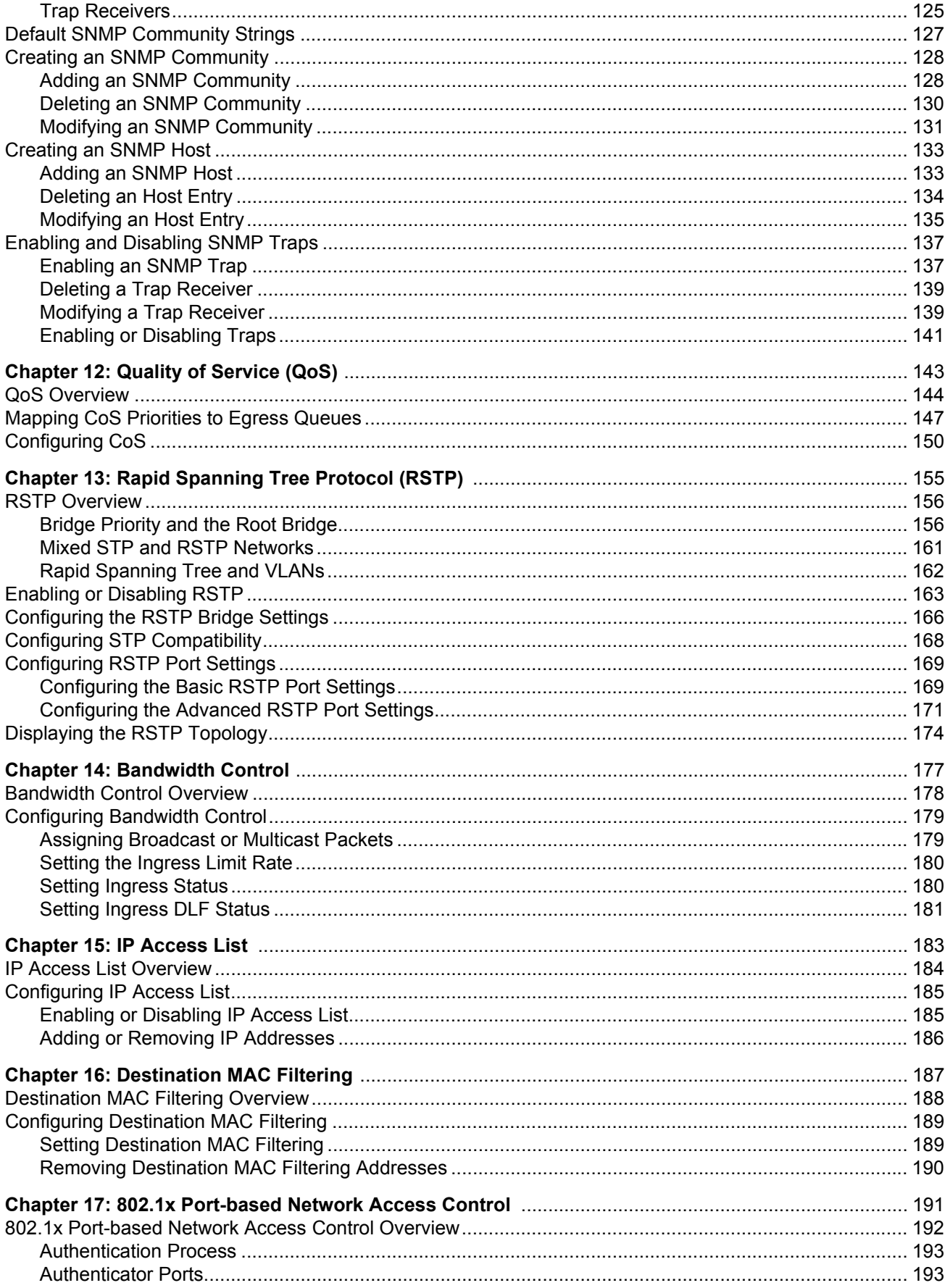

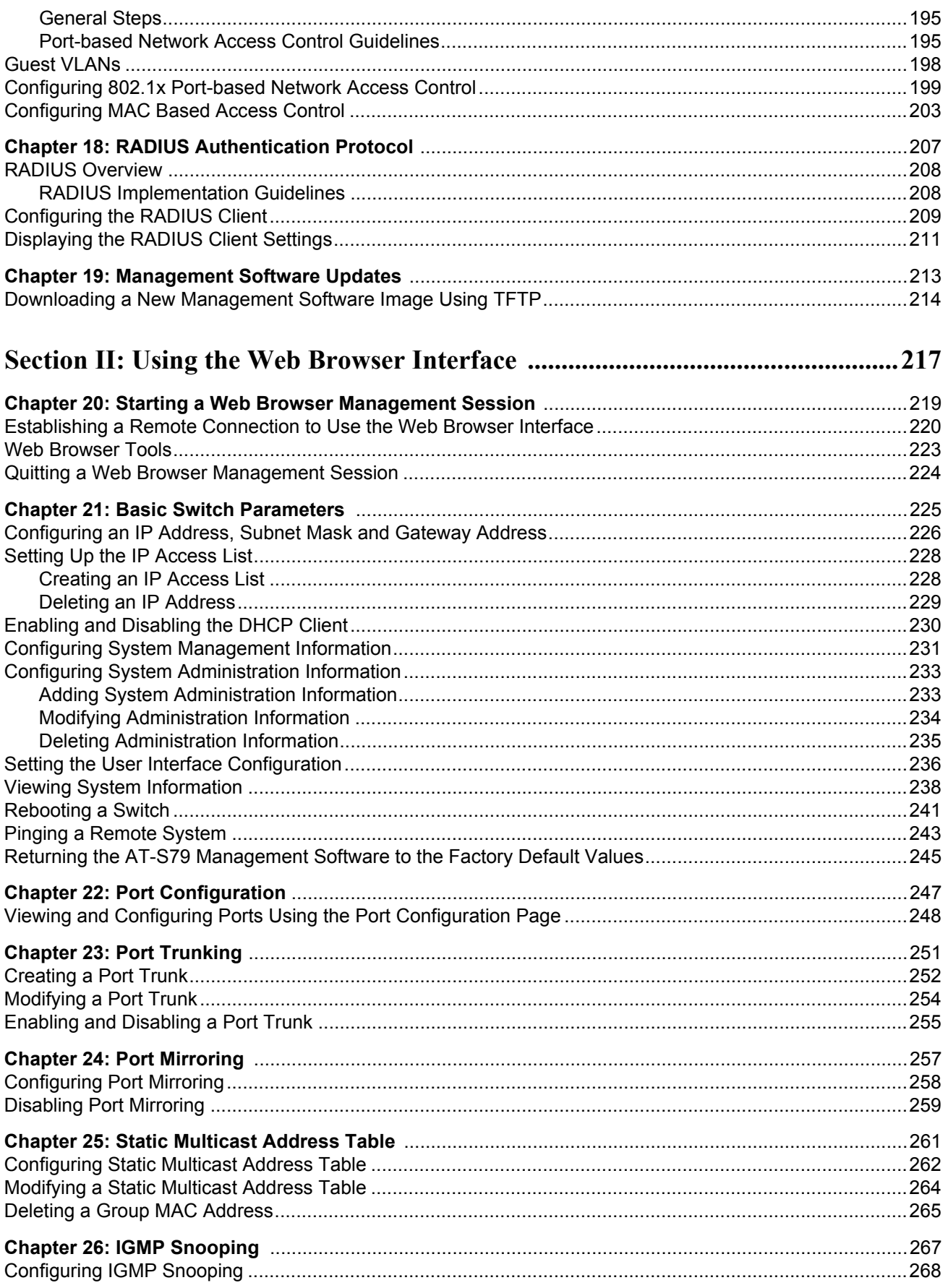

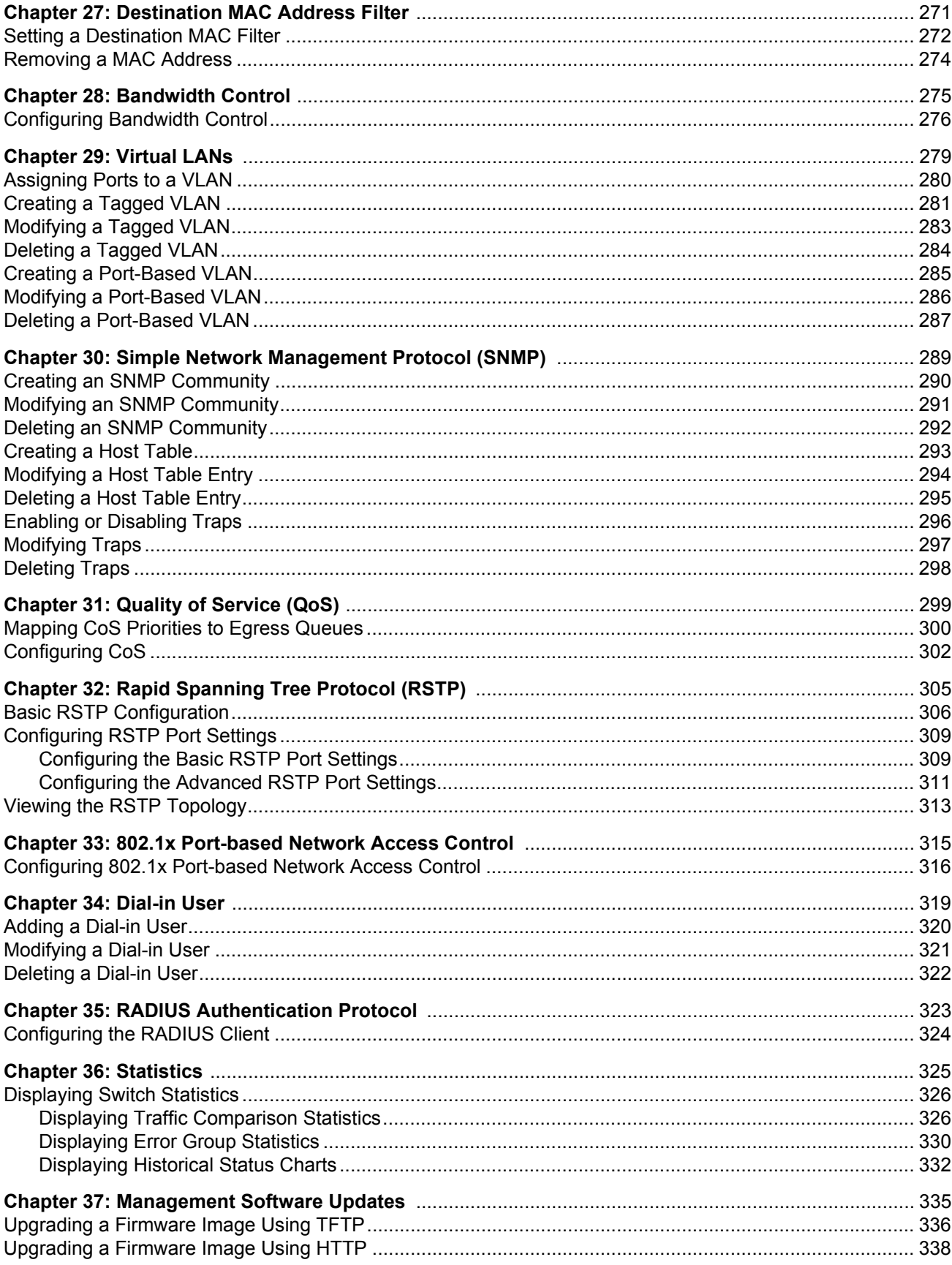

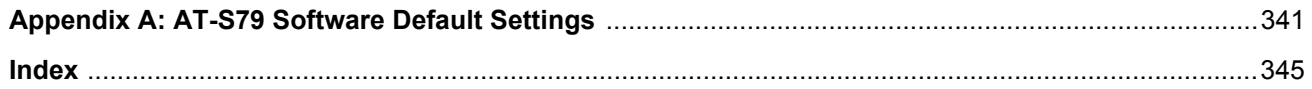

# Figures

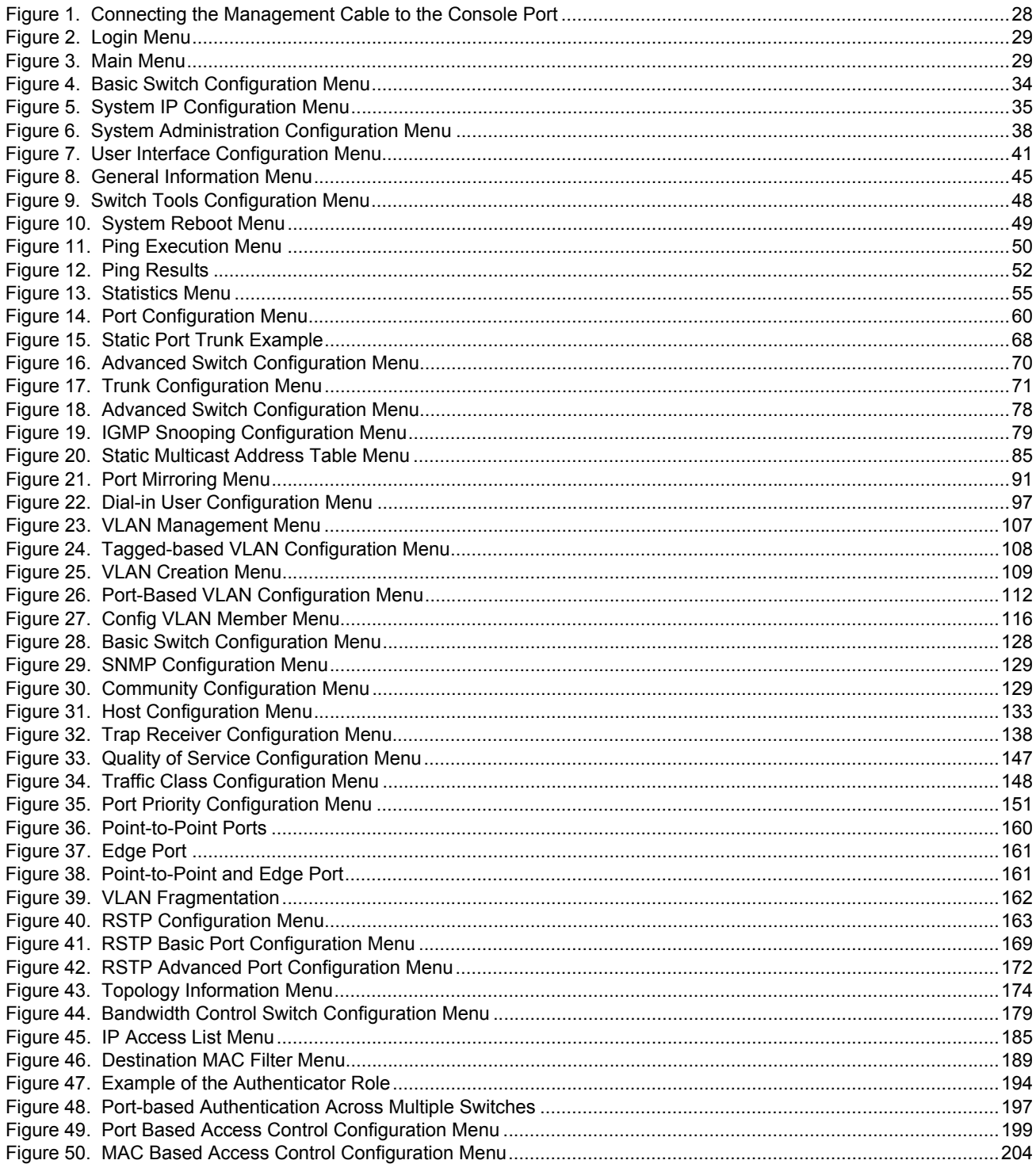

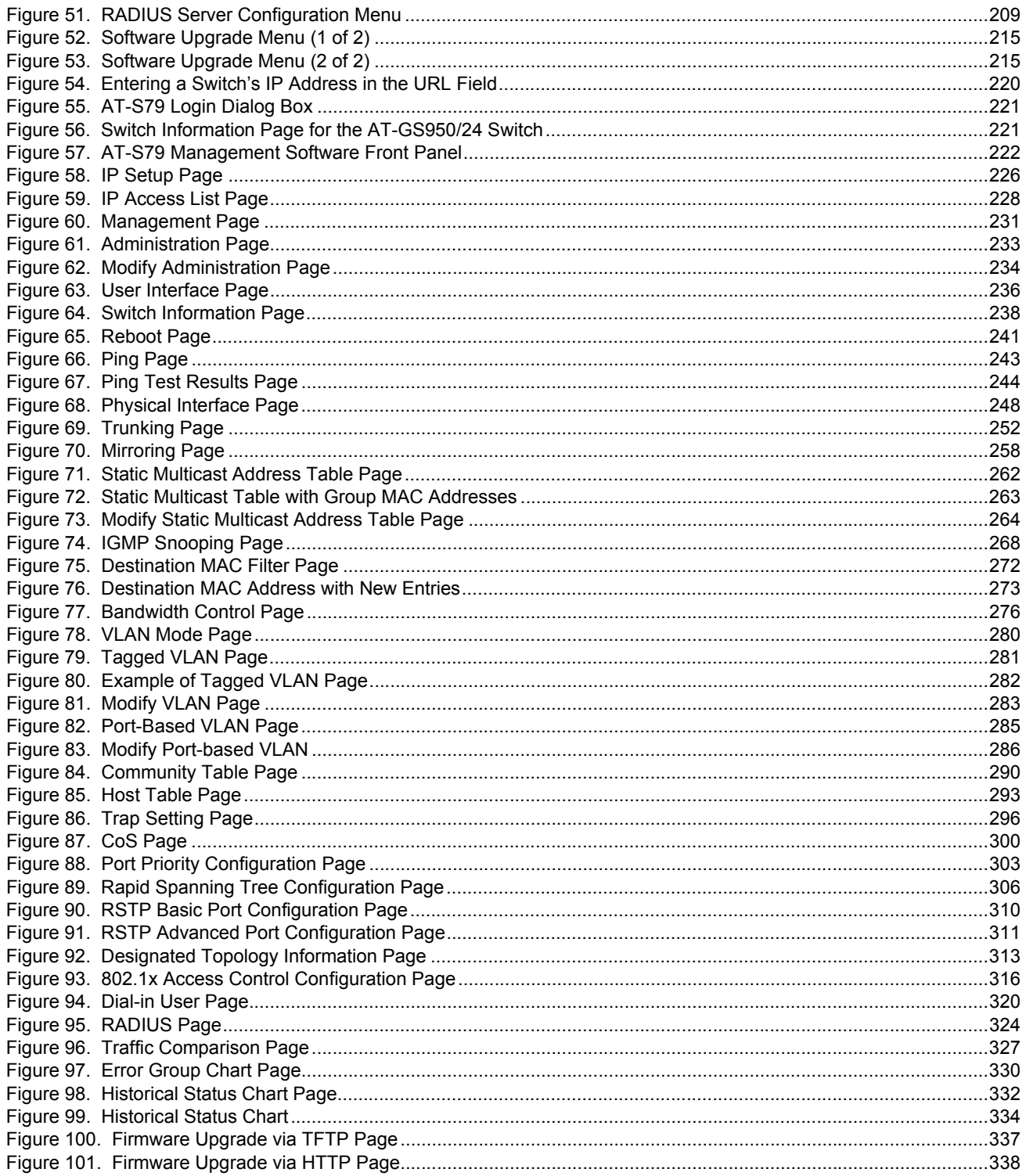

## **Tables**

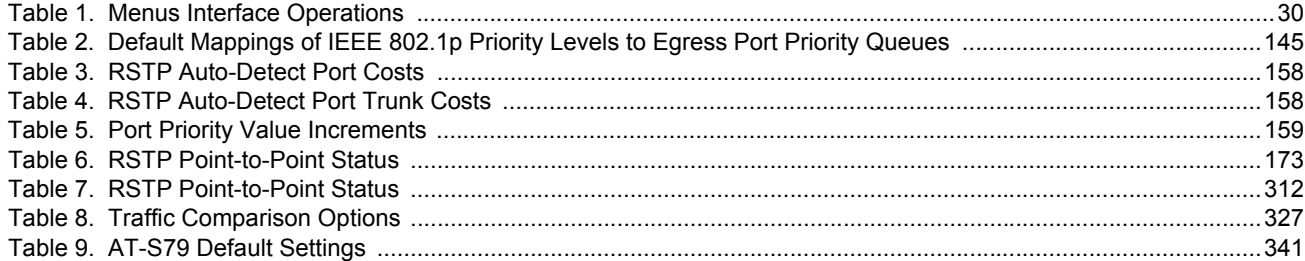

Tables

## <span id="page-12-0"></span>**Preface**

This guide contains instructions on how to use the AT-S79 management software to manage and monitor the AT-GS950/16 and AT-GS950/24 Gigabit Ethernet Smart switches.

The AT-S79 management software has two management interfaces: a menus interface and a web browser interface. You access the menus interface through the console port on the switch. You access the web browser interface from any management workstation on your network that has a web browser application. For background information on the management interfaces, refer to [Chapter 1, "Overview" on page 17](#page-16-1).

#### **Note**

The AT-S79 management software does not support remote management with the Telnet application protocol or an SNMP program.

#### **Note**

The interface illustrations in this book show the interface for the AT-GS960/16 Gigabit Ethernet Smart Switch. With the exception of the number of ports displayed, the features also apply to the AT-GS9500/24 Gigabit Ethernet Smart Switch.

This preface contains the following sections:

- □ ["Where to Find Web-based Guides" on page 14](#page-13-0)
- □ ["Document Conventions" on page 15](#page-14-0)
- □ ["Contacting Allied Telesis" on page 16](#page-15-0)

## <span id="page-13-0"></span>**Where to Find Web-based Guides**

The installation and user guides for all Allied Telesis products are available in portable document format (PDF) on our web site at **[www.alliedtelesis.com](http://www.alliedtelesyn.com)**. You can view the documents online or download them onto a local workstation or server.

For information about installing the AT-GS950/16 and AT-GS950/24 switches, see *AT-GS950/16, AT-GS950/24 Gigabit Ethernet Smart Switches Installation Guide* (P/N 613-000190).

## <span id="page-14-0"></span>**Document Conventions**

This document uses the following conventions:

#### **Note**

Notes provide additional information.

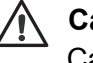

#### **Caution**

Cautions inform you that performing or omitting a specific action may result in equipment damage or loss of data.

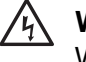

#### **Warning**

Warnings inform you that performing or omitting a specific action may result in bodily injury.

## <span id="page-15-0"></span>**Contacting Allied Telesis**

<span id="page-15-6"></span><span id="page-15-5"></span><span id="page-15-4"></span><span id="page-15-3"></span><span id="page-15-2"></span><span id="page-15-1"></span>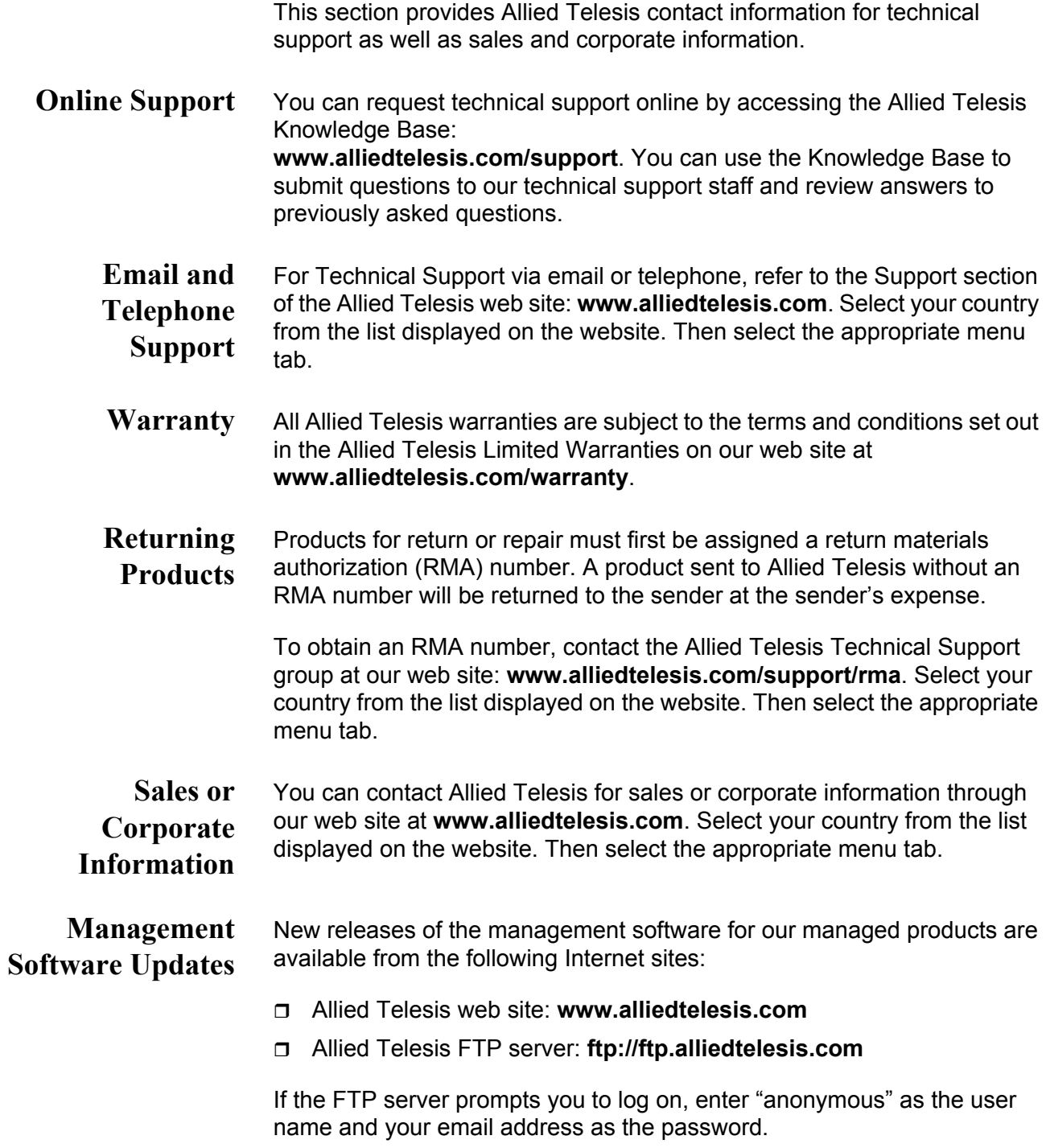

## <span id="page-16-1"></span><span id="page-16-0"></span>**Chapter 1 Overview**

This chapter provides an overview of the AT-S79 management software for the AT-GS950/16 and AT-GS950/24 switches. The chapter describes the different methods for accessing the software and the management access levels. This chapter contains the following sections:

- □ ["Management Overview" on page 18](#page-17-0)
- ["Local Management Connection" on page 19](#page-18-0)
- ["Remote Management Connection" on page 20](#page-19-0)
- ["Remote SNMP Management" on page 21](#page-20-0)
- **D** ["Management Access Level" on page 22](#page-21-0)
- ["Ports 15 and 16 on the AT-GS950/16 Switch and Ports 23 and 24 on](#page-22-0)  [the AT-GS950/24 Switch" on page 23](#page-22-0)

### <span id="page-17-0"></span>**Management Overview**

The AT-S79 management software allows you to view and adjust the operating parameters of the AT-GS950/16 and AT-GS950/24 Smart Switches. Here are a few examples of the functions that you can perform with the management software:

- $\Box$  Enable and disable ports
- □ Configure a port's speed and duplex mode
- $\Box$  Create port trunks
- □ Configure a port mirror
- □ Configure Quality of Service (QoS)
- □ Create port-based and tagged virtual LANs
- □ Configure 802.1x port-based network access control

The AT-S79 management software comes preinstalled on the switch with default settings for all of the switch's operating parameters. You do not have to manage the switch if the default settings are adequate for your network. Instead, you can use the device as an unmanaged switch by connecting it to your network, as explained in the hardware installation guide, and powering on the unit.

#### **Note**

The default settings for the management software are listed in [Appendix A, "AT-S79 Software Default Settings" on page 341.](#page-340-3)

To actively manage the switch and adjust its operating parameters, you must access the switch's AT-S79 management software. There are two ways to manage the switch:

- $\Box$  Local management using the menus interface
- $\Box$  Remote management using the web browser interface

The chapters in Section I of this guide explain how to manage the switch from a local management session using the menu interface, while the chapters in Section II explain how to manage the device from a remote session using the web browser interface. Both interfaces allow you to configure all parameters on the switch.

The following sections in this chapter briefly describe each type of management connection.

<span id="page-18-0"></span>To establish a local management connection with an AT-GS950/16 or AT-GS950/24 Smart Switch, you connect a terminal or a PC with a terminal emulator program to the terminal port on the front of the switch using the management cable included with the unit. This type of connection is referred to as "local" because you must be physically close to the switch, such as in the wiring closet where the switch is located.

#### **Note**

For instructions on how to start a local management session, refer to ["Starting a Local Management Session" on page 28.](#page-27-2)

A switch does not need an Internet Protocol (IP) address for you to manage it locally. You can start a local management session on a switch at any time. It does not interfere with the forwarding of network packets by the device.

### <span id="page-19-0"></span>**Remote Management Connection**

The AT-S79 management software has a web browser interface that you can use to manage an AT-GS950/16 or AT-GS950/24 Smart Switch from any management station on your network that has a web browser application. This is referred to as a remote connection.

The switch must have an IP address in order for you to manage it remotely with a web browser. You can assign the switch an IP address manually or you can activate the DHCP client so that the switch automatically obtains its IP configuration from a DHCP server on the network. The initial assignment of an IP address on a switch must be made through a local connection to the unit.

For instructions on how to start a remote management session, refer to ["Establishing a Remote Connection to Use the Web Browser Interface" on](#page-219-2)  [page 220.](#page-219-2)

#### **Note**

In order to remotely manage a switch using a web browser, the remote management station must be a member of the switch's Default VLAN. The switch processes remote management packets only when they are received on an untagged port of the Default VLAN.

#### **Note**

The AT-S79 management software does not support remote management with the Telnet application protocol.

### <span id="page-20-0"></span>**Remote SNMP Management**

You can also remotely configure the switch using a Simple Network Management (SNMP) application such as AT-View. This management method requires an understanding of Management Information Base (MIB) objects.

#### **Note**

You must assign an IP address to the switch for remote SNMP management. For background information, see ["Configuring the IP](#page-33-2)  [Address, Subnet Mask, and Gateway Address" on page 34](#page-33-2).

## <span id="page-21-0"></span>**Management Access Level**

The AT-S79 management software has one level of management access: manager. When you log in as a manager, you can view and configure all of a switch's operating parameters. You log in as a manager by entering the appropriate username and password when you start an AT-S79 management session. The default username is "manager" and the default password is "friend."

## <span id="page-22-0"></span>**Ports 15 and 16 on the AT-GS950/16 Switch and Ports 23 and 24 on the AT-GS950/24 Switch**

This section applies to the twisted pair and optional SFP ports 15 and 16 on the AT-GS950/16 switch and ports 23 and 24 on the AT-GS950/24 switch. Note the following when configuring these ports:

- $\Box$  The twisted pair ports are, by default, the active ports.
- $\Box$  An optional SFP port becomes active when it establishes a link with an end node, at which point the corresponding twisted pair port changes to the redundant state.
- $\Box$  A twisted pair port and its corresponding optional SFP port share the same configuration settings, including port settings and VLAN assignments. When an SFP port establishes a link with an end node, it operates with the same settings as its corresponding twisted pair port.

Chapter 1: Overview

## <span id="page-24-1"></span><span id="page-24-0"></span>**Section I Using the Menus Interface**

The chapters in this section explain how to manage the switch using the menus interface of the AT-S79 management software. The chapters include:

- [Chapter 2, "Getting Started with the Menus Interface" on page 27](#page-26-1)
- [Chapter 3, "Basic Switch Parameters" on page 33](#page-32-1)
- [Chapter 4, "Port Configuration" on page 59](#page-58-1)
- □ [Chapter 5, "Port Trunking" on page 67](#page-66-1)
- [Chapter 6, "IGMP Snooping" on page 75](#page-74-1)
- [Chapter 7, "Static Multicast Address" on page 83](#page-82-1)
- □ [Chapter 8, "Port Mirroring" on page 89](#page-88-1)
- [Chapter 9, "Dial-in User Configuration" on page 95](#page-94-1)
- [Chapter 10, "Virtual LANs" on page 101](#page-100-1)
- [Chapter 11, "Simple Network Management Protocol \(SNMP\)" on page](#page-122-1)  [123](#page-122-1)
- [Chapter 12, "Quality of Service \(QoS\)" on page 143](#page-142-1)
- [Chapter 13, "Rapid Spanning Tree Protocol \(RSTP\)" on page 155](#page-154-1)
- [Chapter 14, "Bandwidth Control" on page 177](#page-176-1)
- □ [Chapter 15, "IP Access List" on page 183](#page-182-1)
- [Chapter 16, "Destination MAC Filtering" on page 187](#page-186-1)
- [Chapter 17, "802.1x Port-based Network Access Control" on page 191](#page-190-1)
- [Chapter 18, "RADIUS Authentication Protocol" on page 207](#page-206-1)
- [Chapter 19, "Management Software Updates" on page 213](#page-212-1)

## <span id="page-26-1"></span><span id="page-26-0"></span>**Chapter 2 Getting Started with the Menus Interface**

This chapter provides information and instructions on how to access the menu interface of the AT-S79 Management Software by starting a local management session. This chapter contains the following sections:

- ["Starting a Local Management Session" on page 28](#page-27-0)
- ["Using the Menus Interface" on page 30](#page-29-0)
- □ ["Quitting from a Local Management Session" on page 31](#page-30-0)

## <span id="page-27-2"></span><span id="page-27-0"></span>**Starting a Local Management Session**

You establish a local management session with the switch by connecting a terminal or personal computer with a terminal emulation program to the the RS-232 console port on the front panel of the switch.

#### **Note**

You do not need to assign an IP address to the switch to manage the unit from a local management session.

To start a local management session, perform the following procedure:

1. Connect one end of the management cable included with the switch to the console port on the switch, as shown in [Figure 1.](#page-27-1)

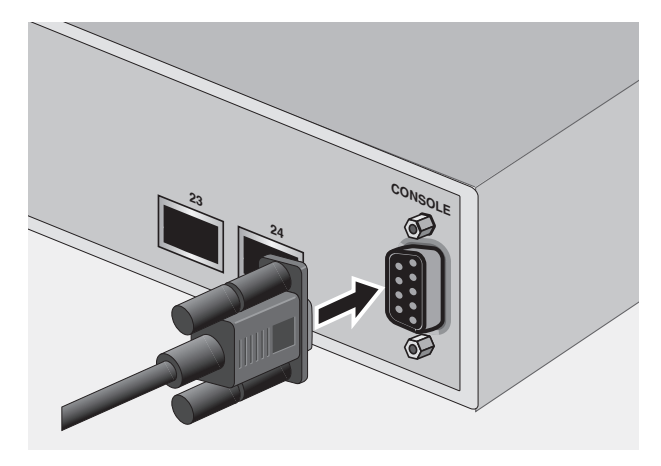

<span id="page-27-1"></span>Figure 1. Connecting the Management Cable to the Console Port

- 2. Connect the other end of the cable to the RS-232 port on a terminal or PC with a terminal emulator program.
- 3. Configure the terminal or terminal emulator program as follows:
	- Baud per second: 9600
	- $\Box$  Data bits: 8
	- □ Stop bits: 1
	- Flow control: None

#### **Note**

These settings are for a DEC VT100 or ANSI terminal, or an equivalent terminal emulation program. They cannot be changed. The Login Menu is shown in [Figure 2](#page-28-0).

```
=======================================================
AT-GS950/24 Management System Version AT-S79 V2.0.0
Local - Console
Allied Telesis International Corp.
Copyright 2008
=======================================================
Login Menu
Login:
```
Figure 2. Login Menu

<span id="page-28-0"></span>4. Enter the manager login name and press Return. The default name is "manager."

You are prompted for a password.

5. Enter the manager password. The default password is "friend."

```
Note
```
To change the login name or password, refer to ["Setting the User](#page-39-1)  [Interface Configuration" on page 40.](#page-39-1)

The Main Menu is shown in [Figure 3](#page-28-1).

Main Menu

```
[G]eneral Information
[B]asic Switch Configuration
[A]dvanced Switch Configuration
Switch [T]ools
[S]tatistics
[Q]uit
```
Command>

Figure 3. Main Menu

<span id="page-28-1"></span>6. Enter the character in square brackets to select an option.

## <span id="page-29-0"></span>**Using the Menus Interface**

If you are using a DEC VT00 or ANSI (the default) terminal configuration, refer to [Table 1](#page-29-1) for instructions on how to move through the menus and select menu options.

Table 1. Menus Interface Operations

<span id="page-29-1"></span>

| When directed to                                              | You must                              |
|---------------------------------------------------------------|---------------------------------------|
| Enter your selection                                          | Type the menu option letter.          |
| Enter information (for<br>example, entering a port<br>number) | Type the information and press Enter. |
| Return to previous menu                                       | Type Q for Quit to Previous Menu.     |

When you press Enter to select a field in which you can enter a value, the ">" symbol is displayed. For example:

Enter new password>

The ">" symbol indicates that you can enter a new value for the parameter or change the existing value. After you have entered a value, press Enter. Changes are immediately activated on the AT-GS950 Series switch.

### <span id="page-30-0"></span>**Quitting from a Local Management Session**

To quit a local management session, return to the Main Menu and type **Q**  for Quit. When you are finished managing the switch, make sure you exit from a management session. Quitting from a local session prevents unauthorized changes to the switch's configuration if you leave your workstation unattended.

#### **Note**

A local management session automatically times out if there is no management activity during a pre-defined length of time referred to as the timeout period. The timeout feature is intended to protect the parameter settings on the switch from unauthorized changes if you leave your management station unattended during a management session. The default timeout value is 10 minutes. To change the timeout default value, refer to ["Setting the User Interface](#page-39-1)  [Configuration" on page 40.](#page-39-1)

Chapter 2: Getting Started with the Menus Interface

<span id="page-32-1"></span><span id="page-32-0"></span>This chapter contains the following sections:

- □ "Configuring the IP Address, Subnet Mask, and Gateway Address" on [page 34](#page-33-0)
- ["Enabling and Disabling the DHCP Client" on page 37](#page-36-0)
- □ ["Configuring System Administration Information" on page 38](#page-37-0)
- □ ["Setting the User Interface Configuration" on page 40](#page-39-0)
- □ ["Viewing Switch Information" on page 45](#page-44-0)
- □ ["Rebooting the Switch" on page 48](#page-47-0)
- □ ["Pinging a Remote System" on page 50](#page-49-0)
- □ "Returning the AT-S79 Management Software to the Factory Default [Values" on page 53](#page-52-0)
- ["Displaying Statistics" on page 55](#page-54-0)

## <span id="page-33-2"></span><span id="page-33-0"></span>**Configuring the IP Address, Subnet Mask, and Gateway Address**

This procedure explains how to manually assign an IP address, subnet mask, and gateway address to the switch. Before performing the procedure, note the following:

- An IP address and subnet mask are not required for normal network operations of the switch. Values for these parameters are only required if you want to remotely manage the device with a web browser.
- $\Box$  A gateway address is only required if you want to remotely manage the device from a remote management station that is separated from the switch by a router.
- $\Box$  To configure the switch to automatically obtain its IP configuration from a DHCP server on your network, go to ["Enabling and Disabling the](#page-36-0)  [DHCP Client" on page 37.](#page-36-0)

To set the switch's IP configuration, perform the following procedure:

1. From the Main Menu, type **B** to select **Basic Switch Configuration**.

The Basic Switch Configuration Menu is shown in [Figure 4.](#page-33-1)

Main Menu -> Basic Switch Configuration Menu

```
System [A]dministration Configuration
System [I]P Configuration
S[N]MP Configuration
[P]ort Configuration
[U]ser Interface Configuration
Rapid [S]panning Tree Configuration
[B]andwidth Control Configuration
IP Access [L]ist
Destination MAC [F]ilter
[Q]uit to previous menu
```
<span id="page-33-1"></span>Command>

Figure 4. Basic Switch Configuration Menu

#### 2. From the Basic Switch Configuration Menu, type **I** to select **System IP Configuration**.

The System IP Configuration Menu is shown in [Figure 5.](#page-34-0)

```
Basic Switch Configuration -> System IP Configuration Menu
MAC Address: 00:06:5H:B2:65:84
IP Address: 0.0.0.0
Subnet Mask: 0.0.0.0
Gateway: 0.0.0.0
DHCP Mode: Disabled
      ----------------------- <COMMAND> -----------------------------
Set [I]P Address
Set Subnet [M]ask
Set Default [G]ateway
Enable/Disable [D]HCP Mode
[Q]uit to previous menu
Command>
```
#### Figure 5. System IP Configuration Menu

<span id="page-34-0"></span>The top portion of the menu displays the current IP address, subnet mask, and gateway address for the switch. The menu also displays the switch's MAC address. The MAC address cannot be changed. The menu also displays the current status of the DHCP client on the switch.

The Enable/Disable DHCP Mode option is described in ["Enabling and](#page-36-0)  [Disabling the DHCP Client" on page 37](#page-36-0).

- 3. To set the switch's IP address, do the following:
	- a. Type **I** to select **Set IP Address**.

The following prompt is displayed:

Enter new IP address>

b. Type the IP address for the switch in the format XXX.XXX.XXX.XXX. Then press Enter.

- 4. To set the switch's subnet mask, do the following:
	- a. Type **M** to select **Set Subnet Mask**.

The following prompt is displayed:

Enter new subnet mask>

- b. Type the subnet mask for the switch and press Enter.
- 5. To set the switch's gateway address, do the following:
	- a. Type **G** to select **Set Default Gateway**.

The following prompt is displayed:

Enter new gateway IP address>

- b. Type the gateway IP address for the switch and press Enter.
- 6. Type **Q** to select **Quit to previous menu** and save your changes.
# <span id="page-36-0"></span>**Enabling and Disabling the DHCP Client**

This procedure explains how to activate and deactivate the DHCP client on the switch. When the client is activated, the switch obtains its IP configuration, such as its IP address and subnet mask, from a DHCP server on your network. Before performing the procedure, note the following:

- $\Box$  An IP address and subnet mask are not required for normal network operations of the switch. Values for these parameters are only required if you want to remotely manage the device with a web browser.
- $\Box$  A gateway address is only required if you want to remotely manage the device from a remote management station that is separated from the switch by a router.
- $\Box$  The DHCP client is disabled by default on the switch.
- □ The DHCP client does not support BOOTP servers.

To activate or deactivate the DHCP client on the switch, perform the following procedure:

1. From the Main Menu, type **B** to select **Basic Switch Configuration**.

The Basic Switch Configuration Menu is shown in [Figure 4 on page 34.](#page-33-0)

2. From the Basic Switch Configuration Menu, type **I** to select **System IP Configuration**.

The System IP Configuration Menu is shown in [Figure 5 on page 35.](#page-34-0)

3. Type **D** to select **Enable/Disable DHCP Mode**.

The following prompt is displayed:

Enable or Disable DHCP mode (E/D)>

4. Type **E** to select Enable or **D** to select Disable.

If you enable the client, it immediately begins to send queries to the DHCP server. It continues to send queries until it receives a response.

5. Type **Q** to select **Quit to previous menu** and save your changes.

# <span id="page-37-1"></span>**Configuring System Administration Information**

This section explains how to assign a name to the switch, as well as specify the location of the switch and the name of the switch's administrator. Entering this information is optional.

To set a switch's administration information, perform the following procedure:

1. From the Main Menu, type **B** to select **Basic Switch Configuration**.

The Basic Switch Configuration Menu is shown in [Figure 4 on page 34.](#page-33-0)

2. From the Basic Switch Configuration Menu, type **A** to select **System Administration Information**.

The System Administration Configuration Menu is shown in [Figure 6.](#page-37-0)

```
Basic Switch Configuration -> System Admin. Configuration Menu
Description: AT-GS950/16
Name:
Location:
Contact:
           ----------------------- <COMMAND> -----------------------------
Set System [N]ame
Set System [L]ocation
Set System [C]ontact Information
[Q]uit to previous menu
Command>
```
Figure 6. System Administration Configuration Menu

<span id="page-37-0"></span>The Description parameter in the top portion of the menu displays the model name of the switch. This parameter cannot be changed.

- 3. To set the system's name, do the following:
	- a. Type **N** to select **Set System Name**.

The following prompt is displayed:

Enter system name>

b. Type a name for the switch (for example, Sales). The name is optional and can contain up to 50 characters.

#### **Note**

Allied Telesis recommends that you assign names to the switches. Names can help you identify the switches when you manage them and can also help you avoid performing a configuration procedure on the wrong switch.

- 4. To enter the system's location, do the following:
	- a. Type **L** to select **Set System Location**.

The following prompt is displayed:

Enter system location>

- b. Type information to describe the location of the switch (for instance, Third Floor). The location is optional and can contain up to 50 characters.
- 5. To enter the administrator's name, do the following:
	- a. Type **C** to select **Set System Contact Information**.

The following prompt is displayed:

Enter system contact>

- b. Type the name of the network administrator responsible for managing the switch. The contact name is optional and can contain up to 50 characters.
- 6. Type **Q** to select **Quit to previous menu** and save your changes.

# **Setting the User Interface Configuration**

This procedure explains how to adjust the user interface and security features on the switch. With this procedure you can:

- $\Box$  Change the console timer, used to automatically end inactive local management sessions.
- Change the AT-S79 management login user name and password.
- $\Box$  Enable and disable the web server, used to manage the switch from a remote management station with a web browser.

For information about how to configure a dial-in user, see [Chapter 9, "Dial](#page-94-0)[in User Configuration" on page 95.](#page-94-0)

To set the switch's user interface configuration, perform the following procedure:

1. From the Main Menu, type **B** to select **Basic Switch Configuration**.

The Basic Switch Configuration Menu is shown in [Figure 4 on page 34](#page-33-0).

2. From the Basic Switch Configuration Menu, type **U** to select **User Interface Configuration**.

The User Interface Configuration Menu is shown in [Figure 7.](#page-40-0)

Basic Switch Configuration -> User Interface Configuration Menu Console UI Idle Timeout: 5 Min. Password Protection: Enabled SNMP Agent: Enabled Web Server: Administrator List: No. Username Password No. Username Password -- -------- -------- -- ------- -------- 1 manager \*\*\*\*\*\* 2 3 4  $5\qquad \qquad 6$ 7 8 ----------------------- <COMMAND> ----------------------------- Set [C]onsole UI Time Out Enable/Disable [W]eb Server Enable/Disable [S]NMP Agent [R]ADIUS Server Configuration [A]dd Administrator [D]elete Administrator [M]odify Administrator Enable/Disable Password Pr[o]tection [Q]uit to previous menu Command>

Figure 7. User Interface Configuration Menu

<span id="page-40-0"></span>The RADIUS Server Configuration option is described [Chapter 18,](#page-206-0)  ["RADIUS Authentication Protocol" on page 207.](#page-206-0)

- 3. To configure the console idle time out parameter, do the following:
	- a. Type **C** to select **Set Console UI Time Out.**

The following prompt is displayed:

Enter console idle timeout>

b. Enter a number for the timeout value. The range is 0 to 60 minutes. The default is 5 minutes. A timeout value of 0 causes the switch to never timeout a local management session.

The console idle time out parameter specifies the length of time a local management session can be inactive before the management software automatically ends it. The purpose of this parameter is to prevent unauthorized individuals from configuring the switch should you leave your management workstation unattended.

This parameter applies to a local management session but not to a remote web management session. A web browser management session remains active so long as your web browser is open.

#### **Note**

If you select 0, you must always remember to properly log off from a local management session when you are finished to prevent blocking future management sessions with the switch.

- 4. To enable or disable the web server, do the following:
	- a. Type **W** to select **Enable/Disable Web Server**.

The following prompt is displayed:

Enable or Disable web server (E/D)>

- b. Type **E** to enable the web server or **D** to disable it. The default is enabled. If you disable the web server, you can not manage the switch from a remote management station using a web browser.
- 5. To enable or disable an SNMP agent, do the following:
	- a. Type **S** to select **SNMP Agent**.

The following prompt is displayed:

Enable or Disable SNMP agent (E/D)

- b. Type **E** to enable an SNMP agent or **D** to disable the SNMP agent.
- 6. To add a new user and password, do the following:
	- a. Type **A** to select **Add Administrator**.

The following prompt is displayed:

Enter entry number>

b. Enter the number of the user name. You can select numbers 2 through 8.

The following prompt is displayed:

Enter new user name>

c. Enter the name of a user.

The following prompt is displayed:

Enter new password>

d. Enter a password for the new user. You are prompted to reenter the password.

The following prompt is displayed:

Retype new password>

- e. Retype the password for the new user.
- 7. To delete a user name, do the following:
	- a. Type **D** to select **Delete Administrator**.

The following prompt is displayed:

Enter entry number>

- b. Enter the number of the user name that you want to delete. After you enter it, the Administrator List is refreshed.
- 8. To modify a user name, do the following
	- a. Type **M** to select **Modify Administrator**.

The following prompt is displayed:

Enter entry number>

b. Enter the number of the user name. You can select numbers 2 through 8.

The following prompt is displayed:

Choose which to be modified  $(U/P/B)$ 

c. Type **U** to change the user name.

The following prompt is displayed:

Enter new user name>

d. Enter the name of the new user. Type **P** to change the password.

The following prompt is displayed:

Enter new password>

e. Type the new password and press Enter. The password can be from 0 to 12 characters. Allied Telesis recommends not using special characters, such as spaces and exclamation points. The password is case sensitive. Not entering a new password deletes the current password without assigning a new one.

The following prompt is displayed:

Retype new password.

- f. Enter the new password a second time. You must use the new login password the next time you start a local or web browser management session.
- g. To change both the user name and its corresponding password, type **B**.

The following prompt is displayed:

Enter new user name>

h. Enter the name of the new user.

The following prompt is displayed:

Enter new password>

i. Enter the new password.

The following prompt is displayed:

Retype new password>

- j. Reenter the new password.
- 9. To enable or disable password protection, type **O**.

The following prompt is displayed:

Enable or Disable password protection (E/D)?>

a. Type **E** to enable password protection or **D** to disable password protection.

You can control login authentication by enabling password protection which requires a user to supply a password when logging onto the switch. If you disable password protection, a user can login without inputting a password.

10.Type **Q** to select **Quit to previous menu** and save your changes.

To view general information about the switch, perform the following procedure:

1. From the Main Menu, type **G** to select **General Information**.

The General Information menu is shown in [Figure 8](#page-44-0).

```
Main Menu -> General Information
System up for: 24min(s), 36sec(s)
Runtime Image: Version 2.0
Boot Loader: Version 2.0
Hardware Information
 Version: DRAM Size: 16MB
 Fixed Baud Rate: 9600bps
Administration Information
 Switch Name: Marketing
 Switch Location: Fourth Floor
 Switch Contact: Ralph
System Address Information
                   00:06:5H:B2:65:84
 IP Address: 149.35.8.237
 Subnet Mask: 255.255.255.0
 Gateway: 149.35.8.1
Automatic Network Features<br>DHCP Mode: Disab
            Disabled
Press any key to continue...
```
Figure 8. General Information Menu

<span id="page-44-0"></span>The General Information Menu displays the following information:

#### **System up for**

The number of hours, minutes, and seconds since the last reset or power cycle.

#### **Runtime Image**

The version of the runtime software.

#### **Boot Loader**

The version of the boot loader software.

Hardware Information Section

**Version**

The hardware version number.

# **Fixed Baud Rate**

The baud rate of the console port.

### **DRAM Size**

The size of the DRAM, in megabytes.

# **Flash Size**

The size of the flash memory, in megabytes.

Administration Information Section

# **Switch Name**

The name assigned to the switch. To assign the switch a name, refer to ["Configuring System Administration Information" on page 38.](#page-37-1)

# **Switch Location**

The location of the switch. To specify the location, refer to ["Configuring](#page-37-1)  [System Administration Information" on page 38.](#page-37-1)

# **Switch Contact**

The contact person responsible for managing the switch. To specify the name of a contact, refer to ["Configuring System Administration](#page-37-1)  [Information" on page 38](#page-37-1).

System Address Information Section

# **MAC Address**

The MAC address of the switch. You cannot change this information.

### **System IP Address**

The IP address of the switch. Refer to ["Configuring the IP Address,](#page-33-1)  [Subnet Mask, and Gateway Address" on page 34](#page-33-1) to manually assign an IP address or ["Enabling and Disabling the DHCP Client" on](#page-36-0)  [page 37](#page-36-0) to activate the DHCP client.

### **Subnet Mask**

The subnet mask for the switch. Refer to ["Configuring the IP Address,](#page-33-1)  [Subnet Mask, and Gateway Address" on page 34](#page-33-1) to manually assign a subnet mask or ["Enabling and Disabling the DHCP Client" on page 37](#page-36-0) to activate the DHCP client.

#### **Gateway**

Default gateway IP address. Refer to ["Configuring the IP Address,](#page-33-1)  [Subnet Mask, and Gateway Address" on page 34](#page-33-1) to manually assign a gateway address or ["Enabling and Disabling the DHCP Client" on](#page-36-0)  [page 37](#page-36-0) to activate the DHCP client.

Automatic Network Features Section

#### **DHCP Mode**

The status of the DHCP client on the switch. For information about setting this parameter, refer to ["Enabling and Disabling the DHCP](#page-36-0)  [Client" on page 37.](#page-36-0)

2. Press any key to return to the previous menu.

# <span id="page-47-1"></span>**Rebooting the Switch**

This procedure reboots the switch and reloads the AT-S79 management software from flash memory. You might reboot the device if you believe it is experiencing a problem. Rebooting the device does not change any of the device's parameter settings.

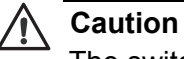

The switch does not forward network traffic during the reboot process. Some network traffic may be lost.

To reboot the switch, perform the following procedure:

1. From the Main Menu type **T** to select **Switch Tools**.

The Switch Tools Configuration Menu is shown in [Figure 9](#page-47-0).

```
Main Menu -> Switch Tools Configuration Menu
Software [U]pgrade...
System [R]eboot
[P]ing Execution
[Q]uit to previous menu
```
Command>

Figure 9. Switch Tools Configuration Menu

<span id="page-47-0"></span>2. From the Switch Tools Configuration Menu, type **R** to select **System Reboot**.

The System Reboot Menu is shown in [Figure 10](#page-48-0).

Main Menu -> System Reboot Menu Reboot Status: Stop Reboot Type: Normal -------------- <COMMAND> ------------------------------Set Reboot [O]ption Start [R]eboot Process [Q]uit to previous menu Command>

Figure 10. System Reboot Menu

<span id="page-48-0"></span>3. From the System Reboot menu, type **O** to select **Set Reboot Option**.

The following prompt is displayed:

Select reboot option  $(F/I/N)$ 

4. Type **N** to select **Normal**.

#### **Note**

The **F** and **I** options are described in ["Returning the AT-S79](#page-52-0)  [Management Software to the Factory Default Values" on page 53.](#page-52-0)

5. Type **R** to select **Start Reboot Process**.

The following prompt is displayed:

Are you sure you want to reboot the system (Y/N)>

6. Type **Y** to start the reboot process or **N** to cancel the reboot.

The switch immediately begins to reload the AT-S79 management software. This process takes approximately one minute to complete. You can not manage the device during the reboot. After the reboot is finished, you can log in again if you want to continue to manage the device.

# **Pinging a Remote System**

This procedure instructs the switch to ping a node on your network. This procedure is useful in determining whether an active link exists between the switch and another network device. Note the following before performing the procedure:

- $\Box$  The switch where you are initiating the ping must have an IP address and subnet mask.
- $\Box$  The device you are pinging must be a member of the Default VLAN. This means that the port on the switch through which the node is communicating with the switch must be an untagged or tagged member of the Default VLAN.

To ping a network device, perform the following procedure:

1. From the Main Menu, type **T** to select **Switch Tools**.

The Switch Tools Configuration Menu is shown in [Figure 9 on page 48.](#page-47-0)

2. From the Switch Tools Configuration Menu, type **P** to select **Ping Execution**.

The Ping Execution Menu is shown in [Figure 11.](#page-49-0)

```
Switch Tools Configuration -> Ping Execution
Target IP Address: 0.0.0.0
Number of Requests: 10
Timeout Value (sec): 3
    ================Result=================
        ----------------------- <COMMAND> -----------------------------
Set Target [I]P Address [E]xecute Ping<br>Set [N]umber of Requests [S]top Ping
Set [N]umber of Requests
Set [T]imeout Value [Q]uit to previous menu
Command>
```
<span id="page-49-0"></span>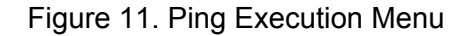

#### 3. Type **I** to select **Set Target IP Address**.

The following prompt is displayed:

Enter new target IP address>

- 4. Type the IP address of the node you want the switch to ping and press Enter.
- 5. Type **N** to select **Set Number of Requests**.

The following prompt is displayed:

Enter new number of requests>

- 6. Enter the number of ping requests you want the switch to perform. The range is 1 to 10. The default is 10.
- 7. Type **T** to select **Set Timeout Value**.

The following prompt is displayed:

Enter new timeout value>

- 8. Enter the length of time in seconds the switch is to wait for a response before assuming that a ping has failed. The range is 1 to 5 seconds. The default is 3 seconds.
- 9. Type **E** to select **Execute Ping**.

The following prompt is displayed:

Execute ping or Clean ping data (E/C)>

10. Type **E** to execute the ping or **C** to clear previous ping data before performing this ping.

```
Switch Tools Configuration -> Ping Execution
Target IP Address: 149.35.8.33
Number of Requests: 4
Timeout Value (sec): 3
================Result=================
     No. 1 20 ms<br>
No. 2 20 ms
     No. 2 20 ms<br>No. 3 20 ms
     No. 3No. 4 20 ms
----------------------- <COMMAND> -----------------------------
Set Target [I]P Address [E]xecute Ping
Set [N]umber of Requests [S]top Ping
Set [T]imeout Value                   [Q]uit to previous menu
Command>
```
[Figure 12](#page-51-0) shows an example of the results of a ping.

Figure 12. Ping Results

<span id="page-51-0"></span>11. To stop the ping, type **S** to select **Stop Ping**.

12. Type **Q** to select **Quit to previous menu**.

# <span id="page-52-0"></span>**Returning the AT-S79 Management Software to the Factory Default Values**

This procedure returns all AT-S79 management software parameters to their default values and deletes all tagged and port-based VLANs on the switch. The AT-S79 management software default values are listed in [Appendix A, "AT-S79 Software Default Settings" on page 341](#page-340-0).

**Caution**

traffic may be lost.

This procedure causes the switch to reboot. The switch does not forward network traffic during the reboot process. Some network

To return the AT-S79 management software to the default settings, perform the following procedure:

1. From the Main Menu, type **T** to select **Switch Tools**.

The Switch Tools Configuration Menu is shown in [Figure 9 on page 48.](#page-47-0)

2. From the Switch Tools Menu, type **R** to select **System Reboot** to start the reboot.

The System Reboot menu is shown in [Figure 10 on page 49](#page-48-0).

3. Type **O** to select **Set Reboot Option**.

The following prompt is displayed:

Select reboot option (F/I/N)>

4. Type **F** or **I** to select one of the following:

**F** (Factory Default)

Resets all switch parameters to the factory default settings, including IP address, subnet mask, and gateway address.

**I** (Reset to Defaults Except IP Address)

Resets all switch parameters to the factory default settings, but retains the IP address, subnet mask, and gateway settings. If the DHCP client is enabled, it remains enabled after this reset.

### **Note**

Option **N** is described in ["Rebooting the Switch" on page 48.](#page-47-1)

### 5. Type **R** to select **Start Reboot Process**.

The following prompt is displayed:

Are you sure you want to reboot the system (Y/N)>

6. Type **Y** to start the reboot process.

The switch returns its operating parameters to the default values and begins to reload the AT-S79 management software. This process takes approximately one minute to complete. You can not manage the device during the reboot. After the reboot is finished, you can log in again if you want to continue to manage the device.

# **Displaying Statistics**

The procedure in this section describe how to display port statistics.

**Displaying Port Statistics** To display port statistics, perform the following procedure: 1. From the Main Menu, type **S** to select **Statistics**.

The Statistics Menu is shown in [Figure 13](#page-54-0).

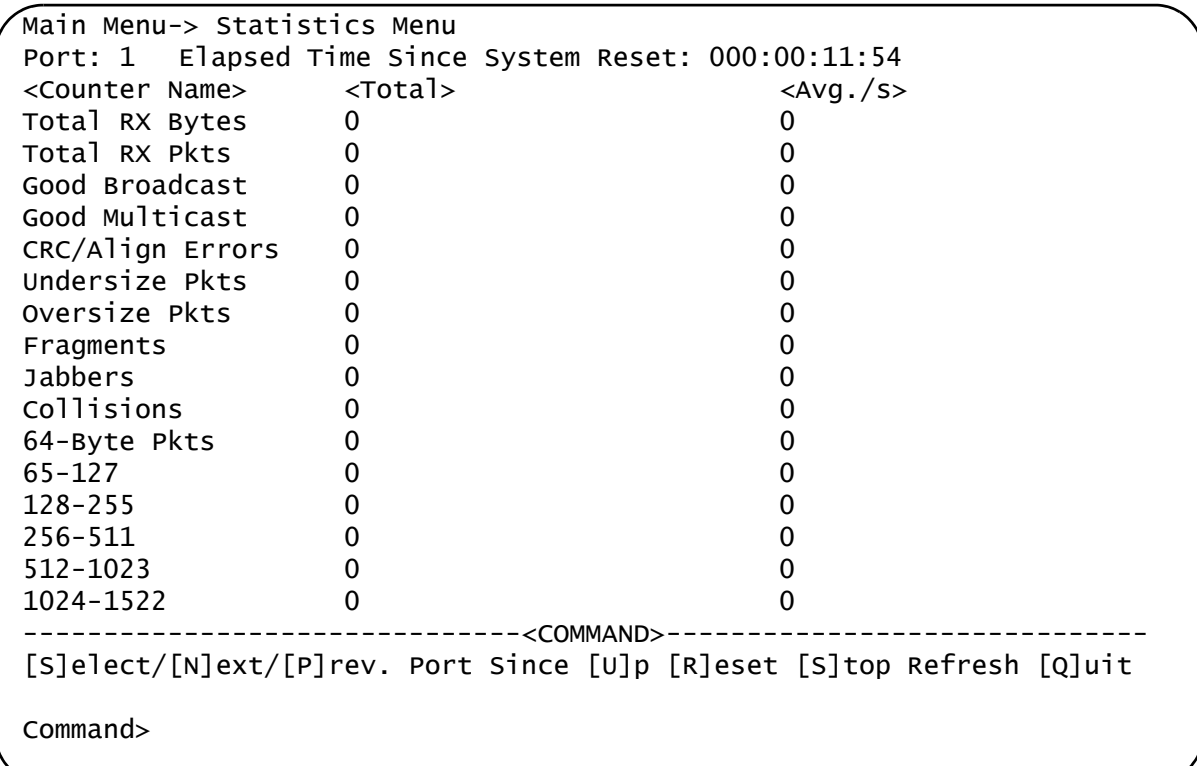

Figure 13. Statistics Menu

<span id="page-54-0"></span>2. Type **S** to select a port.

The following prompt is displayed:

Select port number>

3. Enter the number of the port whose statistics you want to view. Then press Return.

4. To display the statistics of the next port, type **N** for **Next**.

The statistics for the next port in the sequence is displayed. For example, if port 2 statistics were displayed, pressing **N** displays the statistics for port 3.

5. To display the statistics of the previous port, type **P** for **Previous**.

The statistics for the previous port in the sequence is displayed. For example, if port 6 statistics were displayed, pressing **P** displays the statistics for port 5.

- 6. To view the statistics for the port since the switch has been running, type **U** for **Since Up**.
- 7. To clear the counters on the port and return them to 0, type **R** for **Reset**.
- 8. To stop a screen refresh, type **T** for **Stop refresh**.

The information in the Statistics Menu is for viewing purposes only. The statistics are defined below:

### **Total RX Bytes**

Number of bytes received on the port.

### **Total RX Packets**

Number of packets received on the port.

### **Good Broadcast**

Number of valid broadcast packets received on the port.

### **Good Multicast**

Number of valid multicast packets received on the port.

### **CRC/Align Errors**

Number of packets with a cyclic redundancy check (CRC) error but with the proper length (64-1518 bytes) received on the port.

### **Undersize Packets**

Number of packets that were less than the minimum length specified by IEEE 802.3 (64 bytes including the CRC) received on the port.

#### **Oversize Packets**

Number of packets exceeding the maximum length specified by IEEE 802.3 (1518 bytes including the CRC) received on the port.

#### **Fragments**

Number of undersized packets, packets with alignment errors, and packets with FCS errors (CRC errors) received on the port.

#### **Jabbers**

Number of electrical signal errors detected on the port.

#### **Collisions**

Number of packet collisions on the port.

#### **64-Byte Pkts**

The number of 64-Byte packets sent or received by the port. The minimum length of an Ethernet packet is 64 bytes.

#### **65-127 Pkts**

The number of 65-to-127-byte packets sent or received by the port.

#### **128-255 Pkts**

The number of 128-to-255-byte packets sent or received by the port.

#### **256-511 Pkts**

The number of 256-to-511-byte packets sent or received by the port.

### **512-1023 Pkts**

The number of 512-to-1023-byte packets sent or received by the port.

#### **1024-1518 Pkts**

The number of 1024-to-1518-byte packets sent or received by the port. The maximum length of an Ethernet packet is 1518 bytes.

Chapter 3: Basic Switch Parameters

# **Chapter 4 Port Configuration**

This chapter contains the procedures for viewing and adjusting the parameter settings for the ports on the switch. This chapter contains the following sections:

- ["Displaying the Port Parameters" on page 60](#page-59-0)
- ["Enabling and Disabling a Port" on page 63](#page-62-0)
- □ ["Setting a Port's Speed and Duplex Mode" on page 64](#page-63-0)
- ["Changing the Flow Control Setting" on page 66](#page-65-0)

# <span id="page-59-0"></span>**Displaying the Port Parameters**

To display the parameter settings for the ports on the switch, perform the following procedure:

1. From the Main Menu, type **B** to select **Basic Switch Configuration**.

The Basic Switch Configuration Menu is shown in [Figure 4 on page 34.](#page-33-2)

2. From the Basic Switch Configuration Menu, type **P** to select **Port Configuration**.

The Port Configuration Menu is shown in [Figure 14.](#page-59-1)

|                  | Basic Switch Configuration -> Port Configuration Menu |        |            |                             |                         |                     |                   |
|------------------|-------------------------------------------------------|--------|------------|-----------------------------|-------------------------|---------------------|-------------------|
| Port             | Trunk                                                 | Type   | Link       | Status                      | Mode                    |                     | Flow Ctrl         |
| 1                |                                                       | 1000tx | Up         | Enabled                     |                         | Auto (100F) Enabled |                   |
| $\overline{c}$   |                                                       | 1000tx | Up         | Enabled                     | Auto                    |                     | (100F) Enabled    |
| 3                |                                                       | 1000tx | Up         | Enabled                     |                         |                     | 100-FDx Enabled   |
| 4                |                                                       | 1000tx | Up         | Enabled                     | Auto                    |                     | $(1000F)$ Enabled |
| 5                |                                                       | 1000tx | Up         | Enabled                     | Auto                    | (100F)              | Enabled           |
| 6                |                                                       | 1000tx | Down       | Enabled                     | Auto                    |                     | Enabled           |
| $\boldsymbol{7}$ |                                                       | 1000tx | Up         | Enabled                     | Auto                    | (1000F)             | Enabled           |
| $\bf 8$          |                                                       | 1000tx |            | Down Enabled                | Auto                    |                     | Enabled           |
| 9                |                                                       | 1000tx | Up         | Enabled                     | Auto                    | $(1000F)$ Enabled   |                   |
| 10               |                                                       | 1000tx | Up         | Enabled                     |                         | $100$ -FD $x$       | Enabled           |
| 11               |                                                       | 1000tx | Up         | Enabled                     |                         | $10$ -FD $x$        | Enabled           |
| 12               |                                                       | 1000tx | Up         | Enabled                     |                         | Auto (100F) Enabled |                   |
|                  |                                                       |        |            | ------ <command/> --------- |                         |                     |                   |
| [N]ext Page      |                                                       |        |            |                             |                         |                     |                   |
| [P]revious Page  |                                                       |        | Set [M]ode |                             | [Q]uit to previous menu |                     |                   |
|                  |                                                       |        |            |                             |                         |                     |                   |
| Command>         |                                                       |        |            |                             |                         |                     |                   |

<span id="page-59-1"></span>Figure 14. Port Configuration Menu

The Port Configuration Menu displays the following columns of information about the status of the ports:

#### **Port**

The port number.

#### **Trunk**

The trunk group number. This column contains the number of the port trunk if the port is a member of a trunk. To configure a trunk, refer to [Chapter 5, "Port Trunking" on page 67](#page-66-0).

#### **Type**

The port type. The type for a 10/100/1000Base-TX port is 1000TX. The port type for an optional fiber optic SFP module is 1000BaseX.

#### **Link**

The status of the link between the port and the end node connected to the port. The possible values are:

Up - A link exists between the port and the end node.

Down - The port has not established a link with an end node.

#### **Status**

The current operating status of the port. The possible values are:

Enabled - The port is able to send and receive Ethernet frames. This is the default setting for all ports on the switch.

Disabled - The port has been manually disabled.

To change a port's status, see ["Enabling and Disabling a Port" on](#page-62-0)  [page 63.](#page-62-0)

#### **Mode**

The port's speed and duplex mode setting. The possible values are:

Auto - The port is using Auto-Negotiation to set the operating speed and duplex mode. This is the default setting for all ports. The actual operating speed and duplex mode of the port are displayed in parentheses (for example, "Auto (1000F)" for 1000 Mbps full duplex mode).

If the speed and duplex mode were set manually on a port, mode will be one of the following:

10-HDx - 10 Mbps in half-duplex mode

100-HDx - 100 Mbps in half-duplex mode

10-FDx - 10 Mbps in full-duplex mode

100-FDx - 100 Mbps in full-duplex mode

1000-FDx - 1000 Mbps in full-duplex mode

1000-HDx - 1000 Mbps in half-duplex mode

To change a port's speed and duplex mode setting, see ["Setting a](#page-63-0)  [Port's Speed and Duplex Mode" on page 64.](#page-63-0)

### **Flow Ctrl**

Whether flow control is enabled on the port. Flow control is enabled by default. To disable flow control, refer to ["Changing the Flow Control](#page-65-0)  [Setting" on page 66](#page-65-0).

3. Type **Q** to select **Quit to previous menu**.

# <span id="page-62-0"></span>**Enabling and Disabling a Port**

This procedure enables and disables a port. You may want to disable a port and prevent packets from being forwarded if a problem occurs with the node or cable connected to the port. After the problem has been fixed, you can enable the port to resume normal operation. You can also disable an unused port to secure it from unauthorized connections. The default setting for a port is enabled.

To change the port's status, perform the following procedure:

1. From the Main Menu, type **B** to select **Basic Configuration**.

The Basic Switch Configuration Menu is shown in [Figure 4 on page 34](#page-33-2)

2. From the Basic Switch Configuration Menu, type **P** to select **Port Configuration**.

The Port Configuration Menu is shown in [Figure 14 on page 60.](#page-59-1)

3. Type **S** to select **Set Status**.

The following prompt is displayed:

Set Status->Enter port number>

4. Enter the number of the port you want to enable or disable. You can configure only one port at a time.

The following prompt is displayed:

Enable or Disable port  $n$  (E/D)>

5. Type **E** to enable the port or **D** to disable it. The default is enabled. A disabled port immediately stops forwarding all ingress and egress traffic until you enable it again.

The display is refreshed to show the port's new status.

6. Type **Q** to select **Quit to previous menu** and save your changes.

# <span id="page-63-0"></span>**Setting a Port's Speed and Duplex Mode**

To change a port's speed or duplex mode, perform the following procedure:

1. From the Main Menu, type **B** to select **Basic Configuration**.

The Basic Switch Configuration Menu is shown in [Figure 4 on page 34](#page-33-2)

2. From the Basic Switch Configuration Menu, type **P** to select **Port Configuration**.

The Port Configuration Menu is shown in [Figure 14 on page 60.](#page-59-1)

3. Type **M** to select **Set Mode**.

The following prompt is displayed:

Set Mode -> Enter port number >

4. Enter the number of the port whose speed or duplex mode you want to change. You can configure only one port at a time.

The following prompt is displayed:

Enter new mode for port  $n$  (a/h/H/F/f/t/T)>

5. Enter the letter that corresponds to the desired speed and duplex mode setting for the port. The port settings are:

a - Auto: The port uses Auto-Negotiation to set its speed and duplex mode. This is the default setting for all ports.

- h 10 Mbps, half-duplex
- f 10 Mbps, full-duplex
- H 100 Mbps, half-duplex
- F 100 Mbps, full-duplex

When selecting a setting, note the following:

 $\Box$  When a twisted-pair port on the switch is set to Auto-Negotiation, the default setting, you must set the end node to Auto-Negotiation to prevent a duplex mode mismatch. A switch port using Auto-Negotiation defaults to half-duplex if it detects that the end node is not using Auto-Negotiation. This can result in a mismatch if the end node is operating at a fixed duplex mode of full-duplex. To avoid this problem when connecting an end node with a fixed duplex mode of full-duplex to a switch port, disable Auto-Negotiation on the port and set the port's speed and duplex mode manually.

- Allied Telesis does not recommend manually setting a 10/100/ 1000Base-T twisted-pair port to either 1000 Mbps full duplex or 1000 Mbps half duplex. For 1000 Mbps operation, Allied Telesis recommends setting a port to Auto-Negotiation.
- □ The only valid setting for an optional SFP port is Auto-Negotiation.
- 6. Type **Q** to select **Quit to previous menu** and save your changes.

# <span id="page-65-0"></span>**Changing the Flow Control Setting**

Flow control applies to ports operating in full-duplex mode. A switch port uses flow control to control the flow of ingress packets from its end node. A port using flow control issues a special frame, referred to as a PAUSE frame, as specified in the IEEE 802.3x standard, to stop the transmission of data from an end node. When a port needs to stop an end node from transmitting data, it issues this frame. The frame instructs the end node to cease transmission. The port continues to issue PAUSE frames until it is ready again to receive data from the end node.

To change the flow control setting on a port, perform the following procedure:

1. From the Main Menu, type **B** to select **Basic Configuration**.

The Basic Switch Configuration Menu is shown in [Figure 4 on page 34](#page-33-2)

2. From the Basic Switch Configuration Menu, type **P** to select **Port Configuration**.

The Port Configuration Menu is shown in [Figure 14 on page 60.](#page-59-1)

3. Type **F** to select **Flow Control**.

The following prompt is displayed:

Set Flow Control -> Enter port number >

4. Enter the port number whose flow control setting you want to change. You can configure only one port at a time.

The following prompt is displayed:

Enable or Disable flow control for port  $\langle n \rangle$  (E/D)>

5. Type **E** to enable flow control or **D** to disable it. The default is enabled.

The display is refreshed to show the port's new flow control setting.

6. Type **Q** to select **Quit to previous menu** and save your changes.

# <span id="page-66-0"></span>**Chapter 5 Port Trunking**

This chapter provides information and procedures for creating a port trunk and contains the following sections:

- **D** ["Port Trunking Overview" on page 68](#page-67-0)
- □ ["Creating a Port Trunk" on page 70](#page-69-0)
- ["Modifying a Port Trunk" on page 73](#page-72-0)
- ["Enabling and Disabling a Port Trunk" on page 74](#page-73-0)

# <span id="page-67-0"></span>**Port Trunking Overview**

A port trunk is an economical way for you to increase the bandwidth between the Ethernet switch and another networking device, such as a network server, router, workstation, or another Ethernet switch. A port trunk is a group of ports that have been grouped together to function as one logical path. A port trunk increases the bandwidth between the switch and the other network device and is useful in situations where a single physical link between the devices is insufficient to handle the traffic load.

#### **Static Port Trunk Overview** A static port trunk consists of two to eight ports on the switch that function as a single virtual link between the switch and another device. A static port trunk improves performance by distributing the traffic across multiple ports between the devices and enhances reliability by reducing the reliance on a single physical link.

A static trunk is easy to configure. You simply designate the ports on the switch that are to be in the trunk and the management software on the switch automatically groups them together.

The example in [Figure 15](#page-67-1) illustrates a static port trunk of four links between two AT-GS950/48 Gigabit Ethernet Smart Switches.

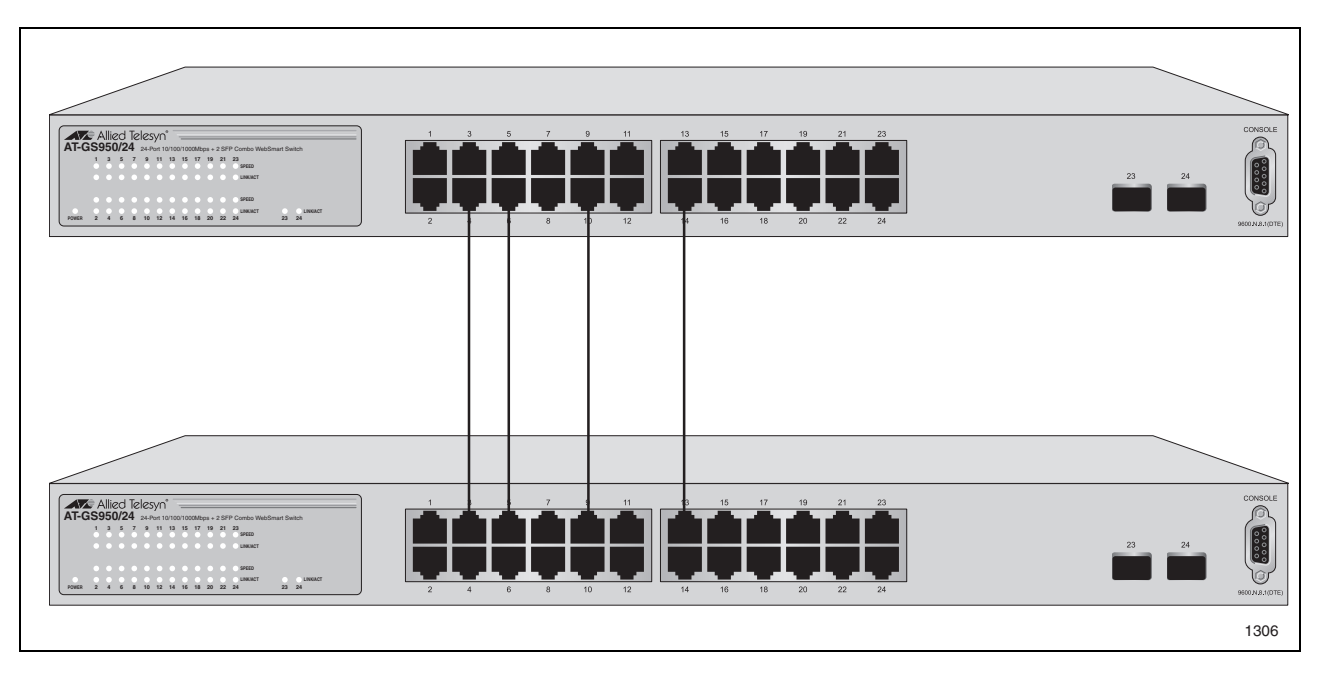

Figure 15. Static Port Trunk Example

<span id="page-67-1"></span>Network equipment vendors tend to employ different techniques to implement static trunks. Consequently, a static trunk on one device might not be compatible with the same feature on a device from a different

manufacturer. For this reason static trunks are typically employed only between devices from the same vendor. That is not to say that an Allied Telesis layer 2 managed switch cannot form a static trunk with a device from another manufacturer; but there is the possibility that the implementations of static trunking on the two devices might not be compatible.

Also, note that a static trunk does not provide for redundancy or link backup. If a port in a static trunk loses its link, the trunk's total bandwidth is diminished. Although the traffic carried by the lost link is shifted to one of the remaining ports in the trunk, the bandwidth remains reduced until the lost link is reestablished or you reconfigure the trunk by adding another port to it.

### **Static Port Trunk Guidelines**

Following are the guidelines for creating a static trunk:

- □ Allied Telesis recommends setting static port trunks between Allied Telesis networking devices to ensure compatibility. While an Allied Telesis device may be able to form a static trunk with a device from another equipment vendor, it is possible that the implementation of this feature on the two devices may not be compatible, resulting in undesired switch behavior.
- $\Box$  A static trunk can contain up to eight ports.
- $\Box$  The ports of a static trunk must be of the same medium type. They can be all twisted-pair ports or all fiber optic ports.
- $\Box$  The ports of a trunk can be either consecutive (for example Ports 5-9) or nonconsecutive (for example, ports 4, 8, 11, 20).
- $\Box$  Before creating a port trunk, examine the speed, duplex mode, flow control, and back pressure settings of all of the ports that will be included in the trunk. Verify that the settings are the same for all ports in the trunk. If these settings are not the same, then the switch will not allow you to create the trunk.
- $\Box$  After you have created a port trunk, a change to the speed, duplex mode, flow control, or back pressure of any port in the trunk automatically implements the same change on all the other member ports.
- $\Box$  A port can belong to only one static trunk at a time.
- $\Box$  The ports of a static trunk can be untagged or untagged members of the same VI AN.

The switch selects a port in the trunk to handle broadcast packets and packets of unknown destination. The switch makes this choice based on a hash algorithm, depending upon the source and destination MAC addresses.

# <span id="page-69-0"></span>**Creating a Port Trunk**

This procedure explains how to create a port trunk.

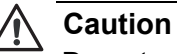

Do not connect the cables to the ports on the switches until you have configured the trunk with the management software. Connecting the cables before configuring the software creates a loop in your network topology, which can result in broadcast storms and poor network performance.

To create a port trunk, perform the following procedure:

1. From the Main Menu, type **A** to select **Advanced Switch Configuratio**n.

The Advanced Switch Configuration Menu is shown in [Figure 16.](#page-69-1)

```
Main Menu -> Advanced Switch Configuration Menu
[V]LAN Management
[T]runk Configuration
[I]GMP Snooping Configuration
Static Multicast [A]ddress Configuration
Quality of [S]ervice Configuration
Port [M]irroring Configuration
[D]ial-in User Configuration
802.1[X] Port Based Access Control Configuration
[Q]uit to previous menu
Command>
```
Figure 16. Advanced Switch Configuration Menu

<span id="page-69-1"></span>2. From the Advanced Switch Configuration Menu, type **T** to select **Trunk Configuration**.

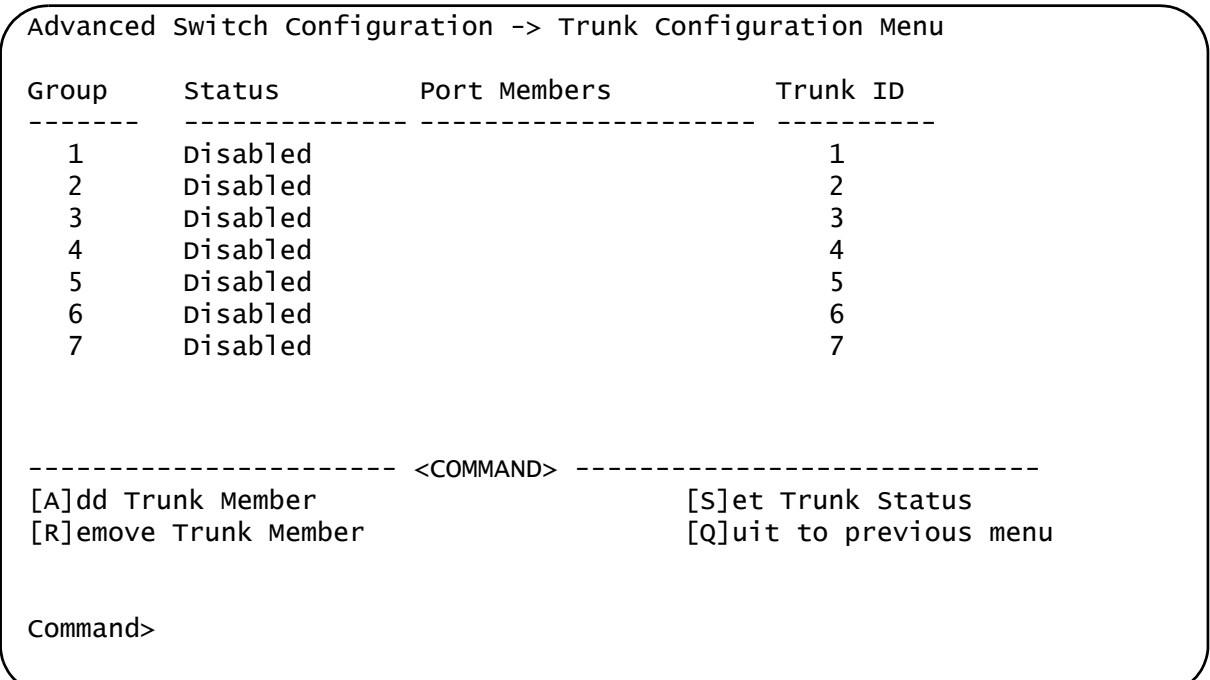

The Trunk Configuration Menu is shown in [Figure 17](#page-70-0).

Figure 17. Trunk Configuration Menu

<span id="page-70-0"></span>3. From the Trunk Configuration Menu, type **A** to select **Add Trunk Member**.

The following prompt is displayed:

Enter trunk group number>

4. Select a trunk group number from 1 to 7 and press Enter.

The following prompt is displayed:

Enter port members (up to 8 ports) for trunk  $n >$ 

5. Enter the ports you want to include in the trunk and press Enter.

You can specify the ports individually separated by commas (for example, 1,2,5), as a range of ports separated by a hyphen (for example, 2-4), or both (for example, 4,6,11-14).

6. Type **S** to select **Set Trunk Status**.

The following prompt is displayed:

Enter trunk group number>

7. Type the trunk group number and press Enter.

The following prompt is displayed:

Enable or Disable trunk group number  $n$  (E/D)>

- 8. Type **E** to enable the trunk.
- 9. Type **Q** to select **Quit to previous menu** and save your changes. The trunk is now operational on the switch.
- 10. Configure the port trunk on the other switch and connect the cables.
## **Modifying a Port Trunk**

This procedure adds and removes ports from a port trunk.

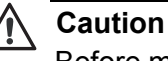

Before modifying a trunk, disconnect the cables from the ports of the trunk. Adding or removing ports from a trunk without first disconnecting the cables can create loops in your network topology, which can cause poor network performance and broadcast storms.

To add or remove ports from a trunk, perform the following procedure:

1. From the Main Menu, type **A** to select **Advanced Switch Configuration**.

The Advanced Switch Configuration Menu is shown in [Figure 16 on](#page-69-0)  [page 70.](#page-69-0)

2. From the Advanced Switch Configuration Menu, type **T** to select **Trunk Configuration**.

The Trunk Configuration Menu is shown in [Figure 17 on page 71](#page-70-0).

3. To add ports to a port trunk, type **A** to select **Add Trunk Member**. To remove ports, type **R** to select **Remove Trunk Member**.

The following prompt is displayed:

Enter trunk group number>

4. Type the number of the trunk group you want to modify and press Enter.

The following prompt is displayed:

Enter port members (up to 8 ports) for trunk <n>>

5. Type the ports you want to add or remove from the trunk and press Enter.

You can specify the ports individually separated by commas (for example, 1,2,5), as a range of ports separated by a hyphen (for example, 2-4), or both (for example, 4,6,11-14).

- 6. Type **Q** to select **Quit to previous menu** and save your changes.
- 7. Modify the port trunk on the other switch and reconnect the cables.

## **Enabling and Disabling a Port Trunk**

This procedure enables and disables a port trunk. Note the following before performing this procedure:

- $\Box$  Do not enable a port trunk until after you have configured the trunk on both switches.
- $\Box$  Do not connect the cables to the ports on the switches until after you have configured and enabled the trunk on both switches.

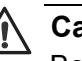

### **Caution**

Before disabling a port trunk, first disconnect all cables from the ports of the trunk. Leaving the cables connected can create loops in your network topology because the ports of a disabled port trunk function as normal network ports, forwarding individual network traffic.

To enable or disable a port trunk, perform the following procedure:

1. From the Main Menu, type **A** to select **Advanced Switch Configuration**.

The Advanced Switch Configuration Menu is shown in [Figure 16 on](#page-69-0)  [page 70](#page-69-0).

2. From the Advanced Switch Configuration Menu, type **T** to select **Trunk Configuration**.

The Trunk Configuration Menu is shown in [Figure 17 on page 71](#page-70-0).

3. From the Trunk Configuration Menu, type **S** to select **Set Trunk Status**.

The following prompt is displayed:

Enter trunk group number>

4. Type the number of the trunk group you want to enable or disable and press Enter.

The following prompt is displayed:

Enable or Disable trunk group number  $n$  (E/D)>

- 5. Type **E** to enable the trunk or **D** to disable it.
- 6. Type **Q** to select **Quit to previous menu** and save your changes.

# <span id="page-74-0"></span>**Chapter 6 IGMP Snooping**

This chapter explains how to activate and configure the Internet Group Management Protocol (IGMP) snooping feature on the switch. Sections in the chapter include:

- ["IGMP Snooping Overview" on page 76](#page-75-0)
- ["Configuring IGMP Snooping" on page 78](#page-77-0)

## <span id="page-75-0"></span>**IGMP Snooping Overview**

IGMP enables IPv4 routers to create lists of nodes that are members of multicast groups. (A multicast group is a group of end nodes that want to receive multicast packets from a multicast application.) The router creates a multicast membership list by periodically sending out queries to the local area networks connected to its ports.

A node that wants to become a member of a multicast group responds to a query by sending a *report*. A report indicates an end node's desire to become a member of a multicast group. Nodes that join a multicast group are referred to as *host nodes*. After becoming a member of a multicast group, a host node must continue to periodically issue reports to remain a member.

After the router has received a report from a host node, it notes the multicast group that the host node wants to join and the port on the router where the node is located. Any multicast packets belonging to that multicast group are then forwarded by the router out the port. If a particular port on the router has no nodes that want to be members of multicast groups, the router does not send multicast packets out the port. This improves network performance by restricting multicast packets only to router ports where host nodes are located.

There are three versions of IGMP — versions 1, 2, and 3. One of the differences between the versions is how a host node signals that it no longer wants to be a member of a multicast group. In version 1 it stops sending reports. If a router does not receive a report from a host node after a predefined length of time, referred to as a *time-out value*, it assumes that the host node no longer wants to receive multicast frames, and removes it from the membership list of the multicast group.

In version 2 a host node exits from a multicast group by sending a *leave request*. After receiving a leave request from a host node, the router removes the node from appropriate membership list. The router also stops sending multicast packets out the port to which the node is connected if it determines there are no further host nodes on the port.

Version 3 adds the ability of host nodes to join or leave specific sources in a multicast group.

The IGMP snooping feature on the AT-GS950 switches support IGMP versions 1 and 2. The switch monitors the flow of queries from a router and reports and leave messages from host nodes to build its own multicast membership lists. It uses the lists to forward multicast packets only to switch ports where there are host nodes that are members of multicast groups. This improves switch performance and network security by restricting the flow of multicast packets only to those switch ports connected to host nodes.

Without IGMP snooping a switch would have to flood multicast packets out all of its ports, except the port on which it received the packet. Such flooding of packets can negatively impact network performance.

The AT-GS950 switches maintain a list of multicast groups through an adjustable timeout value, which controls how frequently it expects to see reports from end nodes that want to remain members of multicast groups, and by processing leave requests.

### **Note**

By default, IGMP snooping is disabled on the switch.

## <span id="page-77-0"></span>**Configuring IGMP Snooping**

The procedures in this section describe how to enable or disable IGMP snooping, set the age-out timer, and view group members. See the following procedures:

- ["Enabling or Disabling IGMP Snooping" on page 78](#page-77-2)
- □ ["Setting the Age-out Timer" on page 80](#page-79-0)
- □ ["Setting Group Members" on page 80](#page-79-1)

<span id="page-77-2"></span>**Enabling or Disabling IGMP Snooping**

To activate or deactivate IGMP snooping on the switch, perform the following procedure:

1. From the Main Menu, type **A** to select **Advanced Switch Configuration**.

The Advanced Switch Configuration Menu is shown in [Figure 18.](#page-77-1)

Main Menu -> Advanced Switch Configuration Menu

[V]LAN Management [T]runk Configuration [I]GMP Snooping Configuration Static Multicast [A]ddress Configuration Quality of [S]ervice Configuration Port [M]irroring Configuration [D]ial-in User Configuration 802.1[X] Port Based Access Control Configuration [Q]uit to previous menu

Command>

Figure 18. Advanced Switch Configuration Menu

<span id="page-77-1"></span>2. From the Advanced Switch Configuration Menu, type **I** to select **IGMP Snooping Configuration**.

The IGMP Snooping Configuration Menu is shown in [Figure 19](#page-78-0).

```
Advanced Switch Configuration -> IGMP Snooping Configuration Menu
IGMP Snooping Status: Disabled
IGMP Snooping Age-Out Timer: 280 seconds
Multicast Group Address
-----------------------
     ------------------------<COMMAND>------------------------------
[N}ext Page [E]nable/Disable IGMP Snooping
                                [S]et Age-Out Timer
[V]iew Group Members [Q]uit to previous menu
Command>
```
Figure 19. IGMP Snooping Configuration Menu

<span id="page-78-0"></span>3. From the SNMP Configuration Menu, type **E** to select **Enable/Disable IGMP Configuration**.

The following prompt is displayed:

Enable or Disable IGMP snooping  $(E/D)$  >

4. Type **E** to enable IGMP snooping or **D** to disable IGMP snooping.

By default, IGMP snooping is disabled.

5. Type **Q** to select **Quit to previous menu** and save your changes.

## <span id="page-79-0"></span>**Setting the Ageout Timer**

Use the following procedure to set the age-out timer.

1. From the Main Menu, type **A** to select **Advanced Switch Configuration**.

The Advanced Switch Configuration Menu is shown in [Figure 18 on](#page-77-1)  [page 78](#page-77-1).

2. From the Advanced Switch Configuration Menu, type **I** to select **IGMP Snooping Configuration**.

The IGMP Configuration Menu is shown in [Figure 19 on page 79](#page-78-0).

3. From the SNMP Configuration Menu, type **S** to select **Set Age-Out Timer**.

The following prompt is displayed:

Enter age-out time>

For an IGMP member port, the Set Age-Out Timer is set to 280 seconds by default. The range of this parameter is from 280 to 420 seconds.

For an IGMP router port, the Set Age-Out Timer is set to 130 seconds by default. This value cannot be changed.

- 4. Type the number of seconds that you want the switch to wait before it purges an inactive dynamic MAC address which is called the aging time. Enter a value between 280 and 420 seconds.
- 5. Type **Q** to select **Quit to previous menu** and save your changes.

#### <span id="page-79-1"></span>**Setting Group Members** To set the MAC addresses of IGMP group members, perform the following procedure:

1. From the Main Menu, type **A** to select **Advanced Switch Configuration**.

The Advanced Switch Configuration Menu is shown in [Figure 18 on](#page-77-1)  [page 78](#page-77-1).

2. From the Advanced Switch Configuration Menu, type **I** to select **IGMP Configuration**.

The IGMP Configuration Menu is shown in [Figure 19 on page 79](#page-78-0).

3. From the IGMP Configuration Menu, type **V** to select **View Group Members**.

The following prompt is displayed:

Enter MAC Address (xx:xx:xx:xx:xx:xx)>

4. Enter a Multicast Group MAC address in the format xx:xx:xx:xx:xx.

The range of the multicast MAC address is from 01:00:5E:00:01:00 to 01:00:5E:7F:FF:FF.

The IGMP Configuration Menu is updated with the information.

5. Type **Q** to select **Quit to previous menu** and save your changes.

Chapter 6: IGMP Snooping

This chapter explains how to assign static multicast addresses. Sections in the chapter include:

- □ ["Static Multicast Address Overview" on page 84](#page-83-0)
- ["Creating a Static Multicast Address" on page 85](#page-84-0)

## <span id="page-83-0"></span>**Static Multicast Address Overview**

There are 4 ways to populate the database of a MAC address table:

- $\Box$  Static unicast addresses which can only be assigned to one port
- $\Box$  Static multicast addresses which can be assigned to multiple ports
- $\Box$  Broadcast addresses which are broadcast to all of the ports on a switch
- Dynamically learned MAC addresses

If you want the MAC address table to act as a forwarding database, configure it with static multicast MAC addresses.

The Static Multicast Address feature allows you to assign an IP address to more than one host. This feature is used for video streaming when you also enable IGMP snooping. For more information about configuring IGMP snooping, see [Chapter 6, "IGMP Snooping" on page 75](#page-74-0).

For the static multicast address, the MAC addresses are prelearned. This means that you can assign a MAC address before you create a physical connection to a host.

## <span id="page-84-0"></span>**Creating a Static Multicast Address**

The procedures in this section describe how to create, delete, and modify static multicast addresses. See the following procedures:

- □ ["Adding a Static Multicast Address" on page 85](#page-84-2)
- □ ["Deleting a Static Group" on page 86](#page-85-0)
- □ ["Deleting a Static Member Port" on page 87](#page-86-0)

<span id="page-84-2"></span>**Adding a Static Multicast** To assign a static multicast address or to assign a group number to an existing group MAC address, perform the following procedure:

# **Address**

1. From the Main Menu, type **A** to select **Advanced Switch Configuration**.

The Advanced Switch Configuration Menu is shown in [Figure 16 on](#page-69-1)  [page 70.](#page-69-1)

2. From the Advanced Switch Configuration Menu, type **A** to select **Static Multicast Address Configuration**.

The Static Multicast Address Table Menu is shown in [Figure 20.](#page-84-1)

Advanced Switch Configuration -> Static Multicast Address Table Menu Group MAC Address Group Members ----------------- -------------------------------------------- 01:00:5E:00:01:00 1 01:00:5E:00:01:01 2 01:00:5E:00:01:02 3, 4,5,6 01:00:5E:00:01:03 7, 8, 9, 10, 11, 12, 13, 14, 15, 16, 17, 18 01:00:5E:00:01:04 19, 20 01:00:5E:00:01:05 21 01:00:5E:00:01:06 22 -------------------<COMMAND>----------------------------[N}ext Page [A]dd Static Member Port Delete Static [G]roup [P]revious Page [D]elete Static Member Port [Q]uit to previous menu Command>

Figure 20. Static Multicast Address Table Menu

### <span id="page-84-1"></span>3. Type **A** to select **Add Static Member Port**.

The following prompt is displayed:

Enter MAC address for multicast entry >

4. Type a multicast MAC address. Then press enter. The range of acceptable multicast MAC addresses is from 01:00:5E:00:01:00 to 01:00:5E:7F:FF:FF.

The following prompt is displayed:

Select group member >

5. Enter a group member in the range of 1 to 24.

You can add more than one group member at a time. You can specify the values individually (for example, 2,5,11), as a range (for example, 4-7), or both (for example., 2,5,11-15).

6. Type **Q** to select **Quit to previous menu** and save your changes.

#### <span id="page-85-0"></span>**Deleting a Static Group** To delete a group from a Group MAC address, perform the following procedure.

1. From the Main Menu, type **A** to select **Advanced Switch Configuration**.

The Advanced Switch Configuration Menu is shown in [Figure 16 on](#page-69-1)  [page 70](#page-69-1).

2. From the Advanced Switch Configuration Menu, type **A** to select **Static Multicast Address Configuration**.

The Static Multicast Address Table Menu is shown in [Figure 20 on](#page-84-1)  [page 85](#page-84-1).

3. Type **G** to select **Delete Static Group**.

The following prompt is displayed:

Enter MAC address for multicast entry >

4. Type a multicast MAC address. Then press enter. The range of acceptable multicast MAC addresses is from 01:00:5E:00:01:00 to 01:00:5E:7F:FF:FF.

The following prompt is displayed:

Select group member >

5. Enter a group member in the range of 1 to 24.

You can add more than one group member at a time. You can specify the values individually (for example, 2,5,11), as a range (for example, 4-7), or both (for example., 2,5,11-15).

6. Type **Q** to select **Quit to previous menu** and save your changes.

#### <span id="page-86-0"></span>**Deleting a Static Member Port** To delete a group from a Group MAC address, perform the following procedure.

1. From the Main Menu, type **A** to select **Advanced Switch Configuration**.

The Advanced Switch Configuration Menu is shown in [Figure 16 on](#page-69-1)  [page 70.](#page-69-1)

2. From the Advanced Switch Configuration Menu, type **A** to select **Static Multicast Address Configuration**.

The Static Multicast Address Table Menu is shown in [Figure 20 on](#page-84-1)  [page 85.](#page-84-1)

3. Type **D** to select **Delete Static Member Port**.

The following prompt is displayed:

Enter MAC address for multicast entry >

4. Type a multicast MAC address. Then press enter. The range of acceptable multicast MAC addresses is from 01:00:5E:00:01:00 to 01:00:5E:7F:FF:FF.

The following prompt is displayed:

Select group member >

5. Enter a group member in the range of 1 to 24.

You can add more than one group member at a time. You can specify the values individually (for example, 2,5,11), as a range (for example, 4-7), or both (for example., 2,5,11-15).

6. Type **Q** to select **Quit to previous menu** and save your changes.

Chapter 7: Static Multicast Address

# **Chapter 8 Port Mirroring**

This chapter contains the procedure for setting up port mirroring. Port mirroring allows you to unobtrusively monitor the ingress and egress traffic on a port by having the traffic copied to another port. This chapter contains the following sections:

- **D** ["Port Mirroring Overview" on page 90](#page-89-0)
- ["Configuring Port Mirroring" on page 91](#page-90-0)
- ["Disabling Port Mirroring" on page 93](#page-92-0)

## <span id="page-89-0"></span>**Port Mirroring Overview**

The port mirroring feature allows you to unobtrusively monitor the traffic received and transmitted on one or more ports by copying the traffic to another switch port. You can connect a network analyzer to the port where the traffic is being copied and monitor the traffic on the other ports without impacting network performance or speed.

The port(s) whose traffic you want to mirror is called the *source port(s)*. The port where the traffic will be copied to is called the *monitor port*.

Observe the following guidelines when you create a port mirror:

- $\Box$  You can select more than one source port at a time. However, the more ports you mirror, the less likely the monitor port is able to handle all the traffic. For example, if you mirror the traffic of six heavily active ports, the destination port is likely to drop packets, meaning that it will not provide an accurate mirror of the traffic of the six source ports.
- $\Box$  The source and monitor ports must be located on the same switch.
- $\Box$  You can mirror either the ingress or egress traffic of the source ports, or both.

<span id="page-90-0"></span>To set up port mirroring, perform the following procedure:

1. From the Main Menu, type **A** to select **Advanced Switch Configuration**.

The Advanced Switch Configuration Menu is shown in [Figure 16 on](#page-69-1)  [page 70.](#page-69-1)

2. From the Advanced Switch Configuration Menu, type **M** to select **Port Mirroring Configuration**.

The Port Mirroring Menu is shown in [Figure 21.](#page-90-1)

```
Advanced Switch Configuration -> Port Mirroring Configuration Menu
Status: Disabled
Mirroring Port: 1
Ingress Port:
Egress Port:
       ----------------------- <COMMAND> -----------------------------
[S]et Mirroring Port
Set [M]irrored Port
[E]nable/Disable Port Mirroring
[Q]uit to previous menu
Command>
```
Figure 21. Port Mirroring Menu

<span id="page-90-1"></span>3. Type **S** to select **Set Mirroring Port**.

The following prompt is displayed:

Set monitoring port-> Enter port number>

- 4. Type the number of the port where the network analyzer is connected and press Enter. You can specify only one port.
- 5. Type **M** to select **Set Mirrored Port**.

The following prompt is displayed:

Set monitored port-> Enter port number>

6. Type the number of the port whose ingress and egress traffic you want to monitor and press Enter. You can specify only one port.

7. Type **E** to select Enable/Disable Port Mirroring.

The following prompt is displayed:

Enable or Disable monitoring (E/D)>

8. Type **E** to enable port mirroring.

You can now connect your data analyzer to the mirroring port.

9. Type **Q** to select **Quit to previous menu** and save your changes.

## <span id="page-92-0"></span>**Disabling Port Mirroring**

To disable port mirroring, perform the following procedure:

1. From the Main Menu, type **A** to select **Advanced Switch Configuration**.

The Advanced Switch Configuration Menu is shown in [Figure 16 on](#page-69-1)  [page 70.](#page-69-1)

2. From the Advanced Switch Configuration Menu, type **M** to select **Port Mirroring Configuration**.

The Port Mirroring Menu is shown in [Figure 21 on page 91.](#page-90-1)

3. Type **E** to select **Enable/Disable Port Mirroring**.

The following prompt is displayed:

Enable or Disable monitoring (E/D)>

4. Type **D** to disable port mirroring.

The port that was functioning as the mirroring port can now be used as a normal networking port.

5. Type **Q** to select **Quit to previous menu** and save your changes.

Chapter 8: Port Mirroring

This chapter explains how to assign a user name, password, and VLAN to a dial-in user. This chapter contains the following sections:

- ["Dial-in User Configuration Overview" on page 96](#page-95-0)
- ["Configuring a Dial-in User" on page 97](#page-96-0)

## <span id="page-95-0"></span>**Dial-in User Configuration Overview**

The Dial-in User Configuration feature allows you to add, delete, and modify dial-in users to the AT-GS950 switch. In addition, you must assign each dial-in user to a VLAN. See [Chapter 10, "Virtual LANs" on page 101](#page-100-0) for more information about VLANs and VIDs.

The purpose of the Dial-in User feature in local mode is to configure user authentication data when 802.1x ports are operating in local mode. In the local mode, the switch uses its own authentication data to authenticate a user.

### **Note**

In local mode, the switch does not authenticate through a RADIUS server.

To configure a system administrator or set user information for the switch, see [Chapter 3, "Basic Switch Parameters" on page 33](#page-32-0).

## <span id="page-96-0"></span>**Configuring a Dial-in User**

<span id="page-96-2"></span>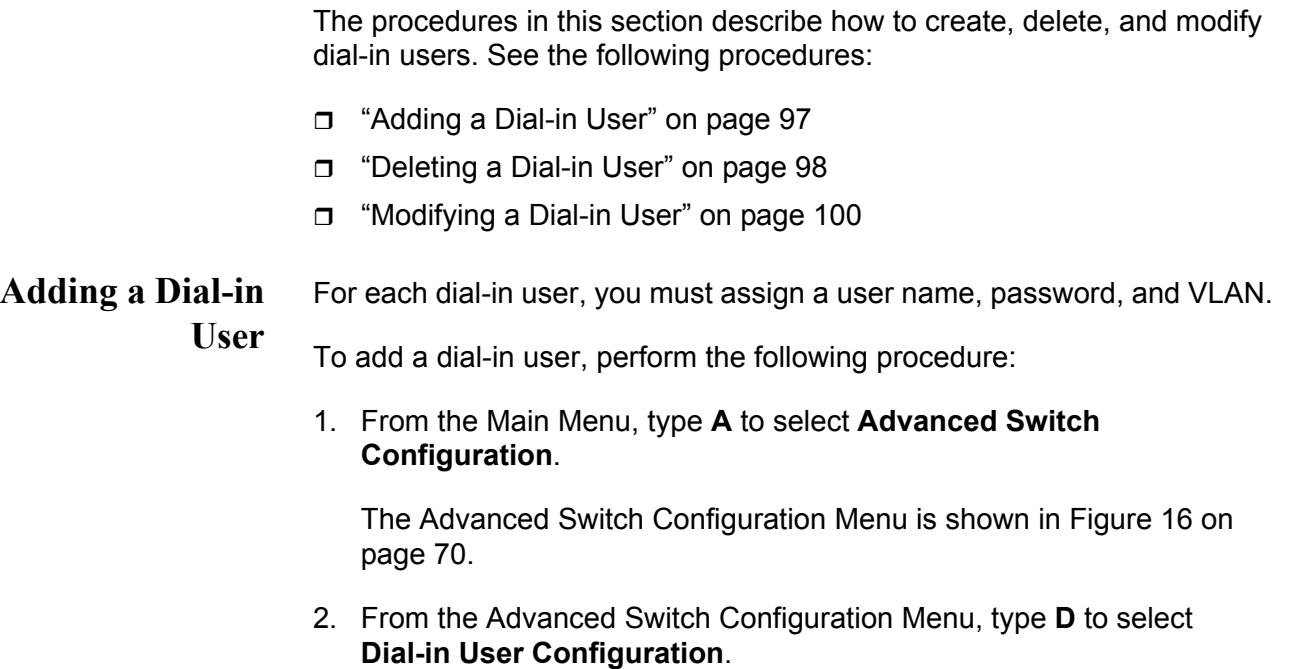

The Dial-in User Configuration Menu is shown in [Figure 22](#page-96-1).

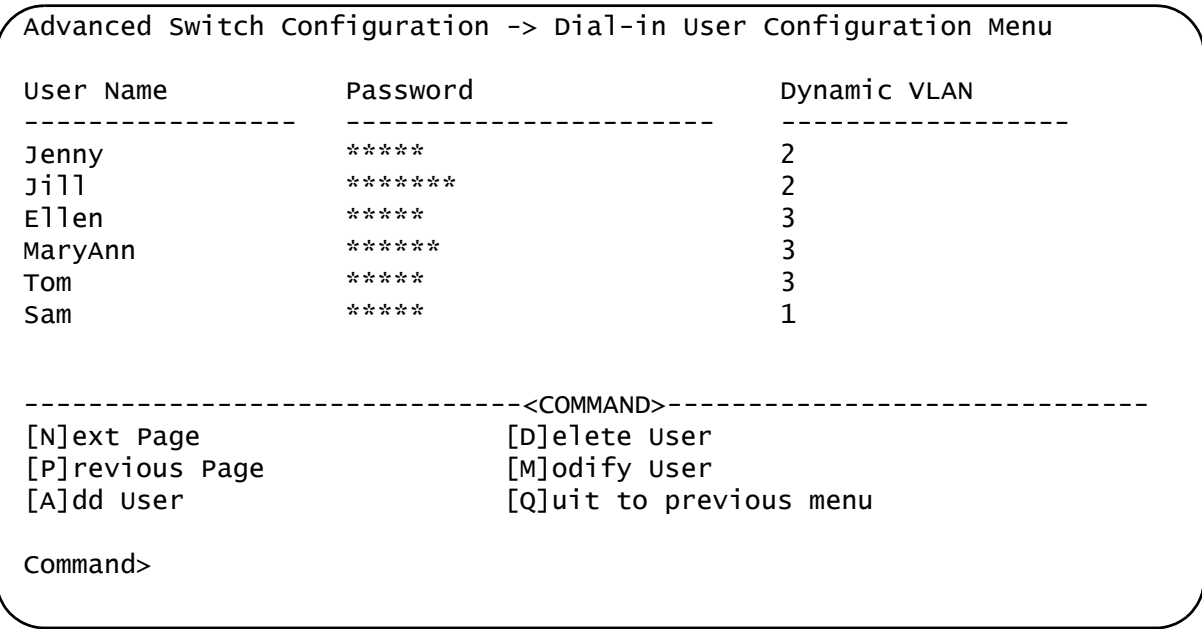

<span id="page-96-1"></span>Figure 22. Dial-in User Configuration Menu

3. Type **A** to select **Add User**.

The following prompt is displayed:

Enter dial-in user name >

4. Type a name of a dial-in user. Then press Enter.

You can enter up to 23 alphanumeric characters. Special characters are permitted.

The following prompt is displayed:

Enter dial-in user password >

5. Type the password of the dial-in user.

You can enter up to 23 alphanumeric characters. Special characters are permitted.

The following prompt is displayed:

Enter dial-in user dynamic VLAN ID >

6. Assign the dial-in user to a VLAN by entering a VID.

The range for the VID is from 1 to 4,000.

7. Type **Q** to select **Quit to previous menu** and save your changes.

### <span id="page-97-0"></span>**Deleting a Dial-in User**

- To delete a dial-in user, perform the following procedure.
	- 1. From the Main Menu, type **A** to select **Advanced Switch Configuration**.

The Advanced Switch Configuration Menu is shown in [Figure 16 on](#page-69-1)  [page 70](#page-69-1).

2. From the Advanced Switch Configuration Menu, type **D** to select **Dial-in User Configuration**.

The Dial-in User Configuration Menu is shown in [Figure 22 on page](#page-96-1)  [97.](#page-96-1)

3. Type type **D** to select Delete User.

The following prompt is displayed:

Enter dial-in user name >

4. Type the name of the dial-in user that you want to delete.

The dial-in user name is removed from the Dial-in User Configuration Menu.

5. Type **Q** to select **Quit to previous menu** and save your changes.

#### <span id="page-99-0"></span>**Modifying a Dialin User** This procedure explains how to modify an existing Dial-in User on the switch. For each user, you may change the password and the VLAN assignment. However, you cannot change the user name.

To modify a Dial-in user, perform the following procedure:

1. From the Main Menu, type **A** to select **Advanced Switch Configuration**.

The Advanced Switch Configuration Menu is shown in [Figure 16 on](#page-69-1)  [page 70](#page-69-1).

2. From the Advanced Switch Configuration Menu, type **D** to select **Dial-in User Configuration**.

The Dial-in User Configuration Menu is shown in [Figure 22 on page](#page-96-1)  [97.](#page-96-1)

3. Type type **M** to select Modify User.

The following prompt is displayed:

Enter dial-in user name >

4. Type the name of the dial-in user that you want to modify.

The following prompt is displayed:

Enter dial-in user password >

5. Type the password of the dial-in user. You may type in a new password or the existing password.

The following prompt is displayed:

Enter dial-in user dynamic VLAN ID >

- 6. Type the VID of the dial-in user. You may type in a new VID or the existing VID.
- 7. Type **Q** to select **Quit to previous menu** and save your changes.

# <span id="page-100-0"></span>**Chapter 10 Virtual LANs**

This chapter contains the procedures for creating, modifying, and deleting port-based and tagged Virtual Local Area Networks (VLANs). This chapter contains the following sections:

- □ ["VLAN Overview" on page 102](#page-101-0)
- □ ["Port-based VLAN Overview" on page 104](#page-103-0)
- □ ["Tagged VLAN Overview" on page 105](#page-104-0)
- □ ["Creating a VLAN" on page 107](#page-106-0)
- □ ["Configuring the PVID of Untagged Ports" on page 111](#page-110-0)
- □ ["Displaying the VLANs" on page 115](#page-114-0)
- □ ["Resetting a VLAN to the Default Value" on page 117](#page-116-0)
- □ ["Modifying a VLAN" on page 118](#page-117-0)
- □ ["Deleting a VLAN" on page 120](#page-119-0)

## <span id="page-101-0"></span>**VLAN Overview**

A VLAN is a group of ports on an Ethernet switch that form a logical Ethernet segment. The ports of a VLAN form an independent traffic domain where the traffic generated by the nodes of a VLAN remains within the VLAN.

With VLANs, you can segment your network through the switch's AT-S79 management software and so be able to group nodes with related functions into their own separate, logical LAN segments. These VLAN groupings can be based on similar data needs or security requirements. For example, you could create separate VLANs for the different departments in your company, such as one for Sales and another for Accounting.

VLANs offer several important benefits:

 $\Box$  Improved network performance

Network performance often suffers as networks grow in size and as data traffic increases. The more nodes on each LAN segment vying for bandwidth, the greater the likelihood overall network performance decreases.

Because VLAN traffic stays within the VLAN, they improve network performance. The nodes of a VLAN receive traffic only from nodes of the same VLAN. This reduces the need for nodes to handle traffic that are not destined for them. It also frees up bandwidth within all the logical workgroups.

In addition, because each VLAN constitutes a separate broadcast domain, broadcast traffic remains within the VLAN. This too can improve overall network performance.

 $\Box$  Increased security

Because data traffic generated by a node in a VLAN is restricted only to the other nodes of the same VLAN, you can use VLANs to control the flow of packets in your network and prevent packets from flowing to unauthorized end nodes.

□ Simplified network management

In addition, VLANs can simplify network management. Before the advent of VLANs, physical changes to the network often had to be made at the switches in the wiring closets. For example, if an employee changed departments, changing the employee's LAN segment assignment might require a change to the wiring at the switches.

But with VLANS, you can change the LAN segment assignment of an end node connected to the switch through the switch's AT-S79 management software. You can change the VLAN memberships through the management software without moving the workstations physically, or changing group memberships by moving cables from one switch port to another.

In addition, a virtual LAN can span more than one switch. This means that the end nodes of a VLAN do not need to be connected to the same switch and so are not restricted to being in the same physical location.

The AT-GS950 switches support the following types of VLANs you can create yourself:

- □ Port-based VLANs
- **Tagged VLANs**

These VLANs are described in the following sections.

## <span id="page-103-0"></span>**Port-based VLAN Overview**

As explained in ["VLAN Overview" on page 102](#page-101-0), a VLAN consists of a group of ports on an Ethernet switch that form an independent traffic domain. Traffic generated by the end nodes of a VLAN remains within the VLAN and does not cross over to the end nodes of other VLANs unless there is an interconnection device, such as a router or Layer 3 switch.

A port-based VLAN is a group of ports on a Gigabit Ethernet Switch that form a logical Ethernet segment.

A port-based VLAN can have as many or as few ports as needed. The VLAN can consist of all the ports on an Ethernet switch, or just a few ports.

The parts of a port-based VLAN in the AT-S79 management software are:

- D VLAN name
- □ Group ID
- **VLAN Name** To create a port-based VLAN, you must give it a name. The name should reflect the function of the network devices that are be members of the VLAN. Examples include Sales, Production, and Engineering.
	- **Group ID** Each VLAN in a network must have a unique number assigned to it. This number is called the Group ID. This number uniquely identifies a VLAN in the switch.

Each port of a port-based VLAN can belong to as many VLANs as needed. Therefore, traffic can be forwarded to the members of the groups to which the port is assigned. For example, port 1 and port 2 are members of group 1 and ports 1 and 3 are members of group 2. In this case, traffic from port 1 is forwarded to ports 2 and 3, traffic from port 2 is forwarded only to port 1, and traffic from port 3 is forwarded only to port 1.

Below is a summary of the general rules to observe when creating a port-

## **General Rules for Creating a Portbased VLAN**

based VLAN.

- $\Box$  Each port-based VLAN must be assigned a name.
- □ Each port-based VLAN must be assigned to one or more Group IDs. If a particular VLAN spans multiples switches, each part of the VLAN on the different switches should be assigned the same Group ID.
- $\Box$  A port-based VLAN that spans multiple switches requires a port on each switch where the VLAN is located to function as an interconnection between the switches.
- The AT-GS950/16 and AT-GS950/24 switches can support up to 256 port-based VLANs.

<span id="page-104-0"></span>The second type of VLAN supported by the AT-S79 management software is the *tagged VLAN*. VLAN membership in a tagged VLAN is determined by information within the frames that are received by a port and the VLAN configuration of each port.

The VLAN information within an Ethernet frame is referred to as a *tag* or *tagged header*. A tag, which follows the source and destination addresses in a frame, contains the Group ID of the VLAN to which the frame belongs (IEEE 802.3ac standard). This number uniquely identifies each VLAN in a network.

When a switch receives a frame with a VLAN tag, referred to as a *tagged frame*, the switch forwards the frame only to those ports whose Group ID equals the VLAN tag.

A port to receive or transmit tagged frames is referred to as a *tagged port*. Any network device connected to a tagged port must be IEEE 802.1Qcompliant. This is the standard that outlines the requirements and standards for tagging. The device must be able to process the tagged information on received frames and add tagged information to transmitted frames.

The parts of a tagged VLAN are:

- $\Box$  VLAN Name
- **D** Group ID
- □ Tagged and Untagged Ports
- □ Port VLAN identifier (PVID)

### **Tagged and Untagged Ports**

When you specify that a port is a member of a tagged VLAN, you need to specify that it is tagged or untagged. You can have a combination of tagged and untagged ports in the same VLAN.

Packet transmission from a tagged port differs from packet transmission from an untagged port. When a packet is transmitted from a tagged port, the tagged information within the packet is maintained when it is transmitted to the next network device. If the packet is transmitted from an untagged port, the VLAN tag information is removed from the packet before it is transmitted to the next network device.

The IEEE 802.1Q standard describes how tagging information within a packet is used to forward the traffic throughout the switch. If the VLAN tag of an incoming packet matches one of the Group IDs (of which the port is a member), the packet is accepted and forwarded to the appropriate port(s) within that VLAN. If the incoming packet's VLAN tag does not match one of the Group IDs assigned to the port, the packet is discarded.

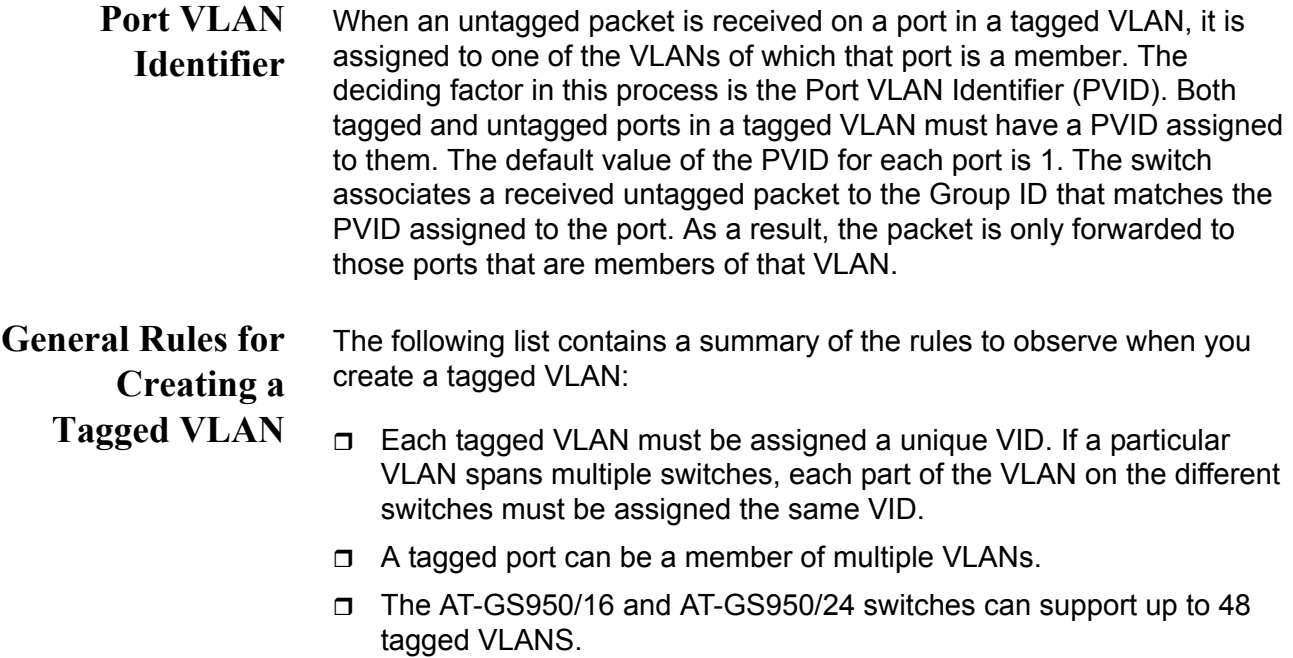

## <span id="page-106-0"></span>**Creating a VLAN**

This section contains the procedure for creating a new port-based or tagged VLAN. This procedure assigns the VLAN a name, a VID number, and the untagged and tagged member ports.

After you have performed this procedure, you must configure the untagged ports of the VLAN by adjusting their PVID values to match the virtual LAN's VID number. The PVID value of a port must match its virtual LAN's VID in order for a port to be considered an untagged member of the VLAN. This procedure is found in ["Configuring the PVID of Untagged Ports" on](#page-110-0)  [page 111.](#page-110-0)

To create a VLAN, perform the following procedure:

1. From the Main Menu, type **A** to select **Advanced Switch Configuration**.

The Advanced Switch Configuration Menu is shown in [Figure 16 on](#page-69-1)  [page 70.](#page-69-1)

2. From the Advanced Switch Configuration Menu, type **V** to select **VLAN Management**.

The VLAN Management Menu is shown in [Figure 23](#page-106-1).

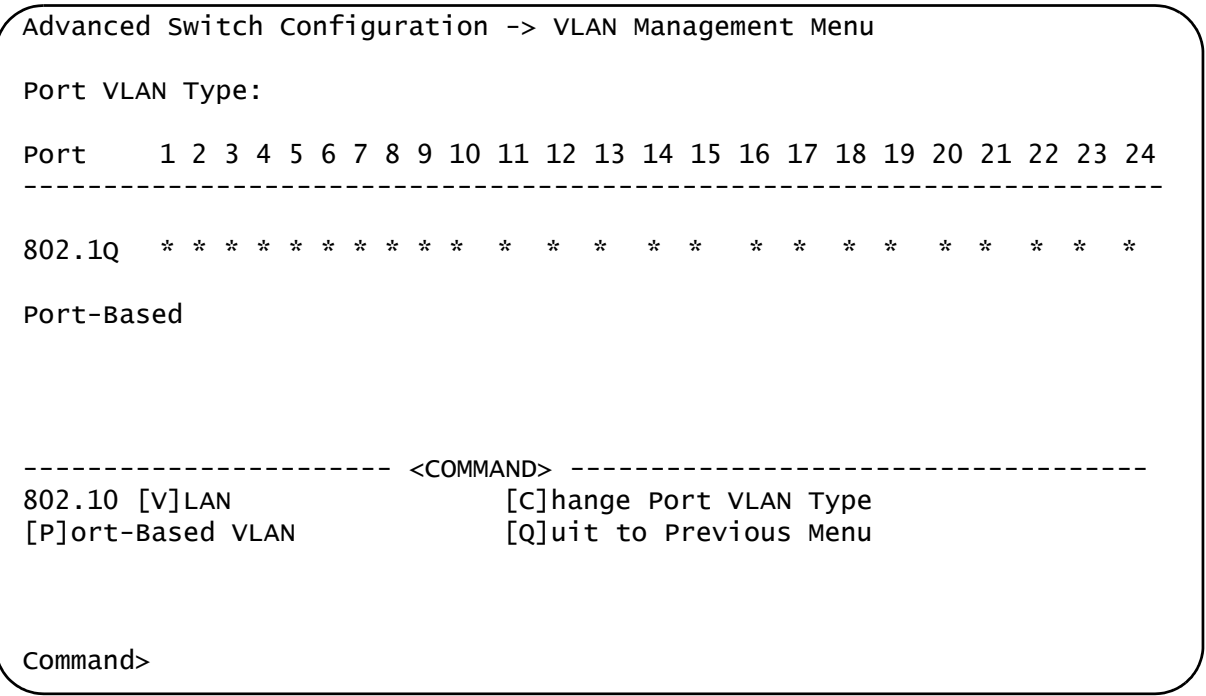

<span id="page-106-1"></span>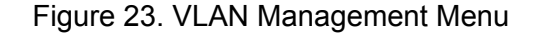

3. Type **V** to select **802.1Q VLAN**.

The Tagged-based VLAN configuration Menu is shown in [Figure 24](#page-107-0).

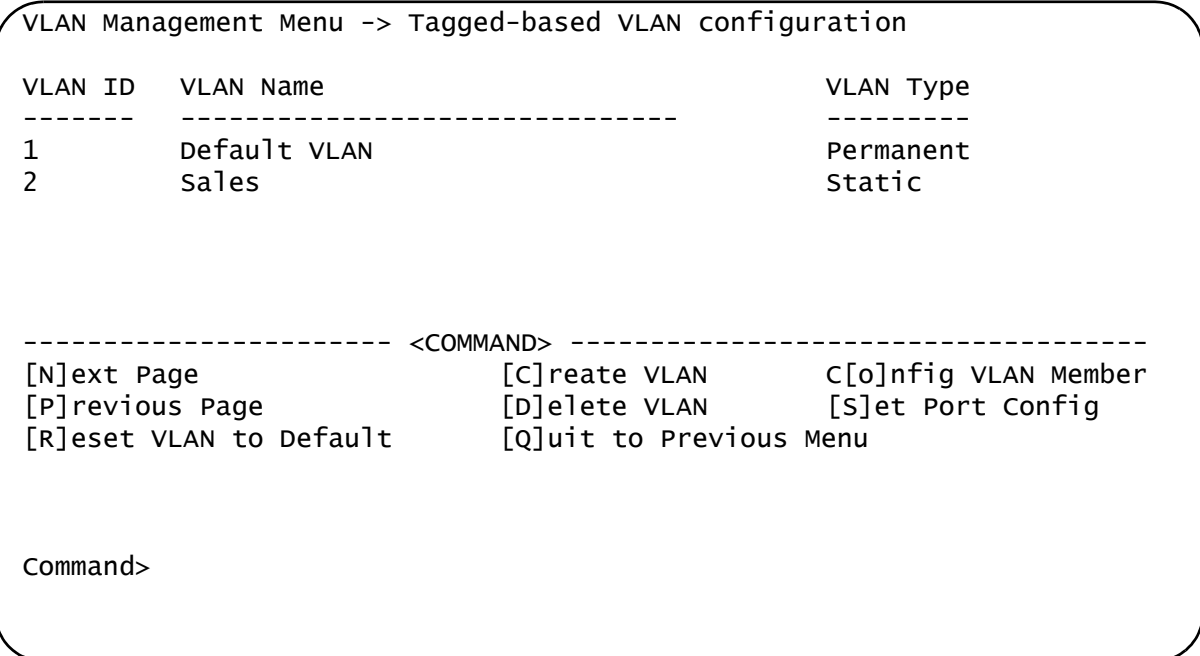

Figure 24. Tagged-based VLAN Configuration Menu

<span id="page-107-0"></span>4. Type **C** to select **Create VLAN**.

The VLAN Creation Menu is shown in [Figure 24](#page-107-0).

5. From the VLAN Management Menu, type **C** to select **Create VLAN**.
The VLAN Creation Menu is shown in [Figure 25.](#page-108-0)

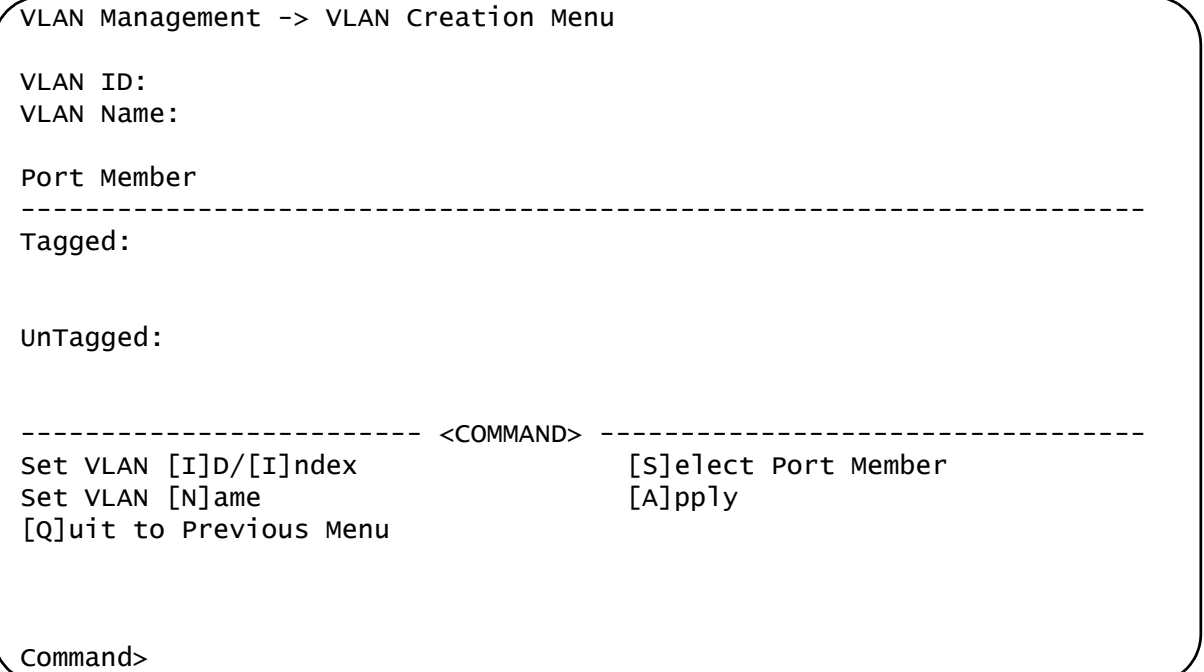

Figure 25. VLAN Creation Menu

#### <span id="page-108-0"></span>6. Type **I** to select **Set VLAN ID/Index**.

The following prompt is displayed:

```
Set VLAN ID->Enter VLAN ID>
```

```
Note
```
You must assign a VLAN a VID.

- 7. Type a value from 2 to 4094 and press Enter.
- 8. Type **S** to select **Select Port Member**.

The following prompt is displayed:

Enter port number >

9. Enter the untagged and tagged ports of the VLAN.

You can specify the ports individually separated by commas, for example, 2,7,15, as a range of ports separated by a hyphen, for example, 2-4, or both, for example, 2-7,15,17.

The following prompt is displayed:

Select port tagging. Type (T/U) >

- 10. Type **T** to indicate a tagged port or **U** to indicate an untagged port.
- 11. When the VLAN is complete, type **A** to select **Apply** and apply the VLAN settings.

The Tagged-based VLAN Configuration Menu is displayed again with information about the VLAN you just created. The VLAN is now active on the switch.

- 12. If the VLAN contains untagged ports, perform the next procedure, ["Configuring the PVID of Untagged Ports" on page 111,](#page-110-0) to change the PVID of the untagged ports to match the virtual LAN's VID.
- 13. Type **N** to select **Set VLAN Name**.

The following prompt is displayed:

Set VLAN Name -> Enter VLAN Name >

- 14. Type a name for the VLAN and press Enter. The VLAN name can contain up to 32 characters including spaces.
- 15. Type **Q** to select **Quit to previous menu** and save your changes.

### <span id="page-110-0"></span>**Configuring the PVID of Untagged Ports**

This procedure adjusts a port's VID value. The PVID value determines the VLAN in which the port is an untagged member. A port can be an untagged member of only one VLAN at a time. A port is an untagged member of the VLAN whose VID value matches its PVID.

The ports of a new VLAN are initially designated as tagged ports by the software. Their PVID values retain their previous settings when they are assigned to a new VLAN. You must change their PVID values to match the VID of the VLAN, if you want the ports to function as untagged members of a new VLAN. This is explained in the following procedure.

You can also use this procedure to change the VLAN assignment of an untagged port. With this procedure you can move an untagged port from one VLAN to another by changing its PVID value.

To assign the PVID value of a port, perform the following procedure:

1. From the Main Menu, type **A** to select **Advanced Switch Configuration**.

The Advanced Switch Configuration Menu is shown in [Figure 16 on](#page-69-0)  [page 70.](#page-69-0)

2. From the Advanced Switch Configuration Menu, type **V** to select **VLAN Management**.

The VLAN Management Menu is shown in [Figure 23 on page 107](#page-106-0).

3. Type **P** to select **Port-Based VLAN**.

```
VLAN Management -> Port-Based VLAN Configuration Menu
Index Group Name Group Member
------- ------------- ---------------------------
3 Sales 3-6
4 Marketing 7,9-11
          ------------------------- <COMMAND> ----------------------------------
[N]ext Page [A]dd Member Port [C]hange VLAN Group Name
[P]revious Page [D]elete Member Port [Q]uit to Previous Menu
Command>
```
The Port-Based VLAN Configuration Menu is shown in [Figure 26](#page-111-0).

Figure 26. Port-Based VLAN Configuration Menu

<span id="page-111-0"></span>4. Type **A** to select **Add Member Por**t.

The following prompt is displayed:

Enter Group ID >

5. Enter a Group ID. Enter a value from 1 to 52. Then press Return.

The following prompt is displayed:

Add Member -> Enter port number ->

- 6. Enter a port number or a range of port numbers. You can add more than one port at a time. You can specify the ports individually (for example, 2,5,11), as a range (for example, 4-7), or both (for example, 2,5,11-15).
- 7. Type **C** to select **Change VLAN Group Name**.

The following prompt is displayed:

Enter Group ID >

8. Enter a Group ID of an existing group. Then press Enter.

The following prompt is displayed:

Enter new VLAN group name >

- 9. Type the name of the VLAN group. The VLAN name can contain up to 32 characters including spaces. Then press Enter.
- 10. Type **Q** to select **Quit to previous menu** and save your changes.
- **Changing the** To change the value of a VLAN's PVID, perform the following procedure.

# **PVID**

1. From the Main Menu, type **A** to select **Advanced Switch Configuration**.

The Advanced Switch Configuration Menu is shown in [Figure 16 on](#page-69-0)  [page 70.](#page-69-0)

2. From the Advanced Switch Configuration Menu, type **V** to select **VLAN Management**.

The VLAN Management Menu is shown in [Figure 23 on page 107](#page-106-0).

3. Type **V** to select **802.1Q VLAN**.

The Tagged-based VLAN configuration Menu is shown in [Figure 24 on](#page-107-0)  [page 108.](#page-107-0)

4. Type **S** to select **Set Port Config**.

The VLAN Port Configuration Menu is shown in [Figure 23 on page 107](#page-106-0)

5. Type **V** to select **Set Port VID**.

The following prompt is displayed:

Set PVID-> Enter port number

6. Type the number of the port whose PVID value you want to change and press Enter. You can configure only one port at a time.

The following prompt is displayed where *n* indicates the port number that you selected in the previous step:

Enter PVID for port  $n >$ 

7. Type the new PVID for the port and press Enter. The PVID should equal the VID of the VLAN where you want the port to be an untagged member.

### **Note**

If you specify a PVID that does not correspond to any VIDs on the switch, the management software creates a new VLAN with a VID that equals the PVID. The VLAN is not assigned any name.

8. Repeat steps 4 through 6 to configure additional ports.

### **Changing Port VLAN Type**

To change the of ports that are assigned to a port-based VLAN on the VLAN Management Menu, perform the following procedure.

1. From the Main Menu, type **A** to select **Advanced Switch Configuration**.

The Advanced Switch Configuration Menu is shown in [Figure 16 on](#page-69-0)  [page 70](#page-69-0).

2. From the Advanced Switch Configuration Menu, type **V** to select **VLAN Management**.

The VLAN Management Menu is shown in [Figure 23 on page 107.](#page-106-0)

3. Type **C** to select **Change Port VLAN Type**.

The following prompt is displayed:

Add member -> Enter port number >

4. Type a port number (or numbers) that is assigned to a port-based group. Then press Enter.

You can specify ports individually, separated by commas, for example, 2,7,15, as a range of ports separated by a hyphen, for example, 2-4, or both, for example, 2-7,15,17.

The following prompt is displayed:

Select port VLAN type  $(1/2)$  >

5. Type **1** to indicate the ports belong to a port-based VLAN or **2** to indicate the ports belong to a tagged VLAN.

You can set ports that are assigned to a port-based group to either **1** a port-based VLAN or **2** a tagged VLAN. However, ports that are not assigned to a port-base group can only be set to **2** to indicate a tagged VLAN.

The VLAN management Menu is updated with the new port assignments.

6. Type **Q** to select **Quit to previous menu** and save your changes.

### **Displaying the VLANs**

To display a list of the port-based and tagged VLANs on the switch, perform the following procedure:

1. From the Main Menu, type **A** to select **Advanced Switch Configuration**.

The Advanced Switch Configuration Menu is shown in [Figure 16 on](#page-69-0)  [page 70.](#page-69-0)

2. From the Advanced Switch Configuration Menu, type **V** to select **VLAN Management**.

The VLAN Management Menu is shown in [Figure 23 on page 107](#page-106-0).

3. Type **V** to select **802.1Q VLAN**.

The Tagged-based VLAN configuration Menu is shown in [Figure 24 on](#page-107-0)  [page 108.](#page-107-0) The currently configured VLANs are displayed in a table with the following columns of information:

**VLAN ID** The ID of the VLAN.

### **VLAN Name**

The name of the VLAN.

### **VLAN Type**

The type of VLAN, either permanent or static. Only the Default VLAN is permanent. All other port-based and tagged VLANs are static.

4. To view the ports of a VLAN, type **O** to select **Config VLAN Member**.

The following prompt is displayed:

Enter VLAN ID >

5. Enter the VID of the VLAN you want to view and press Enter.

The range of the VID is from 2 to 4094.

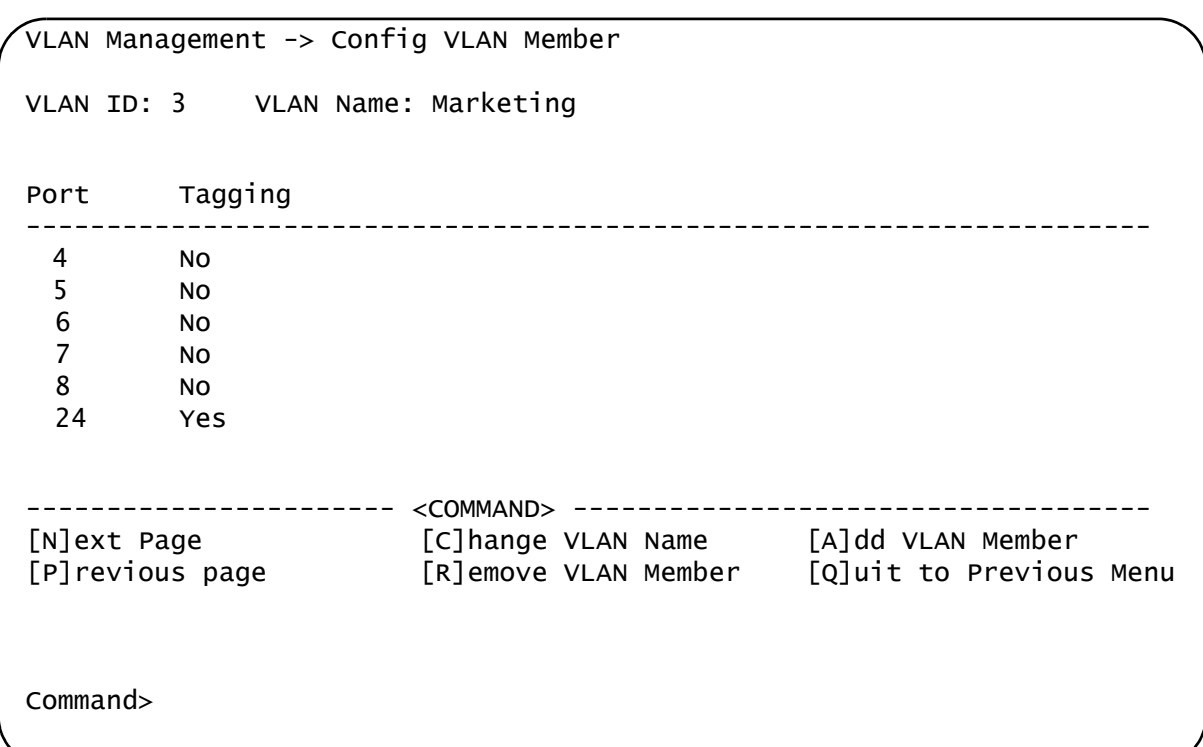

The Config VLAN Member Menu is shown in [Figure 27.](#page-115-0)

Figure 27. Config VLAN Member Menu

<span id="page-115-0"></span>The menu displays the following information:

### **VLAN ID**

The VID number of the VLAN.

### **VLAN Name**

The name of the VLAN.

### **Port**

The ports of the VLAN.

### **Tagging**

Whether a port is a tagged or untagged member of the VLAN. An untagged port is designated with No and a tagged port with Yes.

The selections in this Config VLAN Member menu are explained in ["Modifying a VLAN" on page 118](#page-117-0).

### **Resetting a VLAN to the Default Value**

To delete all of the Port-based and Tagged VLANs on the switch and restore the default VLAN with a value of 1, perform the following procedure.

1. From the Main Menu, type **A** to select **Advanced Switch Configuration**.

The Advanced Switch Configuration Menu is shown in [Figure 16 on](#page-69-0)  [page 70.](#page-69-0)

2. From the Advanced Switch Configuration Menu, type **V** to select **VLAN Management**.

The VLAN Management Menu is shown in [Figure 23 on page 107](#page-106-0).

3. Type **V** to select **802.1Q VLAN**.

The Tagged-based VLAN configuration Menu is shown in [Figure 24 on](#page-107-0)  [page 108.](#page-107-0)

4. Type **R** to select **Reset VLAN to Default**.

The following prompt is displayed:

Are you sure you want to reset VLAN configuration to factory default (Y/N) >

5. Type **Y** to delete all of the configured VLANs on the switch.

A confirmation message is displayed on the screen.

## <span id="page-117-0"></span>**Modifying a VLAN**

This procedure allows you to perform the following functions:

- □ Change the name of a VLAN.
- □ Add or remove tagged ports from a VLAN.

Before performing this procedure, note the following:

- □ You cannot change the VID of a VLAN.
- □ You cannot add an untagged port to a VLAN with this procedure. That function requires changing a port's VID value, as explained in ["Configuring the PVID of Untagged Ports" on page 111](#page-110-0)
- $\Box$  You cannot remove an untagged port from a VLAN with this procedure. To remove an untagged port from a VLAN, you must assign it as an untagged member of another VLAN by changing its PVID, as explained in ["Configuring the PVID of Untagged Ports" on page 111.](#page-110-0)

To change the name of a VLAN or to add or remove tagged ports, perform the following procedure:

1. From the Main Menu, type **A** to select **Advanced Switch Configuration**.

The Advanced Switch Configuration Menu is shown in [Figure 16 on](#page-69-0)  [page 70](#page-69-0).

2. From the Advanced Switch Configuration Menu, type **V** to select **VLAN Management**.

The VLAN Management Menu is shown in [Figure 23 on page 107](#page-106-0).

3. Type **V** to select **802.1Q VLAN**.

The Tagged-based VLAN configuration Menu is shown in [Figure 24 on](#page-107-0)  [page 108](#page-107-0).

4. Type **O** to select **C[o]nfig VLAN Member**.

The following prompt is displayed:

Enter VLAN ID >

5. Type the number of the VLAN you want to modify and press Enter.

The range of the VID is from 2 to 4094.

The Config VLAN Member menu is shown in [Figure 27 on page 116](#page-115-0).

- 6. To change the VLAN's name, do the following:
	- a. Type **C** to select **Change VLAN Name**.

The following prompt is displayed:

Enter new VLAN name>

- b. Type the new name for the VLAN and press Enter. A VLAN name can be up to 32 characters and can include spaces.
- 7. To add a tagged port to the VLAN, do the following:
	- a. Type **A** for **Add Member** and press Enter.

The following prompt is displayed:

Add member->Enter port number >

b. Enter the number of the port and press Enter. You can add more than one port at a time. You can specify the ports individually (i.e., 2,5,11), as a range (i.e., 4-7), or both (i.e., 2,5,11-15).

The following prompt is displayed:

Select port tagging type (T/U)>

- c. Type **T** to indicate a tagged port or **U** to indicate an untagged port.
- 8. To remove a tagged port from the VLAN, do the following:
	- a. Type **R** for **Remove Member** and press Enter.

The following prompt is displayed:

Delete number -> Enter port number >

- b. Enter the number of the tagged port you want to remove and press Enter. You can remove more than one port at a time. You can specify the ports individually (for example, 2,5,11), as a range (for example, 4-7), or both (for example, 2,5,11-15).
- 9. Type **Q** to select **Quit to previous menu** and save your changes.

### **Deleting a VLAN**

There are two separate procedures for deleting a VLAN depending on whether it is a Tagged or Port-based VLAN. See the following sections. **Deleting a Portbased VLAN** To delete a port from a Port-based VLAN, perform the following procedure. 1. From the Main Menu, type **A** to select **Advanced Switch Configuration**. The Advanced Switch Configuration Menu is shown in [Figure 16 on](#page-69-0)  [page 70](#page-69-0). 2. From the Advanced Switch Configuration Menu, type **V** to select **VLAN Management**. The VLAN Management Menu is shown in [Figure 23 on page 107.](#page-106-0) 3. Type **P** to select **Port-Based VLAN**. The Port-Based VLAN Configuration Menu is shown in [Figure 26 on](#page-111-0)  [page 112.](#page-111-0) 4. Type **D** to select **Delete Member Por**t. The following prompt is displayed: Enter Group ID > 5. Type the Group ID if the VLAN you want to remove ports from. Then press Enter. The following prompt is displayed: Delete member -> Enter port number > 6. Type the port number or numbers that you want to remove from the VLAN. Then press Enter. You can add more than one port at a time. You can specify the ports individually (for example, 2,5,11), as a range (for example, 4-7), or both (for example, 2,5,11-15). The Port-Based VLAN Configuration Menu is updated. 7. Type **Q** to select **Quit to previous menu** and save your changes.

### **Deleting a Tagged VLAN**

- To delete a Tagged VLAN, perform the following procedure:
- 1. From the Main Menu, type **A** to select **Advanced Switch Configuratio**n.

The Advanced Switch Configuration Menu is shown in [Figure 16 on](#page-69-0)  [page 70.](#page-69-0)

2. From the Advanced Switch Configuration Menu, type **V** to select **VLAN Management**.

The VLAN Management Menu is shown in [Figure 23 on page 107](#page-106-0).

3. Type **V** to select **802.1Q VLAN**.

The Tagged-based VLAN configuration Menu is shown in [Figure 24 on](#page-107-0)  [page 108.](#page-107-0)

4. Type **D** to select **Delete VLAN**.

The following prompt is displayed:

Enter VLAN ID >

5. Type the VLAN ID of the VLAN you want to delete and press Enter. You can enter only one VID.

The range of the VID is from 2 to 4094.

### **Note**

The VLAN is immediately deleted with no confirmation prompt.

### **Note**

You cannot delete the Default VLAN which has a VID of 1.

The VLAN Management Menu is updated to show that the VLAN is deleted. The untagged ports of a deleted VLAN are automatically returned to the Default VLAN.

6. Type **Q** to select **Quit to previous menu** and save your changes.

Chapter 10: Virtual LANs

# **Chapter 11 Simple Network Management Protocol (SNMP)**

This chapter explains how to activate SNMP management on the switch and how to create, modify, and delete SNMPv1 and SNMPv2c community strings. This chapter contains the following sections:

- □ ["SNMP Overview" on page 124](#page-123-0)
- ["Creating an SNMP Community" on page 128](#page-127-0)
- □ ["Creating an SNMP Host" on page 133](#page-132-0)
- ["Enabling and Disabling SNMP Traps" on page 137](#page-136-0)

### <span id="page-123-0"></span>**SNMP Overview**

You can manage a switch by viewing and changing the management information base (MIB) objects on the device with the Simple Network Management Program (SNMP). The AT-S79 Management Software supports SNMPv1 and SNMPv2c.

To manage a switch using an SNMP application program, you must do the following:

- $\Box$  Activate SNMP management on the switch. The default setting for SNMP management is disabled.
- □ Load the Allied Telesis MIBs for the switch onto your management workstation containing the SNMP application program. The MIBs are available from the Allied Telesis web site at www.alliedtelesis.com.

To manage a switch using SNMP, you need to know the IP address of the switch or of the master switch of an enhanced stack and at least one of the switch's community strings.

A trap is a message sent by the switch to a management workstation or server to signal an operating event, such as when the device is reset.

An authentication failure trap is similar to other the traps. It too signals an operating event on the switch. But this trap is somewhat special because it relates to SNMP management. A switch that sends this trap could be indicating an attempt by someone to gain unauthorized management access using an SNMP application program to the switch. There are two events that can cause a switch to send this trap:

- $\Box$  An SNMP management station attempts to access the switch using an incorrect or invalid community name.
- An SNMP management station tried to access a closed access community string, to which its IP address is not assigned.

Given the importance of this trap to the protection of your switch, the management software allows you to disable and enable it separately from the other traps. If you enable it, the switch will send this trap if either of the above events occur. If you disable it, the switch will not send this trap. The default is disabled.

If you enable this trap, be sure to add one or more IP addresses of trap receivers to the community strings so that the switch will know where to send the trap if it needs to.

# **Community String Attributes**

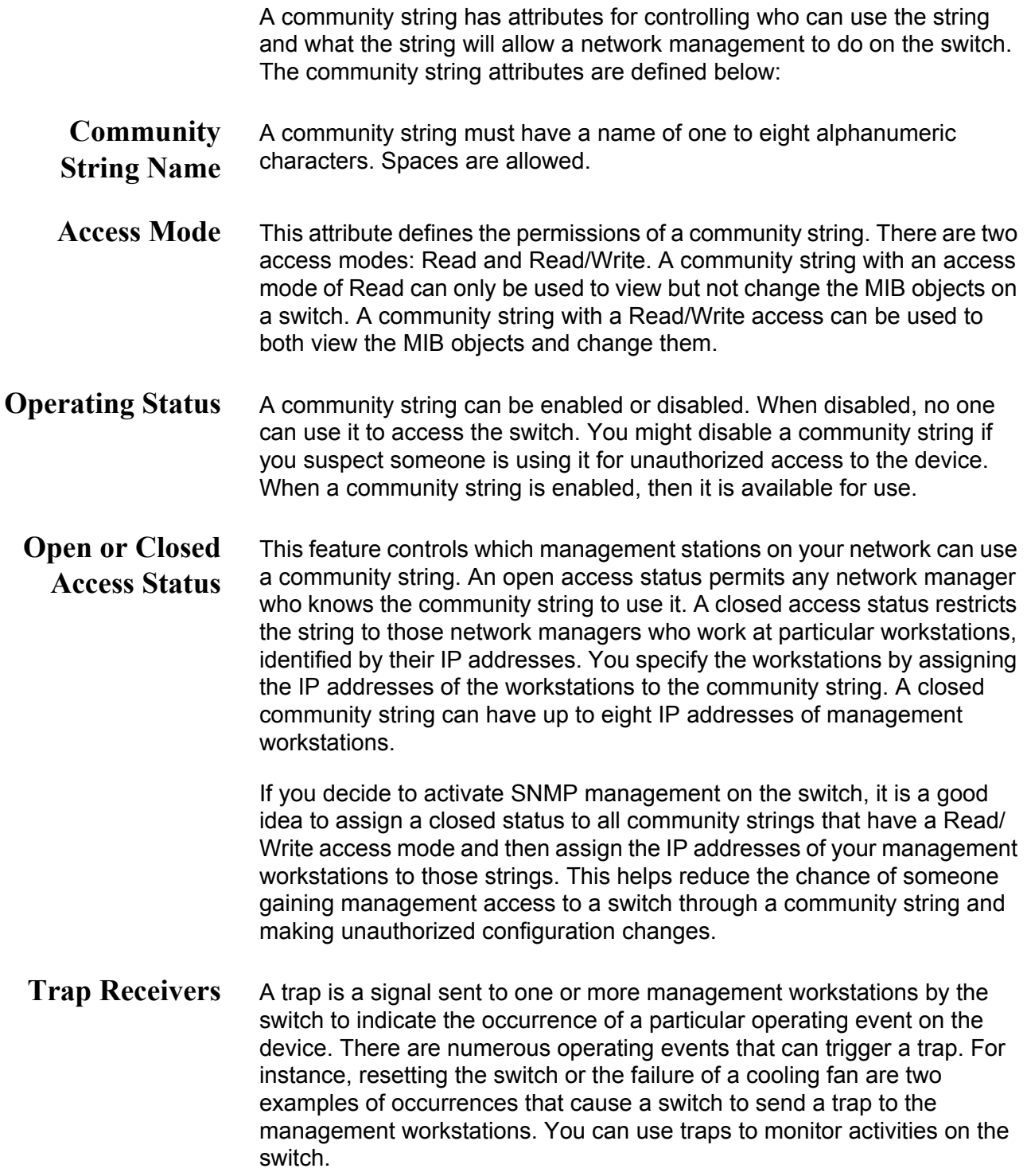

Trap receivers are the devices, typically management workstations or servers, that you want to receive the traps sent by the switch. You specify the trap receivers by their IP addresses. You assign the IP addresses to the community strings.

Each community string can have up to eight trap IP addresses.

It does not matter which community strings you assign your trap receivers. When the switch sends a trap, it looks at all the community strings and sends the trap to all trap receivers on all community strings. This is true even for community strings that have a access mode of only Read.

If you are not interested in receiving traps, then you do not need to enter the IP addresses of trap receivers.

### **Default SNMP Community Strings**

The AT-S79 Management Software provides two default community strings: public and private. The public string has an access mode of Read-Only and the private string has an access mode of Read/Write. If you activate SNMP management on the switch, you should delete or disable the private community string, which is a standard community string in the industry. Or, change the status of the community string from open to closed to prevent unauthorized changes to the switch.

### <span id="page-127-0"></span>**Creating an SNMP Community**

The procedures in this section describe how to create, delete, and modify an SNMP community. See the following procedures:

- □ ["Adding an SNMP Community" on page 128](#page-127-2)
- ["Deleting an SNMP Community" on page 130](#page-129-0)
- □ ["Modifying an SNMP Community" on page 131](#page-130-0)

#### <span id="page-127-2"></span>**Adding an SNMP** To create an SNMP community, perform the following procedure:

### **Community**

1. From the Main Menu, type **B** to select **Basic Switch Configuratio**n.

The Basic Switch Configuration Menu is shown in [Figure 28.](#page-127-1)

Main Menu -> Basic Switch Configuration Menu System [A]dministration Configuration System [I]P Configuration S[N]MP Configuration [P]ort Configuration [U]ser Interface Configuration Rapid [S]panning Tree Configuration [B]andwidth Control Configuration IP Access [L]ist Destination MAC [F]ilter Storm [C]ontrol Configuration [Q]uit to previous menu

Command>

Figure 28. Basic Switch Configuration Menu

<span id="page-127-1"></span>2. From the Basic Switch Configuration Menu, type **N** to select **SNMP Configuration**.

The SNMP Configuration Menu is shown in [Figure 29.](#page-128-1)

```
Basic Switch Configuration -> SNMP Configuration Menu
[C]ommunity Configuration
[H]ost Configuration
[T]rap Receiver Configuration
[Q]uit to previous menu
Command>
```

```
Figure 29. SNMP Configuration Menu
```
<span id="page-128-1"></span>3. From the SNMP Configuration Menu, type **C** to select **Community Configuration**.

The Community Configuration Menu is displayed as show in [Figure 30](#page-128-0).

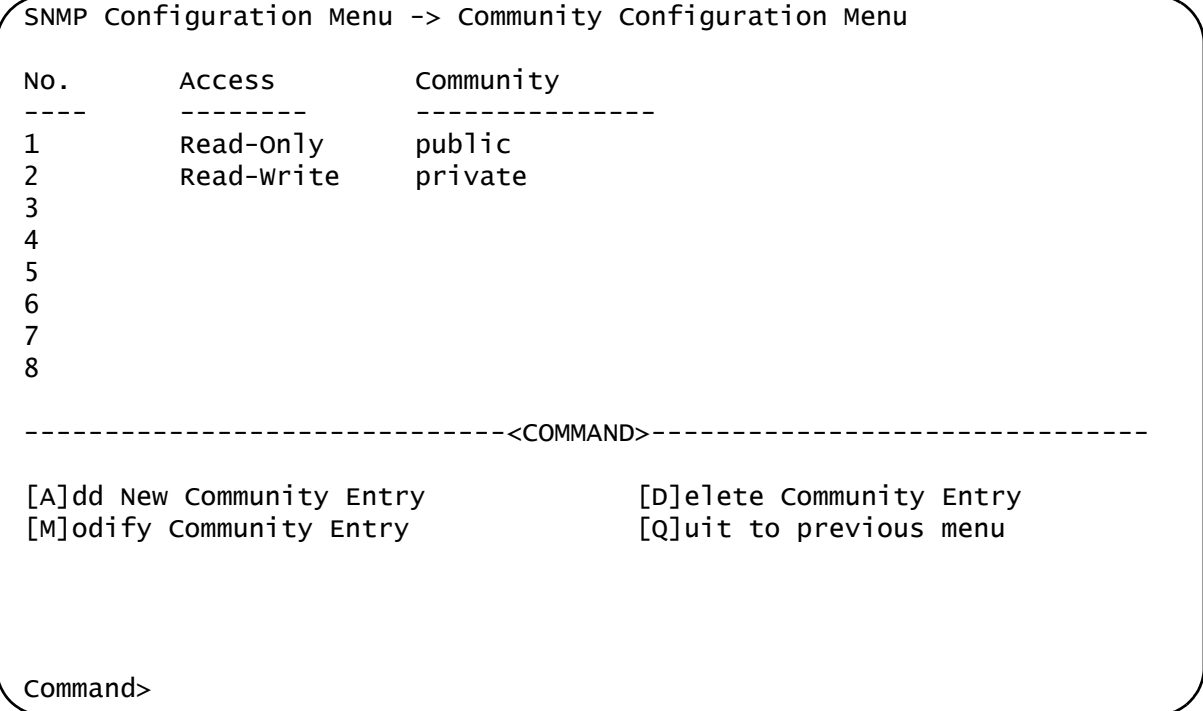

<span id="page-128-0"></span>Figure 30. Community Configuration Menu

4. To add a new community, type **A** to select **Add New Community Entry**.

The following prompt is displayed:

Enter entry number>

a. Type an available entry number from 1 through 8.

The following prompt is displayed:

Enter community name>

b. Type the name of the new SNMP community.

The following prompt is displayed:

Enter community access (R/W)>

- c. Enter **R** to indicate Read-Only access and **W** to indicate Read-Write access.
- 5. Type **Q** to select **Quit to previous menu** and save your changes.

The new SNMP community is now operational on the switch.

<span id="page-129-0"></span>**Deleting an** To delete an SNMP community, perform the following procedure.

# **SNMP**

**Community**

The Basic Switch Configuration Menu is shown in [Figure 28 on page](#page-127-1)  [128](#page-127-1).

1. From the Main Menu, type **B** to select **Basic Switch Configuratio**n.

2. From the Basic Switch Configuration Menu, type **N** to select **SNMP Configuration**.

The SNMP Configuration Menu is shown in [Figure 29 on page 129](#page-128-1).

3. Type **D** to select **Delete Community Entry**.

The following prompt is displayed:

Enter entry number>

a. Enter the number of the SNMP community (from 1 through 8) that you want to delete followed by Enter.

The entry is removed from the Community Configuration Menu.

4. Type **Q** to select **Quit to previous menu** and save your changes.

Use the following procedure to modify an existing SNMP community.

<span id="page-130-0"></span>**Modifying an SNMP Community**

1. From the Main Menu, type **B** to select **Basic Switch Configuratio**n.

The Basic Switch Configuration Menu is shown in [Figure 28 on](#page-127-1)  [page 128.](#page-127-1)

2. From the Basic Switch Configuration Menu, type **N** to select **SNMP Configuration**.

The SNMP Configuration Menu is shown in [Figure 29 on page 129.](#page-128-1)

3. Type **M** to select **Modify Community Entry**.

The following prompt is displayed:

Enter entry number>

a. Enter the entry number (from 1 through 8) that you want to modify. Then press Enter.

The following prompt is displayed:

Choose which to be modified (A/C/B)?

#### **Note**

In the above prompt, **A** represents access level, **C** represents community name, and **B** represents both the access level and community name.

b. Select **A** to modify the access level of a community.

The following prompt is displayed:

Enter community access (R/W)>

c. Enter **R** to indicate Read-Only access and **W** to indicate Read-Write access.

The Community Configuration Menu is updated with the new access level.

4. Select **C** to change the community name.

The following prompt is displayed:

Enter entry number>

a. Enter a number from 1 through 8.

The following prompt is displayed:

Enter community name>

b. Enter the new name of the SNMP community. You can enter a name of up to 20 characters in length. Special characters such as \*, \$, @ are permitted.

The Community Configuration Menu is updated with the new SNMP community name.

c. Select **B** to modify both the name and access of a community.

The following prompt is displayed:

Enter community name>

d. Enter the name of an exiting SNMP community.

The following prompt is displayed:

Enter community access (R/W)>

5. Type **Q** to select **Quit to previous menu** and save your changes.

The new SNMP community is now operational on the switch.

### <span id="page-132-0"></span>**Creating an SNMP Host**

This procedures in this section adds, removes, and modifies SNMP hosts.

#### **Adding an SNMP** To add or remove ports from a trunk, perform the following procedure:

**Host** 1. From the Main Menu, type **B** to select **Basic Switch Configuration**.

> The Basic Switch Configuration Menu is shown in [Figure 28 on page](#page-127-1)  [128](#page-127-1).

2. From the Basic Switch Configuration Menu, type **N** to select **SNMP Configuration**.

The SNMP Configuration Menu is shown in [Figure 29 on page 129.](#page-128-1)

3. From the SNMP Configuration Menu, type **H** to select **Host Configuration**.

The Host Configuration Menu is displayed in [Figure 31](#page-132-1).

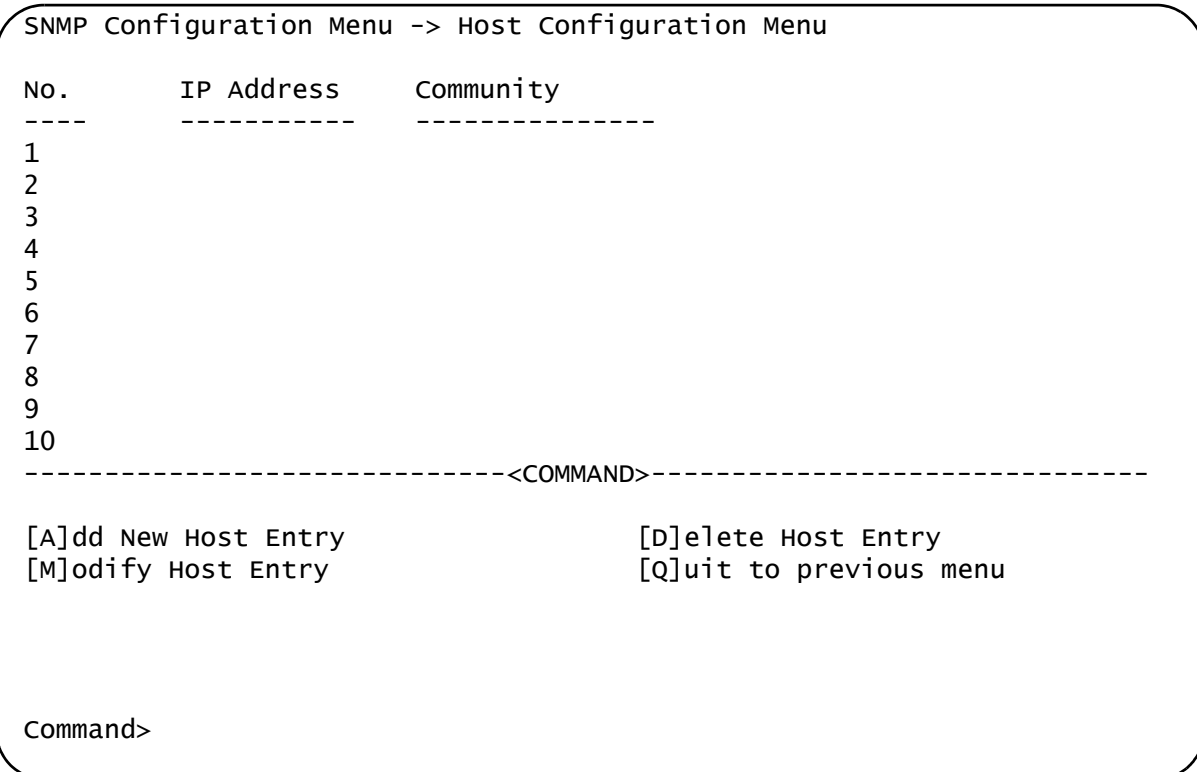

### <span id="page-132-1"></span>Figure 31. Host Configuration Menu

4. Type **A** to select **Add New Host Entry**.

The following prompt is displayed:

Enter entry number>

a. Enter a value between 1 and 10. Then press Enter.

The following prompt is displayed:

Enter IP address for host>

b. Enter an IP address for an SNMP community that you previously defined in the Community Configuration menu. The IP address format must be in the xxx.xxx.xxx.xxx format. See "Creating an [SNMP Community" on page 128.](#page-127-0)

The following prompt is displayed:

Enter community name>

- c. Enter the community name for an existing SNMP community that you previously defined in the Community Configuration menu. See ["Creating an SNMP Community" on page 128](#page-127-0).
- 5. Type **Q** to select **Quit to previous menu** and save your changes.

#### **Deleting an Host Entry** To delete an entry from the Host Community Menu, perform the following procedure:

1. From the Main Menu, type **B** to select **Basic Switch Configuration**.

The Basic Switch Configuration Menu is shown in [Figure 28 on page](#page-127-1)  [128](#page-127-1).

2. From the Basic Switch Configuration Menu, type **N** to select **SNMP Configuration**.

The SNMP Configuration Menu is shown in [Figure 29 on page 129](#page-128-1).

3. From the SNMP Configuration Menu, type **H** to select **Host Configuration**.

The Host Configuration Menu is displayed in [Figure 31 on page 133.](#page-132-1)

4. Type **D** to select **Delete Host Entry**.

The following prompt is displayed:

Enter entry number>

a. Enter the number of the SNMP community that you want to remove from the list of SNMP hosts. Then press Enter.

The Host Configuration Menu is updated.

5. Type **Q** to select **Quit to previous menu** and save your changes.

**Modifying an Host Entry** To modify an entry from the Host Community Menu, perform the following procedure:

1. From the Main Menu, type **B** to select **Basic Switch Configuration**.

The Basic Switch Configuration Menu is shown in [Figure 28 on page](#page-127-1)  [128](#page-127-1).

2. From the Basic Switch Configuration Menu, type **N** to select **SNMP Configuration**.

The SNMP Configuration Menu is shown in [Figure 29 on page 129.](#page-128-1)

3. From the SNMP Configuration Menu, type **H** to select **Host Configuration**.

The Host Configuration Menu is displayed in [Figure 31 on page 133.](#page-132-1)

4. Type **M** to select **Modify Host Entry**.

The following prompt is displayed:

Enter entry number>

a. Enter a number between 1 and 10. Then press enter.

The following prompt is displayed:

Choose which to be modified  $(I/C/B)$ 

#### **Note**

In the prompt above, **I** represents the IP address, **C** represents the community name, and **B** represents both the IP address and the community name.

b. Select **I** to change the IP address.

The following prompt is displayed:

Enter IP address for host>

- c. Type the IP address for the host in the format xxx.xxx.xxx.xxx. Then press Enter.
- d. Select **C** to change the community name.

The following prompt is displayed:

Enter community name>

- e. Enter the new community name followed by Enter.
- f. Select **B** to change both the IP address and Community.

The following prompt is displayed:

Enter IP address for host>

g. Type the IP address for the host in the format xxx.xxx.xxx.xxx. Then press Enter.

The following prompt is displayed:

Enter community name>

- h. Enter the new community name followed by Enter.
- 5. Type **Q** to select **Quit to previous menu** and save your changes.

### <span id="page-136-0"></span>**Enabling and Disabling SNMP Traps**

The procedures in this section describe how to enable, disable, and modify traps. See the following procedures:

- □ ["Enabling an SNMP Trap" on page 137](#page-136-1)
- D ["Deleting a Trap Receiver" on page 139](#page-138-0)
- □ ["Modifying a Trap Receiver" on page 139](#page-138-1)

#### <span id="page-136-1"></span>**Enabling an** To enable an SMNP trap, perform the following procedure:

## **SNMP Trap**

1. From the Main Menu, type **B** to select **Basic Switch Configuration**.

The Basic Switch Configuration Menu is shown in [Figure 28 on page](#page-127-1)  [128](#page-127-1).

2. From the Basic Switch Configuration Menu, type **N** to select **SNMP Configuration**.

The SNMP Configuration Menu is shown in [Figure 29 on page 129.](#page-128-1)

3. From the SNMP Configuration Menu, type **T** to select **Trap Receiver Configuration**.

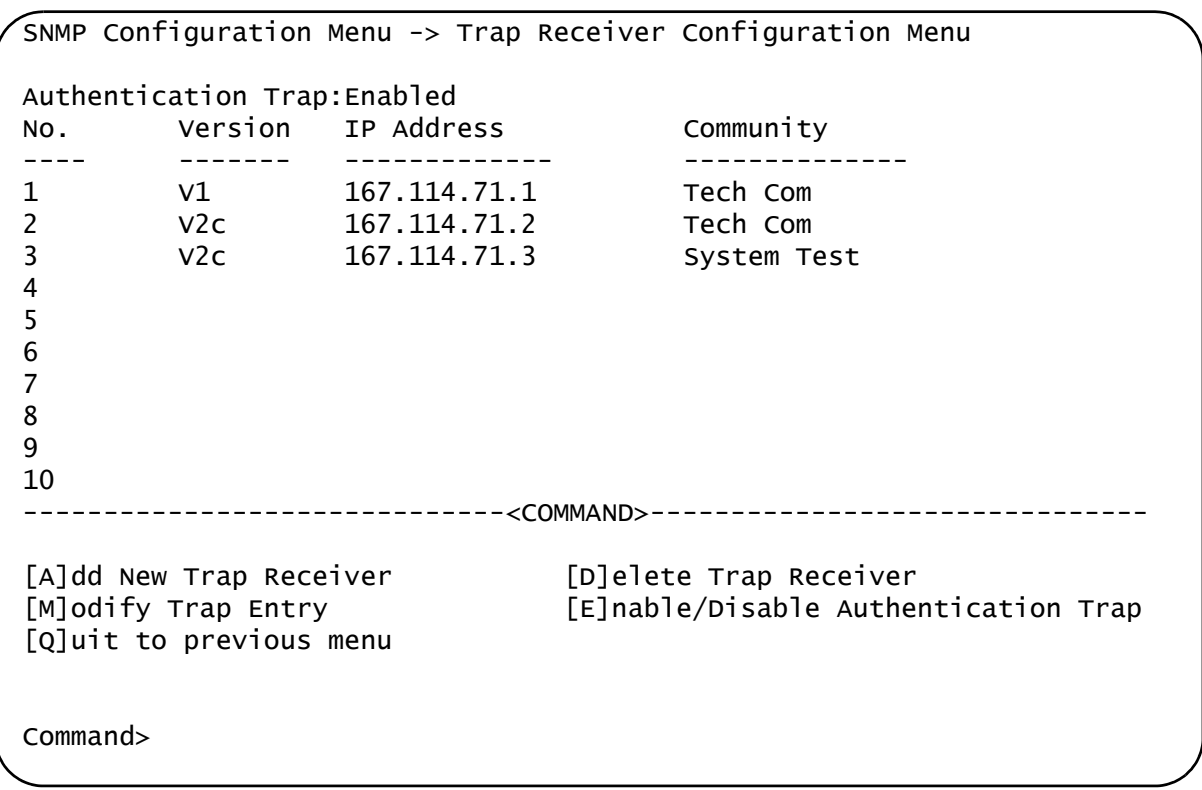

The Trap Receiver Configuration Menu is displayed in [Figure 31.](#page-132-1)

Figure 32. Trap Receiver Configuration Menu

#### 4. Type **A** to select **Add New Trap Receiver**.

The following prompt is displayed:

Enter entry number>

a. Type a trap number between 1 and 10. Then press Enter.

The following prompt is displayed:

Enter trap version  $(1/2)$  >

b. Type the trap version and then press Enter. Select **1** for SNMP version 1 or select **2** for SNMP version 2vc.

The following prompt is displayed:

Enter IP address for trap receiver>

c. Enter an IP address in the xxx.xxx.xxx.xxx format.

The following prompt is displayed:

Enter community name >

d. Enter a previously defined community name followed by Enter. See ["Adding an SNMP Community" on page 128](#page-127-2).

The Trap Receiver Configuration Menu is redrawn with the new trap displayed.

5. Type **Q** to select **Quit to previous menu** and save your changes.

<span id="page-138-0"></span>**Deleting a Trap** To delete a trap receiver, perform the following procedure:

**Receiver**

1. From the Main Menu, type **B** to select **Basic Switch Configuration**.

The Basic Switch Configuration Menu is shown in [Figure 28 on page](#page-127-1)  [128](#page-127-1).

2. From the Basic Switch Configuration Menu, type **N** to select **SNMP Configuration**.

The SNMP Configuration Menu is shown in [Figure 29 on page 129.](#page-128-1)

3. From the SNMP Configuration Menu, type **T** to select **Trap Receiver Configuration Menu**.

The Trap Receiver Configuration Menu is displayed in [Figure 31 on](#page-132-1)  [page 133.](#page-132-1)

4. Type **D** to select **Delete Trap Receiver**.

The following prompt is displayed:

Enter entry number>

a. Enter a trap number between 1 and 10. Then press Enter.

The Trap Receiver Configuration Menu is updated.

5. Type **Q** to select **Quit to previous menu** and save your changes.

<span id="page-138-1"></span>**Modifying a Trap** To modify a trap receiver, perform the following procedure:

**Receiver**

1. From the Main Menu, type **B** to select **Basic Switch Configuration**.

The Basic Switch Configuration Menu is shown in [Figure 28 on page](#page-127-1)  [128](#page-127-1).

2. From the Basic Switch Configuration Menu, type **N** to select **SNMP Configuration**.

The SNMP Configuration Menu is shown in [Figure 29 on page 129.](#page-128-1)

3. From the SNMP Configuration Menu, type **T** to select **Trap Receiver Configuration Menu**.

The Trap Receiver Configuration Menu is displayed in [Figure 31 on](#page-132-1)  [page 133](#page-132-1).

### 4. Type **M** to select **Modify Trap Receiver Entry**.

The following prompt is displayed:

Enter entry number>

a. Enter a trap number between 1 and 10. Then press Enter.

The following prompt is displayed:

Choose which to be modified  $(V/I/C/A)$  >

#### **Note**

In the above prompt, V represents Trap Version, I represents IP address, C represents community name, and A represents all of the previous choices.

The following prompt is displayed:

Enter entry number>

- b. Enter a trap number between 1 and 10. Then press Enter.
- c. Type **V** to change the Trap SNMP version number.

The following prompt is displayed:

Enter trap version  $(1/2)$  >

d. Type the trap version and then press Enter. Select **1** for SNMP version 1 or select **2** for SNMP version 2vc.

The Trap Receiver Configuration Menu is updated.

e. Type **I** to change the IP address.

The following prompt is displayed:

Enter IP address for trap receiver>

f. Enter an IP address in the xxx.xxx.xxx.xxx format.

The Trap Receiver Configuration Menu is updated.

g. Type **C** to change the community name.

The following prompt is displayed:

Enter community name >

- h. Enter a previously defined community name followed by Enter. See ["Adding an SNMP Community" on page 128](#page-127-2).
- i. Type **A** to change the trap version, IP address, and community name. Then press Enter.

The following prompt is displayed:

Enter trap version  $(1/2)$  >

j. Type the trap version and then press Enter. Select **1** for SNMP version 1 or select **2** for SNMP version 2vc.

The following prompt is displayed:

Enter IP address for host >

k. Enter an IP address in the xxx.xxx.xxx.xxx format.

The following prompt is displayed:

Enter community name >

l. Enter a previously defined community name followed by Enter. See ["Adding an SNMP Community" on page 128](#page-127-2).

The Trap Receiver Configuration Menu is updated.

5. Type **Q** to select **Quit to previous menu** and save your changes.

**Enabling or Disabling Traps**

- To enable or disable a trap, perform the following procedure:
	- 1. From the Main Menu, type **B** to select **Basic Switch Configuration**.

The Basic Switch Configuration Menu is shown in [Figure 28 on page](#page-127-1)  [128](#page-127-1).

2. From the Basic Switch Configuration Menu, type **N** to select **SNMP Configuration**.

The SNMP Configuration Menu is shown in [Figure 29 on page 129.](#page-128-1)

3. From the SNMP Configuration Menu, type **T** to select **Trap Receiver Configuration Menu**.

The Trap Receiver Configuration Menu is displayed in [Figure 31 on](#page-132-1)  [page 133.](#page-132-1)

4. Type **E** to select **Enable/Disable Authentication Trap**.

The following prompt is displayed:

Enable or Disable SNMP Authentication Trap  $(E/D)$  >

a. Enter **E** to enable all configured traps. Or, enter **D** to disable all configured traps.

### **Note**

You can only enable or disable all traps. You may not enable or disable traps individually.

5. Type **Q** to select **Quit to previous menu** and save your changes.

This chapter contains the procedures for configuring the Quality of Service (QoS) parameters of the switch. This chapter contains the following sections:

- C ["QoS Overview" on page 144](#page-143-0)
- □ ["Mapping CoS Priorities to Egress Queues" on page 147](#page-146-0)
- □ ["Configuring CoS" on page 150](#page-149-0)

### <span id="page-143-0"></span>**QoS Overview**

When a port on an Ethernet switch becomes oversubscribed—its egress queues contain more packets than the port can handle in a timely manner—the port may be forced to delay the transmission of some packets, resulting in the delay of packets from reaching their destinations. A port may be forced to delay transmission of packets while it handles other traffic, and, in some situations, some packets destined to be forwarded to an oversubscribed port from other switch ports may be discarded.

Minor delays are often of no consequence to a network or its performance. But there are applications, referred to as delay or time sensitive applications, that can be impacted by packet delays. Voice transmission and video conferencing are two examples. If packets carrying data for either of these are delayed from reaching their destination, the audio or video quality may suffer.

This is where QoS can be of value. It allows you to manage the flow of traffic through a switch by having the switch ports give higher priority to some packets, such as delay sensitive traffic, over other packets. This is referred to as prioritizing traffic.

QoS actually consists of several different elements. The element supported by the AT-GS950/16 and AT-GS950/24 switches is called Class of Service (CoS). CoS applies primarily to tagged packets. As explained in ["Tagged VLAN Overview" on page 105,](#page-104-0) a tagged packet contains information within it that specifies the VLAN to which the packet belongs.

A tagged packet can also contain a priority level. This priority level is used by network switches and other networking devices to know how important (delay sensitive) that packet is in comparison to other packets. Packets of a high priority are typically handled before packets of a low priority.

CoS, as defined in the IEEE 802.1p standard, has eight levels of priority. The priorities are 0 to 7, with 0 the lowest priority and 7 the highest.

When a tagged packet is received on a port on the switch, it is examined by the AT-S79 software for its priority. The switch software uses the priority to determine which egress priority queue the packet should be stored in on the egress port.

Each port on the AT-GS950/16 and AT-GS950/24 switches has four priority queues, 0 (low) to 3 (high). When a tagged packet enters a switch port, the switch responds by placing the packet into one of the queues according to the assignments shown in [Table 2 on page 145.](#page-144-0) A packet in a high priority egress queue is typically transmitted out a port sooner than a packet in a low priority queue.
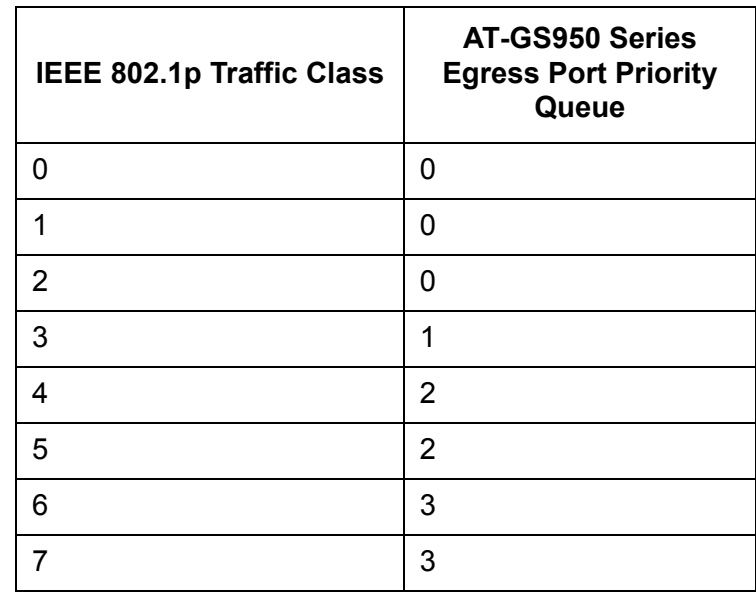

<span id="page-144-0"></span>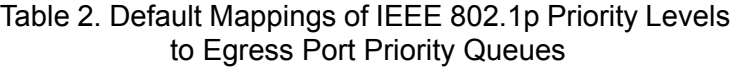

For example, a tagged packet with a priority tag of 6 is placed in the egress port's highest priority queue of 3, while a packet with a priority tag of 1 is placed in the lowest priority queue.

#### **Note**

QoS is disabled by default on the switch.

You can customize these priority-to-queue assignments using the AT-S79 management software. The procedure for changing the default mappings is found in ["Mapping CoS Priorities to Egress Queues" on page 147.](#page-146-0) Note that because all ports must use the same priority-to-egress queue mappings, these mappings are applied at the switch level. They cannot be set on a per-port basis.

You can configure a port to ignore the priority levels in its tagged packets and instead use a temporary priority level assigned to the port. For instance, perhaps you decide that all tagged packets received by port 4 should be assigned a priority level of 5, regardless of the priority level in the packets themselves. The procedure for overriding priority levels is explained in ["Configuring CoS" on page 150.](#page-149-0)

CoS relates primarily to tagged packets rather than untagged packets because untagged packets do not contain a priority level. By default, all untagged packets are placed in a port's Q0 egress queue, the queue with the lowest priority. But you can override this and instruct a port's untagged frames to be stored in a higher priority queue. The procedure for this is also explained in ["Configuring CoS" on page 150.](#page-149-0)

One last thing to note is that CoS does not change the priority level in a tagged packet. The packet leaves the switch with the same priority it had when it entered. This is true even if you change the default priority-toegress queue mappings.

The default setting for Quality of Service is disabled. When the feature is disabled, all tagged packets are stored in the lowest priority queue of a port.

### <span id="page-146-0"></span>**Mapping CoS Priorities to Egress Queues**

This procedure explains how to change the default mappings of CoS priorities to egress priority queues, shown in [Table 2 on page 145](#page-144-0). This is set at the switch level and applies to all ports. This procedure also enables and disables QoS.

To change the mappings, perform the following procedure:

1. From the Main Menu, type **A** to select **Advanced Switch Configuration**.

The Advanced Switch Configuration Menu is shown in [Figure 16 on](#page-69-0)  [page 70.](#page-69-0)

2. From the Advanced Switch Configuration Menu, type **S** to select **Quality of Service Configuration**.

The Quality of Service Configuration Menu is shown in [Figure 33.](#page-146-1)

AT-GS950/16 Local Management System Advanced Switch Configuration -> Quality of Service Configuration Menu [T]raffic Class Configuration [P]ort Priority Configuration [Q]uit to previous menu Command>

Figure 33. Quality of Service Configuration Menu

<span id="page-146-1"></span>3. From the Quality of Service Configuration Menu, type **T** to select **Traffic Class Configuration**.

The Traffic Class Configuration Menu is shown in [Figure 34.](#page-147-0)

```
AT-GS950/16 Local Management System
Quality of Service Configuration -> Traffic Class Configuration Menu
QoS Status: Disabled
Traffic Class Queue
 ------------- -----
    00
    10
    20
    31
    42
    52
    6 3 3 : Highest
     7 3 0 : Lowest
----------------------- <COMMAND> ------------------------------------
Set [S]tatus
Set [P]riority Queue
[Q]uit to previous Page
Command>
```
Figure 34. Traffic Class Configuration Menu

- <span id="page-147-0"></span>4. To enable or disable QoS, do the following:
	- a. Type **S** to select **Set Status**.

The following prompt is displayed:

Enable or Disable QoS (E/D) >

- b. Type **E** to enable QoS or **D** to disable it. The default setting is disabled. When disabled, all tagged packets are stored in the lowest priority queue of a port.
- 5. To change the egress priority queue assignment of an 802.1p traffic class, do the following:
	- a. Type **P** to select **Set Priority Queue**.

The following prompt is displayed:

Enter traffic class>

b. Enter the traffic class whose egress priority queue you want to change. The range is 0 to 7. You can specify only one traffic class at a time.

The following prompt is displayed where *n* represents the traffic class you selected in the previous step:

Enter queue for traffic class  $n > 1$ 

- c. Enter the new egress queue number for the traffic class. The range is 0 to 3. 0 is the lowest priority queue and 3 is the highest. You can specify only one egress queue.
- 6. Type **Q** to select **Quit to previous menu** and save your changes.

### <span id="page-149-0"></span>**Configuring CoS**

As explained in ["QoS Overview" on page 144,](#page-143-0) a packet received on a port is placed it into one of four priority queues on the egress port according to the switch's mapping of 802.1p priority levels to egress priority queues. The default mappings are shown in [Table 2 on page 145.](#page-144-0)

You can override the mappings at the port level by assigning a different egress queue to a port. Note that this assignment is made on the ingress port and before the frame is forwarded to the egress port. Consequently, you need to configure this feature on the ingress port. For example, you can configure a switch port so that all ingress frames are stored in egress queue 3 of the egress port.

#### **Note**

The switch does not alter the original priority level in tagged frames. As a result, the frames leave the switch with the same priority level they had when they entered the switch.

To configure CoS for a port, perform the following procedure:

1. From the Main Menu, type **A** to select **Advanced Switch Configuration**.

The Advanced Switch Configuration Menu is shown in [Figure 16 on](#page-69-0)  [page 70](#page-69-0).

2. From the Advanced Switch Configuration Menu, type **S** to select **Quality of Service Configuration**.

The Quality of Service Configuration Menu is shown in [Figure 33 on](#page-146-1)  [page 147](#page-146-1).

3. From the Quality of Service Configuration Menu, type **P** to select **Port Priority Configuration**.

AT-GS950/16 Local Management System Quality of Service Configuration -> Port Priority Configuration Menu QoS Status: Disabled Port Trunk Queue Override ---- ----- ----- -------- 1 --- 0 Disabled 2 --- 0 Disabled 3 --- 0 Disabled 4 --- 0 Disabled 5 --- 0 Disabled 6 --- 0 Disabled 7 --- 0 Disabled 8 --- 0 Disabled 9 --- 0 Disabled 10 --- 0 Disabled 11 --- 0 Disabled 3 : Highest 12 --- 0 Disabled 0 : Lowest  $------ < <$ COMMAND>  $---$ [N]ext Page Set P[r]iority Queue Set [T]runk Priority Queue [P]revious Page Set [O]verride Status Set Trun[k] Override Status [Q]uit to previous Page Command>

The Port Priority Configuration Menu is shown in [Figure 35](#page-150-0).

Figure 35. Port Priority Configuration Menu

<span id="page-150-0"></span>The columns in the menu display the following information:

#### **Port**

Displays the port number.

#### **Trunk**

Displays the trunk number if the port is a member of a trunk.

#### **Queue**

Displays the number of the queue where untagged packets received on the port are stored on the egress queue.

#### **Override**

Displays whether the priority level in ingress tagged frames is being used or not. If No, the override is deactivated and the port is using the priority levels contained within the frames to determine the egress queue. If Yes, the override is activated and the tagged packets are stored in the egress queue specified in the Queue column.

4. To configure a port that is not a member of a trunk, type **R** to select **Set Priority Queue**. To configure the ports of a port trunk, type **T** to select **Set Trunk Priority Queue**.

The following prompt is displayed if you are configuring a port:

Set Priority Queue-> Enter port number >

The following prompt is displayed if you are configuring a trunk:

Enter trunk group number >

5. Enter the port or trunk number that you want to configure. You can configure only one port or trunk at a time.

A prompt similar to the following is displayed where *n* is the port or trunk number that you selected in the previous step:

Enter queue for port  $n >$ 

- 6. Enter the egress queue where you want to store the ingress untagged frames received on the port or trunk on the egress port. The range is 0 (lowest) to 3 (highest). For example, if you enter 3 for queue 3, then all of the ingress untagged packets that are received on the port are stored in egress queue 3 on the egress port. The default is 0. (If you perform Step 7 and override the priority level in ingress tagged packets, this also applies to those packets as well.)
- 7. To configure a tagged port or trunk so that the switch ignores the priority tag in ingress tagged frames, type **O** to select **Set Override Status** to configure a port or **K** to select **Set Trunk Override Status** to configure a trunk.

The following prompt is displayed is you are configuring a port:

Set Priority Queue-> Enter port number >

The following prompt is displayed if you are configuring a trunk:

Enter trunk group number >

8. Enter the port or trunk number that you want to configure. You can configure only one port or trunk at a time.

A prompt similar to the following is displayed:

Enable or Disable override for port  $n$  (E/D) >

9. Type **E** to enable the override or **D** to disable it.

#### **Note**

The tagged information in a frame is not changed as the frame traverses the switch. A tagged frame leaves a switch with the same priority level that it had when it entered.

The default for this parameter is disabled, meaning that the priority level of tagged frames is determined by the priority level specified in the frames themselves.

Chapter 12: Quality of Service (QoS)

# **Chapter 13 Rapid Spanning Tree Protocol (RSTP)**

This chapter describes how to configure the Rapid Spanning Tree Protocol (RSTP) on the switch and includes the following sections:

- □ ["RSTP Overview" on page 156](#page-155-0)
- ["Enabling or Disabling RSTP" on page 163](#page-162-0)
- □ ["Configuring the RSTP Bridge Settings" on page 166](#page-165-0)
- □ ["Configuring STP Compatibility" on page 168](#page-167-0)
- □ ["Configuring RSTP Port Settings" on page 169](#page-168-0)
- ["Displaying the RSTP Topology" on page 174](#page-173-0)

### <span id="page-155-0"></span>**RSTP Overview**

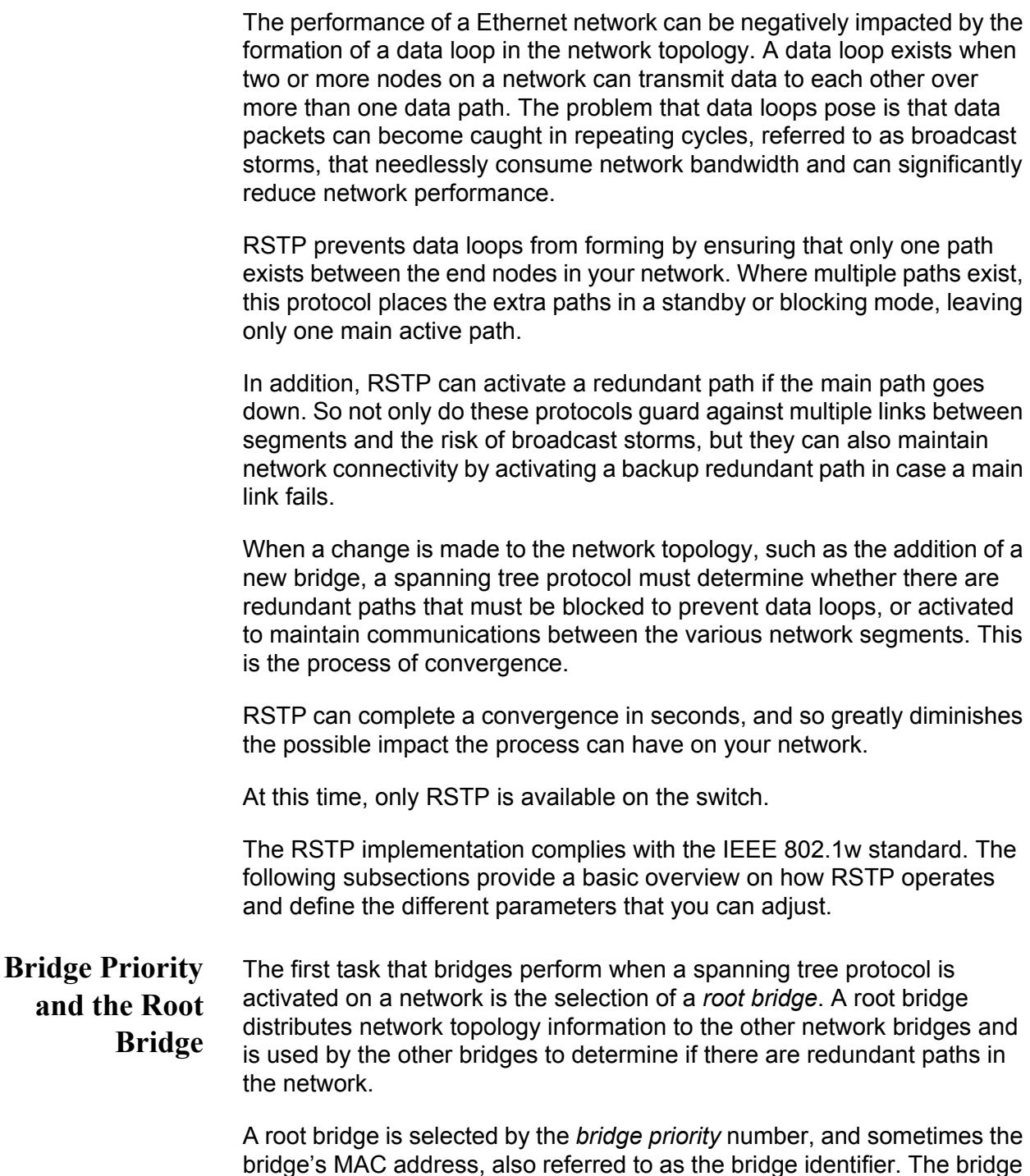

bridge's MAC address, also referred to as the bridge identifier. The bridge with the lowest bridge priority number in the network is selected as the root bridge. If two or more bridges have the same bridge priority number, of those bridges the one with the lowest MAC address is designated as the root bridge.

You can designate which switch on your network you want as the root bridge by giving it the lowest bridge priority number. In addition, you may consider which bridge should function as the backup root bridge in the event you need to take the primary root bridge offline. Then assign the back up root bridge the second lowest bridge identifier number.

You can change the bridge priority number for the switch. The bridge priority has a range of 0X0000 to 0XF000 and is specified in multiples of 0x1000.

After the convergence process has completed, there is only one path between the switch and the root bridge. The active port on the switch through which the bridge is communicating with the root bridge is called the *root port*. Each switch in the spanning tree domain has a root port with the exception of the root bridge, which has no root port.

#### **Designated Bridge and Designated Port**

The switch that is directly connected to the root port of the switch is called the designated bridge. The port on the designated bridge that is connected to the switch's root port is called the designated port.

#### **Path Costs and Port Costs**

After the root bridge has been selected, the bridges must determine if the network contains redundant paths and, if one is found, they must select a preferred path while placing the redundant paths in a backup or blocking state.

If redundant paths exist, the bridges that are a part of the paths must determine which path will be the primary, active path, and which path(s) will be placed in the standby, blocking mode. This is accomplished by an determination of *path costs*. The path offering the lowest cost to the root bridge becomes the primary path and all other redundant paths are placed into blocking state.

Path cost is determined through an evaluation of *port costs*. Every port on a bridge participating in STP has a cost associated with it. The cost of a port on a bridge is typically based on port speed. The faster the port, the lower the port cost. The exception to this is the ports on the root bridge, where all ports have a port cost of 0.

Path cost is the sum of the port costs between a bridge and the root bridge.

Port cost also has an Auto-Detect feature. This feature allows spanning tree to automatically set the port cost according to the speed of the port, assigning a lower value for higher speeds. Auto-Detect is the default setting.

<span id="page-157-0"></span>[Table 3](#page-157-0) lists the RSTP port costs with Auto-Detect.

| <b>Port Speed</b> | <b>Port Cost</b> |
|-------------------|------------------|
| 10 Mbps           | 2,000,000        |
| 100 Mbps          | 200,000          |
| 1000 Mbps         | 20,000           |

Table 3. RSTP Auto-Detect Port Costs

<span id="page-157-1"></span>[Table 4](#page-157-1) lists the RSTP port costs with Auto-Detect when the port is part of a port trunk.

| <b>Port Speed</b> | No. of Ports/<br><b>Trunk</b> | <b>Port Cost</b> |
|-------------------|-------------------------------|------------------|
| 10/100/1000       | $\overline{2}$                | 10,000           |
| 10/100/1000       | 3                             | 6,666            |
| 10/100/1000       | 4                             | 5,000            |
| 10/100/1000       | 5                             | 4,000            |
| 10/100/1000       | 6                             | 3,333            |
| 10/100/1000       | 7                             | 2,857            |
| 10/100/1000       | 8                             | 2,500            |

Table 4. RSTP Auto-Detect Port Trunk Costs

You can override Auto-Detect and set the port cost manually. However, you must assign the same port cost to all ports that are members of a trunk.

### **Port Priority**

If two paths have the same port cost, the bridges must select a preferred path. In some instances this can involve the use of the *port priority*  parameter. This parameter is used as a tie breaker when two paths have the same cost.

The range for port priority, in hexadecimal format, is 0 to 240, with 240 being the highest priority. As with bridge priority, this range is broken into multiples of 16. To select a port priority for a port, you enter the desired value.

<span id="page-158-0"></span>[Table 5](#page-158-0) lists the values. The default value is 0.

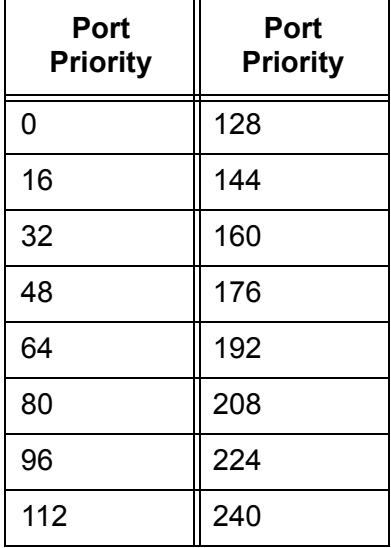

Table 5. Port Priority Value Increments

If two paths have the same port cost and the same priority, then the ports with the lowest port MAC addresses become the root ports of their respective bridges.

#### <span id="page-158-1"></span>**Hello Time and Bridge Protocol Data Units (BPDUs)**

The bridges that are part of a spanning tree domain communicate with each other using a bridge broadcast frame that contains a special section devoted to carrying STP or RSTP information. This portion of the frame is referred to as the bridge protocol data unit (BPDU). When a bridge is brought online, it issues a BPDU in order to determine whether a root bridge has already been selected on the network, and if not, whether it has the lowest bridge priority number of all the bridges and should therefore become the root bridge.

The root bridge periodically transmits a BPDU to determine whether there have been any changes to the network topology and to inform other bridges of topology changes. The frequency with which the root bridge sends out a BPDU is called the *hello time*. This is a value that you can set in the AT-S79 management software. The interval is measured in seconds and the default is two seconds. Consequently, if an AT-GS950 switch is selected as the root bridge of a spanning tree domain, it transmits a BPDU every two seconds.

#### <span id="page-158-2"></span>**Point-to-Point and Edge Ports**

Part of the task of configuring RSTP is defining the port types on the bridge. This relates to the device(s) connected to the port. With the port types defined, RSTP can quickly reconfigure a network when a change in network topology is detected.

There are two possible selections:

- □ Point-to-point port
- □ Edge port

The default setting for the RSTP port point-to-point status is automatic. With the automatic setting, the point-to-point status is True of the port is operating in full-duplex mode. If the port is operating in half-duplex mode, then the point-to-point status is False.

[Figure 36](#page-159-0) illustrates two AT-GS950/24 switches that have been connected with one data link. With the link operating in full-duplex, the ports are pointto-point ports.

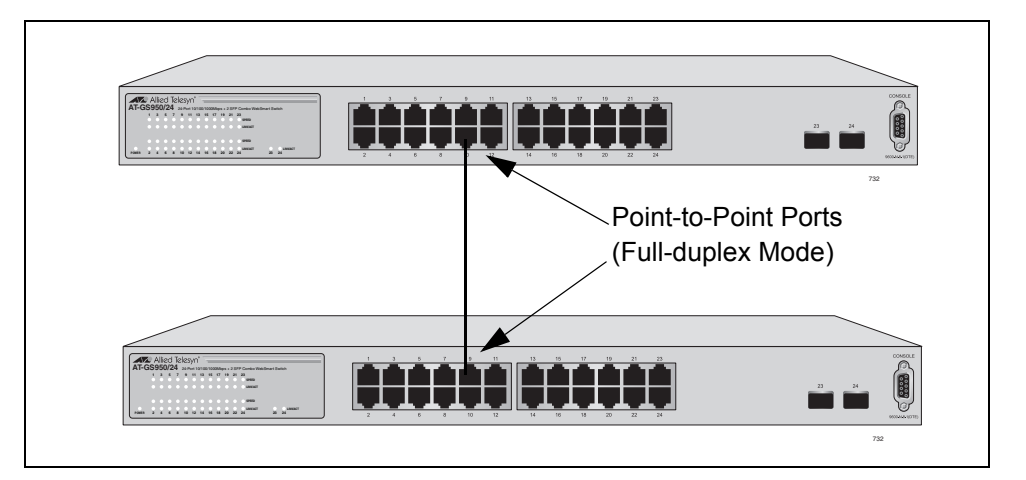

Figure 36. Point-to-Point Ports

<span id="page-159-0"></span>If a port is operating in half-duplex mode and is not connected to any further bridges participating in STP or RSTP, then you need to manually define the port as an edge port. The default setting for the edge port status is False. You must manually configure this setting for each port. There is no automatic mode for the edge port setting. [Figure 37 on page 161](#page-160-0)  illustrates an edge port on an AT-GS950/24 switch. The port is connected to an Ethernet hub, which in turn is connected to a series of Ethernet workstations. This is an edge port because it is connected to a device operating at half-duplex mode and there are no participating STP or RSTP devices connected to it.

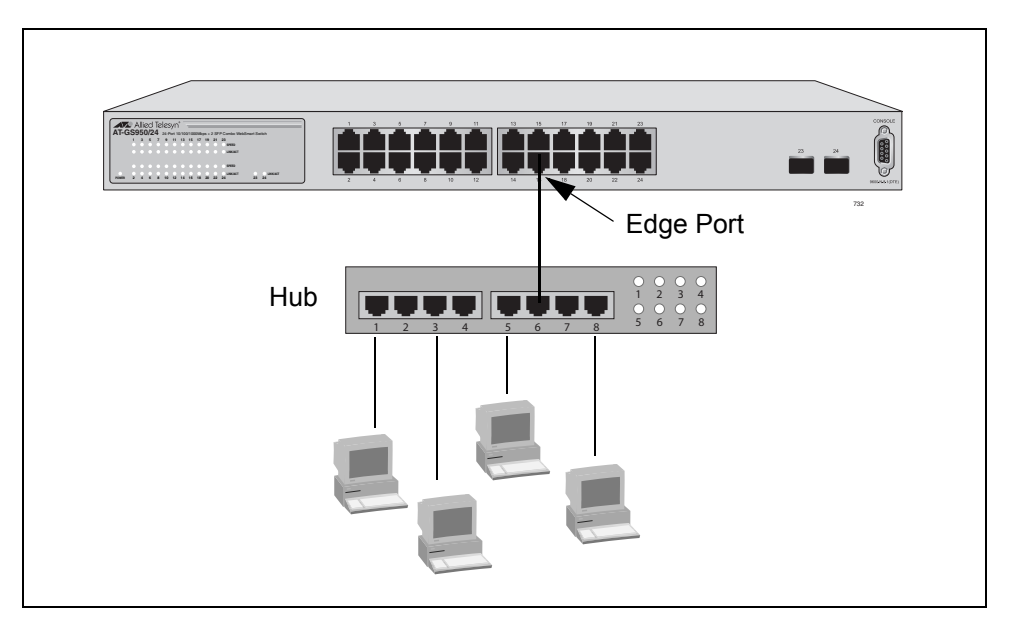

Figure 37. Edge Port

<span id="page-160-0"></span>A port can be both a point-to-point and an edge port at the same time. [Figure 38](#page-160-1) illustrates a port functioning as both a point-to-point and edge port. You must manually configure the edge port status.

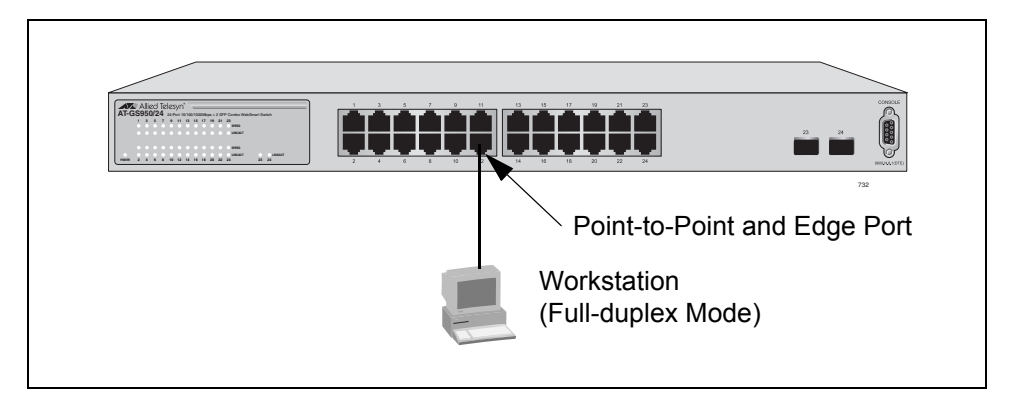

Figure 38. Point-to-Point and Edge Port

<span id="page-160-1"></span>Determining whether a bridge port is point-to-point, edge, or both, can be a bit confusing. For this reason, do not change the default values for this RSTP feature unless you have a good grasp of the concept. In most cases, the default values work well.

**Mixed STP and RSTP Networks** RSTP IEEE 802.1w is fully compliant with STP IEEE 802.1d. Your network can consist of bridges running both protocols. STP and RSTP in the same network can operate together to create a single spanning tree domain.

> The switch monitors the traffic on each port for BPDU packets. When you set the switch to RSTP mode, all the ports operate in that mode and reject STP BPDU packets. When you set the switch to operate in STP-

compatible mode, the ports can receive either RSTP or STP BPDU packets.

#### **Rapid Spanning Tree and VLANs** The spanning tree implementation in the AT-S79 management software is a single-instance spanning tree. The switch supports just one spanning tree. You cannot define multiple spanning trees.

The single spanning tree encompasses all ports on the switch. If the ports are divided into different VLANs, the spanning tree crosses the VLAN boundaries. This point can pose a problem in networks containing multiple VLANs that span different switches and are connected with untagged ports. In this situation, STP blocks a data link because it detects a data loop. This can cause fragmentation of your VLANs.

This issue is illustrated in [Figure 39](#page-161-0). Two VLANs, Sales and Production, span two switches. Two links consisting of untagged ports connect the separate parts of each VLAN. If RSTP is activated on the switches, one of the links is disabled. In the example, the port on the top switch that links the two parts of the Production VLAN is changed to the block state. This leaves the two parts of the Production VLAN unable to communicate with each other.

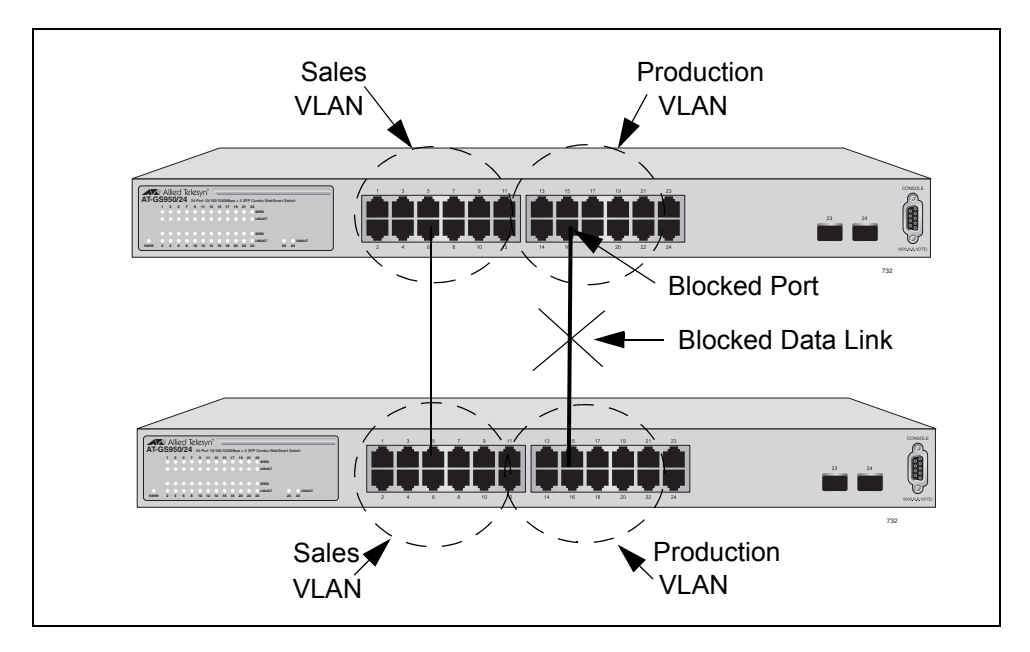

Figure 39. VLAN Fragmentation

<span id="page-161-0"></span>You can avoid this problem by not activating rapid spanning tree or by connecting VLANs using tagged port members instead of untagged ports. (For information on tagged and untagged ports, refer to [Chapter 10,](#page-100-0)  ["Virtual LANs" on page 101](#page-100-0).)

### <span id="page-162-0"></span>**Enabling or Disabling RSTP**

To enable or disable RSTP, perform the following procedure:

1. From the Main Menu, type **B** to select **Basic Switch Configuration**.

The Basic Switch Configuration Menu is shown in [Figure 4 on page 34.](#page-33-0)

2. From the Basic Switch Configuration Menu, type **S** to select **Rapid Spanning Tree Configuration**.

The Rapid Spanning Tree Configuration Menu is shown in [Figure 40](#page-162-1).

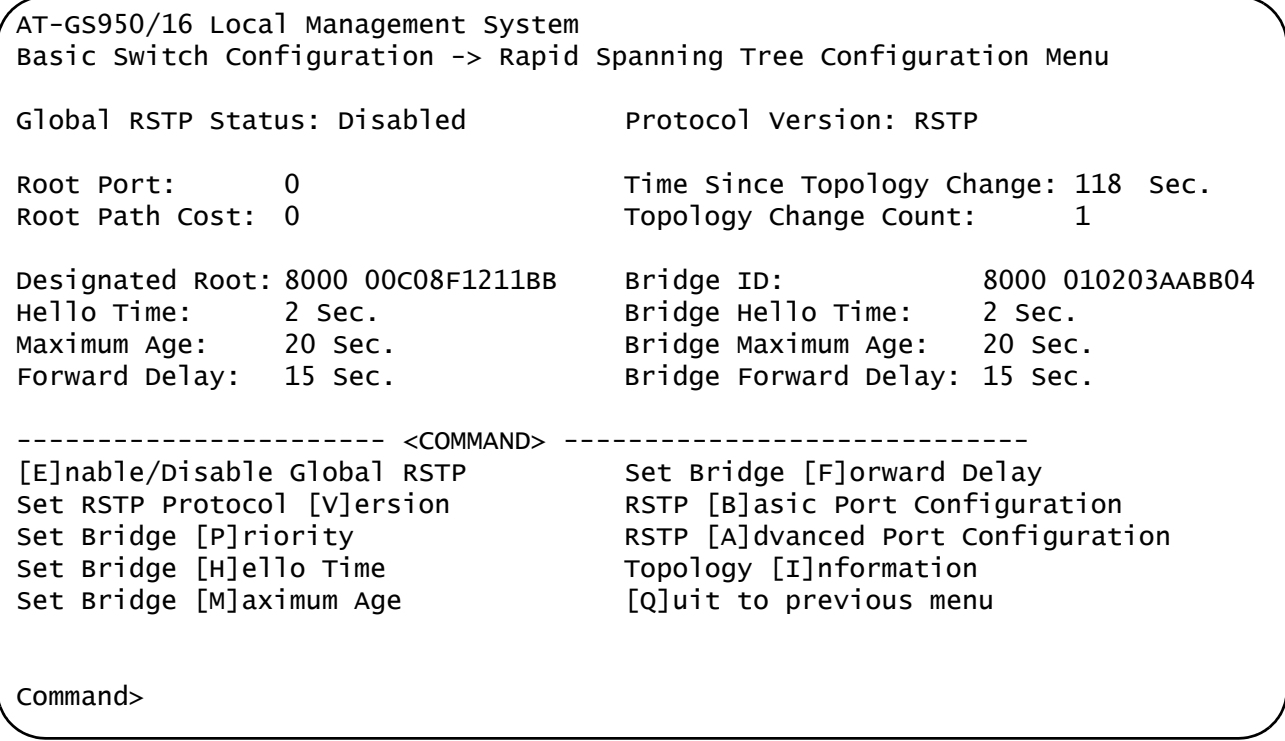

Figure 40. RSTP Configuration Menu

<span id="page-162-1"></span>The RSTP menu allows you to configure RSTP as well as to view the current settings and contains the following items of information in the middle portion:

#### **Root Port**

The active port on the switch that is communicating with the root bridge. If the switch is the root bridge for the LAN, then there is no root port and the root port parameter will be 0.

#### **Root Path Cost**

The sum of all the root port costs of all the bridges between the switch's root port and the root bridge including the switch's root port cost.

#### **Time Since Topology Change**

The time in seconds since the last topology change took place. When RSTP detects a change to the LAN's topology or when the switch is rebooted, this parameter is reset to 0 seconds and begins incrementing until the next topology change is detected.

#### **Topology Change Count**

An integer that reflects the number of times RSTP has detected a topology change on the LAN since the switch was initially powered on or rebooted.

The following parameters refer to the designated root bridge:

#### **Designated Root**

This parameter includes two fields: the root bridge priority and the MAC address of the root bridge. For example, 1000 00C08F1211BB shows the root bridge priority as 1000, and 00C08F1211BB as the MAC address.

#### **Hello Time**

The hello time. See ["Hello Time and Bridge Protocol Data Units](#page-158-1)  [\(BPDUs\)" on page 159.](#page-158-1) This parameter affects only the root bridge.

#### **Maximum Age**

The maximum amount of time that BPDUs are stored before being deleted on the root bridge.

#### **Forward Delay**

The time interval between generating and sending configuration messages by the root bridge.

The following parameters refer to the switch.

### **Bridge ID**

The MAC address of the bridge. The bridge identifier is use as a tie breaker in the selection of the root bridge when two or more bridges have the same bridge priority. You cannot change this setting.

#### **Bridge Hello Time**

This is the time interval between generating and sending configuration messages by the bridge. This parameter is active only when the switch is the root bridge.

### **Bridge Maximum Age**

The length of time after which stored bridge protocol data units (BPDUs) are deleted by the bridge.

#### **Bridge Forward Delay**

This is the time interval between generating and sending configuration messages by the bridge.

3. Type **E** to select **Enable/Disable Global RSTP**.

The following prompt is displayed:

Enable or Disable Global RSTP (E/D)>

4. Type **E** to enable RSTP or **D** to disable RSTP.

## <span id="page-165-0"></span>**Configuring the RSTP Bridge Settings**

To configure the RSTP bridge settings, perform the following procedure:

1. From the Main Menu, type **B** to select **Basic Switch Configuration**.

The Basic Switch Configuration Menu is shown in [Figure 4 on page 34.](#page-33-0)

2. From the Basic Switch Configuration Menu, type **S** to select **Rapid Spanning Tree Configuration**.

The Rapid Spanning Tree Configuration Menu is shown in [Figure 40](#page-162-1)  [on page 163.](#page-162-1)

3. Type **P** to select **Set Bridge Priority**.

The following prompt is displayed:

Enter bridge priority> The value is in the range from 0x0000 to 0xF000 and in increments of 0x1000.

This indicates the priority number for the bridge, in hexadecimal format. This number is used to determine the root bridge for RSTP. The bridge with the lowest priority number is selected as the root bridge. If two or more bridges have the same low priority value, that is, the lowest of all the other bridges, then the bridge with the numerically lowest MAC address becomes the root bridge. When a root bridge goes offline, the bridge with the lowest priority number automatically takes over as the root bridge. This parameter can be from 0X0000 to 0XF000, with 0XF000 being the highest priority.

The bridge priority is shown as the first field in the "Designated Root" and "Bridge ID" parameters.

- 4. Enter a number for the bridge priority.
- 5. Type **H** to select **Set Bridge Hello Time**.

The following prompt is displayed:

Enter bridge hello time>

This is the time interval between generating and sending configuration messages by the bridge. This parameter can be from 1 to 10 seconds. The default is 2 seconds.

- 6. Enter a number for the bridge hello time.
- 7. Type **M** to select **Set Bridge Maximum Age**.

The following prompt is displayed:

Enter bridge maximum age>

The bridge maximum age is the length of time after which stored bridge protocol data units (BPDUs) are deleted by the bridge. All bridges in a bridged LAN use this aging time to test the age of stored configuration messages called bridge protocol data units (BPDUs). For example, if you use the default value 20, all bridges delete current configuration messages after 20 seconds. This parameter can be from 6 to 40 seconds.

When you select a value for maximum age, observe the following rules:

MaxAge must be greater than  $(2 \times (HelloTime + 1))$ .

MaxAge must be less than (2 x (ForwardingDelay - 1)).

#### **Note**

The aging time for BPDUs is different from the aging time used by the MAC address table.

8. Enter a number for the bridge maximum age.

#### 9. Type **F** to select **Set Bridge Forward Delay**.

The following prompt is displayed:

Enter bridge forward delay>

The bridge forwarding delay is the waiting period in seconds before a bridge changes to a new state, for example, becomes the new root bridge after the topology changes. If the bridge transitions too soon, not all links may have yet adapted to the change, resulting in network loops. The range is 4 to 30 seconds. The default is 15 seconds.

10. Enter a number for the bridge forward delay, between 4 and 30 seconds.

# <span id="page-167-0"></span>**Configuring STP Compatibility**

Choosing an RSTP protocol version allows you to determine if the switch ports will operate in RSTP-only mode or are STP-compatible. This setting applies to all of the ports; you cannot set this on a per-port basis.

To configure the STP compatibility, perform the following procedure:

1. From the Main Menu, type **B** to select **Basic Switch Configuration**.

The Basic Switch Configuration Menu is shown in [Figure 4 on page 34.](#page-33-0)

2. From the Basic Switch Configuration Menu, type **S** to select **Rapid Spanning Tree Configuration**.

The Rapid Spanning Tree Configuration Menu is shown in [Figure 40](#page-162-1)  [on page 163.](#page-162-1)

3. Type **V** to select **Set RSTP Protocol Version**.

The following prompt is displayed:

Set RSTP protocol version (S/R)>

4. Type **S** to make the ports STP-compatible, or **R** to make the ports operate only in RSTP mode.

### <span id="page-168-0"></span>**Configuring RSTP Port Settings**

This section contains the following topics:

- □ ["Configuring the Basic RSTP Port Settings," next](#page-168-1)
- □ ["Configuring the Advanced RSTP Port Settings" on page 171](#page-170-0)

#### <span id="page-168-1"></span>**Configuring the Basic RSTP Port** To configure the basic RSTP port settings, perform the following procedure:

**Settings** 1. From the Main Menu, type **B** to select **Basic Switch Configuration**.

The Basic Switch Configuration Menu is shown in [Figure 4 on page 34.](#page-33-0)

2. From the Basic Switch Configuration Menu, type **S** to select **Rapid Spanning Tree Configuration**.

The Rapid Spanning Tree Configuration Menu is shown in [Figure 40](#page-162-1)  [on page 163.](#page-162-1)

3. From the Rapid Spanning Tree Configuration Menu, type **B** to select **RSTP Basic Port Configuration**.

The RSTP Basic Port Configuration menu is shown in [Figure 41](#page-168-2).

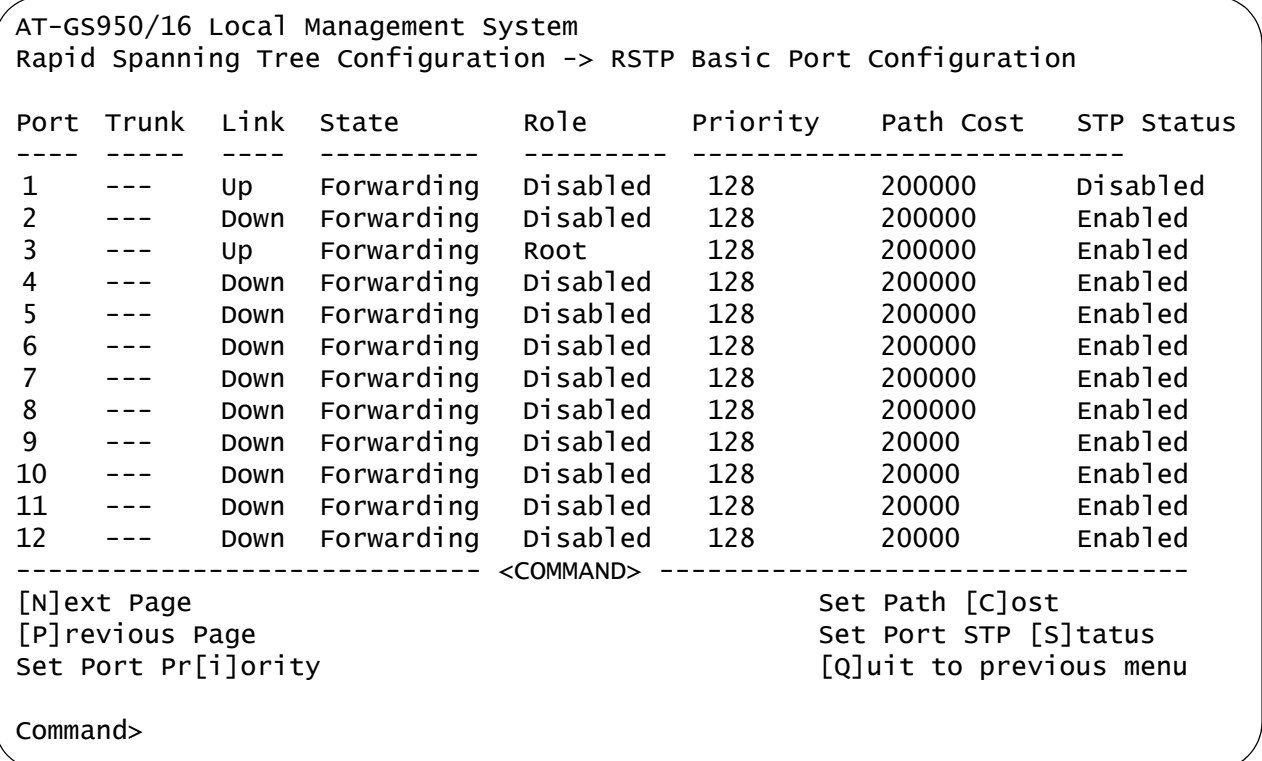

<span id="page-168-2"></span>Figure 41. RSTP Basic Port Configuration Menu

4. Type **I** to select **Set Port Priority**.

The following prompt is displayed:

Select port number to be changed> Port number is in range from 1 to 9, 0 to set all ports

5. Enter the number of the port you want to change, or type 0 (zero) to apply the settings to all ports on the switch.

The following prompt is displayed:

Enter priority for port  $n$ 

This parameter is used as a tie breaker when two or more ports are determined to have equal costs to the root bridge. The range is 0 to 240 in increments of 16. The default value is 8 (priority value 128). For a list of the increments, refer to [Table 5 on page 159.](#page-158-0)

#### **Note**

If two or more ports have the same cost and priorities, then the port with the lowest MAC address becomes the forwarding port.

- 6. Enter a number for the priority.
- 7. Type **C** to select **Set Path Cost**.

The following prompt is displayed:

Select port number to be changed> Port number is in range from 1 to 9, 0 to set all ports

8. Enter the number of the port you want to change, or type 0 (zero) to apply the settings to all ports on the switch.

The following prompt is displayed:

Enter path cost for port  $n$ 

The spanning tree algorithm uses the cost parameter to decide which port provides the lowest cost path to the root bridge for that LAN.The range is from 0 to 240, with 240 being the highest priority. For a list of the increments, refer to [Table 5 on page 159](#page-158-0).

The default setting is based on the Auto-Detect Port Cost feature, which sets port cost depending on the speed of the port. The default values are shown in [Table 3 on page 158](#page-157-0).

- 9. Enter a number for the path cost.
- 10. Type **S** to select **Set Port STP Status**.

Select port number to be changed> Port number is in range from 1 to 9, 0 to set all ports

This parameter enables or disables RSTP on a specified port or a group of ports in a trunk.

11. Enter the number of the port you want to change, or type 0 (zero) to apply the settings to all ports on the switch.

The following prompt is displayed:

Enable or Disable STP for port  $n$  (E/D)>

12. Type **E** to enable or **D** to disable STP on the port.

<span id="page-170-0"></span>**Configuring the** To configure the advanced RSTP port settings, perform the following procedure:

**Advanced RSTP Port Settings**

1. From the Main Menu, type **B** to select **Basic Switch Configuration**.

The Basic Switch Configuration Menu is shown in [Figure 4 on page 34.](#page-33-0)

2. From the Basic Switch Configuration Menu, type **S** to select **Rapid Spanning Tree Configuration**.

The Rapid Spanning Tree Configuration Menu is shown in [Figure 40](#page-162-1)  [on page 163.](#page-162-1)

3. From the Rapid Spanning Tree Configuration Menu, type **A** to select **RSTP Advanced Port Configuration**.

The RSTP Advanced Port Configuration menu is shown in [Figure 41.](#page-168-2)

```
AT-GS950/16 Local Management System
Rapid Spanning Tree Configuration -> RSTP Advanced Port Configuration
Port Trunk Link State Role Admin/OperEdge Admin/OperPtoP Migrat
---- ----- ---- ---------- --------- ----------------------------------
1 --- Down Forwarding Disabled False/False Auto/False Init.
2 --- Down Forwarding Disabled False/False Auto/False Init.
3 --- Down Forwarding Disabled False/False Auto/False Init.
4 --- Down Forwarding Disabled False/False Auto/False Init.
5 --- Down Forwarding Disabled False/False Auto/False Init.
6 --- Down Forwarding Disabled False/False Auto/False Init.
7 --- Down Forwarding Disabled False/False Auto/False Init.
8 --- Down Forwarding Disabled False/False Auto/False Init.
9 --- Down Forwarding Disabled False/False Auto/False Init.
10 --- Down Forwarding Disabled False/False Auto/False Init.
11 --- Down Forwarding Disabled False/False Auto/False Init.
12 --- Down Forwarding Disabled False/False Auto/False Init.
------------------------------- <COMMAND> ---------------------------------
[N]ext Page Set Port P-[t]o-P Status
[P]revious Page Restart Port [M]igration
Set Port [E]dge Status [Q]uit to previous menu
Command>
```
Figure 42. RSTP Advanced Port Configuration Menu

4. Type **E** to select **Edge Status**.

The following prompt is displayed:

The following prompt is displayed:

Select port number to be changed> Port number is in range from 1 to 9, 0 to set all ports

5. Enter the number of the port you want to change, or type 0 (zero) to apply the settings to all ports on the switch.

The following prompt is displayed:

Set edge port for port  $n > (T/F)$ 

This parameter defines whether the port is functioning as an edge port. The possible settings are True and False. For an explanation of this parameter, refer to ["Point-to-Point and Edge Ports" on page 159](#page-158-2).

- 6. Enter **T** for True or **F** for False to change the Admin/OperEdge status.
- 7. Type **P** to select **P-to-P Status**.

The following prompt is displayed:

Select port number to be changed> Port number is in range from 1 to 9, 0 to set all ports

8. Enter the number of the port you want to change, or type 0 (zero) to apply the settings to all ports on the switch.

The following prompt is displayed:

Set point-to-point for port  $n > (A/T/F)$ 

This parameter defines whether the port is functioning as a point-topoint port. The possible settings are Auto, True, and False. For an explanation of this parameter, refer to ["Point-to-Point and Edge Ports"](#page-158-2)  [on page 159.](#page-158-2)

9. Enter **A** for Auto, **T** for True, or **F** for False, according to the operating status that your network requires. See the guidelines in [Table 6](#page-172-0).

<span id="page-172-0"></span>

| <b>Admin</b> | <b>Operation</b> | <b>Port Duplex Operation</b> |
|--------------|------------------|------------------------------|
| Auto         | True             | Full                         |
|              | False            | Half                         |
| True         | True             | Full or Half                 |
| False        | False            | Full or Half                 |

Table 6. RSTP Point-to-Point Status

#### 10. Type **M** to select **Restart Port Migration**.

The following prompt is displayed:

Select port number to be changed>

11. Enter the number of the port you want to change.

The following prompt is displayed:

Restart the protocol migration process for port  $n$ ? (Y/N)

This parameter resets an RSTP port, allowing it to send RSTP BPDUs. When an RSTP bridge receives STP BPDUs on an RSTP port, the port transmits STP BPDUs. The RSTP port continues to transmit STP BPDUs indefinitely.

12. Enter **T** for True or **F** for False.

# <span id="page-173-0"></span>**Displaying the RSTP Topology**

To display the RSTP topology, perform the following procedure:

1. From the Main Menu, type **B** to select **Basic Switch Configuration**.

The Basic Switch Configuration Menu is shown in [Figure 4 on page 34.](#page-33-0)

2. From the Basic Switch Configuration Menu, type **S** to select **Rapid Spanning Tree Configuration**.

The Rapid Spanning Tree Configuration Menu is shown in [Figure 40](#page-162-1)  [on page 163.](#page-162-1)

3. From the Rapid Spanning Tree Configuration Menu, type **I** to select **Topology Information**.

The Topology Information menu is shown in [Figure 41](#page-168-2).

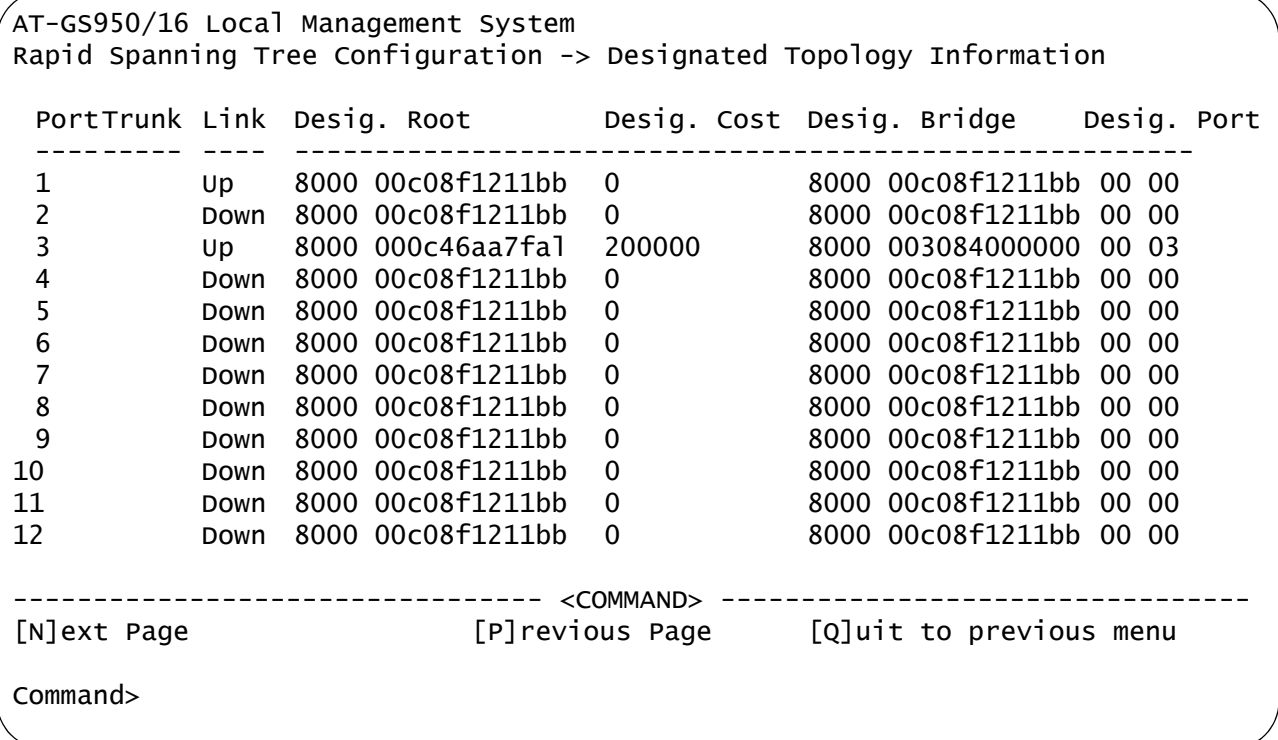

Figure 43. Topology Information Menu

The Topology Information Menu displays the following information about the ports:

#### **Trunk**

The trunk of which the port is a member.

#### **Link**

Whether the link on the port is up or down.

#### **Desig. Root**

The designated root bridge is the switch that is directly connected to the local switch. The MAC address of the designated root bridge is displayed. In the network topology, the designated bridge is located between the local switch and the root bridge.

#### **Desig. Cost**

The sum of all the root port costs on all bridges, including the switch, between the switch and the root bridge.

#### **Desig. Bridge**

An adjacent bridge to which the root port of the switch is actively connected.

#### **Desig. Port**

The port on the designated bridge that is directly connected to the root port of the local switch.

Chapter 13: Rapid Spanning Tree Protocol (RSTP)

# **Chapter 14 Bandwidth Control**

This chapter explains how to activate and configure the Internet Group Management Protocol (IGMP) snooping feature on the switch. Sections in the chapter include:

- □ ["Bandwidth Control Overview" on page 178](#page-177-0)
- ["Configuring Bandwidth Control" on page 179](#page-178-0)

### <span id="page-177-0"></span>**Bandwidth Control Overview**

If the performance of your network is affected by heavy traffic, you can use bandwidth control to set the rate of various types of packets that a port receives. You can control ingress packet types, including broadcast, multicast, and DLF packets or a combination of all three types, and limit their rates.

#### **Note**

DLF packets are unicast packets that are broadcast because of a destination address lookup failure.

### <span id="page-178-0"></span>**Configuring Bandwidth Control**

The procedures in this section describe how to set bandwidth control options on the switch and on the ports. See the following sections:

- □ ["Assigning Broadcast or Multicast Packets" on page 179](#page-178-2)
- □ ["Setting the Ingress Limit Rate" on page 180](#page-179-0)
- □ ["Setting Ingress Status" on page 180](#page-179-1)
- □ ["Setting Ingress DLF Status" on page 181](#page-180-0)

<span id="page-178-2"></span>**Assigning Broadcast or** To assign broadcast or multicast packets to a port, perform the following procedure:

**Multicast Packets**

- 1. From the Main Menu, type **B** to select **Basic Switch Configuration**.
- 2. From the Basic Switch Configuration Menu, type **B** to select **Bandwidth Control**.

The Bandwidth Control Configuration Menu is shown in [Figure 44](#page-178-1).

 $\sqrt{2}$ asic Switch Configuration -> Bandwidth Control Configuration Menu Broad/Multicast Packet Threshold:Low DLF Ingress Packet Status: Enabled Port Ingress Mode ---- --------- ------------ 1 Disabled Bcast/Mcast 2 Disabled Bcast/Mcast 3 Disabled Bcast/Mcast 4 Disabled Bcast/Mcast 5 Disabled Bcast/Mcast 6 Disabled Bcast/Mcast 7 Disabled Bcast/Mcast 8 Disabled Bcast/Mcast 9 Disabled Bcast/Mcast 10 Disabled Bcast/Mcast 11 Disabled Bcast/Mcast 12 Disabled Bcast/Mcast --------------------------------<Command>-------------------[N]ext Page Set Ingress [M]ode [Q]uit to previous menu [P]revious Page Set Ingress [L]imit Rate Set [I]ngress Set Ingress [D]LF Status Command>

<span id="page-178-1"></span>Figure 44. Bandwidth Control Switch Configuration Menu

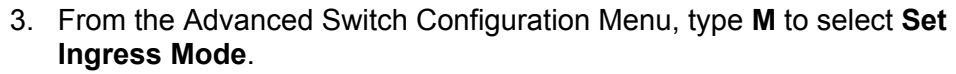

The following prompt is displayed:

Set Bandwidth Control-> Enter port number>

4. Type a port number. Then press Enter.

The following prompt is displayed for port 12:

Enter Ingress Mode for port 12 (B/M) >

- 5. Type **B** to select broadcast or **M** to select multicast.
- 6. Type **Q** to select **Quit to previous menu** and save your changes.

<span id="page-179-0"></span>**Setting the Ingress Limit**

**Rate**

1. From the Main Menu, type **B** to select **Basic Switch Configuration**.

To set the ingress limit rate on the switch, perform the following procedure.

2. From the Basic Switch Configuration Menu, type **B** to select **Bandwidth Control**.

The Advanced Switch Configuration Menu is shown in [Figure 44 on](#page-178-1)  [page 179](#page-178-1).

3. Type **L** to select **Set Limit Rate**.

The following prompt is displayed:

Enter threshold level for all ports (L/M/H)>

- 4. Type **L** for a low threshold level, **M** for a medium threshold level, or **H** for a high threshold level.
- 5. Type **Q** to select **Quit to previous menu** and save your changes.

#### <span id="page-179-1"></span>**Setting Ingress Status** To enable or disable ingress status on a port, perform the following procedure.

- 1. From the Main Menu, type **B** to select **Basic Switch Configuration**.
- 2. From the Basic Switch Configuration Menu, type **B** to select **Bandwidth Control**.

The Advanced Switch Configuration Menu is shown in [Figure 44 on](#page-178-1)  [page 179](#page-178-1).
3. Type **I** to select **Set Ingress**.

The following prompt is displayed:

Set Bandwidth Control-> Enter port number>

4. Type a port number. Then press Enter.

The following prompt is displayed if you select port 12:

Enable or Disable Ingress Bandwidth Control for port 12  $(E/D)$ 

- 5. Type **E** to enable ingress or **D** to disable ingress on a port.
- 6. Type **Q** to select **Quit to previous menu** and save your changes.

**Setting Ingress DLF Status** To enable or disable DLF ingress status on a switch, perform the following procedure.

- 1. From the Main Menu, type **B** to select **Basic Switch Configuration**.
- 2. From the Basic Switch Configuration Menu, type **B** to select **Bandwidth Control**.

The Advanced Switch Configuration Menu is shown in [Figure 44 on](#page-178-0)  [page 179.](#page-178-0)

3. Type **D** to select **Set DLF Ingress Status**.

The following prompt is displayed:

Enable or Disable DLF Bandwidth Control for all ports  $(E/D)$ 

- 4. Type **E** to enable DLF Bandwidth Control or **D** to disable DLF Bandwidth Control.
- 5. Type **Q** to select **Quit to previous menu** and save your changes.

Chapter 14: Bandwidth Control

# **Chapter 15 IP Access List**

This chapter explains how to activate and configure the IP Access List feature on the switch. This chapter contains the following sections:

- ["IP Access List Overview" on page 184](#page-183-0)
- ["Configuring IP Access List" on page 185](#page-184-0)

# <span id="page-183-0"></span>**IP Access List Overview**

The IP Access List feature, when enabled, restricts remote access to management by means of a user-configured list of IP addresses. It does not restrict the management ping response activity, only web access to the management software.

**Note**

By default, the IP Access List feature is disabled.

## <span id="page-184-0"></span>**Configuring IP Access List**

The procedures in this section describe how to enable or disable the IP Access List feature and how to add or remove IP addresses from the list. See the following sections:

- ["Enabling or Disabling IP Access List" on page 185](#page-184-2)
- □ ["Adding or Removing IP Addresses" on page 186](#page-185-0)

<span id="page-184-2"></span>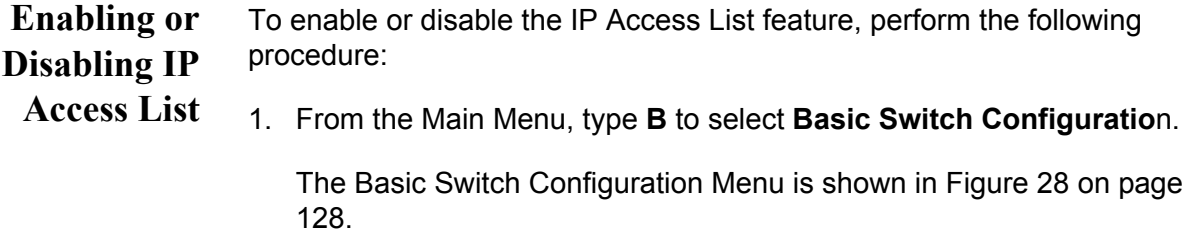

2. From the Basic Switch Configuration Menu, type **L** to select **IP Access List**.

The IP Access List Menu is shown in [Figure 45](#page-184-1).

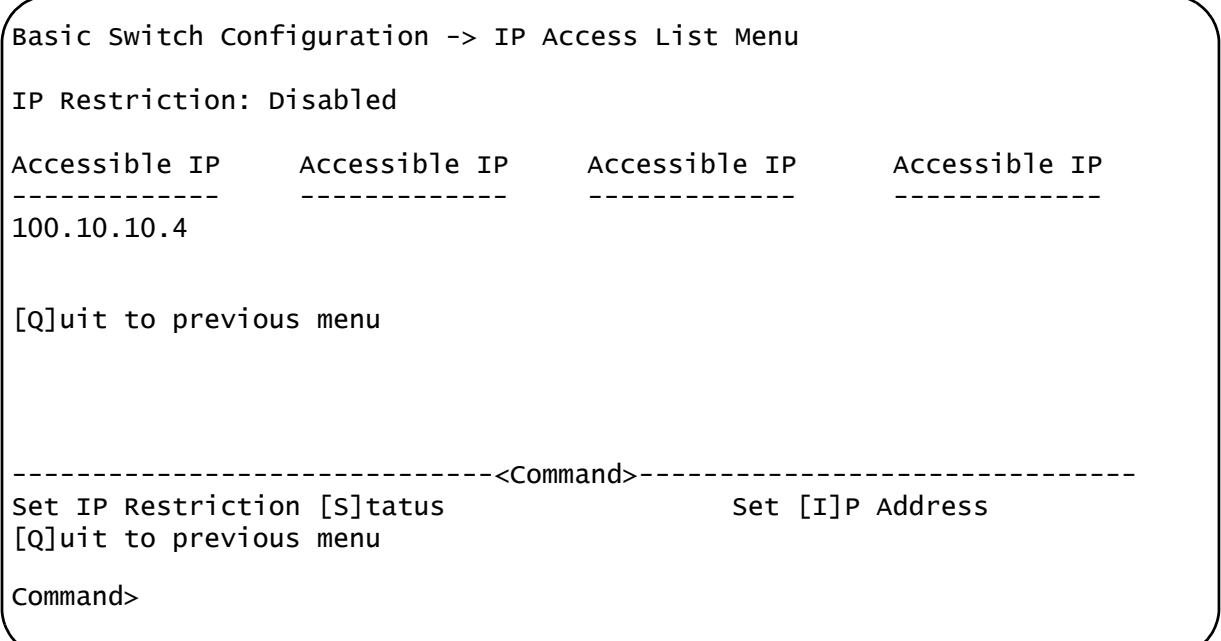

<span id="page-184-1"></span>Figure 45. IP Access List Menu

3. To enable the IP Access List feature, type **S** to select **Set IP Restriction Status**.

The following prompt is displayed:

Enable or Disable IP Restriction (E/D) >

4. Type **E** to enable the IP Restriction feature or **D** to disable the IP Restriction feature.

By default, IP Restriction feature is disabled.

5. Type **Q** to select **Quit to previous menu** and save your changes.

<span id="page-185-0"></span>**Adding or Removing IP** To add or remove IP addresses from the IP Access List, perform the following procedure:

**Addresses**

1. From the Main Menu, type **B** to select **Basic Switch Configuratio**n.

The Basic Switch Configuration Menu is shown in [Figure 28 on page](#page-127-0)  [128](#page-127-0).

2. From the Basic Switch Configuration Menu, type **L** to select **IP Access List**.

The IP Access List Menu is shown in [Figure 45 on page 185](#page-184-1).

3. To add or remove an IP address, type **I** to select **Set IP Address**.

The following prompt is displayed:

Add or Delete accessible IP  $(A/D)$  >

4. Type **A** to add an IP address or **D** to delete an IP address.

The following prompt is displayed:

Enter allowed accessible IP>

5. Type an IP address in the following format:

XXX.XXX.XXX.XXX.

6. Type **Q** to select **Quit to previous menu** and save your changes.

# **Chapter 16 Destination MAC Filtering**

This chapter explains how to activate Destination MAC Filtering on the switch. This chapter contains the following sections:

- □ ["Destination MAC Filtering Overview" on page 188](#page-187-0)
- ["Configuring Destination MAC Filtering" on page 189](#page-188-0)

# <span id="page-187-0"></span>**Destination MAC Filtering Overview**

Destination MAC Filtering is a security feature that applies to the AT-GS950 switches. It prevents AT-GS950/16 and AT-GS950/24 switches from receiving packets from a particular device which is specified by its MAC address. After you add a MAC address of a device to the list of Destination MAC Filtering, then the AT-GS950 switch drops or discards packets sent from this device.

To reverse this process and allow an AT-GS950 switch to receive packets from a device on the Destination MAC Filtering list, you must remove the MAC address of the device from the list.

**Note**

By default, Destination MAC Filtering is disabled on the switch.

### <span id="page-188-0"></span>**Configuring Destination MAC Filtering**

The procedures in this section describe how to add or remove MAC addresses from the Destination MAC filtering addresses. See the following procedures:

- □ ["Setting Destination MAC Filtering" on page 189](#page-188-1)
- □ ["Removing Destination MAC Filtering Addresses" on page 190](#page-189-0)

### <span id="page-188-1"></span>**Setting Destination MAC Filtering**

To add a MAC address to the destination MAC filtering addresses on the switch, perform the following procedure:

1. From the Main Menu, type **B** to select **Basic Switch Configuration**.

The Basic Switch Configuration Menu is shown in [Figure 4 on page 34.](#page-33-0)

2. From the Basic Switch Configuration menu, type **F** to select **Destination MAC Filter**.

See the Destination MAC Filter Menu in [Figure 46](#page-188-2).

Basic Switch Configuration -> Destination MAC Filter MAC Address MAC Address MAC Address MAC Address ----------- ----------- ----------- ------------ ---------------------<COMMAND>-----------------------------[N]ext Page [A]dd MAC Address [Q]uit to previous menu [P]revious Page [R]emove MAC Address

Command>

Figure 46. Destination MAC Filter Menu

<span id="page-188-2"></span>3. To add a destination MAC address filter, type **A** to select **Add MAC Address**.

The following prompt is displayed:

Add MAC Address to filter >

**Filtering Addresses**

4. Enter a MAC address in the following format:

xx:xx:xx:xx:xx:xx

The MAC address is displayed in the Destination MAC Filter menu.

5. Type **Q** to select **Quit to previous menu** and save your changes.

<span id="page-189-0"></span>**Removing Destination MAC** To remove a destination MAC filtering address on the switch, perform the following procedure:

#### 1. From the Main Menu, type **B** to select **Basic Switch Configuration**.

The Basic Switch Configuration Menu is shown in [Figure 4 on page 34.](#page-33-0)

2. From the Basic Switch Configuration menu, type **F** to select **Destination MAC Filter**.

See the Destination MAC Filter Menu in [Figure 46 on page 189](#page-188-2).

3. Type **R** to select **Remove MAC Addres**s.

The following prompt is displayed:

Delete MAC address from filter >

4. Enter a MAC address in the following format:

xx:xx:xx:xx:xx:xx

The MAC address is removed from the Destination MAC Filter menu.

5. Type **Q** to select **Quit to previous menu** and save your changes.

#### 190 Section I: Using the Menus Interface

# <span id="page-190-0"></span>**Chapter 17 802.1x Port-based Network Access Control**

This chapter contains information about and the procedure for configuring the 802.1x Port-based Network Access Control feature. This chapter includes the following sections:

- □ ["802.1x Port-based Network Access Control Overview" on page 192](#page-191-0)
- □ ["Guest VLANs" on page 198](#page-197-0)
- ["Configuring 802.1x Port-based Network Access Control" on page 199](#page-198-0)
- ["Configuring MAC Based Access Control" on page 203](#page-202-0)

# <span id="page-191-0"></span>**802.1x Port-based Network Access Control Overview**

802.1x Port-based Network Access Control (IEEE 802.1x) is used to control who can send traffic through and receive traffic from a switch port. With this feature, the switch will not allow an end node to send or receive traffic through a port until the user of the node logs on by entering a username and password.

This feature can prevent an unauthorized individual from connecting a computer to a switch port or using an unattended workstation to access your network resources. Only those users to whom you have assigned a username and password will be able to use the switch to access the network.

This feature must be used with the RADIUS authentication protocol and requires that there be a RADIUS server on your network. The RADIUS server performs the authentication of the username and password combinations.

#### **Note**

RADIUS with Extensible Authentication Protocol (EAP) extensions is the only supported authentication server for this feature.

Following are several terms to keep in mind when using this feature.

- $\Box$  Supplicant A supplicant is an end user or end node that wants to access the network through a switch port. A supplicant is also referred to as a client.
- $\Box$  Authenticator The authenticator is a port on the switch that prohibits network access by a supplicant until the network user has entered a valid username and password.
- $\Box$  Authentication server The authentication server is the network device that has the RADIUS server software. This is the device that does the actual authenticating of the user names and passwords from the supplicants.

The AT-GS950/16 and AT-GS950/24 switches do not authenticate the usernames and passwords from the end users. Rather, they act as an intermediary between a supplicant and the authentication server during the authentication process.

#### **Authentication Process** Below is a brief overview of the authentication process that occurs between a supplicant, authenticator, and authentication server. For further details, refer to the IEEE 802.1x standard.

- $\Box$  Either the authenticator (that is, a switch port) or the supplicant can initiate an authentication prompt exchange. The switch initiates an exchange when it detects a change in the status of a port (such as when the port transitions from no link to valid link), or if it receives a packet on the port with a source MAC address not in the MAC address table.
- $\Box$  An authenticator starts the exchange by sending an EAP-Request/ Identity packet. A supplicant starts the exchange with an EAPOL-Start packet, to which the authenticator responds with a EAP-Request/ Identity packet.
- $\Box$  The supplicant responds with an EAP-Response/Identity packet to the authentication server via the authenticator.
- $\Box$  The authentication server responds with an EAP-Request packet to the supplicant via the authenticator.
- □ The supplicant responds with an EAP-Response/MDS packet containing a username and password.
- □ The authentication server sends either an EAP-Success packet or EAP-Reject packet to the supplicant.
- $\Box$  Upon successful authorization of the supplicant by the authentication server, the switch adds the supplicant's MAC address to the MAC address as an authorized address and begins forwarding network traffic to and from the port.
- $\Box$  When the supplicant sends an EAPOL-Logoff prompt, the switch removes the supplicant's MAC address from the MAC address table, preventing the supplicant from sending or receiving any further traffic from the port.

#### **Authenticator Ports** All of the ports on the AT-GS950/16 and AT-GS950/24 switches are authenticator ports. An authenticator port can have one of three settings. These settings are referred to as the port control settings. The settings are:

 Auto - Activates 802.1x port-based authentication. An authenticator port with this setting does not forward network traffic to or from the end node until the client has entered a username and password that the authentication server must validate. The port begins in the unauthorized state, sending and receiving only EAPOL frames. All other frames, including multicast and broadcast frames, are discarded. The authentication process begins when the link state of the port changes or the port receives an EAPOL-Start packet from a supplicant. The switch requests the identity of the client and begins relaying authentication prompts between the client and the authentication

server. Each client that attempts to access the network is uniquely identified by the switch using the client's MAC address.

- $\Box$  Force-unauthorized Places the port in the unauthorized state, ignoring all attempts by the client to authenticate. This port control setting blocks all users from accessing the network through the port and is similar to disabling a port and can be used to secure a port from use. The port continues to forward EAPOL packets, but discards all other packets, including multicast and broadcast packets.
- Force-authorized Disables IEEE 802.1x port-based authentication and causes the port to transition to the authorized state without any authentication exchange required. The port transmits and receives normal traffic without 802.1x-based authentication of the client. This is the default setting. Use this port control setting for those ports where there are network devices that are not to be authenticated.

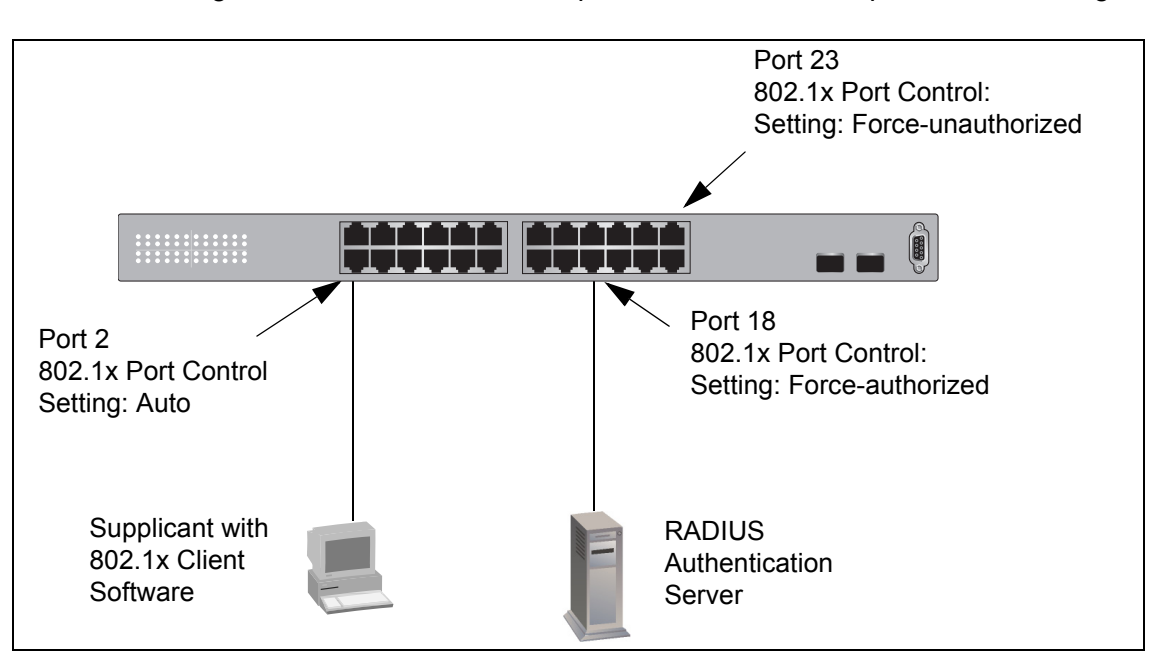

[Figure 47](#page-193-0) illustrates the concept of the authenticator port control settings.

Figure 47. Example of the Authenticator Role

- <span id="page-193-0"></span> $\Box$  Port 2 is set to Auto. The end node connected to the port must use its 802.1x client software and provide a username and password to send or receive traffic from the switch.
- $\Box$  Port 18 is set to the Force-authorized setting so that the end node connected to the port does not have to provide a user name or password to send or receive traffic from the switch. In the example, the node is the RADIUS authentication server. Since the server cannot authenticate itself, its port must be set to Force-authorized in order for it to pass traffic through the port.
- $\Box$  Port 23 is set to Force-unauthorized to prevent anyone for using the port.

As mentioned earlier, the switch itself does not authenticate the user names and passwords from the clients. That is the responsibility of the authentication server, which contains the RADIUS server software. Instead, a switch acts as an intermediary for the authentication server by denying access to the network by the client until the client has provided a valid username and password, which the authentication server validates.

- **General Steps** Following are the general steps to implementing 802.1x Port-based Network Access Control:
	- 1. You must install RADIUS server software on one or more of your network servers or management stations. Authentication protocol server software is not available from Allied Telesis. Consult the vendor's documentation for server installation instructions.
	- 2. You need to install 802.1x client software on those workstations that are to be supplicants. Microsoft WinXP client software and Meeting House Aegis client software have been verified as fully compatible with the AT-S79 management software.
	- 3. You must configure and activate the RADIUS client software in the AT-S79 management software. The default setting for the authentication protocol is disabled. You will need to provide the following information:
		- $\Box$  The IP address of a RADIUS servers.
		- $\Box$  The encryption key used by the authentication server.

For instructions, refer to [Chapter 18, "RADIUS Authentication Protocol"](#page-206-0)  [on page 207.](#page-206-0)

4. You must configure the authenticator port settings, as explained in ["Configuring 802.1x Port-based Network Access Control" on page 199](#page-198-0) in this chapter.

Following are the guidelines for using this feature:

**Port-based Network Access Control Guidelines**

- $\Box$  Ports set to Auto do not support port trunking or dynamic MAC address learning.
- □ The appropriate setting for a port on an AT-GS950/16 or AT-GS950/24 switch connected to an authentication server is Force-authorized, the default setting. This is because an authentication server cannot authenticate itself.
- $\Box$  The authentication server must be a member of the Default VLAN by communicating with the switch through a port that is an untagged member of the Default VLAN.
- $\Box$  Allied Telesis does not support connecting more than one supplicant to an authenticator port on the switch. The switch allows only one supplicant to log on per port.

#### **Note**

Connecting multiple supplicants to a switch port set to the Auto setting does not conform to the IEEE 802.1x standard. This can introduce security risks and can result in undesirable switch behavior. To avoid this, Allied Telesis recommends use the Forceauthorized setting of the Port Control feature on ports that are connected to more than one end node, such as a port connected to another switch or to a hub.

- $\Box$  A username and password combination is not tied to the MAC address of an end node. This allows end users to use the same username and password when working at different workstations.
- $\Box$  After a supplicant has successfully logged on, the MAC address of the end node is added to the switch's MAC address table as an authenticated address. It remains in the table until the end user logs off the network. The address is not timed out, even if the end node becomes inactive.

#### **Note**

End users of port-based access control should be instructed to always log off when they are finished with a work session. This prevents unauthorized individuals from accessing the network through unattended network workstations.

 $\Box$  There should be only one port in the authenticator port control setting of Auto between a client and the authentication server.

 $\Box$  Ports used to interconnect switches should be set to the port control setting of Force-authorized. This is illustrated in [Figure 48.](#page-196-0)

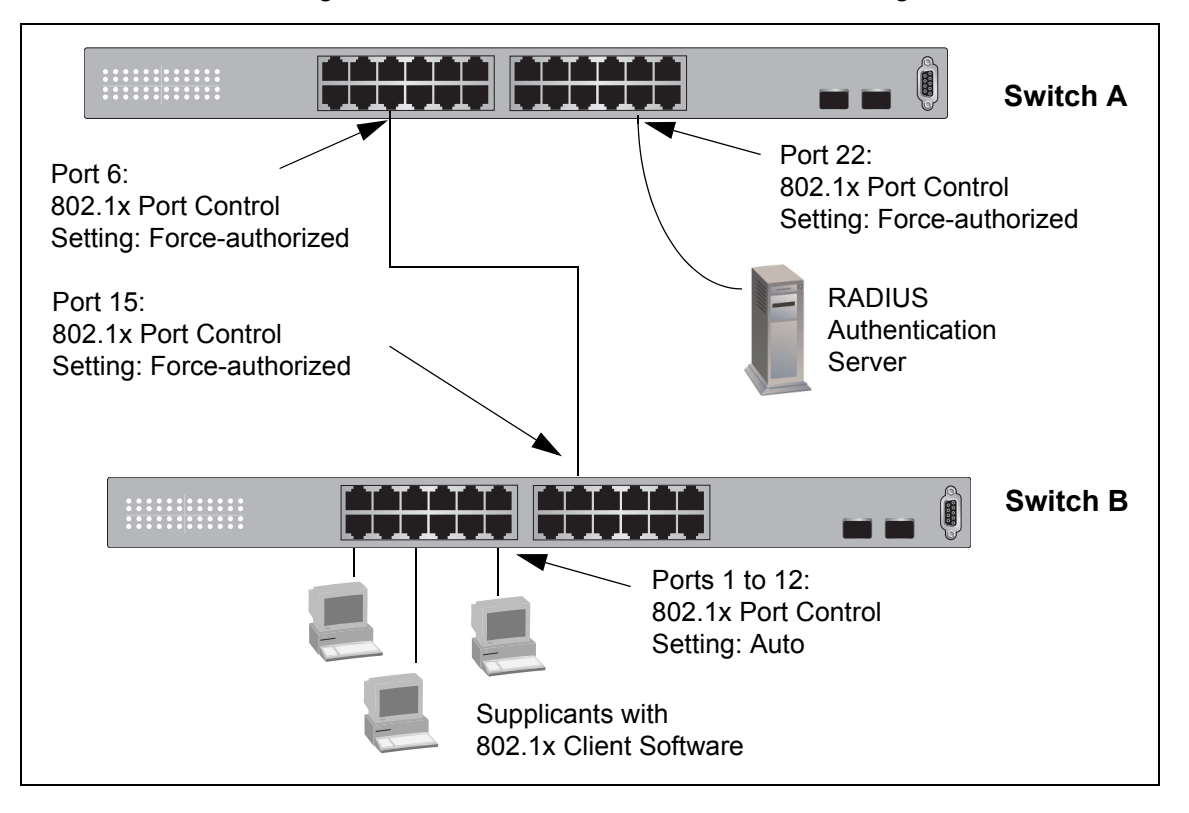

<span id="page-196-0"></span>Figure 48. Port-based Authentication Across Multiple Switches

# <span id="page-197-0"></span>**Guest VLANs**

An authenticator port in the unauthorized state typically accepts and transmits only 802.1x packets while waiting to authenticate a supplicant. However, you can configure an authenticator port to be a member of a Guest VLAN when no supplicant is logged on. Any client using the port is not required to log on and has full access to the resources of the Guest VLAN.

If the switch receives 802.1x packets on the port, signalling that a supplicant is logging on, it moves the port to its predefined VLAN and places it in the unauthorized state. The port remains in the unauthorized state until the log on process between the supplicant and the RADIUS server is completed. When the supplicant logs off, the port automatically returns to the Guest VLAN.

#### **Note**

The Guest VLAN feature is only supported on an authenticator port in the Single operating mode.

## <span id="page-198-0"></span>**Configuring 802.1x Port-based Network Access Control**

To configure 802.1x port-based network access control, perform the following procedure:

1. From the Main Menu, type **A** to select **Advanced Switch Configuration**.

The Advanced Switch Configuration Menu is shown in [Figure 16 on](#page-69-0)  [page 70.](#page-69-0)

2. From the Advanced Switch Configuration Menu, type **X** to select **802.1x Port Based Access Control Configuration**.

The Port Based Access Control Configuration Menu is shown in [Figure 49](#page-198-1).

Advanced Switch Configuration -> Port Based Access Control Configuration Menu NAS ID : Nas1 Authentication Method : 1 Port No : 1 Port Status : Authorized Port Control : Force Authorized<br>
: Force Authorized Transmission Period : 30 seconds Maximum Request : 2 Quiet Period : 60 seconds Re-authentication Period : 3600 seconds Re-authentication Status : Disabled Multi-host : Disabled<br>Current PVID : 1 Current PVID Guest VLAN ID : Disabled ----------------------- <COMMAND> ------------------------------------ [N]AS ID [M]aximum Request [I]nitialize Port [N]ext Page Q[u]iet Period [G]uest VLAN ID Pre[v]ious Page R[e]-auth Period Auth [M]ode [P]ort No Re-[a]uth Status Aut[h]entication Method Port [C]ontrol Multi-h[o]st [Q]uit to previous Page [T]ransmission Period Command>

<span id="page-198-1"></span>Figure 49. Port Based Access Control Configuration Menu

3. Type **P** to select **Port No**.

The following prompt is displayed:

Enter port number>

4. Enter the number of the port on the switch you want to configure. You can configure only one port at a time.

The Port Based Access Control Configuration Menu is updated with the current settings of the selected port.

5. Configure the 802.1x settings for the port. A change to a parameter takes affect immediately on the port. The settings are described here:

#### **NAS ID**.

This parameter assigns an 802.1x identifier to the switch that applies to all ports. The NAS ID can be up to sixteen characters. Valid characters are 0 to 9, a to z, and A to Z. Spaces are allowed. Specifying an NAS ID is optional.

#### **Authentication Method**

Select an authentication method that is enabled on the switch either R (RADIUS) or L (local).

#### **Port Status.**

Displays the current 802.1 status of the port as either authorized or unauthorized. This is not an adjustable parameter.

#### **Port Control.**

Sets the 802.1x port control setting. The possible settings are:

A (Auto) - Enables 802.1x port-based authentication and causes the port to begin in the unauthorized state, allowing only EAPOL frames to be sent and received through the port. The authentication process begins when the link state of the port changes or the port receives an EAPOL-Start packet from a supplicant. The switch requests the identity of the client and begins relaying authentication prompts between the client and the authentication server.

U (Force-unauthorized) - Causes the port to remain in the unauthorized state, ignoring all attempts by the client to authenticate.

F (Force-authorized) - Disables IEEE 802.1x port-based authentication and causes the port to transition to the authorized state without any authentication exchange required. The port transmits and receives normal traffic without 802.1x-based authentication of the client. This is the default setting.

#### **Transmission Period**.

Sets the number of seconds that the switch waits for a response to an EAP-request/identity frame from the client before retransmitting the

request. The default value is 30 seconds. The range is 1 to 65,535 seconds.

#### **Maximum Request**.

Sets the maximum number of times that the switch retransmits an EAP Request packet to the client before it times out the authentication session. The default value for this parameter is 2 retransmissions. The range is 1 to 10 retransmissions.

#### **Quiet Period**.

Sets the number of seconds that the port remains in the quiet state following a failed authentication exchange with the client. The default value is 60 seconds. The range is 0 to 65,535 seconds.

#### **Re-auth Period**.

Specifies the time period between periodic reauthentication of the client. The default value is 3600 seconds. The range is 1 to 65,535 seconds.

#### **Re-auth Status**.

Specifies if reauthentication should occur according to the reauthentication period. The options are Enabled or Disabled.

#### **Multi-host**

Permits you to enable or disable multi-host status.

#### **Current PVID**

Displays the current port VLAN identifier or PVID assignment of the port. You cannot change this value from the Port Based Access Control Configuration Menu. See [Chapter 10, "Virtual LANs" on page](#page-100-0)  [101](#page-100-0) for information about assigning a PVID.

6. To permit a guest VLAN ID, type **G**.

The following prompt is displayed:

Enter guest VLAN ID >

a. Type a VLAN ID and then press Enter.

The Port Based Access Control Configuration Menu is updated with the new guest VLAN ID.

7. To enable 802.1x to support multiple hosts, type **O**.

The following prompt is displayed:

Enable or disable multi-host status? >

a. Select **E** to enable multi-host status and **D** to disable multi-host status.

The Port Based Access Control Configuration Menu is updated with the status of the multi-host feature.

8. To select between port-base or MAC address based authentication, type **M** to select Auth Mode.

The following prompt is displayed:

Select the Port based or MAC based auth mode (P/M) >

- a. Select **P** and the menu Port Based Access Control Configuration Menu is displayed.
- b. Select **M** and the menu is redrawn.
- 9. If the port control setting is Auto and you want to return the EAPOL machine state on the port to the initialized state, do the following:
	- a. Type **I** to select **Initialize Port**.

The following prompt is displayed:

Would you initialize authenticator? (Y/N)>

- b. Typing **Y** returns the EAPOL machine state on the port to the initialize state. Typing **N** cancels the step.
- 10. Type **Q** to select **Quit to previous menu** and save the settings.

### <span id="page-202-0"></span>**Configuring MAC Based Access Control**

To configure a MAC Based Access Control, perform the following procedure.

1. From the Main Menu, type **A** to select **Advanced Switch Configuration**.

The Advanced Switch Configuration Menu is shown in [Figure 16 on](#page-69-0)  [page 70.](#page-69-0)

2. From the Advanced Switch Configuration Menu, type **X** to select **802.1x Port Based Access Control Configuration**.

The Port Based Access Control Configuration Menu is shown in [Figure](#page-198-1)  [49 on page 199](#page-198-1).

3. From the **802.1x Port Based Access Control Configuration Menu,**  type **M** to select **Auth Mode.**

The following prompt is displayed:

Select Port based or Mac based auth mode (P/M) >

4. Type **M** to select MAC Based Access Control.

The MAC Based Access Control Configuration Menu is shown in [Figure 50](#page-203-0).

Advanced Switch Configuration -> MAC Based Access Control Configuration Menu Port No: 1 Port Control: Forced Authorized Authentication Method: Local<br>Transmit Period: 30 sec Max Request: 2 Quiet Period: 60 sec Transmit Period: 30 sec Max Request: 2 Re-auth Period : 3600 sec Re-auth Status: Disabled Supplicant MAC Addr MAC Control MAC Auth Status ------------------- ----------- ----------- ----------------------- <COMMAND> ------------------------------------ [N]AS ID [M]aximum Request [I]nitialize Port [N]ext Page Q[u]iet Period [G]uest VLAN ID Pre[v]ious Page R[e]-auth Period Auth [M]ode [P]ort No Re-[a]uth Status Aut[h]entication Method Port [C]ontrol Multi-h[o]st [Q]uit to previous Page [T]ransmission Period Command>

Figure 50. MAC Based Access Control Configuration Menu

<span id="page-203-0"></span>5. Type **P** to select **Port No**.

The following prompt is displayed:

Enter port number>

6. Enter the number of the port on the switch you want to configure. You can configure only one port at a time.

The MAC Based Access Control Configuration Menu is updated with the current settings of the selected port.

7. Configure the 802.1x settings for the port. A change to a parameter takes affect immediately on the port. The settings are described here:

#### **NAS ID**

This parameter assigns an 802.1x identifier to the switch that applies to all ports. The NAS ID can be up to sixteen characters. Valid characters are 0 to 9, a to z, and A to Z. Spaces are allowed. Specifying an NAS ID is optional.

#### **Port Control**

Sets the 802.1x port control setting. The possible settings are:

A (Auto) - Enables 802.1x port-based authentication and causes the port to begin in the unauthorized state, allowing only EAPOL frames to be sent and received through the port. The authentication process begins when the link state of the port changes or the port receives an EAPOL-Start packet from a supplicant. The switch requests the identity of the client and begins relaying authentication prompts between the client and the authentication server.

U (Force-unauthorized) - Causes the port to remain in the unauthorized state, ignoring all attempts by the client to authenticate.

F (Force-authorized) - Disables IEEE 802.1x port-based authentication and causes the port to transition to the authorized state without any authentication exchange required. The port transmits and receives normal traffic without 802.1x-based authentication of the client. This is the default setting.

#### **Transmission Period**.

Sets the number of seconds that the switch waits for a response to an EAP-request/identity frame from the client before retransmitting the request. The default value is 30 seconds. The range is 1 to 65,535 seconds.

#### **Maximum Request**.

Sets the maximum number of times that the switch retransmits an EAP Request packet to the client before it times out the authentication session. The default value for this parameter is 2 retransmissions. The range is 1 to 10 retransmissions.

#### **Quiet Period**.

Sets the number of seconds that the port remains in the quiet state following a failed authentication exchange with the client. The default value is 60 seconds. The range is 0 to 65,535 seconds.

#### **Re-auth Period**.

Specifies the time period between periodic reauthentication of the client. The default value is 3600 seconds. The range is 1 to 65,535 seconds.

#### **Re-auth Status**.

Specifies if reauthentication should occur according to the reauthentication period. The options are Enabled or Disabled.

#### **Multi-host**

Permits you to enable or disable multi-host status.

#### **Authentication Method**

Select an authentication method that is enabled on the switch either R (RADIUS) or L (local).

8. To permit a guest VLAN ID, type **G**.

The following prompt is displayed:

Enter guest VLAN ID >

a. Type a VLAN ID and then press Enter.

The MAC Based Access Control Configuration Menu is updated with the new guest VLAN ID.

- 9. If the port control setting is Auto and you want to return the EAPOL machine state on the port to the initialized state, do the following:
	- a. Type **I** to select **Initialize Port**.

The following prompt is displayed:

Would you initialize authenticator? (Y/N)>

- b. Typing **Y** returns the EAPOL machine state on the port to the initialize state. Typing **N** cancels the step.
- 10. Type **Q** to select **Quit to previous menu** and save the settings.

# <span id="page-206-0"></span>**Chapter 18 RADIUS Authentication Protocol**

This chapter describes how to configure the RADIUS client software on the switch. You can use the RADIUS client with 802.1x port-based network access control to control who can forward packets through the switch. Sections in the chapter include:

- □ ["RADIUS Overview" on page 208](#page-207-0)
- ["Configuring the RADIUS Client" on page 209](#page-208-0)
- ["Displaying the RADIUS Client Settings" on page 211](#page-210-0)

## <span id="page-207-0"></span>**RADIUS Overview**

RADIUS (Remote Authentication Dial In User Services) is an authentication protocol for enhancing the security of your network. The protocol transfers the task of authenticating network access from a network device to an authentication protocol server. The AT-S79 management software comes with RADIUS client software. You can use the client software together with 802.1x port-based network access control. See [Chapter 17, "802.1x Port-based Network Access](#page-190-0)  [Control" on page 191](#page-190-0), to control which end users and end nodes can send packets through the switch. **RADIUS Implementation Guidelines** What do you need to use the RADIUS protocol? Following are the main points. □ You must install RADIUS server software on a network server or management station. Authentication protocol server software is not available from Allied Telesis.  $\Box$  The RADIUS server must be communicating with the switch through a port that is an untagged member of the Default VLAN.  $\Box$  If the RADIUS server is on a different subnet from switch, be sure to specify a default gateway in the System IP Configuration Menu, shown in [Figure 5 on page 35](#page-34-0), so that the switch and server can communicate with each other. □ You need to configure the RADIUS server software on the authentication server by specifying the username and password combinations. The maximum length of a username or password is 12 alphanumeric characters.

#### **Note**

This manual does not explain how to configure RADIUS server software. Refer to the documentation that came with the software for instructions.

 $\Box$  You must activate the RADIUS client software on the switch using the AT-S79 management software and configure the settings. This is explained in ["Configuring the RADIUS Client" on page 209.](#page-208-0) By default, authentication protocol is disabled.

#### **Note**

For more information on the RADIUS authentication protocol, refer to the RFC 2865 standard.

### <span id="page-208-0"></span>**Configuring the RADIUS Client**

To configure the RADIUS client, perform the following procedure:

1. From the Main Menu, type **B** to select **Basic Switch Configuration**.

The Basic Switch Configuration Menu is shown in [Figure 4 on page 34.](#page-33-0)

2. From the Basic Switch Configuration Menu, type **U** to select **User Interface Configuration**.

The User Interface Configuration Menu is shown in [Figure 7 on page](#page-40-0)  [41](#page-40-0).

3. Type **R** to select **RADIUS Server Configuration**.

The RADIUS Server Configuration Menu is shown in [Figure 51.](#page-208-1)

```
User Interface Configuration -> RADIUS Server Configuration
Server IP Address : 0.0.0.0
Server Port : 1812
Shared Secret : :
------------------------ <COMMAND> ------------------------------
Set Server [I]P
Set UDP [P]ort Number
Set Shared Se[c]ret
[Q]uit to previous menu
Command>
```
Figure 51. RADIUS Server Configuration Menu

<span id="page-208-1"></span>4. Type **I** to select **Set Server IP**.

The following prompt is displayed:

Enter IP address for RADIUS server>

- 5. Type the IP address of the RADIUS server and press Enter.
- 6. Type **P** to select **UDP Port Number**.

The following prompt is displayed:

Enter port number>

- 7. Enter the port number that you want to assign to UDP. You may only assign one port number to this parameter. The default value is 1812.
- 8. Type **C** to select **Shared Secret**.

The following prompt is displayed:

Enter secret string for server>

- 9. Enter the encryption key of the RADIUS server and press Enter.
- 10. Type **Q** to select **Quit to previous menu** and save your changes.

## <span id="page-210-0"></span>**Displaying the RADIUS Client Settings**

To display the RADIUS client status and settings, perform the following procedure:

1. From the Main Menu, type **B** to select **Basic Switch Configuration**.

The Basic Switch Configuration Menu is shown in [Figure 4 on page 34.](#page-33-0)

2. From the Basic Switch Configuration Menu, type **U** to select **User Interface Configuration**.

The User Interface Configuration Menu is shown in [Figure 7 on page](#page-40-0)  [41](#page-40-0).

3. Type **R** to select **RADIUS Server Configuration**.

The RADIUS Server Configuration Menu is shown in [Figure 51 on](#page-208-1)  [page 209.](#page-208-1) The top of the menu shows the current RADIUS server configuration.

4. Type **Q** to return to the previous menu.

Chapter 18: RADIUS Authentication Protocol

# **Chapter 19 Management Software Updates**

The procedure in this chapter explains how to download a new version of the AT-S79 management software onto the switch. The procedure is:

□ "Downloading a New Management Software Image Using TFTP" on [page 214](#page-213-0)

#### **Note**

For information about how to obtain new releases of the AT-S79 management software, refer to ["Management Software Updates" on](#page-15-0)  [page 16.](#page-15-0)

#### **Note**

For procedures to download software from the web interface using TFTP or HTTP, see ["Upgrading a Firmware Image Using TFTP" on](#page-335-0)  [page 336](#page-335-0) and ["Upgrading a Firmware Image Using HTTP" on](#page-337-0)  [page 338.](#page-337-0)

# <span id="page-213-0"></span>**Downloading a New Management Software Image Using TFTP**

Before downloading a new version of the AT-S79 management software onto the switch, note the following:

- □ Both models of the AT-GS950 series use the same AT-S79 management software image.
- $\Box$  The current configuration of a switch is retained when a new AT-S79 software image is installed. To return a switch to its default configuration values, refer to ["Returning the AT-S79 Management](#page-52-0)  [Software to the Factory Default Values" on page 53](#page-52-0).
- □ Your network must have a node with TFTP server software.
- □ You must store the new AT-S79 image file on the server.
- $\Box$  You should start the TFTP server software before you begin the download procedure.
- $\Box$  The switch where you are downloading the new image file must have an IP address and subnet mask. For instructions on how to configure the IP address on a switch, refer to ["Configuring the IP Address,](#page-33-1)  [Subnet Mask, and Gateway Address" on page 34](#page-33-1) or ["Enabling and](#page-36-0)  [Disabling the DHCP Client" on page 37](#page-36-0).

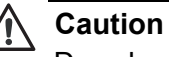

Downloading a new version of management software onto the switch causes the device to reset. Some network traffic may be lost during the reset process.

The following procedure assumes you have already obtained the new software from Allied Telesis and stored it on the TFTP server.

To download the AT-S79 image software onto the switch, perform the following procedure:

1. From the Main Menu, type **T** to select **Switch Tools**.

The Switch Tools Configuration Menu is shown in [Figure 9 on page 48.](#page-47-0)

2. From the Switch Tools Menu, type **U** to select **Software Upgrade**.

The Software Upgrade Menu is shown in [Figure 52.](#page-214-0)

Switch Tools Configuration -> Software Upgrade Menu [T]FTP Software Upgrade [Q]uit to previous menu Command>

Figure 52. Software Upgrade Menu (1 of 2)

<span id="page-214-0"></span>3. Type **T** to select **TFTP Upgrade**.

The Software Upgrade Menu (2 of 2) is shown in [Figure 53.](#page-214-1)

Main Menu -> Software Upgrade Menu Image Version/Date: AT-S79 V2.0.0 [1.1.1.53]/ 2007 20:57:07 TFTP Server IP: 0.0.0.0 Image File Name: Retry Count: 5 ---------------------- <COMMAND> ------------------------- Set TFTP [S]erver IP Address Set Image [F]ile Name [U]pgrade Image and Reboot Set [R]etry Count [Q]uit to previous menu Command>

<span id="page-214-1"></span>Figure 53. Software Upgrade Menu (2 of 2)

#### 4. Type **S** to select **Set TFTP Server IP Address**.

The following prompt is displayed:

Enter IP address of TFTP server:

- 5. Type the IP address of the TFTP server and press Enter.
- 6. Type **F** to select **Set Image File Name**.

The following prompt is displayed:

Enter file name>

- 7. Enter the file name of the AT-S79 image file on the TFTP server and press Enter.
- 8. Type **R** to select **Set Retry Count**.

The following prompt is displayed:

Enter retry count>

- 9. Enter the number of times you want the switch to retry in the event a problem occurs during the download process. The range is 1 to 20. The default is 5 times.
- 10. To begin the download, type **U** to select **Upgrade Image and Reboot**.

The following prompt is displayed:

Download file? (Y/N)>

11. Type **Y** for yes to begin the upgrade or **N** for no to cancel the procedure.

If you select yes, the software immediately begins to download the file onto the switch. After the software download is complete, the switch initializes the software and reboots. You will lose your local management connection to the switch during the reboot process.
# **Section II Using the Web Browser Interface**

The chapters in this section provide information and procedures for using the web browser interface in the AT-S79 management software. The chapters include:

- [Chapter 20, "Starting a Web Browser Management Session" on page](#page-218-0)  [219](#page-218-0)
- [Chapter 21, "Basic Switch Parameters" on page 225](#page-224-0)
- [Chapter 22, "Port Configuration" on page 247](#page-246-0)
- [Chapter 23, "Port Trunking" on page 251](#page-250-0)
- [Chapter 24, "Port Mirroring" on page 257](#page-256-0)
- [Chapter 25, "Static Multicast Address Table" on page 261](#page-260-0)
- □ [Chapter 26, "IGMP Snooping" on page 267](#page-266-0)
- [Chapter 27, "Destination MAC Address Filter" on page 271](#page-270-0)
- [Chapter 28, "Bandwidth Control" on page 275](#page-274-0)
- □ [Chapter 29, "Virtual LANs" on page 279](#page-278-0)
- [Chapter 30, "Simple Network Management Protocol \(SNMP\)" on page](#page-288-0)  [289](#page-288-0)
- [Chapter 31, "Quality of Service \(QoS\)" on page 299](#page-298-0)
- [Chapter 32, "Rapid Spanning Tree Protocol \(RSTP\)" on page 305](#page-304-0)
- [Chapter 33, "802.1x Port-based Network Access Control" on page 315](#page-314-0)
- [Chapter 34, "Dial-in User" on page 319](#page-318-0)
- [Chapter 35, "RADIUS Authentication Protocol" on page 323](#page-322-0)
- □ [Chapter 36, "Statistics" on page 325](#page-324-0)
- [Chapter 37, "Management Software Updates" on page 335](#page-334-0)

# <span id="page-218-0"></span>**Chapter 20 Starting a Web Browser Management Session**

This chapter contains the procedures for starting, using, and quitting a web browser management session on the AT-GS950/16 and AT-GS950/24 switches. This chapter includes the following sections:

- ["Establishing a Remote Connection to Use the Web Browser Interface"](#page-219-0)  [on page 220](#page-219-0)
- ["Web Browser Tools" on page 223](#page-222-0)
- □ ["Quitting a Web Browser Management Session" on page 224](#page-223-0)

### <span id="page-219-0"></span>**Establishing a Remote Connection to Use the Web Browser Interface**

In order for you to manage an AT-GS950/16 or AT-GS950/24 switch using the web browser interface, the switch must have an IP address and subnet mask. To manually assign an IP address, refer to ["Configuring the IP](#page-33-0)  [Address, Subnet Mask, and Gateway Address" on page 34](#page-33-0). To configure the switch to obtain its IP configuration from a DHCP server, refer to ["Enabling and Disabling the DHCP Client" on page 37](#page-36-0). The initial assignment of an IP address must be made through a local management session.

#### **Note**

Enhanced stacking, a feature of other Allied Telesis Layer 2 and Layer 2+ managed switches, is not supported by the AT-GS950/16 and AT-GS950/24 Smart Switches.

#### **Note**

The remote management station must be a member of the switch's Default VLAN. The switch responds and processes management packets only if they are received on an untagged port of the Default VLAN.

To start a web browser management session, perform the following procedure:

- 1. Start your web browser.
- 2. In the URL field of the browser, enter the IP address of the switch to be managed.

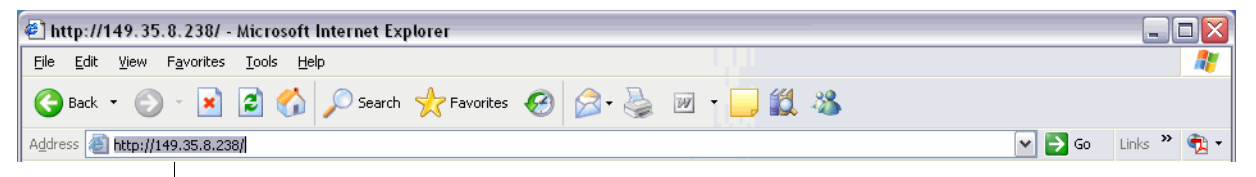

**Switch's IP Address**

<span id="page-219-1"></span>Figure 54. Entering a Switch's IP Address in the URL Field

The AT-S79 management software displays the login dialog box, shown in [Figure 55.](#page-220-0)

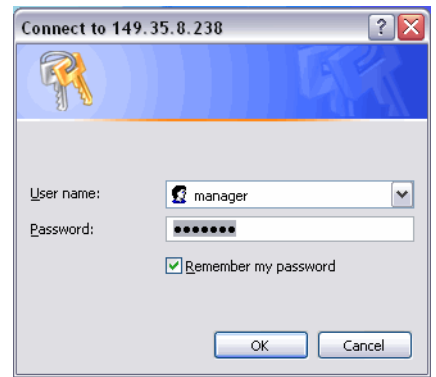

Figure 55. AT-S79 Login Dialog Box

<span id="page-220-0"></span>3. Enter the AT-S79 management login user name and password. The default user name is "manager" and the default password is "friend." Then press OK. The login name and password are case-sensitive.

The Switch Information page is displayed. See [Figure 56](#page-220-1).

To change the user name and password, refer to ["Configuring System](#page-230-0)  [Management Information" on page 231.](#page-230-0)

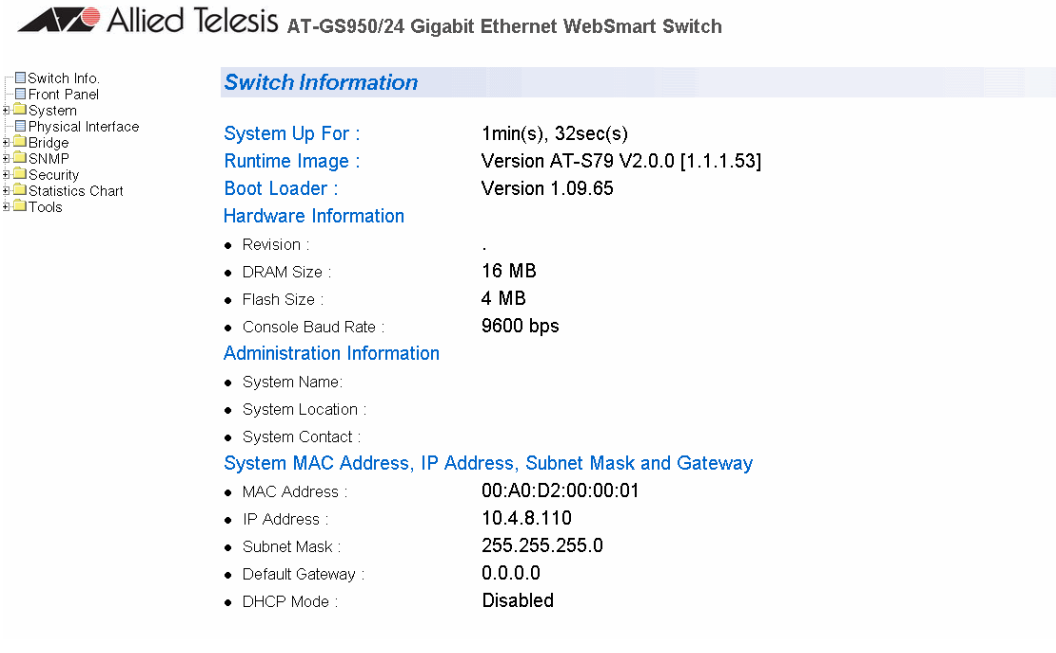

<span id="page-220-1"></span>Figure 56. Switch Information Page for the AT-GS950/24 Switch

The main menu is on the top of the home page. It consists of the following folders:

- **D** Switch Info.
- **D** Front Panel
- **D** System
- **Physical Interface**
- **D** Bridge
- SNMP
- **D** Security
- □ Statistics Chart
- $\Box$  Tools
- 4. To see the front panel of the switch. Click on Front Panel in the bookmarks on the left side of the page.

The AT-S79 management software displays the home page. The window contains an image of the front of the switch. Ports that have a link to an end node are green. Ports without a link are grey. An example of a front panel is shown in [Figure 57](#page-221-0).

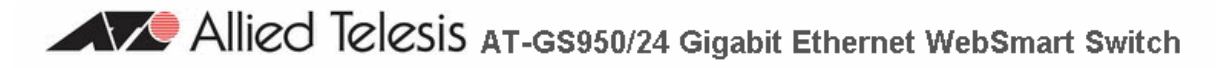

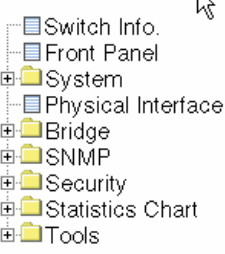

 $\overline{N}$ 

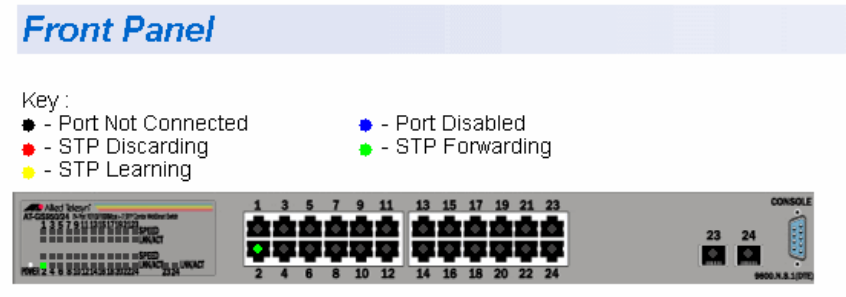

Figure 57. AT-S79 Management Software Front Panel

<span id="page-221-0"></span>A web browser management session remains active even if you link to other sites. You can return to the management web pages anytime as long as you do not quit the browser.

<span id="page-222-0"></span>You can use the web browser tools to move around the management pages. Selecting **Back** on your browser's toolbar returns you to the previous display. You can also use the browser's **bookmark** feature to save the link to the switch.

### <span id="page-223-0"></span>**Quitting a Web Browser Management Session**

To exit a web browser management session, close the web browser.

<span id="page-224-0"></span>This chapter contains the following sections:

- □ "Configuring an IP Address, Subnet Mask and Gateway Address" on [page 226](#page-225-0)
- □ ["Setting Up the IP Access List" on page 228](#page-227-0)
- □ ["Enabling and Disabling the DHCP Client" on page 230](#page-229-0)
- □ ["Configuring System Management Information" on page 231](#page-230-1)
- ["Configuring System Administration Information" on page 233](#page-232-0)
- ["Setting the User Interface Configuration" on page 236](#page-235-0)
- ["Viewing System Information" on page 238](#page-237-0)
- □ ["Rebooting a Switch" on page 241](#page-240-0)
- □ ["Pinging a Remote System" on page 243](#page-242-0)
- □ "Returning the AT-S79 Management Software to the Factory Default [Values" on page 245](#page-244-0)

### <span id="page-225-0"></span>**Configuring an IP Address, Subnet Mask and Gateway Address**

This procedure explains how to change the IP address, subnet mask, and gateway address to the switch. Before performing the procedure, note the following:

- An IP address and subnet mask are not required for normal network operations of the switch. Values for these parameters are only required if you want to remotely manage the device with a web browser.
- $\Box$  A gateway address is only required if you want to remotely manage the device from a remote management station that is separated from the switch by a router.
- $\Box$  To configure the switch to automatically obtain its IP configuration from a DHCP server on your network, go to ["Enabling and Disabling the](#page-229-0)  [DHCP Client" on page 230.](#page-229-0)
- $\Box$  The initial assignment of an IP address must be made through a local management session using the menus interface.

To change the switch's IP configuration, perform the following procedure:

1. From the **System** folder, select **IP Setup**.

The IP Setup page is shown in [Figure 58](#page-225-1).

## Allied Telesis AT-GS950/24 Gigabit Ethernet WebSmart Switch

**■Switch Info.** <sup>...</sup>■Front Panel **□ System** ⊩⊟Management ├‐ ■ IP Setup ├‐ ■ IP Access List - ■ Administration - **■User Interface** - **■ Physical Interface E** Bridge **⊞SNMP □□Security E** Statistics Chart 由**自Tools** 

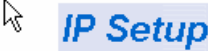

**System MAC Address:** System IP Address : System Subnet Mask: System Default Gateway: **DHCP Mode:** 

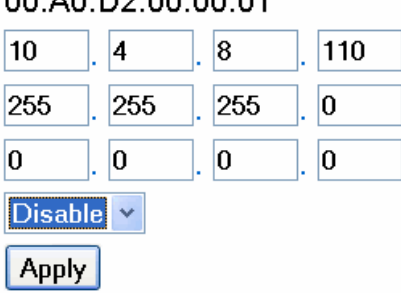

00:40:00:00:00:04

<span id="page-225-1"></span>Figure 58. IP Setup Page

2. Change the IP configuration parameters by entering new information in the fields:

#### **System MAC Address**

This parameter displays the MAC address of the switch. You cannot change this parameter.

#### **System IP Address**

Enter the IP address for the switch.

#### **System Subnet Mask**

Enter the subnet mask for the switch.

#### **System Default Gateway**

Enter the default gateway's IP address.

#### **DHCP Mode**

For information about setting this parameter, refer to ["Enabling and](#page-229-0)  [Disabling the DHCP Client" on page 230](#page-229-0).

3. Click **Apply**.

#### **Note**

Changing the IP address ends your management session. To resume managing the device, enter the new IP address of the switch in the web browser's URL field, as shown in [Figure 54 on page 220.](#page-219-1)

### <span id="page-227-0"></span>**Setting Up the IP Access List**

The procedures in this section describe how to enable or disable the IP Access List feature and how to add or remove IP addresses from the list. See the following sections:

- ["Creating an IP Access List" on page 228](#page-227-2)
- D ["Deleting an IP Address" on page 229](#page-228-0)

For background information regarding the IP Access List feature, see [Chapter 15, "IP Access List" on page 183.](#page-182-0)

<span id="page-227-2"></span>**Creating an IP Access List** To create a list of restricted IP addresses, perform the following procedure:

- 1. Click on the **System** folder.
- 2. From the **System** folder, select **IP Access List**.

The IP Access List Page is shown in [Figure 59](#page-227-1).

Allied Telesis AT-GS950/24 Gigabit Ethernet WebSmart Switch

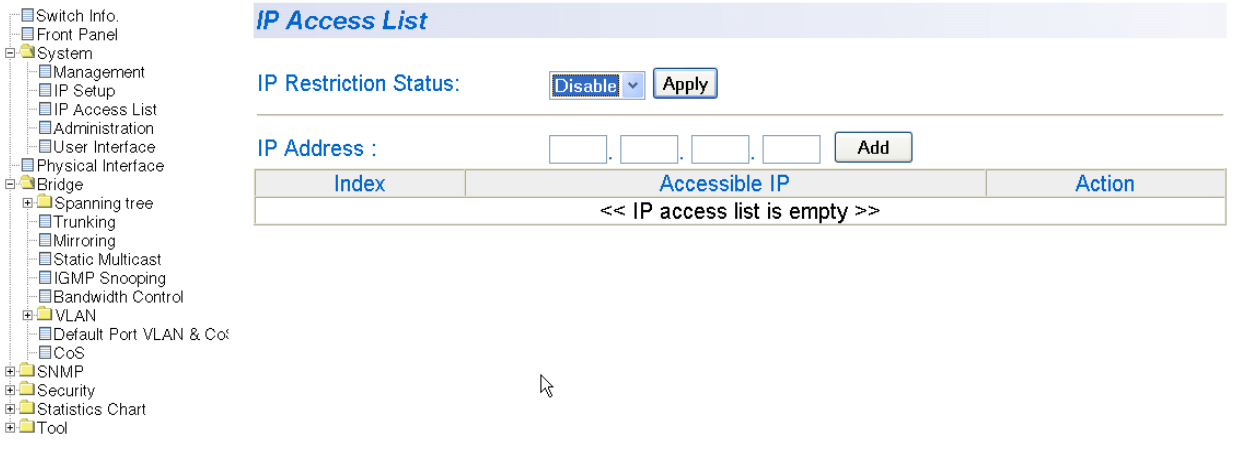

Figure 59. IP Access List Page

<span id="page-227-1"></span>3. To set the IP restriction status, select Disable or Enable in the pulldown menu next to the **IP Restriction Status** field. Then click **Apply**.

By default, the IP Restriction Status field is set to Disable.

4. Enter an IP address that you want to prevent from accessing the switch in the xxx.xxx.xxx.xxxx format next to the **IP Address** field. Then click **Add**.

The IP address is added to the IP Access List Table.

#### <span id="page-228-0"></span>**Deleting an IP Address** To delete an IP address from the IP Access List, perform the following procedure:

To create a list of restricted IP addresses, perform the following procedure:

- 1. Click on the **System** folder.
- 2. From the **System** folder, select **IP Access List**.
- 3. Select **delete** next to the IP address that you want to remove.

The IP address is removed from the IP Access List Table.

### <span id="page-229-0"></span>**Enabling and Disabling the DHCP Client**

This procedure explains how to activate and deactivate the DHCP client on the switch. When the client is activated, the switch obtains its IP configuration, such as its IP address and subnet mask, from a DHCP server on your network. Before performing the procedure, note the following:

- An IP address and subnet mask are not required for normal network operations of the switch. Values for these parameters are only required if you want to remotely manage the device with a web browser.
- $\Box$  A gateway address is only required if you want to remotely manage the device from a remote management station that is separated from the switch by a router.
- $\Box$  The DHCP client is disabled by default on the switch.
- □ The DHCP client does not support BOOTP.
- $\Box$  The initial assignment of the IP address must be made through a local management session using the menus interface.

To activate or deactivate the DHCP client on the switch, perform the following procedure:

1. From the **System** folder, select **IP Setup**.

The IP Setup page is shown in [Figure 58 on page 226](#page-225-1).

- 2. For the **DHCP Mode**, select **Enable** or **Disable**.
- 3. Click **Apply**.

If you enable the client, it immediately begins to send queries to the DHCP server. It continues to send queries until it receives a response.

#### **Note**

Enabling DHCP ends your management session. To resume managing the device, enter the IP address assigned to the switch by the DHCP server in the web browser's URL field.

### <span id="page-230-1"></span><span id="page-230-0"></span>**Configuring System Management Information**

This section explains how to assign a name to the switch, as well as the location of the switch and the name of the switch's administrator. Entering this information is optional.

To set a switch's administration information, perform the following procedure:

1. From the **System** folder, select **Management**.

The Management Page is shown in [Figure 60.](#page-230-2)

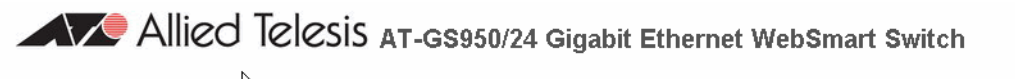

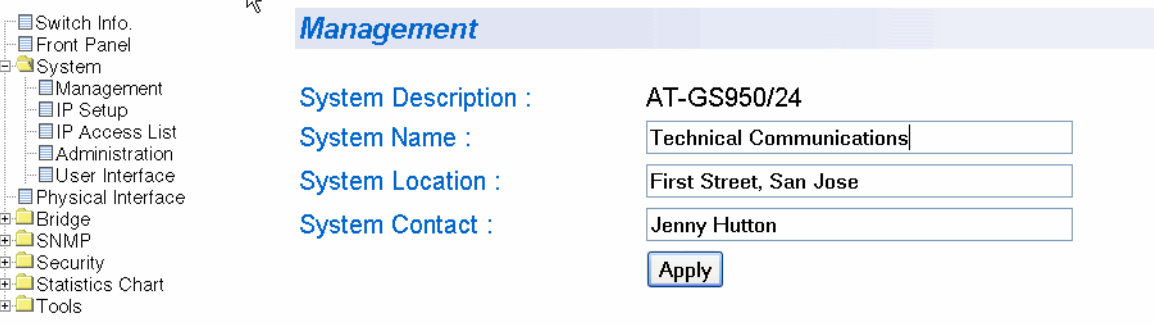

Figure 60. Management Page

<span id="page-230-2"></span>2. Configure the following parameters as necessary:

#### **System Description**

Specifies the model number of the switch. You cannot change this parameter.

#### **System Name**

Specifies a name for the switch, for example, Sales. The name is optional and may contain up to 50 characters.

#### **Note**

Allied Telesis recommends that you assign a name to the switch. A name can help you identify the switch when you manage it and can also help you avoid performing a configuration procedure on the wrong switch.

#### **System Location**

Specifies the location of the switch. The location is optional and may contain up to 50 characters.

#### **System Contact**

Specifies the name of the network administrator responsible for managing the switch. This contact name is optional and may contain up to 50 characters.

3. Click **Apply**.

### <span id="page-232-0"></span>**Configuring System Administration Information**

This section explains how to enable password protection and create users in the web interface. See the following sections:

- □ ["Adding System Administration Information" on page 233](#page-232-2)
- □ ["Modifying Administration Information" on page 234](#page-233-0)
- □ ["Deleting Administration Information" on page 235](#page-234-0)

<span id="page-232-2"></span>**Adding System Administration Information**

To set a switch's administration information, perform the following procedure:

- 1. Click on the **System** folder.
	- 2. From the **System** folder, select **Administration**.

The Administration Page is shown in [Figure 61](#page-232-1).

AV Allied Telesis AT-GS950/24 Gigabit Ethernet WebSmart Switch

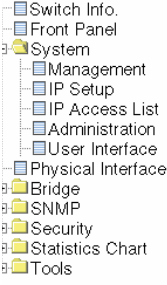

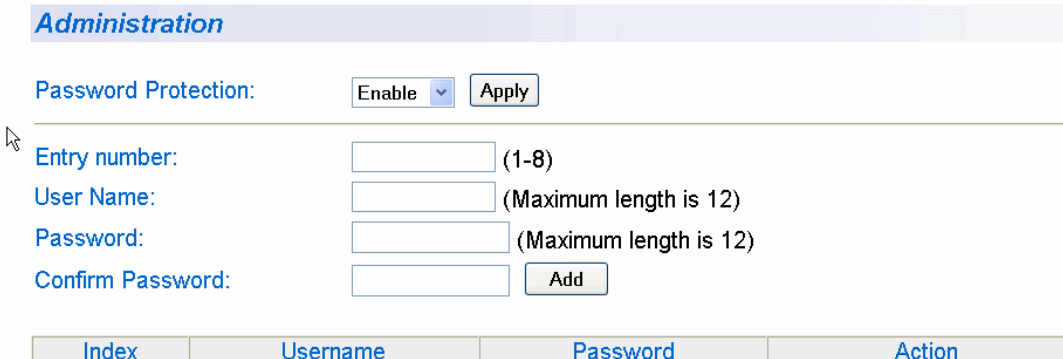

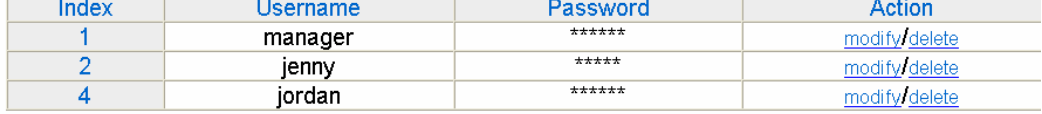

Figure 61. Administration Page

<span id="page-232-1"></span>3. To enable or disable password protection, select Enable or Disable from the pull-down menu next to the **Password Protection** field.

You can control login authentication by enabling password protection which requires a user to supply a password when logging onto the switch. If you disable password protection, a user can login without inputting a password. By default, this field is set to Enable.

4. To create an entry number, type 1 through 8 in the box next to the Entry number field.

This value appears as the Index value in the Administration table.

5. To create a user name, enter a user name in the box next to the **User Name** field.

You can enter a value of up to 12 alphanumeric characters.

- 6. To add a password to the above user name, enter a password of up to 12 alphanumeric characters in the box next to the **Password** field.
- 7. To confirm the above password, retype the password in the box next to the **Confirm Password** field.
- 8. Click **Add** to activate your changes on the switch.

To modify the password of a user name, perform the following procedure.

### <span id="page-233-0"></span>**Modifying Administration Information**

- 1. Click on the **System** folder.
- 2. From the **System** folder, select **Administration**.

The Administration Page is shown in [Figure 61 on page 233.](#page-232-1)

3. Select the user name that you want to change and click **modify**. The Modify Administration Page is displayed. See [Figure 62](#page-233-1).

Allied Telesis AT-GS950/24 Gigabit Ethernet WebSmart Switch

·国Switch Info. **EFront Panel □ System** ∙⊟Management -■IP Setup ⊩⊟IP Access List - Administration - User Interface -⊟Physical Interface □□Bridge **⊕⊡**SNMP **中■Security E-Statistics Chart** ⊕<del></del>⊟Tool

**Administration** 

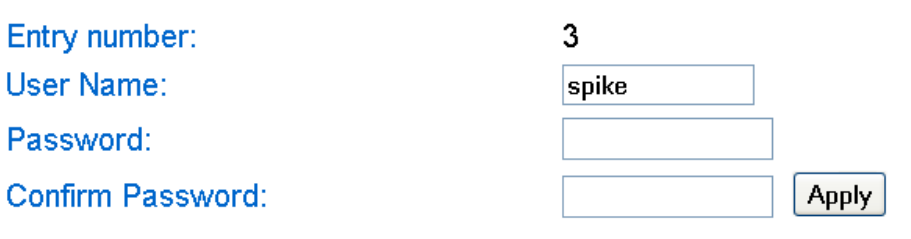

Figure 62. Modify Administration Page

<span id="page-233-1"></span>4. Click **Apply** to activate your changes on the switch.

To delete a user name, perform the following procedure.

### <span id="page-234-0"></span>**Deleting Administration Information**

- 1. Click on the **System** folder.
- 2. From the **System** folder, select **Administration**.

The Administration Page is shown in [Figure 61 on page 233](#page-232-1).

- 3. Select the user name that you want to delete and click **delete**. The user name is removed from the Administration Table.
- 4. Click **Add** to activate your changes on the switch.

### <span id="page-235-0"></span>**Setting the User Interface Configuration**

This procedure explains how to adjust the user interface and security features on the switch. With this procedure you can:

- $\Box$  Change the console timer, used to automatically end inactive local management sessions.
- Change the AT-S79 management login user name and password.
- $\Box$  Enable and disable the web server, used to manage the switch from a remote management station with a web browser.

To set the switch's user interface configuration, perform the following procedure:

1. From the **System** folder, select **User Interface**.

The User Interface page is shown in [Figure 63.](#page-235-1)

Allied Telesis AT-GS950/24 Gigabit Ethernet WebSmart Switch

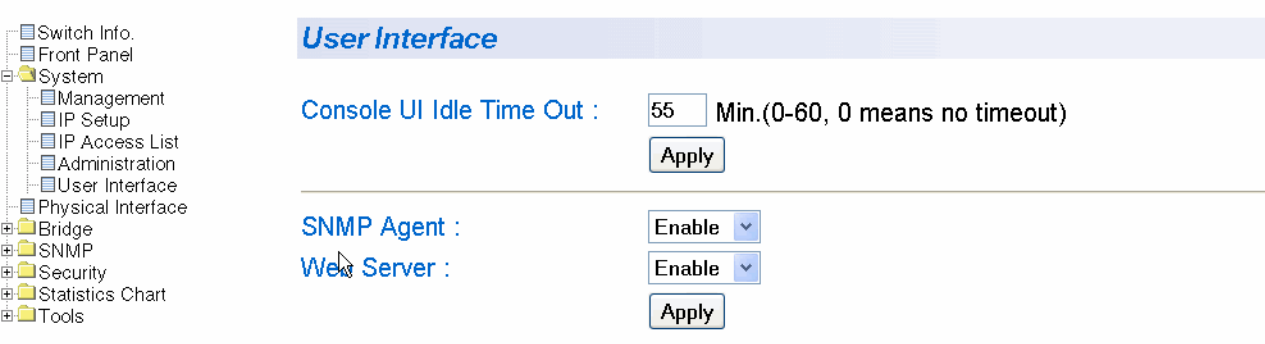

Figure 63. User Interface Page

<span id="page-235-1"></span>The User Interface page has three parameters:

- Console UI Idle Time Out
- □ SNMP Agent
- □ Web Server
- 2. To configure the console idle time out parameter, do the following:
	- a. Click the **Console UI Time Out** field and enter a new value. The range is 0 to 60 minutes. The default is 5 minutes. A timeout value to 0 causes the console connection to never time out.

The console idle time out parameter specifies the length of time a local management session can be inactive before the management software automatically ends it. The purpose of this parameter is to prevent unauthorized individuals from configuring the switch should you leave your management workstation unattended.

This parameter applies to a local management session but not to a web management session. A web browser management session remains active so long as your web browser is open.

#### **Note**

If you select 0, you must remember to properly log off from a local management session when you are finished to prevent blocking future management sessions with the switch.

- b. Click **Apply**.
- 3. To enable or disable an SNMP agent, do the following:
	- a. Click the **SNMP Agent** parameter and choose **Enable** or **Disable** from the list. The default is Enable. When you enable this parameter, the SNMP agent is enabled.
	- b. Click **Apply**.
- 4. To enable or disable the web server, do the following:
	- a. Click the **Web Server** parameter and choose **Enable** or **Disable** from the list. The default is Enable. When you enable this parameter, an individual can manage the switch remotely using a web browser.

#### **Note**

Disabling the web browser automatically ends your remote management session.

b. Click **Apply**.

·目Switch Info. **E** Front Panel ⊕<sup>∩</sup> System

**in Bridge** <u>≑</u>⊟snMP

**⊞** Tools

E Physical Interface

**E** Security<br>**E** Statistics Chart

### <span id="page-237-0"></span>**Viewing System Information**

To view general information about the switch, perform the following procedure:

1. Select **Switch Info**.

The Switch Information page is shown in [Figure 64](#page-237-1).

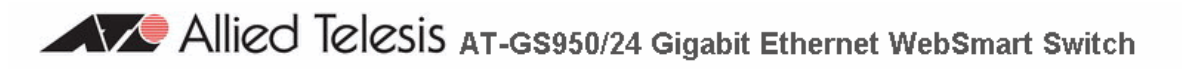

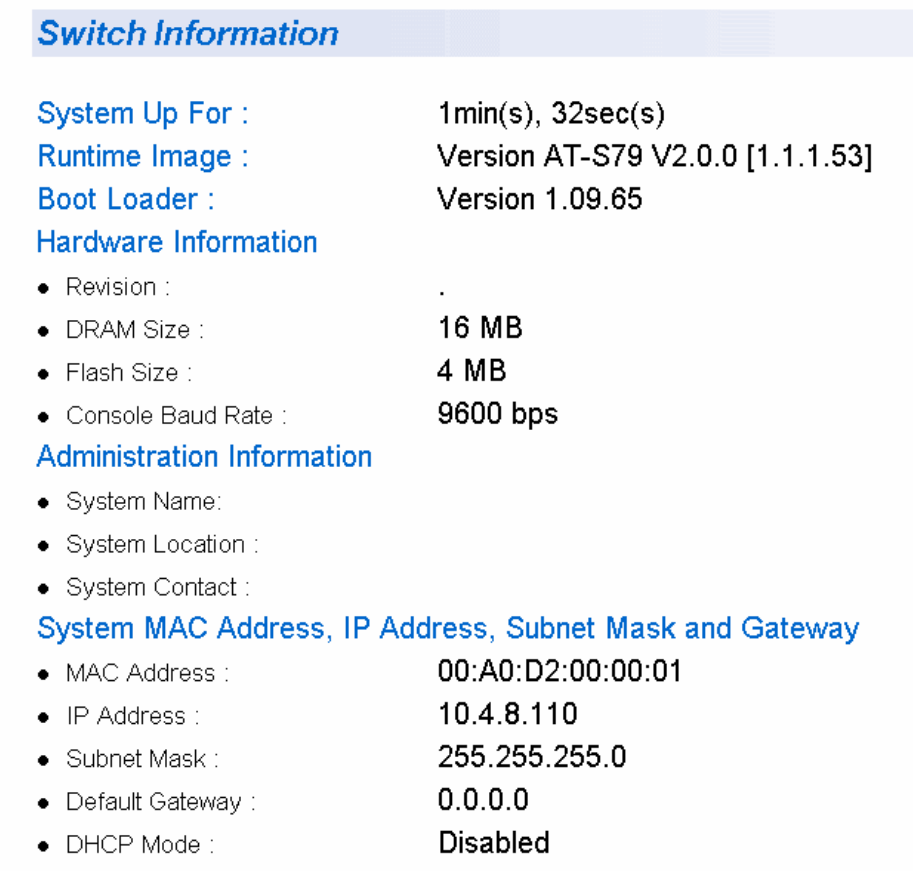

Figure 64. Switch Information Page

<span id="page-237-1"></span>The Switch Information page displays the following information:

#### **System Up Time**

The number of days, hours, and minutes that the switch has been running since it was last rebooted.

#### **Runtime Image**

The version number and build date of the runtime firmware.

#### **Boot Loader**

The version number and build date of the bootloader firmware.

Hardware Information Section:

#### **Reversion**

The hardware version number.

#### **DRAM Size**

The size of the DRAM, in megabytes.

#### **Flash Size**

The size of the flash memory, in megabytes.

#### **Contact Baud Rate**

The baud rate of the console port.

Administration Information Section:

#### **Switch Name**

The name assigned to the switch. To give the switch a name, refer to ["Configuring System Management Information" on page 231](#page-230-1).

#### **Switch Location**

The location of the switch. To specify the location, refer to ["Configuring](#page-230-1)  [System Management Information" on page 231](#page-230-1).

#### **Switch Contact**

The contact person responsible for managing the switch. To specify the name of a contact, refer to ["Configuring System Management](#page-230-1)  [Information" on page 231.](#page-230-1)

System MAC Address, IP Address, Subnet Mask, and Gateway Section:

#### **MAC Address**

The MAC address of the switch. You cannot change this value.

#### **IP Address**

The IP address of the switch. Refer to ["Configuring an IP Address,](#page-225-0)  [Subnet Mask and Gateway Address" on page 226](#page-225-0) to manually assign an IP address or ["Enabling and Disabling the DHCP Client" on](#page-229-0)  [page 230](#page-229-0) to activate the DHCP client.

#### **Subnet Mask**

The subnet mask for the switch. Refer to ["Configuring an IP Address,](#page-225-0)  [Subnet Mask and Gateway Address" on page 226](#page-225-0) to manually assign a subnet mask or ["Enabling and Disabling the DHCP Client" on](#page-229-0)  [page 230](#page-229-0) to activate the DHCP client.

#### **Default Gateway**

Default gateway's IP address. Refer to "Configuring an IP Address, [Subnet Mask and Gateway Address" on page 226](#page-225-0) to manually assign a gateway address or ["Enabling and Disabling the DHCP Client" on](#page-229-0)  [page 230](#page-229-0) to activate the DHCP client.

#### **DHCP Mode**

The status of the DHCP client on the switch. For information about setting this parameter, refer to ["Enabling and Disabling the DHCP](#page-229-0)  [Client" on page 230](#page-229-0).

### <span id="page-240-0"></span>**Rebooting a Switch**

This procedure reboots the switch and reloads the AT-S79 management software from flash memory. You may want to reboot the device if you believe it is experiencing a problem.

**Caution**

The switch does not forward network traffic during the reboot process. Some network traffic may be lost.

To reboot a switch, perform the following procedure:

1. From the **Tools** folder, select **Reboot**.

The Reboot page is shown in [Figure 65.](#page-240-1)

Allied Telesis AT-GS950/24 Gigabit Ethernet WebSmart Switch

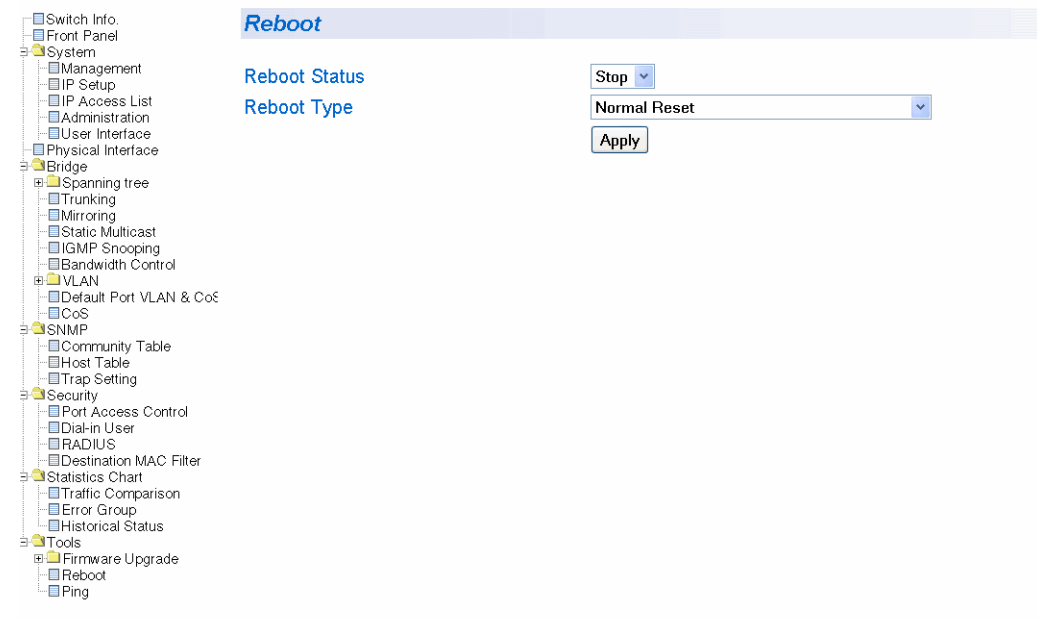

Figure 65. Reboot Page

<span id="page-240-1"></span>2. For the Reboot Type, select **Normal Reset**. This is the default setting.

#### **Note**

The two Reboot Type options **Reset to Factory Default** and are **Reset to Factory Default Except IP Address** are described in ["Returning the AT-S79 Management Software to the Factory Default](#page-244-0)  [Values" on page 245.](#page-244-0)

- 3. For the Reboot Status, select **Start** to start the reboot.
- 4. Click **Apply**. The switch immediately begins to reload the AT-S79 management software. This process takes approximately one minute to complete. You can not manage the device during the reboot. After the reboot is finished, you can log in again if you want to continue to manage the device.

<span id="page-242-0"></span>This procedure instructs the switch to ping a node on your network. This procedure is useful in determining whether an active link exists between the switch and another network device. Note the following before performing the procedure:

- $\Box$  The switch where you are initiating the ping must have an IP address.
- $\Box$  The device you are pinging must be a member of the Default VLAN. In other words, the port on the switch through which the node is communicating with the switch must be an untagged or tagged member of the Default VLAN.

To ping a network device, perform the following procedure:

1. From the Tools folder, select **Ping**.

The Ping Page is shown in [Figure 66.](#page-242-1)

Allied Telesis AT-GS950/24 Gigabit Ethernet WebSmart Switch

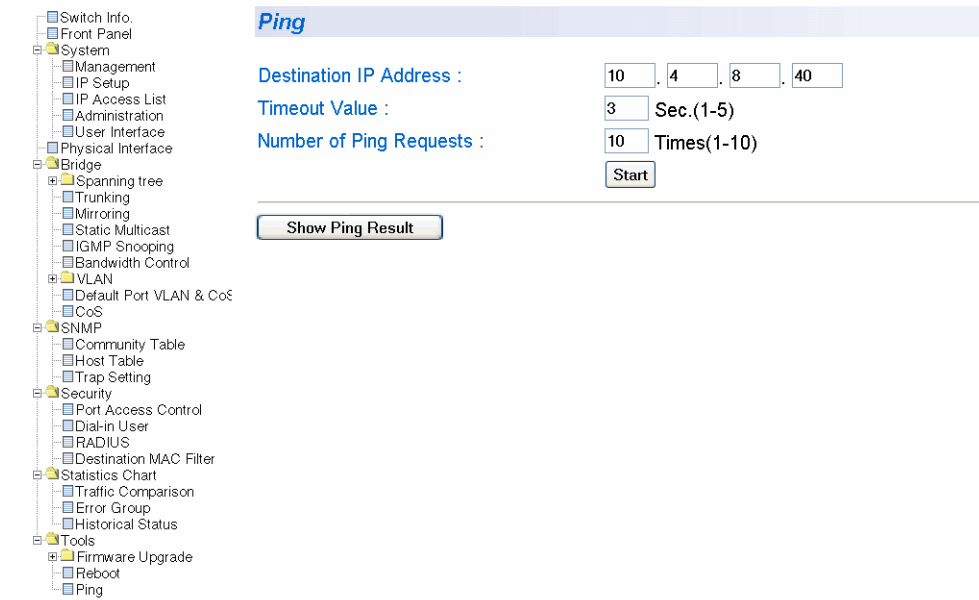

Figure 66. Ping Page

<span id="page-242-1"></span>2. Configure the following parameters:

#### **Destination IP Address**

The IP address of the node you want to ping.

#### **Timeout Value**

Specifies the length of time in seconds the switch waits for a response before assuming that a ping has failed. The default is 3 seconds.

#### **Number of Ping Requests**

Specifies the number of ping requests you want the switch to perform. The default is 10.

- 3. Click **Start**.
- 4. To view the ping results, click **Show Ping Results**.

A sample Ping Test Results page is shown in [Figure 67](#page-243-0).

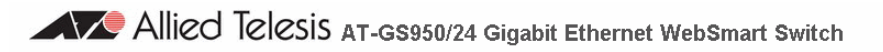

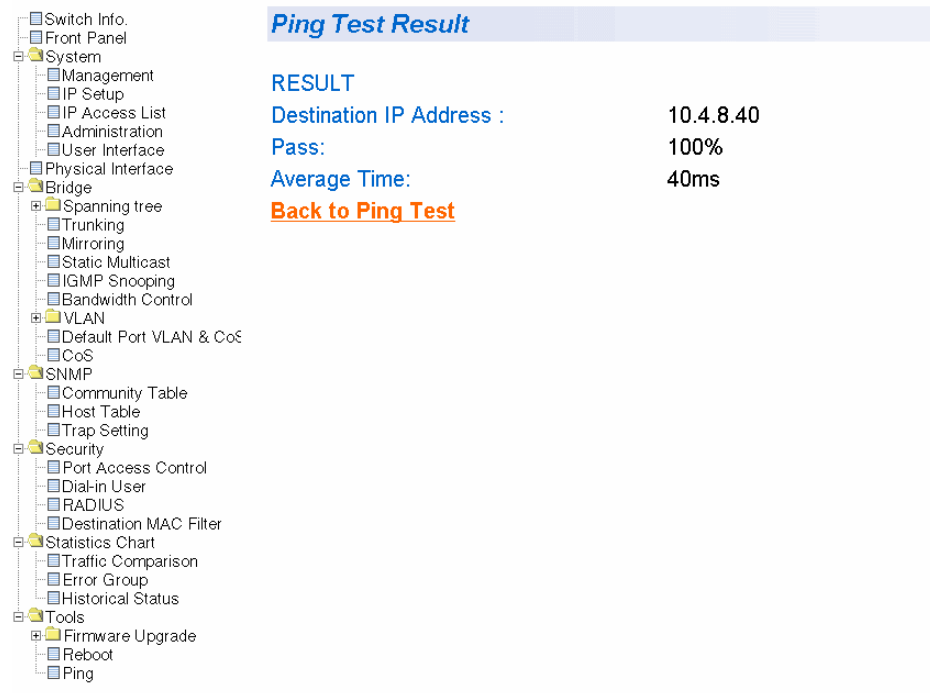

Figure 67. Ping Test Results Page

<span id="page-243-0"></span>5. Click **Back to Ping Test** to return to the Ping Test Configuration page.

### <span id="page-244-0"></span>**Returning the AT-S79 Management Software to the Factory Default Values**

This procedure returns all AT-S79 management software parameters to their default values and deletes all tagged and port-based VLANs on the switch. The AT-S79 management software default values are listed in [Appendix A, "AT-S79 Software Default Settings" on page 341](#page-340-0).

**Caution**

This procedure causes the switch to reboot. The switch does not forward network traffic during the reboot process. Some network traffic may be lost.

To return the AT-S79 management software to the default settings, perform the following procedure:

1. From the Tools folder, select **Reboot**.

The Reboot page is shown in [Figure 65 on page 241.](#page-240-1)

2. For the Reboot Type, select one of the following:

#### **Reset to Factory Default**

Resets all switch parameters to the factory default settings, including IP address, subnet mask, and gateway address.

#### **Reset to Factory Default Except IP Address**

Resets all switch parameters to the factory default settings, but retains the IP address, subnet mask, and gateway settings. If the DHCP client is enabled, it remains enabled after this reset.

- 3. For the Reboot Status, select **Start** to start the reboot.
- 4. Click **Apply**.

The switch is rebooted. You must wait for the switch to complete the reboot process before reestablishing your management session.

Chapter 21: Basic Switch Parameters

# <span id="page-246-0"></span>**Chapter 22 Port Configuration**

The sections in this chapter explain how to view and change the parameter settings of the individual ports on the switch. There is also a section for viewing port statistics. The sections are:

 ["Viewing and Configuring Ports Using the Port Configuration Page" on](#page-247-0)  [page 248](#page-247-0)

### <span id="page-247-0"></span>**Viewing and Configuring Ports Using the Port Configuration Page**

This procedure explains how to configure the ports on the switch using the Port Configuration page. This page allows you to view and configure the parameter settings of all the switch ports at one time.

To configure the ports, perform the following procedure:

1. From the **System** folder, select **Physical Interface**.

The Physical Interface Page is shown in [Figure 68](#page-247-1). The page lists all the ports on the switch and their current settings.

#### **Physical Interface**

Back Pressure: Disable v Apply

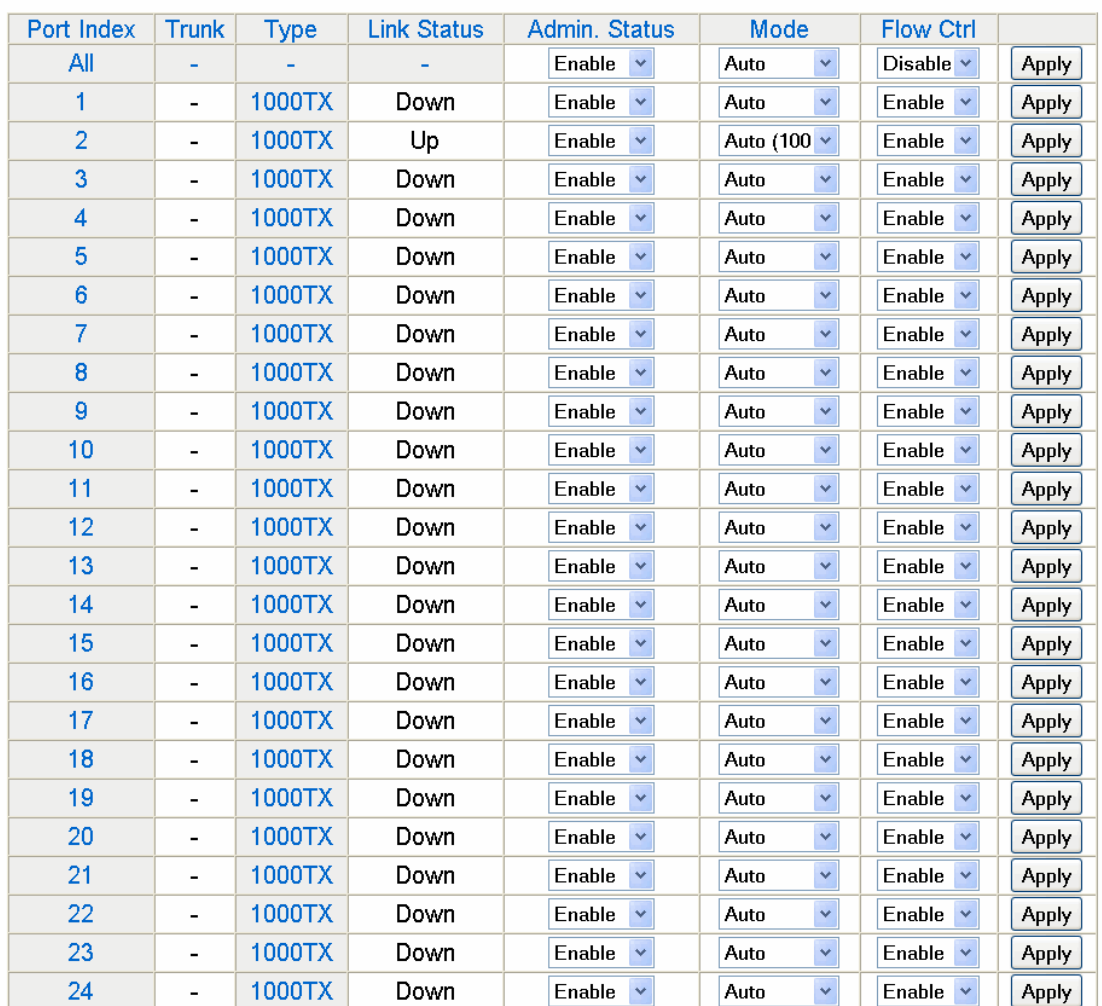

<span id="page-247-1"></span>Figure 68. Physical Interface Page

2. Adjust the port settings as needed. Not all parameters are adjustable. The parameters are defined here:

#### **Port Index**

The port number. You cannot change this parameter.

#### **Trunk**

The trunk group number. A number in this column indicates that the port has been added to a trunk. For information about configuring a trunk, refer to [Chapter 23, "Port Trunking" on page 251.](#page-250-0)

#### **Type**

The port type. The port type is 1000TX for 10/100/1000Base-T twistedpair ports and 1000BaseF for an optional SFP fiber port.

#### **Link Status**

The status of the link between the port and the end node connected to the port. The possible values are:

Up - A valid link exists between the port and the end node.

Down - The port and the end node have not established a valid link.

#### **Admin. Status**

The operating status of the port.

You can use this parameter to enable or disable a port. You may want to disable a port and prevent packets from being forwarded if a problem occurs with the node or cable connected to the port. After the problem has been fixed, you can enable the port to resume normal operation. You can also disable an unused port to secure it from unauthorized connections. The possible values are:

Enabled - The port is able to send and receive Ethernet frames. This is the default setting for a port.

Disabled - The port is disabled.

#### **Mode**

The speed and duplex mode settings for the port.

You can use this parameter to set the speed and duplex mode of a port. Possible settings are:

Auto - The port is using Auto-Negotiation to set the operating speed and duplex mode. This is the default setting for all ports. The actual operating speed and duplex mode of the port are displayed in parentheses (for example, "1000F" for 1000 Mbps full duplex mode) after a port establishes a link with an end node.

10M/Half - 10 Mbps in half-duplex mode

10M/Full - 10 Mbps in full-duplex mode

100M/Half - 100 Mbps in half-duplex mode

100M/Full - 100 Mbps in full-duplex mode

1000M/Half - 1000 Mbps in half-duplex mode

1000M/Full - 1000 Mbps in full-duplex mode

When selecting a setting, note the following:

- □ When a twisted-pair port is set to Auto-Negotiation, the default setting, the end node should also be set to Auto-Negotiation to prevent a duplex mode mismatch. A switch port using Auto-Negotiation defaults to half-duplex if it detects that the end node is not using Auto-Negotiation. This can result in a mismatch if the end node is operating at a fixed duplex mode of full-duplex. To avoid this problem when connecting an end node with a fixed duplex mode of full-duplex to a switch port, disable Auto-Negotiation on the port and set the port's speed and duplex mode manually.
- Allied Telesis does not recommend manually setting a 10/100/ 1000Base-T twisted-pair port to either 1000 Mbps full duplex or 1000 Mbps half duplex. For 1000 Mbps operation, Allied Telesis recommends setting the port to Auto-Negotiation.
- $\Box$  The only valid setting for an optional SFP port is Auto-Negotiation.

#### **Flow Control**

The current flow control setting on the port. The switch uses a special pause packet to notify the end node to stop transmitting for a specified period of time. The possible values are:

Enabled - The port is allowed to use flow control. This is the default setting for all ports on the switch.

Disabled - The port does not use flow control.

3. Click **Apply** to save the configuration.

# <span id="page-250-0"></span>**Chapter 23 Port Trunking**

This chapter contains the following procedures for working with port trunking:

- ["Creating a Port Trunk" on page 252](#page-251-0)
- ["Modifying a Port Trunk" on page 254](#page-253-0)
- ["Enabling and Disabling a Port Trunk" on page 255](#page-254-0)

#### **Note**

For background information, refer to ["Port Trunking Overview" on](#page-67-0)  [page 68.](#page-67-0)

### <span id="page-251-0"></span>**Creating a Port Trunk**

This procedure explains how to create a port trunk.

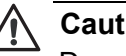

**Caution**

Do not connect the cables of a port trunk to the ports on the switch until after you have configured the ports on both the switch and the end node. Connecting the cables prior to configuring the ports can create loops in your network topology. Loops can result in broadcast storms, which can adversely affect the operation of your network.

To create a port trunk, perform the following procedure:

- 1. From the **Bridge** folder**,** select **Spanning Tree**.
- 2. From the **Spanning Tree** folder**,** select **Trunking**.

The Trunking page is shown in [Figure 69](#page-251-1).

Allied Telesis AT-GS950/24 Gigabit Ethernet WebSmart Switch

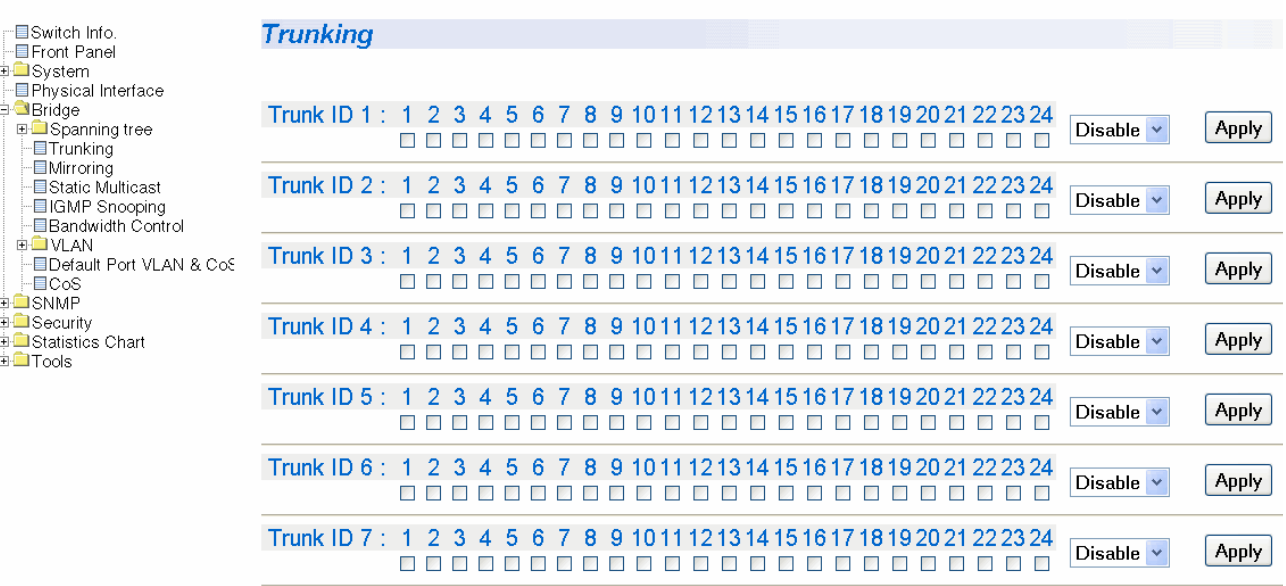

#### Figure 69. Trunking Page

<span id="page-251-1"></span>If the switch does not contain a port trunk, all of the ports on the switch are unchecked. If there is a port trunk, the ports in the trunk are checked.
- 3. In any one of the unused Trunk ID rows, click the dialog boxes of the ports that will make up the port trunk. A check in a box indicates the port is a member of the trunk. No check means the port is not a member. A port trunk can contain up to eight ports.
- 4. Change the status of the trunk from **Disable** to **Enable**.
- 5. Click **Apply**.

The trunk is now operational on the switch.

6. Configure the port trunk on the other switch and connect the cables.

# **Modifying a Port Trunk**

This procedure adds and removes ports from a port trunk.

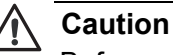

Before you modify a port trunk, disconnect the cables from the ports of the trunk. Adding or removing ports from a trunk without first disconnecting the cables can create loops in your network topology, which can cause broadcast storms and poor network performance.

To add or remove ports from a trunk, perform the following procedure:

- 1. From the **Bridge** folder**,** select **Spanning Tree**.
- 2. From the **Spanning Tree** folder**,** select **Trunking**.

The Trunking page is shown in [Figure 69 on page 252](#page-251-0).

- 3. Click the status of the port trunk to be modified and change the status from Enable to Disable.
- 4. Click **Apply**.
- 5. To add or remove a port from a trunk, click the dialog box for the port in the corresponding trunk row. A check in a box indicates the port is a member of the trunk. No check means the port is not a member.A port trunk can contain up to eight ports.
- 6. Click **Apply**.
- 7. Modify the port trunk on the other switch and reconnect the cables.

### **Enabling and Disabling a Port Trunk**

This procedure enables and disables a port trunk. Note the following before performing this procedure:

- $\Box$  Do not enable a port trunk until after you have configured the trunk on both switches.
- $\Box$  Do not connect the cables to the ports on the switches until after you have configured and enabled the trunk on both switches.

### **Note**

Before you disable a port trunk, disconnect all of the cables from the ports of the trunk. Leaving the cables connected can create loops in your network topology because the ports of a disabled port trunk function as normal network ports, forwarding individual network traffic.

To enable or disable a port trunk, perform the following procedure:

- 1. From the **Bridge** folder**,** select **Spanning Tree**.
- 2. From the **Spanning Tree** folder**,** select **Trunking**.

The Trunking page is shown in [Figure 69](#page-251-0).

- 3. Click the status of the port trunk and change it to **Enable** or **Disable**.
- 4. Click **Apply**.

Chapter 23: Port Trunking

# **Chapter 24 Port Mirroring**

This chapter contains the procedure for setting up port mirroring. Port mirroring allows you to unobtrusively monitor the ingress and egress traffic on a port by having the traffic copied to another port. This chapter contains the following sections:

- ["Configuring Port Mirroring" on page 258](#page-257-0)
- ["Disabling Port Mirroring" on page 259](#page-258-0)

### **Note**

For background information, refer to ["Port Mirroring Overview" on](#page-89-0)  [page 90.](#page-89-0)

# <span id="page-257-0"></span>**Configuring Port Mirroring**

To set up port mirroring, perform the following procedure:

- 1. From the **Bridge** folder**,** select **Spanning Tree**.
- 2. From the **Spanning Tree** folder**,** select **Mirroring**.

The Mirroring page is shown in [Figure 70](#page-257-1).

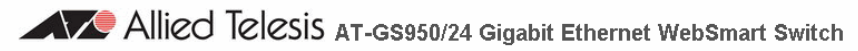

| m⊟Switch Info.<br>- EFront Panel<br><b>⊞</b> System<br>- EPhysical Interface<br><b>E-Bridge</b><br><b>E-Spanning tree</b><br>$\vdash \blacksquare$ Trunking<br>$\blacksquare$ Mirroring<br>- <b>■Static Multicast</b><br>- IGMP Snooping<br>- <b>■Bandwidth Control</b><br><b>EDVLAN</b><br>- Default Port VLAN & Co&<br>$\blacksquare$ $\blacksquare$ $\bigcirc$ $\bigcirc$<br><b>⊞ SNMP</b><br><b>E</b> Security<br><b>E</b> Statistics Chart |                                             |   | <b>Mirroring</b> |   |   |                                      |  |   |   |    |  |    |    |    |    |    |    |    |    |    |     |                 |           |       |
|----------------------------------------------------------------------------------------------------|---------------------------------------------|---|------------------|---|---|--------------------------------------|--|---|---|----|--|----|----|----|----|----|----|----|----|----|-----|-----------------|-----------|-------|
|                                                                                                    | Status:<br>Mirroring Port:<br>Ingress Port: |   |                  |   |   | Disable $\vee$<br>$\checkmark$<br>л. |  |   |   |    |  |    |    |    |    |    |    |    |    |    |     |                 |           |       |
|                                                                                                    |                                             |   |                  |   | 5 |                                      |  | 8 | g | 10 |  | 12 | 13 | 14 | 15 | 16 | 17 | 18 | 19 | 20 | -21 | -22             | 23 24     |       |
|                                                                                                    | п                                           | ☑ |                  |   |   |                                      |  |   |   |    |  |    |    |    |    |    |    |    |    |    |     |                 |           |       |
|                                                                                                    | Egress Port:                                |   |                  |   |   |                                      |  |   |   |    |  |    |    |    |    |    |    |    |    |    |     |                 |           |       |
|                                                                                                    |                                             |   | 3                | 4 | 5 | ĥ                                    |  | я | g | 10 |  | 12 | 13 | 14 | 15 | 16 |    | 18 | 19 | 20 | 21  | 22 <sub>1</sub> | <b>23</b> | $-24$ |
|                                                                                                    | ⊓                                           |   |                  |   |   |                                      |  |   |   |    |  |    |    |    |    |    |    |    |    |    |     |                 |           |       |
| <b>E</b> Tools                                                                                                    |                                             |   |                  |   |   |                                      |  |   |   |    |  |    |    |    |    |    |    |    |    |    |     |                 |           | Apply |

Figure 70. Mirroring Page

- <span id="page-257-1"></span>3. In the Mirroring Port section, click **Mirroring Port** and from the pulldown menu select the port where the network analyzer is connected.
- 4. In the Port Being Mirrored section, click **Port** and from the pull-down menu select the port whose ingress and egress traffic you want to monitor. You can select only one port.
- 5. Click **Apply** on the right-hand side of the page.
- 6. From the Mirroring Status list, select **Enable** and click **Apply**.

Port mirroring is immediately enabled on the switch. You can now connect a data analyzer to the mirroring port to monitor the traffic on the other port.

## <span id="page-258-0"></span>**Disabling Port Mirroring**

To disable port mirroring, perform the following procedure:

- 1. From the **Bridge** folder**,** select **Spanning Tree**.
- 2. From the **Spanning Tree** folder**,** select **Mirroring**.

The Mirroring page is shown in [Figure 70 on page 258.](#page-257-1)

3. From the Mirroring Status list, select **Disable** and click **Apply**.

Port mirroring is immediately disabled on the switch. You can now use the mirroring port for regular network operations.

Chapter 24: Port Mirroring

This chapter contains the following procedures for setting group MAC addresses in the web interface:

- ["Configuring Static Multicast Address Table" on page 262](#page-261-0)
- □ ["Modifying a Static Multicast Address Table" on page 264](#page-263-0)
- □ ["Deleting a Group MAC Address" on page 265](#page-264-0)

### **Note**

For background information, refer to [Chapter 7, "Static Multicast](#page-82-0)  [Address" on page 83.](#page-82-0)

## <span id="page-261-0"></span>**Configuring Static Multicast Address Table**

This procedure explains how to add group MAC addresses to the Static Multicast Address Table.

To configure the Static Multicast Address Table, perform the following procedure:

1. From the bookmarks on the left side of the page, select **Bridge**.

The Spanning Tree folder opens.

2. From the **Spanning Tree** folder**,** select **Static Multicast**.

The Static Multicast Address Table Page is shown in [Figure 71](#page-261-1).

**Static Multicast Address Table** 

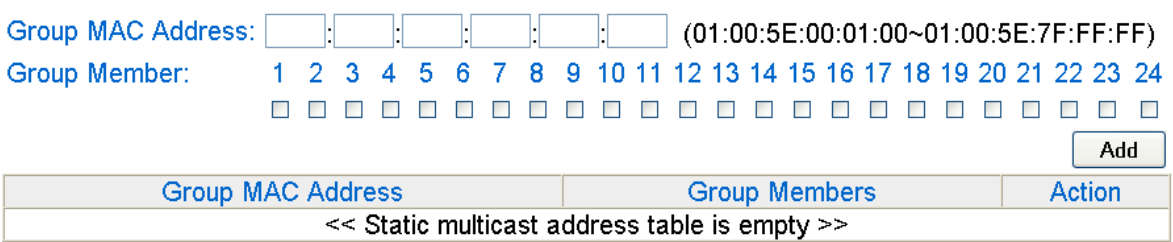

Figure 71. Static Multicast Address Table Page

<span id="page-261-1"></span>3. To add a group MAC address to the Static Multicast Address Table Page, enter a MAC address in the format xx:xx:xx:xx:xx:xx.

Enter a value between 01:00:5E:00:01 to 01:00:5E:7F:FF:FF.

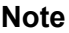

Use the Tab key to advance from one MAC address segment to the next.

4. To set the group member of the group MAC address, click a number next to the **Group Member** field. Then press **Add**.

The Static Multicast Address Table is updated with the new information. See [Figure 72 on page 263](#page-262-0) for an example.

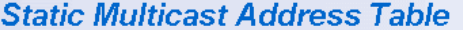

 $\frac{1}{2}$ 

| Group MAC Address:         | (01:00:5E:00:01:00~01:00:5E:7F:FF:FF)                                         |               |  |  |
|----------------------------|-------------------------------------------------------------------------------|---------------|--|--|
| Group Member:<br>$1\quad2$ | 5 6 7 8 9 10 11 12 13 14 15 16 17 18 19 20 21 22 23 24<br>3 <sup>1</sup><br>4 |               |  |  |
|                            |                                                                               |               |  |  |
|                            |                                                                               | Add           |  |  |
| <b>Group MAC Address</b>   | <b>Group Members</b>                                                          | Action        |  |  |
| 01:00:5E:00:01:00          |                                                                               | modify delete |  |  |
| 01:00:5E:00:01:01          | 2                                                                             | modify delete |  |  |
| 01:00:5E:00:01:02          | 3, 4, 5, 6                                                                    | modify delete |  |  |
| 01:00:5E:00:01:03          |                                                                               | modify delete |  |  |
| 01:00:5E:00:01:04          | 7, 8, 9, 10, 11, 12, 13, 14, 15, 16, 17, 18, 19, 20                           | modify delete |  |  |
| 01:00:5E:00:01:05          | 21                                                                            | modify delete |  |  |
| 01:00:5E:00:01:06          | 22                                                                            | modify.delete |  |  |

<span id="page-262-0"></span>Figure 72. Static Multicast Table with Group MAC Addresses

## <span id="page-263-0"></span>**Modifying a Static Multicast Address Table**

This procedure explains how to change the group number of the Static Multicast Address Table.

To modify the group number in the Static Multicast Address Table, perform the following procedure:

1. From the bookmarks on the left side of the page, select **Bridge**.

The Spanning Tree folder opens.

2. From the **Spanning Tree** folder**,** select **Static Multicast**.

The Static Multicast Address Table Page is shown in [Figure 71 on](#page-261-1)  [page 262](#page-261-1).

3. Click **modify** next to the group number that you want to change.

The Modify Static Multicast Address Table Page is displayed. See [Figure 73](#page-263-1).

**Modify Static Multicast Address Table** 

Group MAC Address: 01:00:5E:00:01:01 Group Member: 1 2 3 4 5 6 7 8 9 10 11 12 13 14 15 16 17 18 19 20 21 22 23 24 **\_\_\_\_\_\_\_\_\_\_\_\_\_\_\_\_\_\_\_\_\_\_\_\_**\_ Restore **Apply** 

Figure 73. Modify Static Multicast Address Table Page

<span id="page-263-1"></span>4. Click the new Group Member number and deselect the original Group Member number.

**Note** To restore the previous Group Member number, click **Restore**.

5. Click **Apply**.

### <span id="page-264-0"></span>**Deleting a Group MAC Address**

To delete a Group MAC Address from the Static Multicast Address Table, perform the following procedure:

1. From the bookmarks on the left side of the page, select **Bridge**.

The Spanning Tree folder opens.

2. From the **Spanning Tree** folder**,** select **Static Multicast**.

The Static Multicast Address Table Page is shown in [Figure 71 on](#page-261-1)  [page 262.](#page-261-1)

3. Click **delete** next to the group number that you want to change.

The Static Multicast Address Table Page is updated.

Chapter 25: Static Multicast Address Table

This chapter contains the following procedures for working with IGMP Snooping in the web interface. Sections in the chapter include:

["Configuring IGMP Snooping" on page 268](#page-267-0)

### **Note**

For background information, refer to ["IGMP Snooping Overview" on](#page-75-0)  [page 76.](#page-75-0)

## <span id="page-267-0"></span>**Configuring IGMP Snooping**

This procedure explains how to set IGMP snooping on the switch and set the IGMP Snooping age-out timer.

To configure IGMP snooping, perform the following procedure:

- 1. From the bookmarks on the left side of the page, select **Bridge**.
- 2. From the **Bridge** folder**,** select **IGMP Snooping**.

The IGMP Snooping page is shown in [Figure 74](#page-267-1).

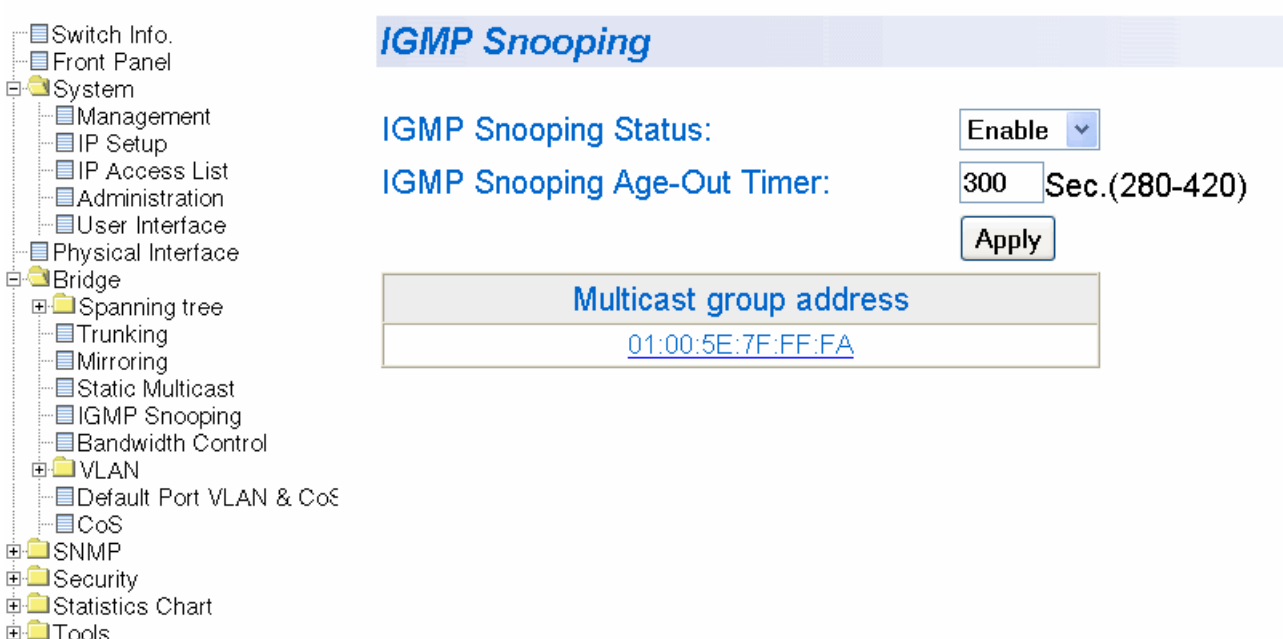

Figure 74. IGMP Snooping Page

<span id="page-267-1"></span>3. To enable or disable IGMP Snooping on the switch, select **Enable** or **Disable**. Then press **Apply**.

By default, IGMP is disabled.

4. To set the age-out timer, type the number of seconds you want the switch to wait before it purges an inactive dynamic MAC address. Then press **Apply**.

For an IGMP member port, the Set Age-Out Timer is set to 280 seconds by default. The range of this parameter is between 280 to 420 seconds.

For an IGMP router port, the Set Age-Out Timer is set to 130 seconds by default. This value cannot be changed.

### **Note**

The **Multicast Group Address** field contains MAC addresses of nodes that are members of multicast groups. To set a Multicast Group Address, see ["Setting Group Members" on page 80.](#page-79-0) You cannot configure this field in the web interface.

Chapter 26: IGMP Snooping

This chapter contains the following procedures for setting MAC addresses in the Destination MAC Filter in the web interface:

- □ ["Setting a Destination MAC Filter" on page 272](#page-271-0)
- □ ["Removing a MAC Address" on page 274](#page-273-0)

### **Note**

For background information, refer to ["Destination MAC Filtering](#page-187-0)  [Overview" on page 188](#page-187-0).

## <span id="page-271-0"></span>**Setting a Destination MAC Filter**

This procedure explains how to set a Destination MAC Filter on the switch.

To add a MAC address from a Destination MAC Filter list, perform the following procedure:

- 1. From the bookmarks on the left side of the page, select **Security**.
- 2. From the **Security** folder, select **Destination MAC Filter**.

The Destination MAC Filter Page is shown in [Figure 75](#page-271-1).

Allied Telesis AT-GS950/24 Gigabit Ethernet WebSmart Switch

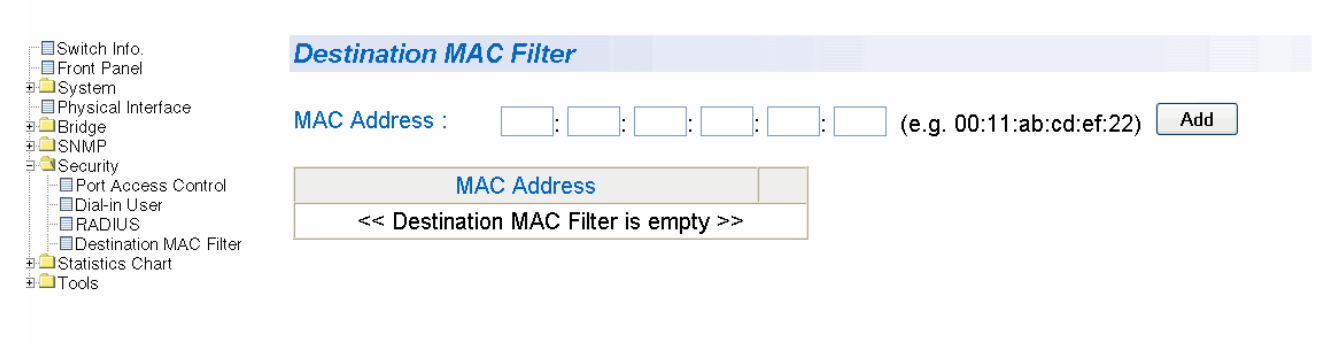

Figure 75. Destination MAC Filter Page

<span id="page-271-1"></span>3. To add a device, type in a MAC address in the xx:xx:xx:xx:xx:xx format. Then click **Add**.

#### **Note**

Use the Tab key to advance from one MAC address segment to the next.

The Destination MAC Filter table is updated with the new MAC address. See [Figure 76](#page-272-0) for an example

AV Allied Telesis AT-GS950/24 Gigabit Ethernet WebSmart Switch

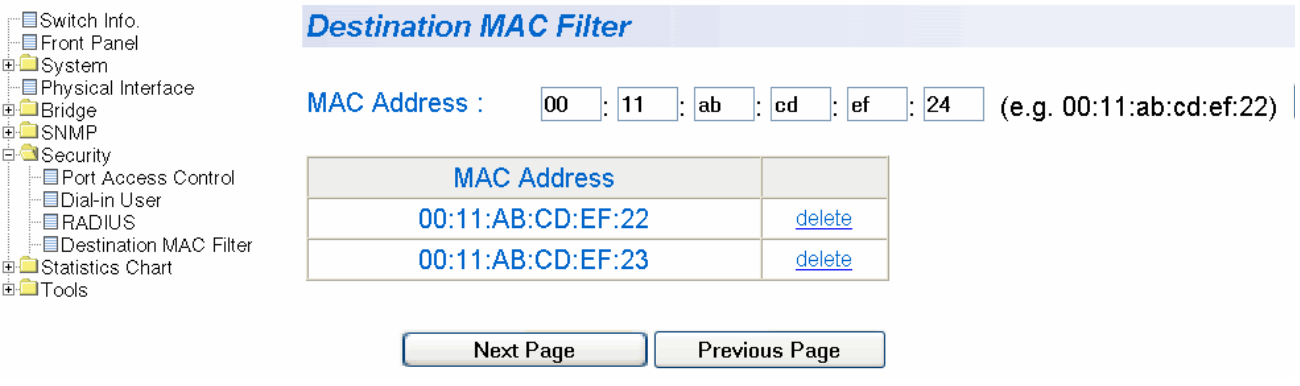

<span id="page-272-0"></span>Figure 76. Destination MAC Address with New Entries

# <span id="page-273-0"></span>**Removing a MAC Address**

To remove a MAC address from a Destination MAC Filter list, perform the following procedure:

- 1. From the bookmarks on the left side of the page, select **Security**.
- 2. From the **Security** folder, select **Destination MAC Filter**.

The Destination MAC Filter Page is shown in [Figure 75 on page 272](#page-271-1)

3. To remove a device, click **delete** next to the MAC address you want to delete.

The Destination MAC Filter table is updated.

# **Chapter 28 Bandwidth Control**

This chapter contains the following procedures for working with Bandwidth Control in the web interface. Sections in the chapter include:

["Configuring Bandwidth Control" on page 276](#page-275-0)

### **Note**

For background information, refer to ["Bandwidth Control Overview"](#page-177-0)  [on page 178.](#page-177-0)

# <span id="page-275-0"></span>**Configuring Bandwidth Control**

This procedure explains how to set Bandwidth Control on a port.

To configure Bandwidth Control, perform the following procedure:

- 1. From the bookmarks on the left side of the page, select **Bridge**.
- 2. From the **Spanning Tree** folder, select **Bandwidth Control**.

The **Bandwidth Control** page is shown in [Figure 77](#page-275-1).

Allied Telesis AT-GS950/24 Gigabit Ethernet WebSmart Switch

| ·⊟Switch Info.<br><b>目Front Panel</b>                                                                                                    | <b>Bandwidth Control</b>                                                  |                                  |                               |              |  |  |  |  |  |  |  |  |
|----------------------------------------------------------------------------------------------------|---------------------------------------------------------------------------|----------------------------------|-------------------------------|--------------|--|--|--|--|--|--|--|--|
| <b>E</b> System<br>├─ El Physical Interface<br><b>E-Bridge</b>                                                                                                    | <b>Broad/Multicast Packet Threshold:</b><br>$\vee$<br><b>Apply</b><br>Low |                                  |                               |              |  |  |  |  |  |  |  |  |
| <b>E-Spanning tree</b><br><b>■Trunking</b><br><b>I</b> Mirroring<br><b>■Static Multicast</b><br><b>□IGMP Snooping</b><br>- <b>Bandwidth Control</b><br><b>EDVLAN</b><br><b>EDefault Port VLAN &amp; Co&amp;</b><br>∙⊟CoS<br><b>E</b> SNMP<br><b>⊞</b> Security<br><b>E-Statistics Chart</b><br><b>EL</b> Tool<br><b>EDefault Port VLAN &amp; Co&amp;</b><br>∙⊟CoS<br><b>EL</b> SNMP<br><b>□■Security</b><br><b>E-Statistics Chart</b><br><b>EL</b> Tool<br><b>EDefault Port VLAN &amp; Co&amp;</b><br>-⊟CoS<br><b>ELL</b> SNMP<br><b>E-BSecurity</b><br><b>E-B</b> Statistics Chart<br><b>E</b> □ Tool<br><b>ELLISNMP</b><br><b>■■Security</b><br><b>E-Statistics Chart</b><br><b>E</b> Tools | <b>DLF Ingress Packet Status:</b><br>Apply<br>Disable $\vee$              |                                  |                               |              |  |  |  |  |  |  |  |  |
|                                                                                                    | Port Index                                                                | Ingress                          | Mode                          |              |  |  |  |  |  |  |  |  |
|                                                                                                    | <b>ALL</b>                                                                | Disable $\vee$                   | <b>B</b> cast<br>$\checkmark$ | Apply        |  |  |  |  |  |  |  |  |
|                                                                                                    | 1                                                                         | Disable $\vee$                   | Bcast/Mcast v                 | Apply        |  |  |  |  |  |  |  |  |
|                                                                                                    | $\overline{2}$                                                            | Disable $\vee$                   | Bcast/Mcast                   | Apply        |  |  |  |  |  |  |  |  |
|                                                                                                    | 3                                                                         | Disable $\vee$                   | Bcast/Mcast v                 | Apply        |  |  |  |  |  |  |  |  |
|                                                                                                    | 4                                                                         | $Disable \sim$                   | Bcast/Mcast v                 | Apply        |  |  |  |  |  |  |  |  |
|                                                                                                    | 5                                                                         | Disable $\vee$                   | Bcast/Mcast v                 | Apply        |  |  |  |  |  |  |  |  |
|                                                                                                    | 6                                                                         | Disable $\vee$                   | Bcast/Mcast v                 | Apply        |  |  |  |  |  |  |  |  |
|                                                                                                    | 7                                                                         | Disable $\vee$                   | Bcast/Mcast v                 | Apply        |  |  |  |  |  |  |  |  |
|                                                                                                    | 8                                                                         | Disable v                        | Bcast/Mcast v                 | Apply        |  |  |  |  |  |  |  |  |
|                                                                                                    | 9                                                                         | Disable v                        | Bcast/Mcast v                 | <b>Apply</b> |  |  |  |  |  |  |  |  |
|                                                                                                    | 10                                                                        | Disable $\vee$                   | Bcast/Mcast v                 | Apply        |  |  |  |  |  |  |  |  |
|                                                                                                    | 11                                                                        | Disable $\sim$                   | Bcast/Mcast                   | Apply        |  |  |  |  |  |  |  |  |
|                                                                                                    | 12                                                                        | Disable $\vee$                   | Bcast/Mcast v                 | Apply        |  |  |  |  |  |  |  |  |
|                                                                                                    | 13                                                                        | Disable $\vee$                   | Bcast/Mcast v                 | <b>Apply</b> |  |  |  |  |  |  |  |  |
|                                                                                                    | 14                                                                        | Disable $\vee$                   | Beast/Meast v                 | <b>Apply</b> |  |  |  |  |  |  |  |  |
|                                                                                                    | 15                                                                        | Disable $\vee$                   | Beast/Meast v                 | <b>Apply</b> |  |  |  |  |  |  |  |  |
|                                                                                                    | 16                                                                        | Disable $\vee$                   | Bcast/Mcast v                 | <b>Apply</b> |  |  |  |  |  |  |  |  |
|                                                                                                    | 17                                                                        | Disable v                        | Bcast/Mcast v                 | <b>Apply</b> |  |  |  |  |  |  |  |  |
|                                                                                                    | 18                                                                        | Disable $\overline{\phantom{a}}$ | Bcast/Mcast                   | <b>Apply</b> |  |  |  |  |  |  |  |  |
|                                                                                                    | 19                                                                        | Disable $\vee$                   | Bcast/Mcast v                 | <b>Apply</b> |  |  |  |  |  |  |  |  |
|                                                                                                    | 20                                                                        | Disable v                        | Bcast/Mcast v                 | Apply        |  |  |  |  |  |  |  |  |
|                                                                                                    | 21                                                                        | Disable $\vee$                   | Bcast/Mcast v                 | Apply        |  |  |  |  |  |  |  |  |
|                                                                                                    | 22                                                                        | Disable $\vee$                   | Bcast/Mcast v                 | Apply        |  |  |  |  |  |  |  |  |
|                                                                                                    | 23                                                                        | Disable $\vee$                   | Bcast/Mcast v                 | Apply        |  |  |  |  |  |  |  |  |
| $\prec$<br>$\rightarrow$<br>$\rm HII$ .                                                                                                    | 24                                                                        | Disable $\vee$                   | Bcast/Mcast v                 | <b>Apply</b> |  |  |  |  |  |  |  |  |

<span id="page-275-1"></span>Figure 77. Bandwidth Control Page

3. To change the status of the packet threshold for all the ports on the switch, select the pull-down menu next to Broad/Multicast Packet Threshold field. Choose **Low**, **Medium**, and **High**. Then press **Apply**.

By default, the packet threshold is set to **Low**.

4. To set the DLF Ingress Packet Status for all the ports on the switch, select the pull-down menu next to the DLF Ingress Packet Status field. Choose between **Enable** or **Disable**. Then press **Apply**.

By default, the packet status is set to **Disable**.

5. To select the Ingress mode of a port, select the pull-down menu next to the **Ingress** field. Choose between **Enable** and **Disable**. Then press **Apply**.

By default, the Ingress field is set to **Disable**.

6. To select the mode of a port, select the select the pull-down menu next to the **Mode** field. Choose between **Bcast** for broadcast mode or **Bcast/Mcast** for multicast mode. Then press **Apply**.

By default, the Mode field is set to **Bcast/Mcast**.

Chapter 28: Bandwidth Control

# **Chapter 29 Virtual LANs**

This chapter contains the procedures for creating, modifying, and deleting port-based and tagged Virtual Local Area Networks (VLANs) from a web browser management session. This chapter contains the following sections:

- □ ["Assigning Ports to a VLAN" on page 280](#page-279-0)
- □ ["Creating a Tagged VLAN" on page 281](#page-280-0)
- ["Modifying a Tagged VLAN" on page 283](#page-282-0)
- D ["Deleting a Tagged VLAN" on page 284](#page-283-0)
- □ ["Creating a Port-Based VLAN" on page 285](#page-284-0)
- □ ["Modifying a Port-Based VLAN" on page 286](#page-285-0)
- □ ["Deleting a Port-Based VLAN" on page 287](#page-286-0)

### **Note**

For background information, refer to ["Port-based VLAN Overview"](#page-103-0)  [on page 104](#page-103-0) and ["Tagged VLAN Overview" on page 105.](#page-104-0)

## <span id="page-279-0"></span>**Assigning Ports to a VLAN**

To assign ports to a tagged or port-based VLAN, perform the following procedure:

- 1. From the bookmarks on the left side of the page, select **Bridge**.
- 2. From the **Bridge** folder, select **VLAN**.
- 3. From the **VLAN** folder, select **VLAN Mode**.

The VLAN Mode page is shown in [Figure 78](#page-279-1).

Allied Telesis AT-GS950/24 Gigabit Ethernet WebSmart Switch

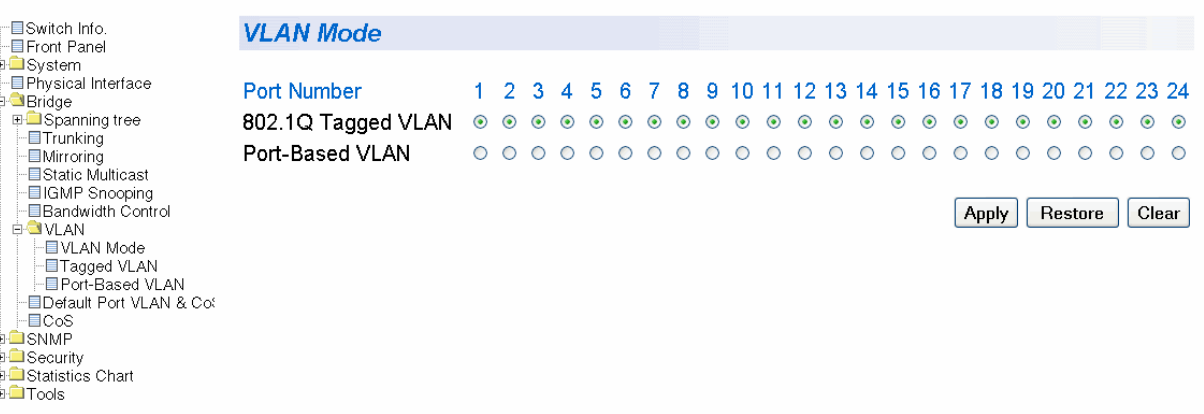

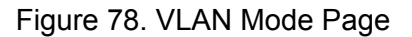

<span id="page-279-1"></span>4. To add ports to a Tagged or Port-Based VLAN, select the ports and then click **Apply**.

# <span id="page-280-0"></span>**Creating a Tagged VLAN**

To create a tagged VLAN, perform the following procedure:

- 1. From the bookmarks on the left side of the page, select **Bridge**.
- 2. From the **Bridge** folder, select **VLAN**.
- 3. From the **VLAN** folder, select **Tagged VLAN**.

The Tagged VLAN page is shown in [Figure 79](#page-280-1)

Allied Telesis AT-GS950/24 Gigabit Ethernet WebSmart Switch

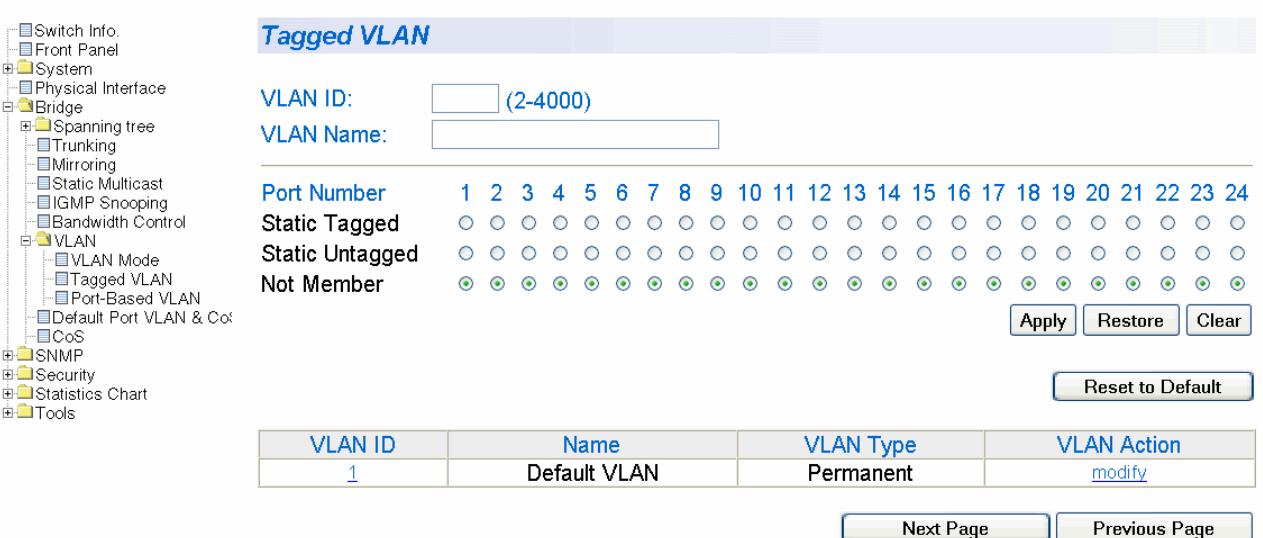

Figure 79. Tagged VLAN Page

<span id="page-280-1"></span>4. To assign a VLAN ID, type in a VLAN ID in the **VLAN ID** field.

You can choose a value between 2 and 4,000.

- 5. To assign a name to the VLAN, type in a name in the **VLAN Name** field.
- 6. To assign ports to the VLAN, click on the port numbers labeled either Static Tagged or Static Untagged. Then click **Apply**.

By default, all the ports are assigned to the **Not Member** category.

### For an example of a Tagged VLANs, see [Figure 80](#page-281-0).

# Allied Telesis AT-GS950/24 Gigabit Ethernet WebSmart Switch

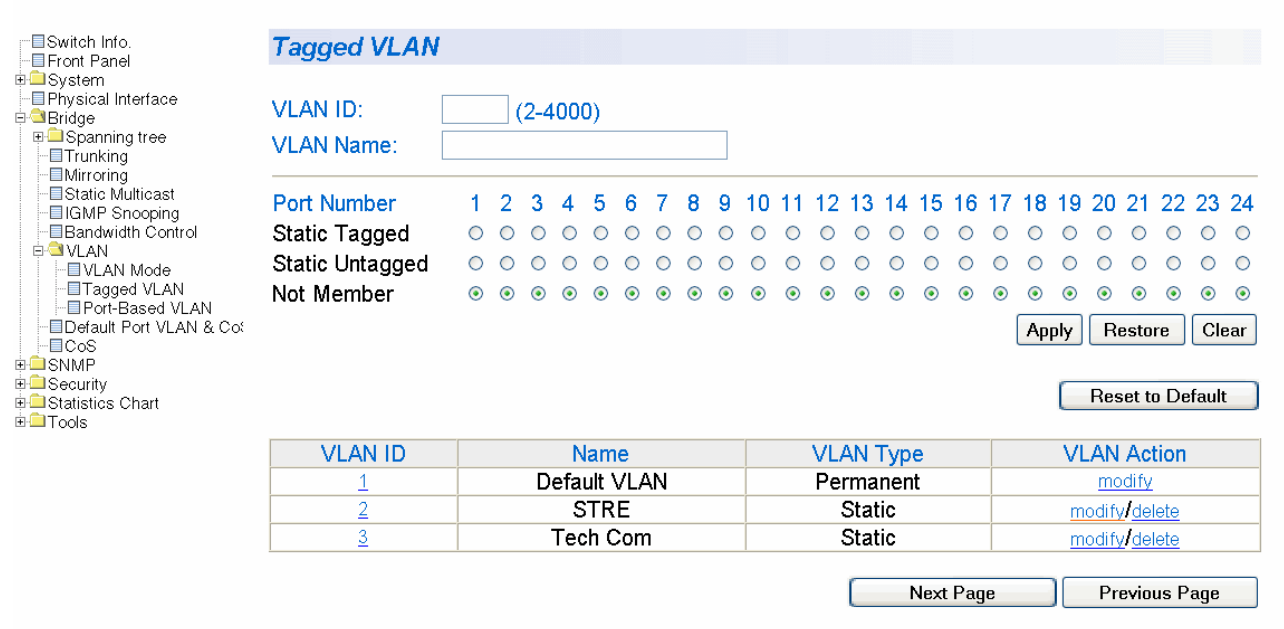

<span id="page-281-0"></span>Figure 80. Example of Tagged VLAN Page

## <span id="page-282-0"></span>**Modifying a Tagged VLAN**

To modify a tagged VLAN, perform the following procedure:

- 1. From the bookmarks on the left side of the page, select **Bridge**.
- 2. From the **Bridge** folder, select **VLAN**.
- 3. From the **VLAN** folder, select **Tagged VLAN**.

An Example of a Tagged VLAN page is shown in [Figure 80 on page](#page-281-0)  [282](#page-281-0).

4. In the VLAN Action column, click **modify** next to the VLAN that you want to change.

The Modify VLAN Page is displayed, see [Figure 81](#page-282-1)

Allied Telesis AT-GS950/24 Gigabit Ethernet WebSmart Switch

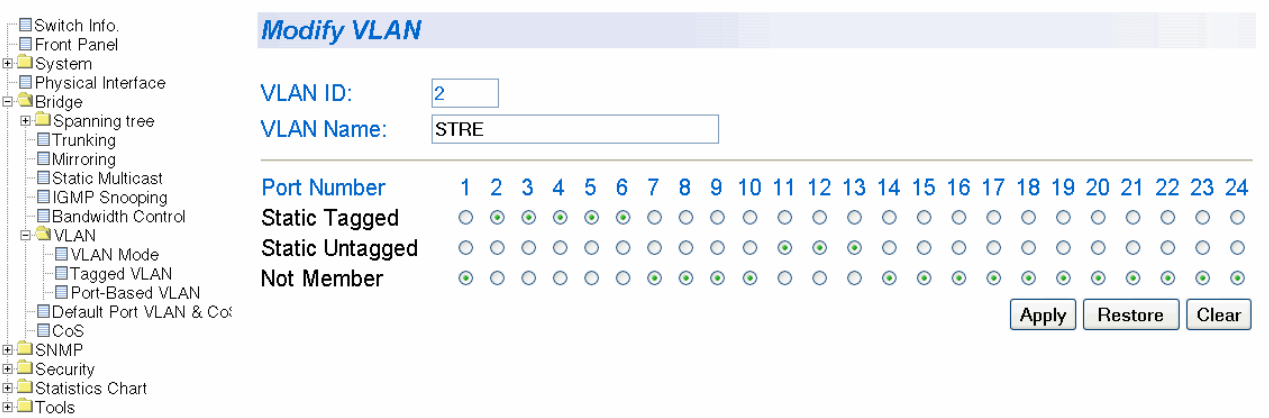

Figure 81. Modify VLAN Page

<span id="page-282-1"></span>5. To change the VLAN ID, type in a VLAN ID in the **VLAN ID** field.

You can choose a value between 2 and 4,000.

- 6. To change the name of the VLAN, type in a name in the **VLAN Name** field.
- 7. To assign ports to the VLAN, click on the port numbers labeled either Static Tagged or Static Untagged. Then click **Apply**.

Ė

## <span id="page-283-0"></span>**Deleting a Tagged VLAN**

To delete a tagged VLAN, perform the following procedure:

- 1. From the bookmarks on the left side of the page, select **Bridge**.
- 2. From the **Bridge** folder, select **VLAN**.
- 3. From the **VLAN** folder, select **Tagged VLAN**.

An example of the Tagged VLAN page is shown in [Figure 80 on page](#page-281-0)  [282](#page-281-0).

4. In the VLAN Action column, click **delete** next to the VLAN that you want to delete.

A confirmation prompt is displayed.

5. Click **OK** to delete the VLAN or **Cancel** to cancel the deletion.

### **Note**

You cannot delete the Default VLAN which has a VID of 1.

## <span id="page-284-0"></span>**Creating a Port-Based VLAN**

To create a port-based VLAN, perform the following procedure:

- 1. From the bookmarks on the left side of the page, select **Bridge**.
- 2. From the **Bridge** folder, select **VLAN**.
- 3. From the **VLAN** folder, select **Port-Based VLAN**.

The Port-Based VLAN page is shown in [Figure 82.](#page-284-1)

Allied Telesis AT-GS950/24 Gigabit Ethernet WebSmart Switch

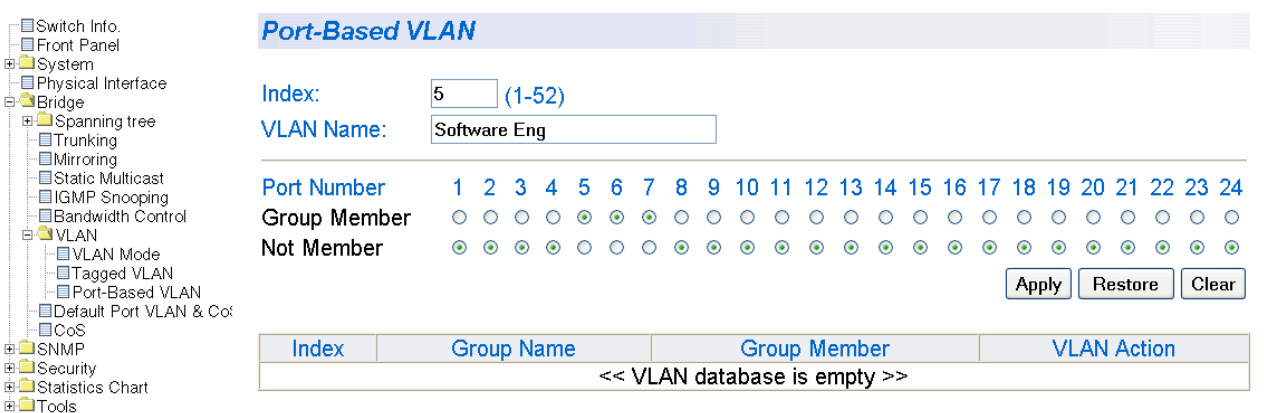

Figure 82. Port-Based VLAN Page

<span id="page-284-1"></span>4. To assign a VLAN ID, type a VLAN ID in the **VLAN ID** field.

You can choose a value between 2 and 4,000.

- 5. To assign a name to a VLAN, type in a name in the **VLAN Name** field.
- 6. To assign ports to the VLAN, click on the port numbers labeled either Static Tagged or Static Untagged. Then click **Apply**.

## <span id="page-285-0"></span>**Modifying a Port-Based VLAN**

To modify a port-based VLAN, perform the following procedure:

- 1. From the bookmarks on the left side of the page, select **Bridge**.
- 2. From the **Bridge** folder, select **VLAN**.
- 3. From the **VLAN** folder, select **Port-Based VLAN**.

The Port-Based VLAN page is shown in [Figure 82 on page 285.](#page-284-1)

4. In the VLAN Action column, click **modify** next to the VLAN that you want to change.

The Modify Port-based VLAN Page is shown in [Figure 83](#page-285-1).

Allied Telesis AT-GS950/24 Gigabit Ethernet WebSmart Switch

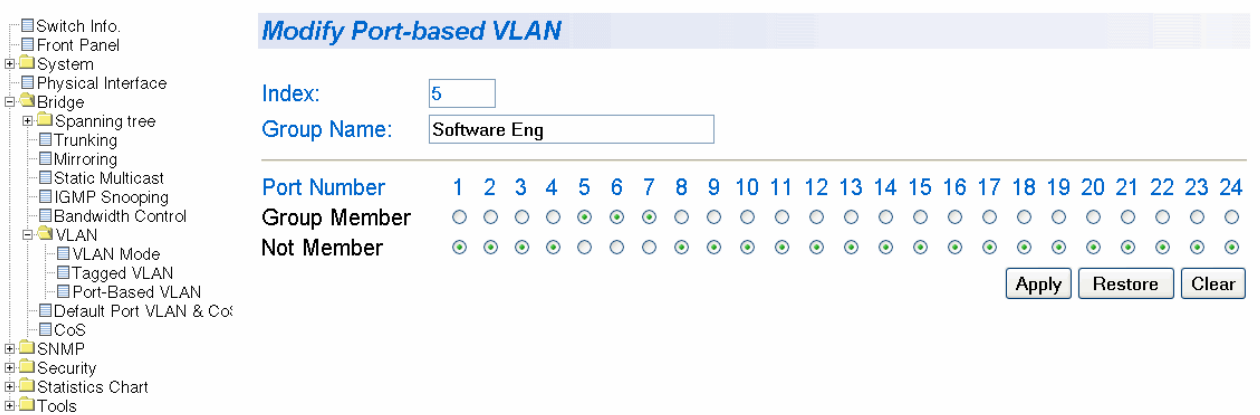

Figure 83. Modify Port-based VLAN

<span id="page-285-1"></span>5. To change the VLAN ID, type a VLAN ID in the **Index** field.

You can choose a value between 2 and 4,000.

- 6. To change the name of the VLAN, type in a name in the **VLAN Name** field.
- 7. To assign ports to the VLAN, click on the port numbers labeled either Static Tagged or Static Untagged. Then click **Apply**.

### <span id="page-286-0"></span>**Deleting a Port-Based VLAN**

To delete a port-based VLAN, perform the following procedure:

- 1. From the bookmarks on the left side of the page, select **Bridge**.
- 2. From the **Bridge** folder, select **VLAN**.
- 3. From the **VLAN** folder, select **Port-Based VLAN**.

The Port-Based VLAN page is shown in [Figure 82 on page 285.](#page-284-1)

4. In the VLAN Action column, click **delete** next to the VLAN that you want to delete.

A confirmation prompt is displayed.

5. Click **OK** to delete the VLAN or **Cancel** to cancel the deletion.

### **Note**

You cannot delete the Default VLAN which has a VID of 1.

Chapter 29: Virtual LANs
# **Chapter 30 Simple Network Management Protocol (SNMP)**

This chapter contains the following procedures for working with SNMP:

- ["Creating an SNMP Community" on page 290](#page-289-0)
- ["Modifying an SNMP Community" on page 291](#page-290-0)
- ["Deleting an SNMP Community" on page 292](#page-291-0)
- □ ["Creating a Host Table" on page 293](#page-292-0)
- □ ["Modifying a Host Table Entry" on page 294](#page-293-0)
- □ ["Deleting a Host Table Entry" on page 295](#page-294-0)
- □ ["Enabling or Disabling Traps" on page 296](#page-295-0)
- □ ["Modifying Traps" on page 297](#page-296-0)
- D ["Deleting Traps" on page 298](#page-297-0)

#### **Note**

For background information, refer to ["SNMP Overview" on page 124.](#page-123-0)

# <span id="page-289-0"></span>**Creating an SNMP Community**

This procedure explains how to create an SNMP community.

To create an SNMP community, perform the following procedure:

- 1. From the bookmarks on the left side of the page, select **Bridge**.
- 2. From the **Bridge** folder**,** select **SNMP**.
- 3. From the **SNMP** folder**,** select **Community Table**.

The Community Table page is shown in [Figure 84.](#page-289-1)

Allied Telesis AT-GS950/24 Gigabit Ethernet WebSmart Switch

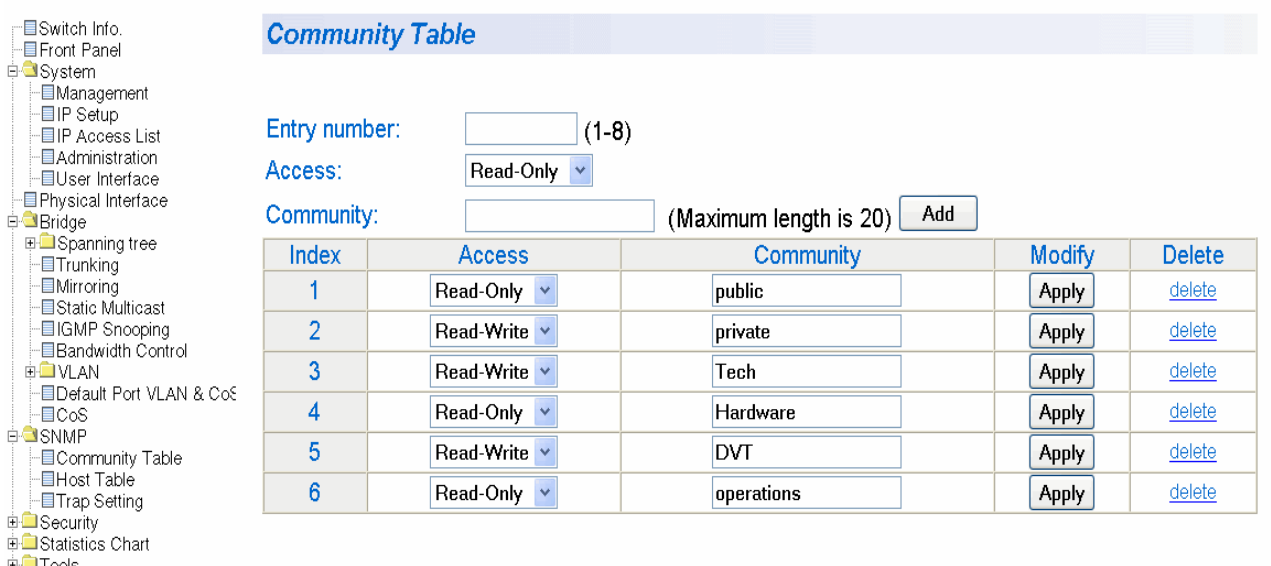

Figure 84. Community Table Page

- <span id="page-289-1"></span>4. Type an available entry number from 1 through 8 next to the Entry number field.
- 5. To select the read/write access for the community, use the pull-down menu next to the Access field to select Read-Only access or Read-Write access.
- 6. Type the name of the new SNMP community in the Community field. Then click **Add**.

Enter a name between 1 and 20 characters in length.

## <span id="page-290-0"></span>**Modifying an SNMP Community**

Use the following procedure to modify an existing SNMP community in the Community Table.

- 1. From the bookmarks on the left side of the page, select **Bridge**.
- 2. From the **Bridge** folder**,** select **SNMP**.
- 3. From the **SNMP** folder**,** select **Community Table**.

The Community Table page is shown in [Figure 84 on page 290](#page-289-1).

- 4. To change the access level of an SNMP community, select the pulldown menu under the Access column in the Community table for the community you want to modify. Select Read-Only access or Read-Write access.
- 5. To change the community name, type over an existing community name. Then click **Apply**.

#### **Note**

You cannot change the index number of an SNMP community.

# <span id="page-291-0"></span>**Deleting an SNMP Community**

Use the following procedure to delete an existing SNMP community in the Community Table.

- 1. From the bookmarks on the left side of the page, select **Bridge**.
- 2. From the **Bridge** folder**,** select **SNMP**.
- 3. From the **SNMP** folder**,** select **Community Table**.

The Community Table page is shown in [Figure 84 on page 290.](#page-289-1)

4. To delete a community, select **delete** in the Community Table next to the community that you want to remove.

The Community Table page is updated.

# <span id="page-292-0"></span>**Creating a Host Table**

Use the following procedure to create a Host Table.

- 1. From the bookmarks on the left side of the page, select **Bridge**.
- 2. From the **Bridge** folder**,** select **SNMP**.
- 3. From the **SNMP** folder**,** select **Host Table**.

The Host Table Page is shown in [Figure 85](#page-292-1).

Allied Telesis AT-GS950/24 Gigabit Ethernet WebSmart Switch

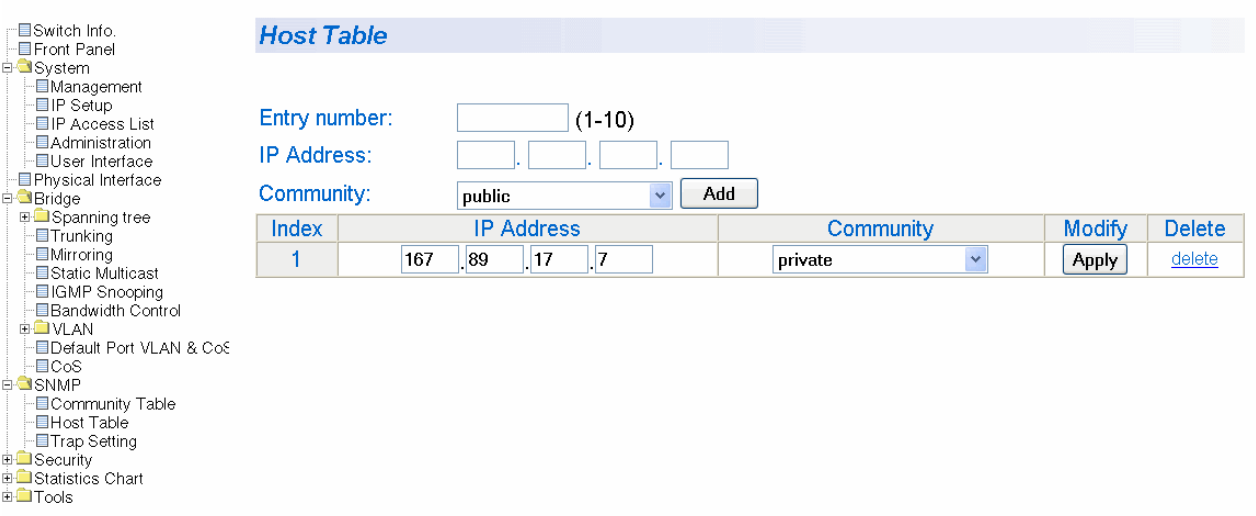

Figure 85. Host Table Page

- <span id="page-292-1"></span>4. To specify an entry number, type a value between 1 and 10 in the Entry number field.
- 5. Enter an IP address for an SNMP community that you previously defined in the Community Table page.

The IP address must be in the xxx.xxx.xxx.xxx format.

6. Select a community name from the pull-down menu next to the Community Name field. Then click **Apply**.

The new host is added to the table.

# <span id="page-293-0"></span>**Modifying a Host Table Entry**

Use the following procedure to modify an entry in the Host Table.

- 1. From the bookmarks on the left side of the page, select **Bridge**.
- 2. From the **Bridge** folder**,** select **SNMP**.
- 3. From the **SNMP** folder**,** select **Host Table**.

The Host Table page is shown in [Figure 85 on page 293.](#page-292-1)

- 4. To change the IP Address, type in the new IP address in the Host Table.
- 5. To change the community name, use the pull-down menu to select a new community name in the Host Table.
- 6. To activate your changes on the switch, click **Apply** next to the entry that you want to modify.

## <span id="page-294-0"></span>**Deleting a Host Table Entry**

Use the following procedure to delete a Host Table entry.

- 1. From the bookmarks on the left side of the page, select **Bridge**.
- 2. From the **Bridge** folder**,** select **SNMP**.
- 3. From the **SNMP** folder**,** select **Host Table**.

The Host Table page is shown in [Figure 85 on page 293](#page-292-1).

4. To delete an entry in the host table, click **delete** next to the entry in the table that you want to remove.

# <span id="page-295-0"></span>**Enabling or Disabling Traps**

This procedure enables or disables traps for an SNMP community.

To enable or disable a trap, perform the following procedure:

- 1. From the bookmarks on the left side of the page, select **Bridge**.
- 2. From the **Bridge** folder**,** select **SNMP**.
- 3. From the **SNMP** folder**,** select **Trap Setting**.

The Trap Setting page is shown in [Figure 86](#page-295-1).

Allied Telesis AT-GS950/24 Gigabit Ethernet WebSmart Switch

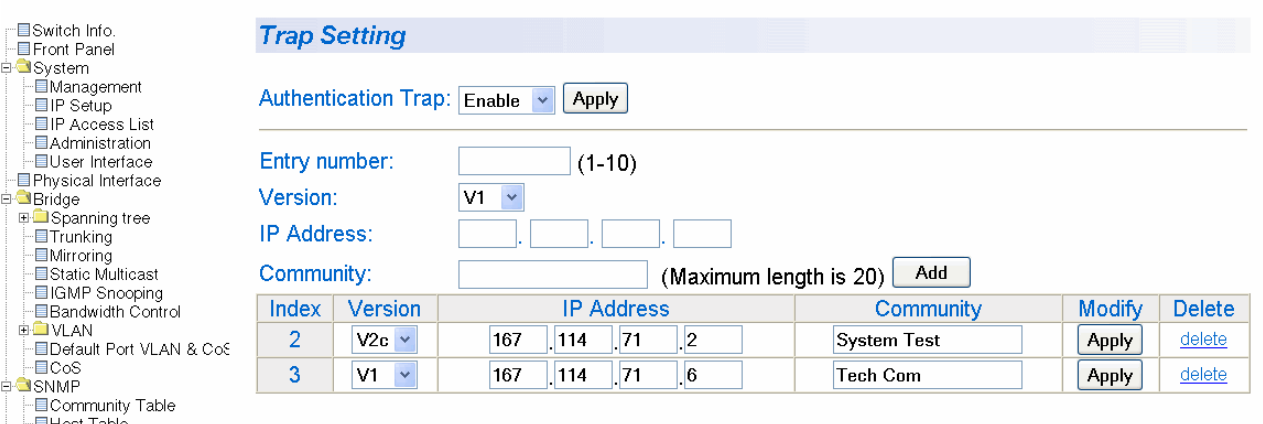

Figure 86. Trap Setting Page

- <span id="page-295-1"></span>4. Type a trap number between 1 and 10 in the Entry number field.
- 5. Select the SNMP version of the trap by selecting **V1** for SNMP version 1 or **V2c** for SNMP version 2vc in the Version field.
- 6. Enter an IP address, in the xxx.xxx.xxx.xxx format, in the IP Address field.
- 7. Enter a previously defined community name in the Community field. Then click **Add**.

A new trap is displayed in the Trap Setting table.

- ITrap Setting **E** Security Externity<br>External Statistics Chart E Tools

## <span id="page-296-0"></span>**Modifying Traps**

Use this procedure to modify traps for an SNMP community.

To modify a trap, perform the following procedure:

- 1. From the bookmarks on the left side of the page, select **Bridge**.
- 2. From the **Bridge** folder**,** select **SNMP**.
- 3. From the **SNMP** folder**,** select **Trap Setting**.

The Trap Setting page is shown in [Figure 86 on page 296.](#page-295-1)

4. Within the Trap Setting table, select a pull-down menu in the Version column to the change the SNMP version of a trap that you want to modify.

Select the SNMP version of the trap by selecting **V1** for SNMP version 1 or **V2c** for SNMP version 2vc.

5. Change an IP address by typing in the new IP address for a particular community within the Trap Setting table.

Use the IP address format: xxx.xxx.xxx.xxx

6. To activate your changes on the switch click **Apply**.

The Trap Setting page is updated.

# <span id="page-297-0"></span>**Deleting Traps**

Use this procedure to delete traps for an SNMP community.

To delete a trap, perform the following procedure:

- 1. From the bookmarks on the left side of the page, select **Bridge**.
- 2. From the **Bridge** folder**,** select **SNMP**.
- 3. From the **SNMP** folder**,** select **Trap Setting**.

The Trap Setting page is shown in [Figure 86 on page 296](#page-295-1).

4. In the Trap table, click delete next to the trap you want to delete from the table.

The Trap Setting page is updated.

This chapter contains the procedure for configuring Quality of Service (QoS). This chapter includes the following procedures:

- ["Mapping CoS Priorities to Egress Queues" on page 300](#page-299-0)
- □ ["Configuring CoS" on page 302](#page-301-0)

**Note**

For background information, refer to ["QoS Overview" on page 144](#page-143-0)

# <span id="page-299-0"></span>**Mapping CoS Priorities to Egress Queues**

This procedure explains how to change the default mappings of CoS priorities to egress priority queues, as shown in [Table 2 on page 145.](#page-144-0) This is set at the switch level. You cannot set this at the per-port level. This procedure also enables and disables QoS.

To change the default mappings of CoS priorities to egress priority queues or to enable or disable QoS, perform the following procedure:

- 1. From the Bridge folder, select **VLAN**.
- 2. From the **VLAN** folder, select **CoS**.

The CoS page is shown in [Figure 87](#page-299-1).

AV Allied Telesis AT-GS950/24 Gigabit Ethernet WebSmart Switch

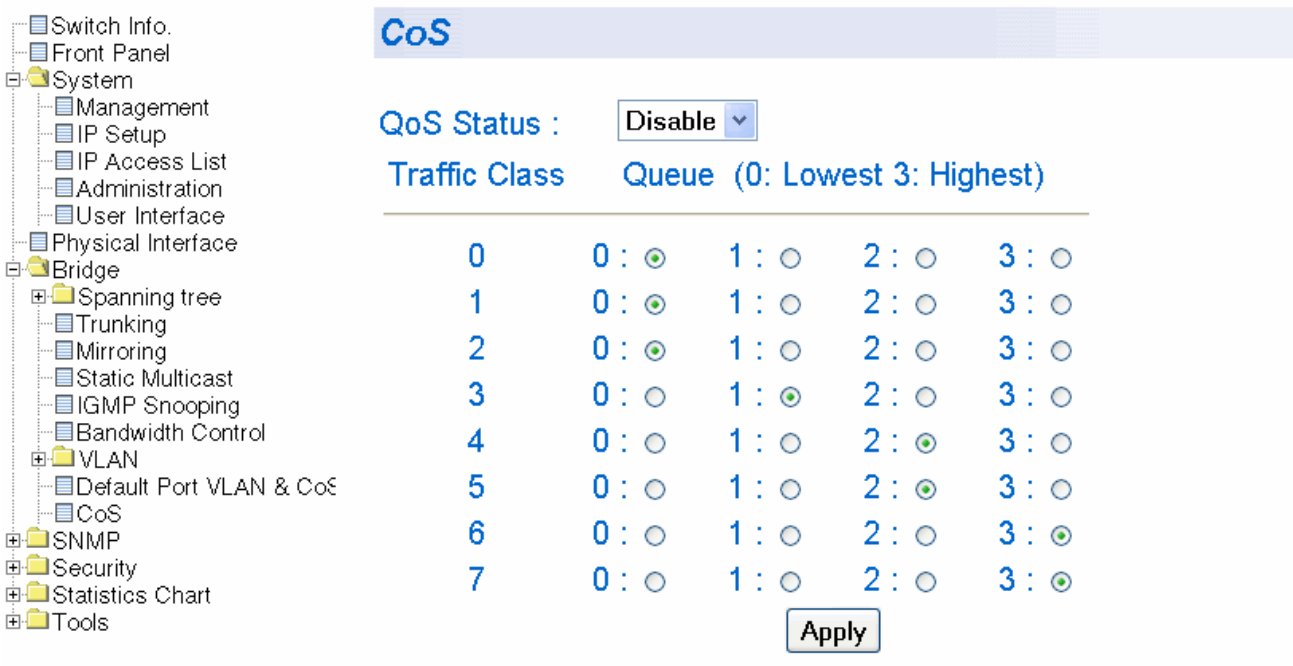

Figure 87. CoS Page

<span id="page-299-1"></span>3. To enable or disable QoS, select **Enable** or **Disable** from the QoS Status pull-down menu. The default is disabled.

- 4. To change the egress priority queue assignment of an 802.1p priority class, click the dialog circle of the queue for the corresponding priority. For example, to direct all tagged traffic with a priority of 4 to egress queue 3 on the ports, you would click the dialog circle for queue 3 in the priority 4 row.
- 5. Click **Apply**.

#### **Note**

The switch does not alter the original priority level in tagged frames. Frames leave the switch with the same priority level they had when they entered the switch.

# <span id="page-301-0"></span>**Configuring CoS**

As explained in ["QoS Overview" on page 144,](#page-143-0) a packet received on a port is placed it into one of four priority queues on the egress port according to the switch's mapping of 802.1p priority levels to egress priority queues. The default mappings are shown in [Table 2 on page 145.](#page-144-0)

You can override the mappings at the port level by assigning a new default egress queue to a port. Note that this assignment is made on the ingress port and before the frame is forwarded to the egress port. Consequently, you need to configure this feature on the ingress port. For example, you can configure a switch port so that all ingress frames are stored in egress queue 3 of the egress port, regardless of the priority levels that might be in the frames themselves, as found in tagged frames.

#### **Note**

The switch does not alter the original priority level in tagged frames. Frames leave the switch with the same priority level they had when they entered the switch.

To configure CoS for a port, perform the following procedure:

- 1. From the Bridge folder, select **VLAN**.
- 2. From the **VLAN** folder, select **CoS**.

## The Default Port VLAN & CoS page is shown in [Figure 88.](#page-302-0)

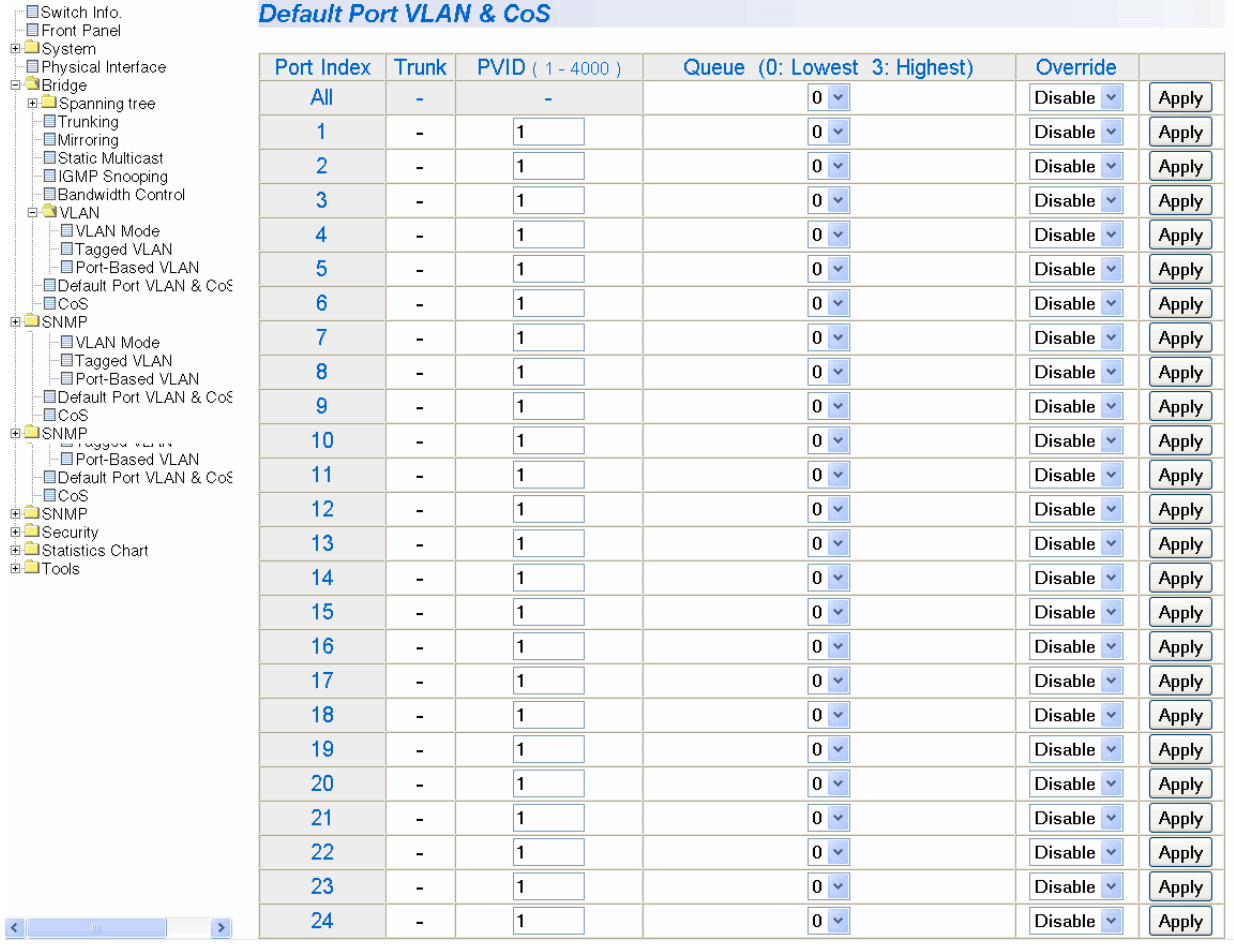

# Allied Telesis AT-GS950/24 Gigabit Ethernet WebSmart Switch

Figure 88. Port Priority Configuration Page

<span id="page-302-0"></span>The columns in the menu display the following information:

## **Port**

Displays the port number.

## **Trunk**

Displays the trunk number if the port is a member of a trunk.

#### **Queue**

Displays the number of the queue where untagged packets received on the port are stored on the egress queue. In this field, 0 is the lowest value and 3 is the highest value.

#### **Override**

Displays whether the priority level in ingress tagged frames is being used or not. If No, the override is deactivated and the port is using the priority levels contained within the frames to determine the egress queue. If Yes, the override is activated and the tagged packets are stored in the egress queue specified in the Queue column.

3. To change the egress queue where ingress untagged frames received on a port are to be stored on the egress port, use the pull-down menu in the QoS Priority column and select the desired queue. The range is 0 (lowest) to 3 (highest). The default is 0. For example, if you select 3 for queue 3 for a port, all ingress untagged packets received on the port are stored in egress queue 3 on the egress port. (If you perform Step 3 and override the priority level in ingress tagged packets, this also applies to tagged packets as well.)

If the selected port is part of a port trunk, all ports in the trunk are automatically assigned the same egress queue.

4. To configure a tagged port so that the switch ignores the priority tag in ingress tagged frames, select **Enable** from the Override column for the corresponding port.

The default for this parameter is disabled, meaning that the priority level of tagged frames is determined by the priority level specified in the frame itself.

5. Click **Apply**.

#### **Note**

The tagged information in a frame is not changed as the frame traverses the switch. A tagged frame leaves a switch with the same priority level that it had when it entered.

# **Chapter 32 Rapid Spanning Tree Protocol (RSTP)**

This chapter contains the following procedures for working with the Remote Spanning Tree Protocol (RSTP):

- ["Basic RSTP Configuration" on page 306](#page-305-0)
- □ ["Configuring RSTP Port Settings" on page 309](#page-308-0)
- □ ["Viewing the RSTP Topology" on page 313](#page-312-0)

### **Note**

For background information on RSTP, refer to ["RSTP Overview" on](#page-155-0)  [page 156.](#page-155-0)

# <span id="page-305-0"></span>**Basic RSTP Configuration**

To configure the RSTP settings, perform the following procedure:

1. From the bookmarks on the left side of the page, select **Bridge**.

The Spanning Tree folder is displayed.

- 2. From the **Bridge** folder, select **Spanning Tree.**
- 3. From the **Spanning Tree** folder, select **RSTP**.

The Rapid Spanning Tree Configuration page is shown in [Figure 89](#page-305-1).

Allied Telesis AT-GS950/24 Gigabit Ethernet WebSmart Switch

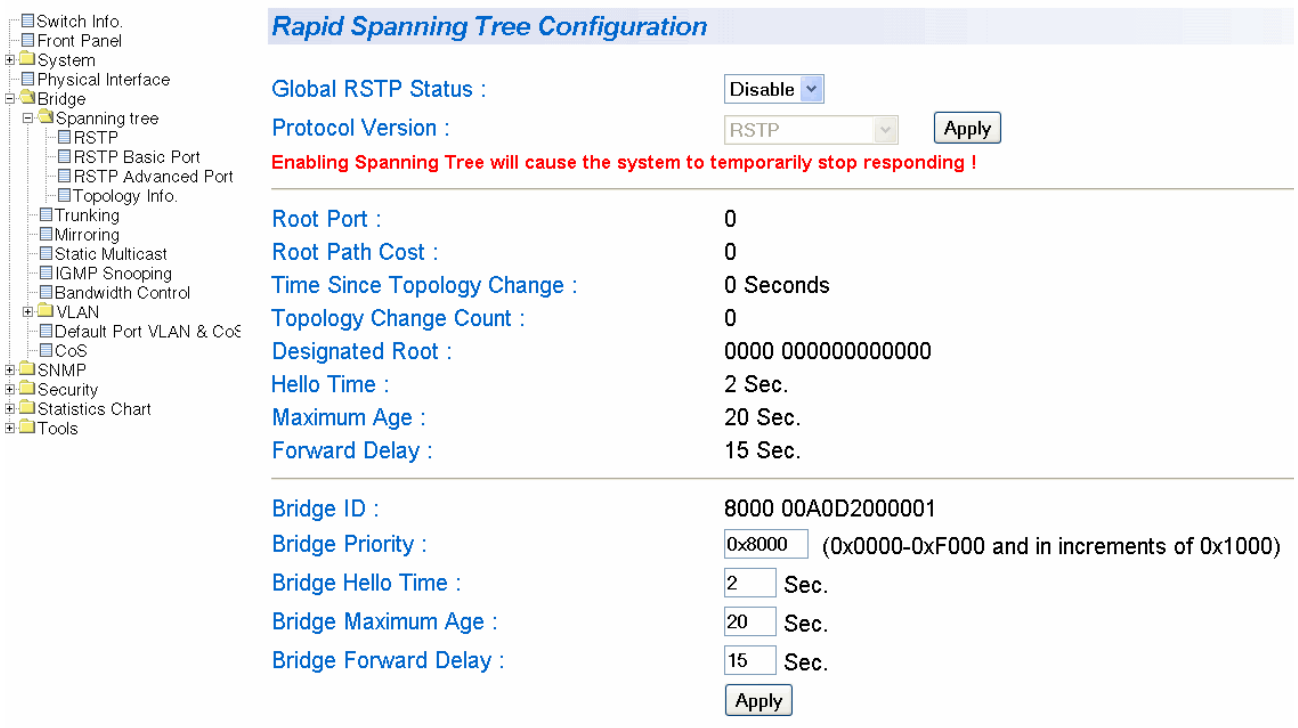

Figure 89. Rapid Spanning Tree Configuration Page

<span id="page-305-1"></span>The RSTP Configuration page allows you to configure RSTP as well as to view the current settings. In the upper portion of the page, you can set the following parameters:

## **Global RSTP Status**

Set this field to enable to activate RSTP on the switch. The default is disable.

#### **Protocol Version**

Set this field to enable to activate RSTP on the switch. This field is greyed out until you set the Global RSTP Status to enable. To activate this field click **Apply**.

This page contains the following items of information in the middle portion of the page. You cannot change these fields.

#### **Root Port**

The active port on the switch that is communicating with the root bridge. If the switch is the root bridge for the LAN, then there is no root port and the root port parameter is set to 0.

#### **Root Path Cost**

The sum of all the root port costs of all the bridges between the switch's root port and the root bridge including the switch's root port cost.

#### **Time Since Topology Change**

The time in seconds since the last topology change took place. When RSTP detects a change to the LAN's topology or when the switch is rebooted, this parameter is reset to 0 seconds and begins incrementing until the next topology change is detected.

#### **Topology Change Count**

An integer that reflects the number of times RSTP has detected a topology change on the LAN since the switch was initially powered on or rebooted.

The following parameters refer to the designated root bridge. You cannot change these fields.

#### **Designated Root**

This parameter includes two fields: the root bridge priority and the MAC address of the root bridge. For example, 1000 00C08F1211BB shows the root bridge priority as 1000, and 00C08F1211BB as the MAC address.

#### **Hello Time**

The hello time. See ["Hello Time and Bridge Protocol Data Units](#page-158-0)  [\(BPDUs\)" on page 159](#page-158-0). This parameter affects only the root bridge.

#### **Maximum Age**

The maximum amount of time that BPDUs are stored before being deleted on the root bridge.

#### **Forward Delay**

The time interval between generating and sending configuration messages by the root bridge.

The lower section provides information about the bridge. The following parameters appear in the bottom third of the page.

## **Bridge ID**

The MAC address of the bridge. The bridge identifier is use as a tie breaker in the selection of the root bridge when two or more bridges have the same bridge priority. You cannot change this setting.

## **Bridge Priority**

The priority number for the bridge, in hexadecimal format. This number is used to determine the root bridge for RSTP. The bridge with the lowest priority number is selected as the root bridge. If two or more bridges have the same priority value, that is, the lowest value of all the other bridges, then the bridge with the numerically lowest MAC address becomes the root bridge. When a root bridge goes offline, the bridge with the lowest priority number automatically takes over as the root bridge. This parameter can be from 0X0000 to 0XF000, with 0XF000 being the highest priority.

## **Bridge Hello Time**

This is the time interval between generating and sending configuration messages by the bridge. This parameter is active only when the switch is the root bridge.

## **Bridge Maximum Age**

The length of time after which stored bridge protocol data units (BPDUs) are deleted by the bridge.

## **Bridge Forward Delay**

This is the time interval between generating and sending configuration messages by the bridge.

## <span id="page-308-0"></span>**Configuring RSTP Port Settings**

This section contains the following topics:

- □ ["Configuring the Basic RSTP Port Settings," next](#page-308-1)
- □ ["Configuring the Advanced RSTP Port Settings" on page 311](#page-310-0)

## <span id="page-308-1"></span>**Configuring the Basic RSTP Port Settings**

- To configure the basic RSTP port settings, perform the following procedure:
- 1. From the bookmarks on the left side of the page, select **Bridge**.

The Spanning Tree folder is displayed.

- 2. From the **Bridge** folder, select **Spanning Tree.**
- 3. From the **Spanning Tree** folder, select **RSTP**.

## The RSTP Basic Port Configuration page is shown in [Figure 90.](#page-309-0)

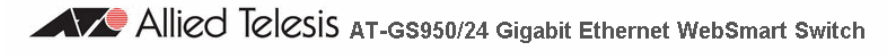

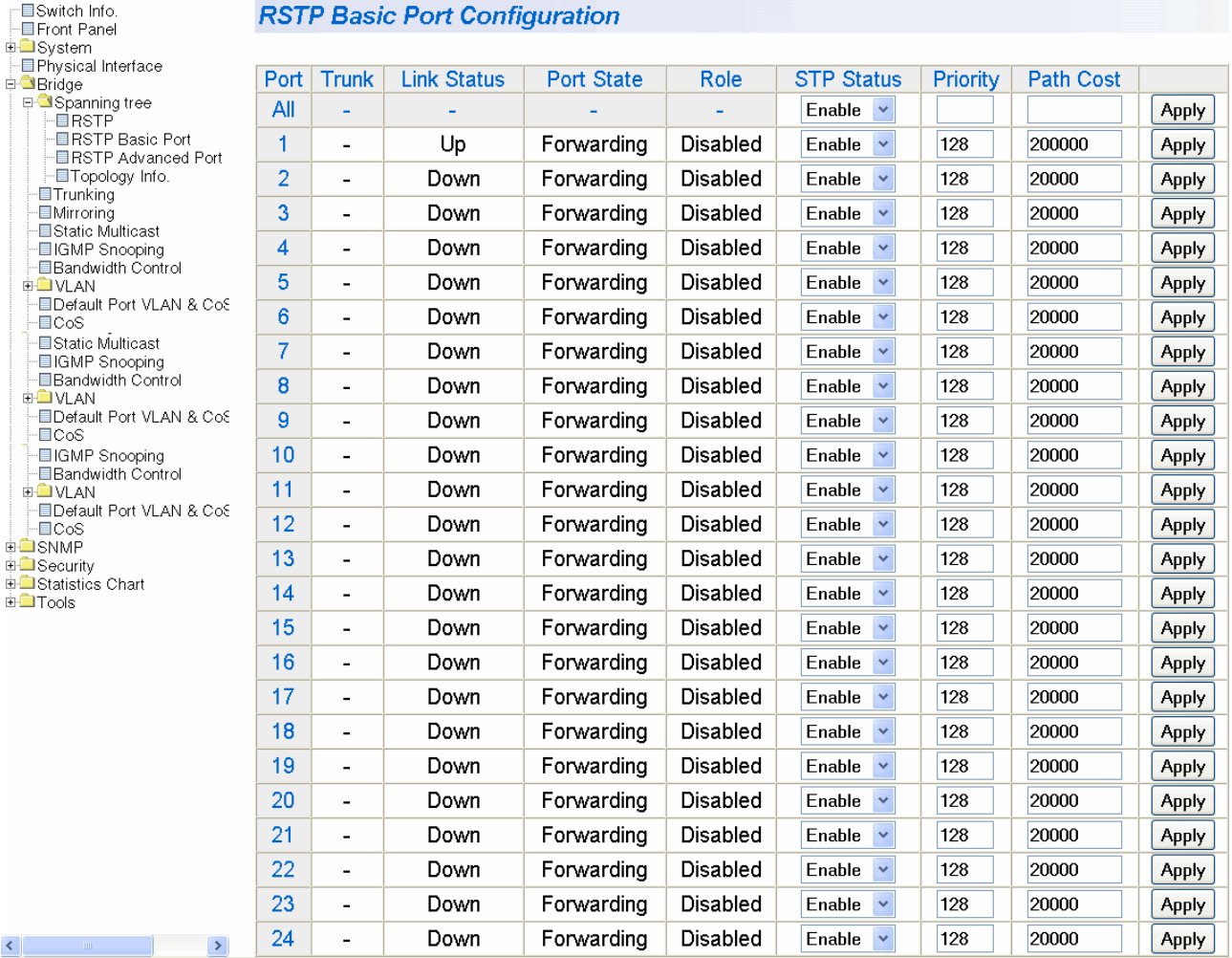

Figure 90. RSTP Basic Port Configuration Page

- <span id="page-309-0"></span>4. In the STP Status column for the port you want to configure, select the STP status from the list, either Enable or Disable.
- 5. In the Priority column for the port you want to configure, type a number for the port priority.

Port priority is described in ["Port Priority" on page 158.](#page-157-0)

6. In the Path Cost column for the port you want to configure, type a number for the Path Cost.

Path cost is described in ["Path Costs and Port Costs" on page 157](#page-156-0).

7. Click **Apply**.

8. To configure all of the ports to the same settings, in the All row, configure one, two, or all of the following settings: STP Status, Priority, and Path Cost. Then click **Apply**.

<span id="page-310-0"></span>**Configuring the Advanced RSTP** To configure the advanced RSTP port settings, perform the following procedure:

#### 1. From the bookmarks on the left side of the page, select **Bridge**.

The Spanning Tree folder is displayed.

- 2. From the **Bridge** folder, select **Spanning Tree.**
- 3. From the **Spanning Tree** folder, select **RSTP Advanced Port Configuration**.

The RSTP Advanced Port Configuration page is shown in [Figure 91](#page-310-1).

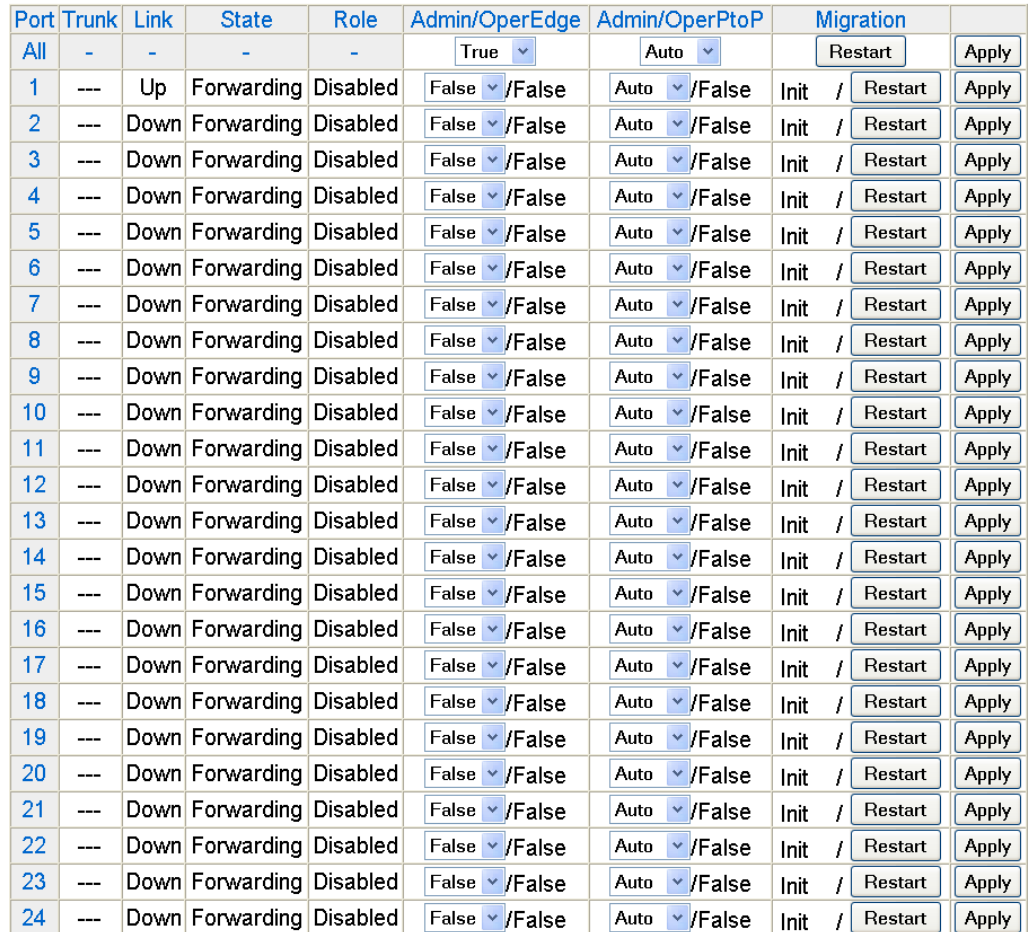

### **RSTP Advanced Port Configuration**

<span id="page-310-1"></span>Figure 91. RSTP Advanced Port Configuration Page

**Port Settings**

- 4. In the Admin/OperEdge column for the port you want to configure, choose True or False to set whether or not the port will operate as an edge port.
- 5. In the Admin/OperPtoP column for the port you want to configure, choose a setting based on the information in [Table 7](#page-311-0).

<span id="page-311-0"></span>

| <b>Admin</b> | <b>Operation</b> | <b>Port Duplex Operation</b> |
|--------------|------------------|------------------------------|
| Auto         | True             | Full                         |
|              | False            | Half                         |
| True         | True             | Full or Half                 |
| False        | False            | Full or Half                 |

Table 7. RSTP Point-to-Point Status

- 6. In the Migration column for the port you want to configure, click **Restart** to reset the port.
- 7. Click **Apply**.
- 8. To configure all of the ports to the same settings, in the All row, configure one, two, or all of the following settings: Admin/OperEdge, Admin/OperPtoP, and Migration. Then click **Apply**.

## <span id="page-312-0"></span>**Viewing the RSTP Topology**

To view the current RSTP topology, perform the following procedure:

1. From the bookmarks on the left side of the page, select **Bridge**.

The Spanning Tree folder is displayed.

- 2. From the **Bridge** folder, select **Spanning Tree.**
- 3. From the **Spanning Tree** folder, select **Topology Info**.

The Designated Topology Information page is shown in [Figure 92.](#page-312-1)

Allied Telesis AT-GS950/24 Gigabit Ethernet WebSmart Switch

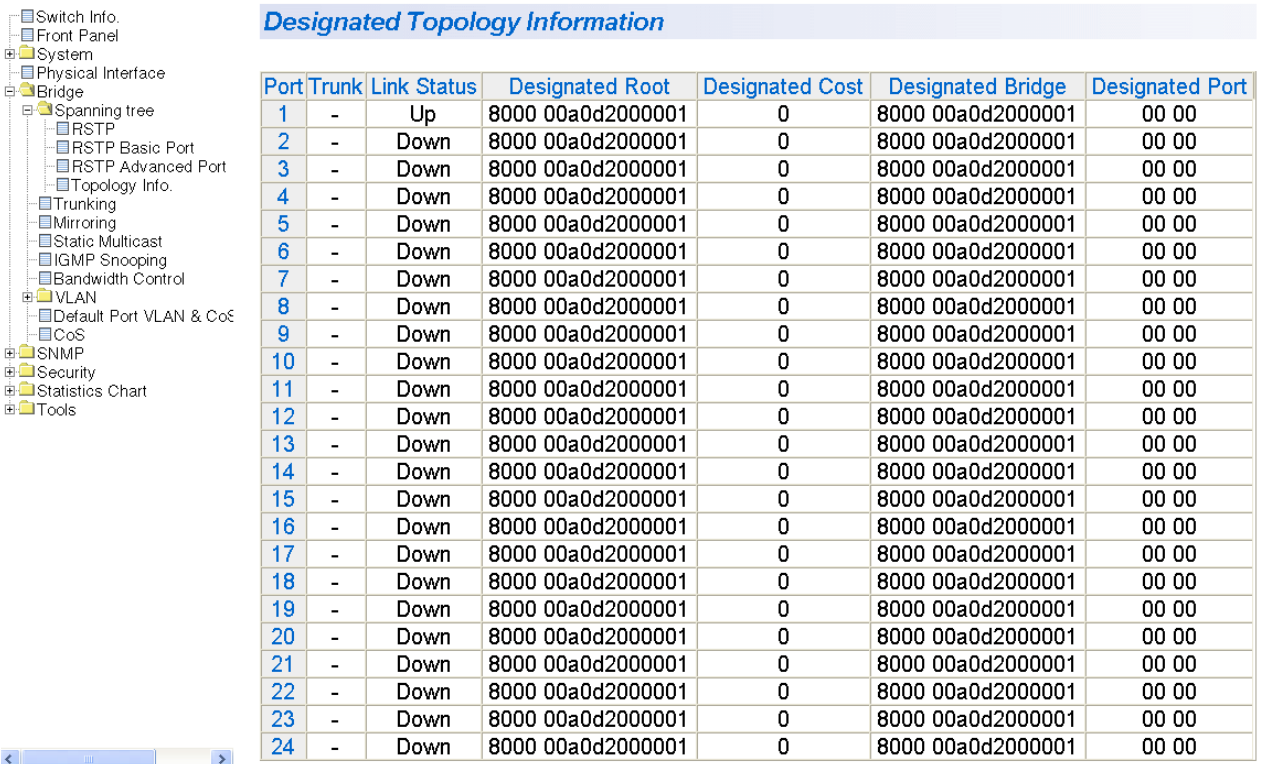

Figure 92. Designated Topology Information Page

<span id="page-312-1"></span>This page displays the following information about the ports:

## **Port Trunk**

The trunk of which the port is a member.

### **Link Status**

Whether the link on the port is up or down.

## **Designated Root**

The designated root bridge to which the switch's root port is actively connected.

### **Designated Cost**

The sum of all the root port costs on all bridges, including the switch, between the switch and the root bridge.

### **Designated Bridge**

An adjacent bridge to which the root port of the switch is actively connected.

## **Designated Port**

The root bridge to which the root port of the switch is actively connected.

# **Chapter 33 802.1x Port-based Network Access Control**

This chapter contains the procedure for configuring 802.1x port-based network access control:

["Configuring 802.1x Port-based Network Access Control" on page 316](#page-315-0)

#### **Note**

For background information, refer to ["802.1x Port-based Network](#page-191-0)  [Access Control Overview" on page 192](#page-191-0).

# <span id="page-315-0"></span>**Configuring 802.1x Port-based Network Access Control**

To configure 802.1x port-based network access control, perform the following procedure:

1. From the **Security** folder, select **Port Access Control**.

The 802.1x Access Control Configuration page is shown in [Figure 93](#page-315-1).

Allied Telesis AT-GS950/24 Gigabit Ethernet WebSmart Switch

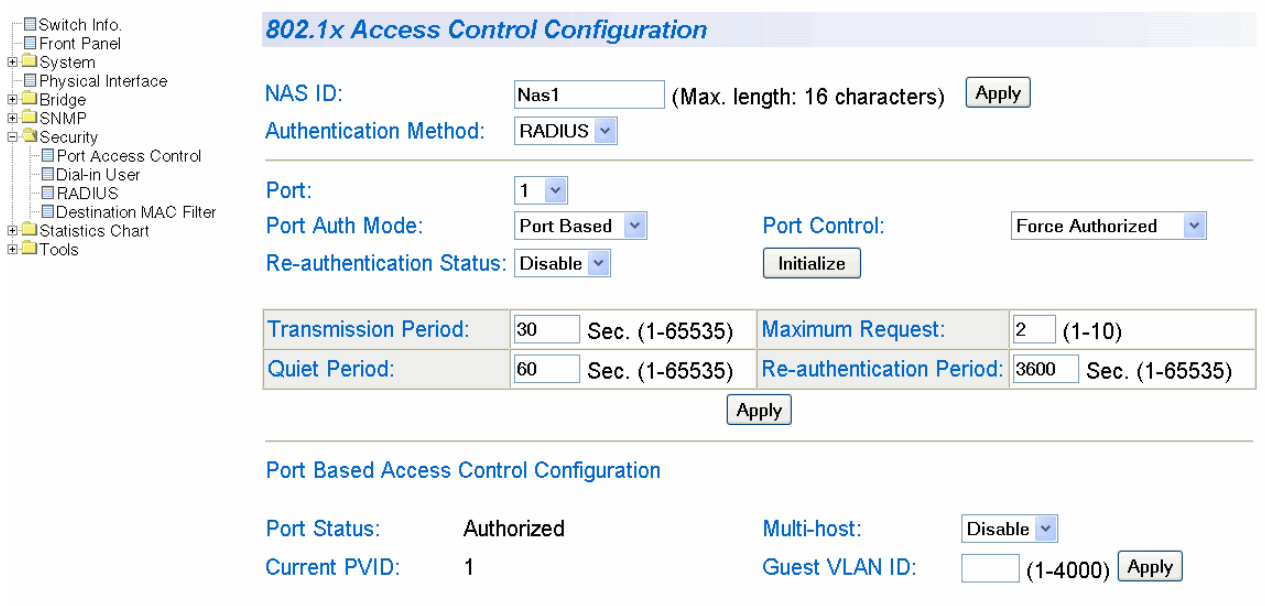

Figure 93. 802.1x Access Control Configuration Page

#### <span id="page-315-1"></span>**Note**

The Initialize and Re-auth Initialize parameters are described in Steps 5 and 6, respectively.

- 2. To select a port, do the following:
	- a. Click **Port** and select the port you want to configure from the pulldown menu. You can configure only one port at a time.
	- b. Click **Apply**.

The current settings for the selected port are displayed.

3. Configure the following parameters as needed. The parameters are defined here:

#### **NAS ID**.

This parameter assigns an 802.1x identifier to the switch that applies to all ports. The NAS ID can be up to sixteen characters. Valid characters are 0 to 9, a to z, and A to Z. Spaces are allowed. Specifying an NAS ID is optional.

#### **Port Status.**

Displays the current 802.1 status of the port as either authorized or unauthorized. This is not an adjustable parameter.

#### **Port Control.**

Sets the 802.1x port control setting. The possible settings are:

Auto - Enables 802.1x port-based authentication and causes the port to begin in the unauthorized state, allowing only EAPOL frames to be sent and received through the port. The authentication process begins when the link state of the port changes or the port receives an EAPOL-Start packet from a supplicant. The switch requests the identity of the client and begins relaying authentication prompts between the client and the authentication server.

Force-unauthorized - Places the port in the unauthorized state, ignoring all attempts by the client to authenticate. The switch cannot provide authentication services to the client through the interface.

Force-authorized - Disables IEEE 802.1x port-based authentication and causes the port to transition to the authorized state without any authentication exchange required. The port transmits and receives normal traffic without 802.1x-based authentication of the client. This is the default setting

#### **Quiet Period**.

Sets the number of seconds that the port remains in the quiet state following a failed authentication exchange with the client. The default value is 60 seconds. The range is 0 to 65,535 seconds.

#### **Transmission Period**.

Sets the number of seconds that the switch waits for a response to an EAP-request/identity frame from the client before retransmitting the request. The default value is 30 seconds. The range is 1 to 65,535 seconds.

#### **Maximum Request**.

Sets the maximum number of times that the switch retransmits an EAP Request packet to the client before it times out the authentication session. The default value for this parameter is 2 retransmissions. The range is 1 to 10 retransmissions.

## **Re-authentication Period**.

Specifies the time period between periodic reauthentication of the client. The default value is 3600 seconds. The range is 1 to 65,535 seconds.

### **Re-authentication Status**.

Specifies if reauthentication should occur according to the reauthentication period. The options are Enabled or Disabled.

- 4. When you are finished configuring the parameters, click **Apply** at the bottom of the 802.1x Configuration page.
- 5. If the port control setting is Auto and you want to return the EAPOL machine state on the port to the initialized state, select **Yes** for the Initialize parameter and click **Apply**.
- 6. If the port control setting is Auto and you want the node connected to the port to reauthenticate with the RADIUS server, select **Yes** for the Re-auth Initialize parameter and click **Apply**.

# **Chapter 34 Dial-in User**

This chapter contains the following procedure for setting the Dial-in User feature in the web interface.

- Adding a Dial-in User" on page 320
- ["Modifying a Dial-in User" on page 321](#page-320-0)
- D ["Deleting a Dial-in User" on page 322](#page-321-0)

### **Note**

For background information, refer to ["Dial-in User Configuration](#page-95-0)  [Overview" on page 96](#page-95-0).

# <span id="page-319-0"></span>**Adding a Dial-in User**

This procedure explains how to add a Dial-in User on the switch. For each user, you must assign an user name, password, and a VLAN.

To configure a Dial-in user, perform the following procedure:

- 1. From the bookmarks on the left side of the page, select **Security**.
- 2. Select **Dial-in User**.

The Dial-in User Page is shown in [Figure 94.](#page-319-1)

Allied Telesis AT-GS950/24 Gigabit Ethernet Web Smart Switch

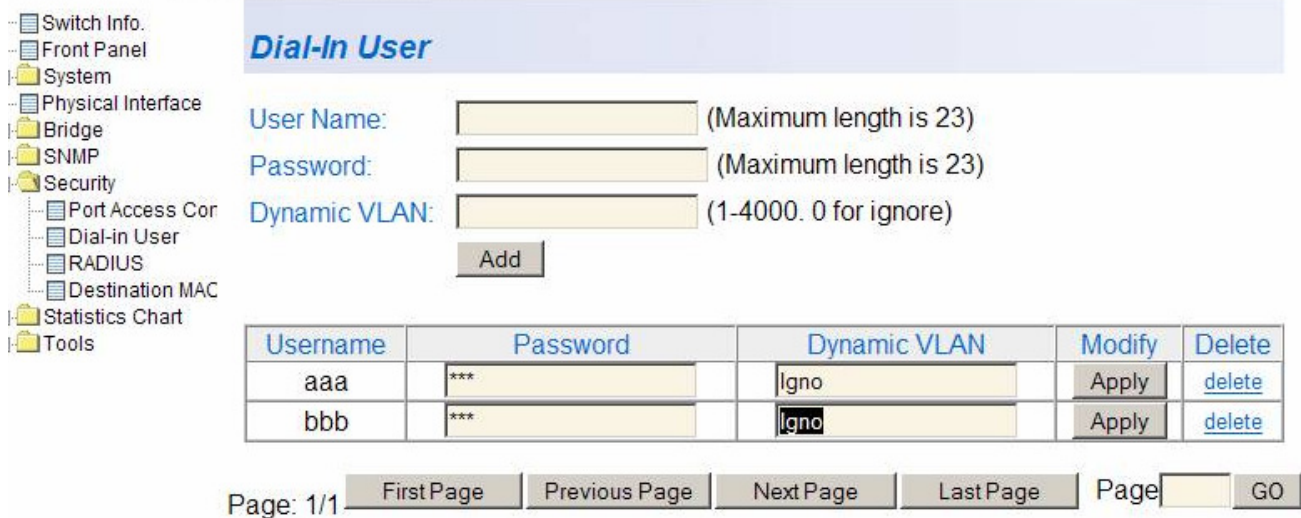

Figure 94. Dial-in User Page

<span id="page-319-1"></span>3. To create a new user, enter a user name in the **User Name** field.

You can enter an alphanumeric value of up to 23 characters. Special characters are permitted.

4. To assign a password to the user name, enter a password in the **Password** field.

You can enter an alphanumeric value of up to 23 characters. Special characters are permitted.

5. Assign the user name to a VLAN, by entering a VLAN to the **Dynamic VLAN** field.

Enter a value between 1 and 4,000. Type "0" to ignore this field.

6. Click **Add** to save the user information.

## <span id="page-320-0"></span>**Modifying a Dial-in User**

This procedure explains how to modify an existing Dial-in User on the switch. For each user, you may change the password and the VLAN assignment. However, you cannot change the user name.

To modify a Dial-in user, perform the following procedure:

- 1. From the bookmarks on the left side of the page, select **Security**.
- 2. Select **Dial-in User**.

The Dial-in User Page is shown in [Figure 94 on page 320.](#page-319-1)

- 3. To change the password for a particular user, type the new password in the **Password** field.
- 4. To change the VLAN assignment, type the new VLAN number in the **Dynamic VLAN** field.
- 5. Click **Apply** to save your changes on the switch.

# <span id="page-321-0"></span>**Deleting a Dial-in User**

This procedure explains how to delete an existing Dial-in User on the switch.

To delete a Dial-in user, perform the following procedure:

- 1. From the bookmarks on the left side of the page, select **Security**.
- 2. Select **Dial-in User**.

The Dial-in User Page is shown in [Figure 94 on page 320.](#page-319-1)

- 3. To delete a user name and its associated password and VLAN assignment, click delete next to the user that you want to remove.
- 4. Click **Apply** to save your changes on the switch.

# **Chapter 35 RADIUS Authentication Protocol**

This chapter explains how to configure the RADIUS client on the switch. You can use the RADIUS client with 802.1x port-based network access control to control who can forward packets through the switch. The chapter contains the following section:

□ ["Configuring the RADIUS Client" on page 324](#page-323-0)

#### **Note**

For background information, refer to ["802.1x Port-based Network](#page-191-0)  [Access Control Overview" on page 192](#page-191-0) and ["RADIUS Overview" on](#page-207-0)  [page 208.](#page-207-0)

# <span id="page-323-0"></span>**Configuring the RADIUS Client**

To configure the RADIUS client, perform the following procedure:

1. From the **Security** folder, select **RADIUS**.

The RADIUS page is shown in [Figure 95](#page-323-1).

Allied Telesis AT-GS950/24 Gigabit Ethernet WebSmart Switch

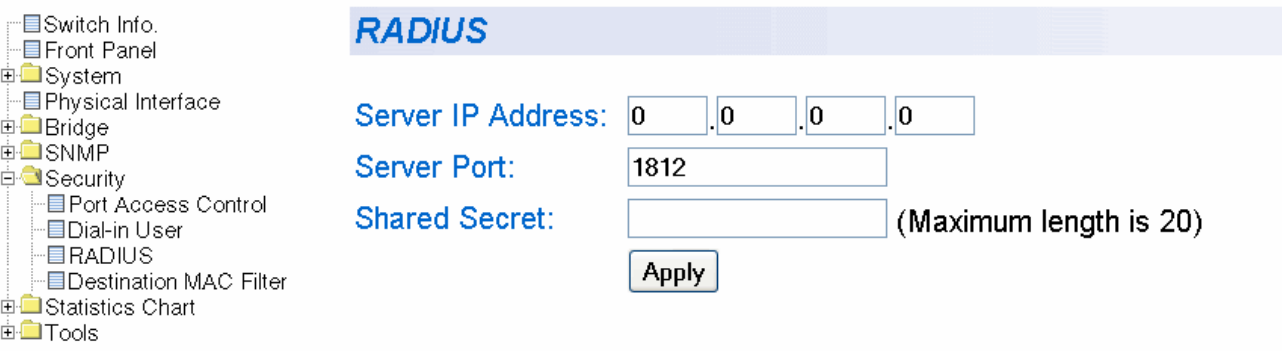

Figure 95. RADIUS Page

- <span id="page-323-1"></span>2. To enter the RADIUS server's IP address, enter the address in the **Server IP Address** field.
- 3. To specify the server's encryption key, click the **Shared Secret** field and enter the encryption key.
- 4. To select the port number that you want to assign to UDP, type in the port number in the **Server Port** field. You may only assign one port number to this parameter. The default value is 1812.
- 5. Click **Apply** to save your changes.
# **Chapter 36 Statistics**

The sections in this chapter explain how to display traffic, error, and history statistics about the AT-GS950 switch and its ports. This chapter includes the following section:

["Displaying Switch Statistics" on page 326](#page-325-0)

# <span id="page-325-0"></span>**Displaying Switch Statistics**

Statistics provide important information for troubleshooting switch problems at the port level. The AT-S79 management software provides a versatile set of statistics charts that you can customize for your needs, including (depending upon the chart) the ports whose statistics you want to view and the color to use in drawing the statistics in the chart.

The three types of statistics charts are:

- $\Box$  Traffic Comparison. This chart allows you to display a specified traffic statistic over all of the ports. You can select from 24 statistics types and choose from 12 colors for the ports. The Traffic Comparison statistics chart is described in ["Displaying Traffic Comparison](#page-325-1)  [Statistics" on page 326](#page-325-1).
- <span id="page-325-3"></span>**Error Group. The Error Group chart displays the discard and error** counts for a specified port and is described in ["Displaying Error Group](#page-329-0)  [Statistics" on page 330.](#page-329-0)
- $\Box$  Historical Status. This chart allows you to select from 12 statistics to view for a selection of ports for however long this chart is running on the management workstation. The Historical Status chart is described in ["Displaying Historical Status Charts" on page 332](#page-331-0).

**Displaying** To display traffic comparison statistics, perform the following procedure:

<span id="page-325-1"></span>**Traffic**

<span id="page-325-2"></span>1. Select the **Statistics Chart** folder.

**Comparison**

**Statistics**

2. From the **Statistics Chart** folder, select **Traffic Comparison**.

The Traffic Comparison page opens as shown in [Figure 96.](#page-326-1)

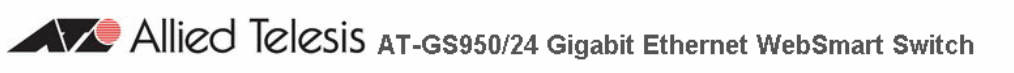

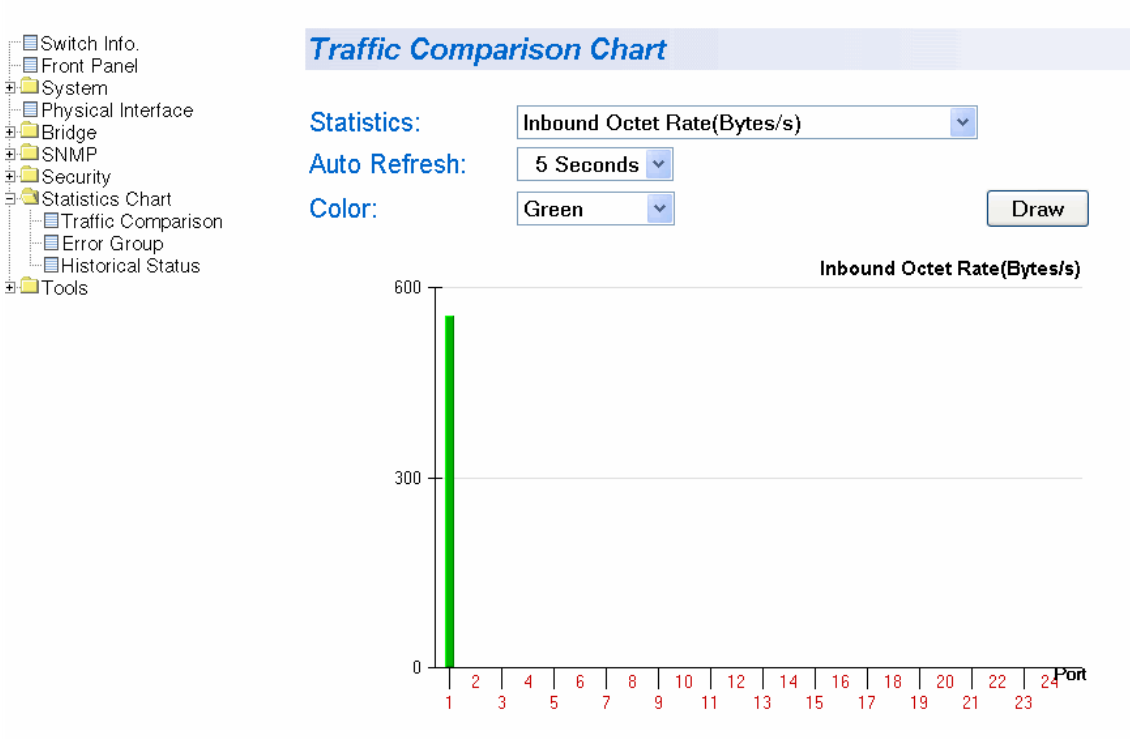

Figure 96. Traffic Comparison Page

<span id="page-326-1"></span>3. To view traffic statistics, click on the arrow next to "Statistics" and select one of the options in [Table 8](#page-326-0).

<span id="page-326-0"></span>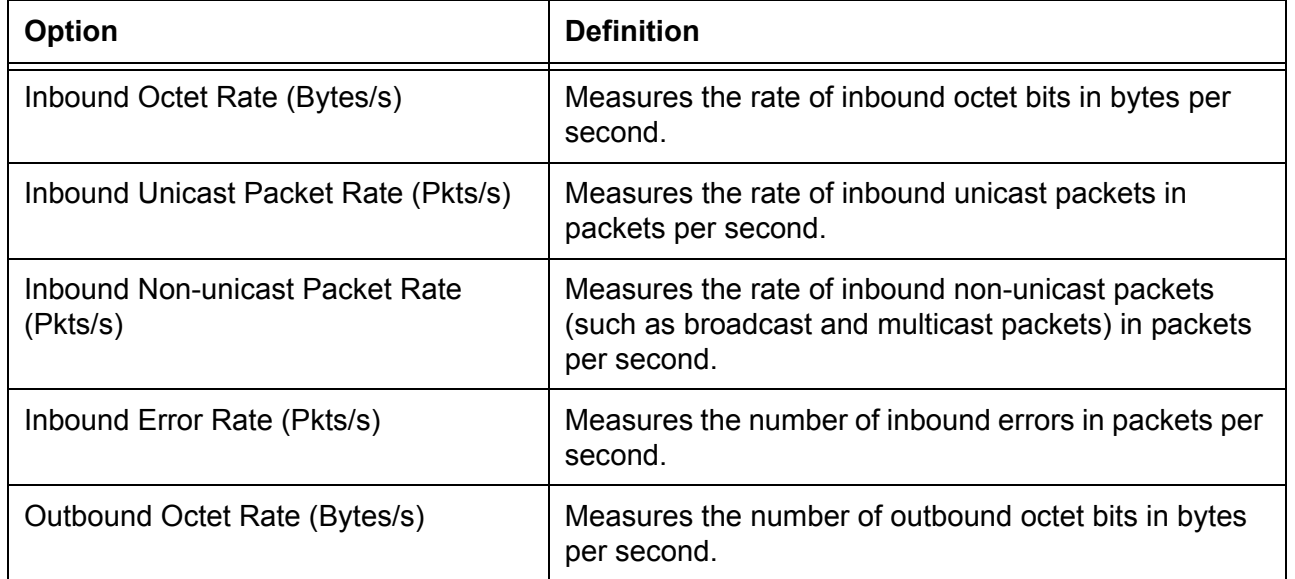

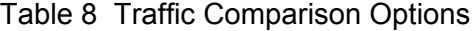

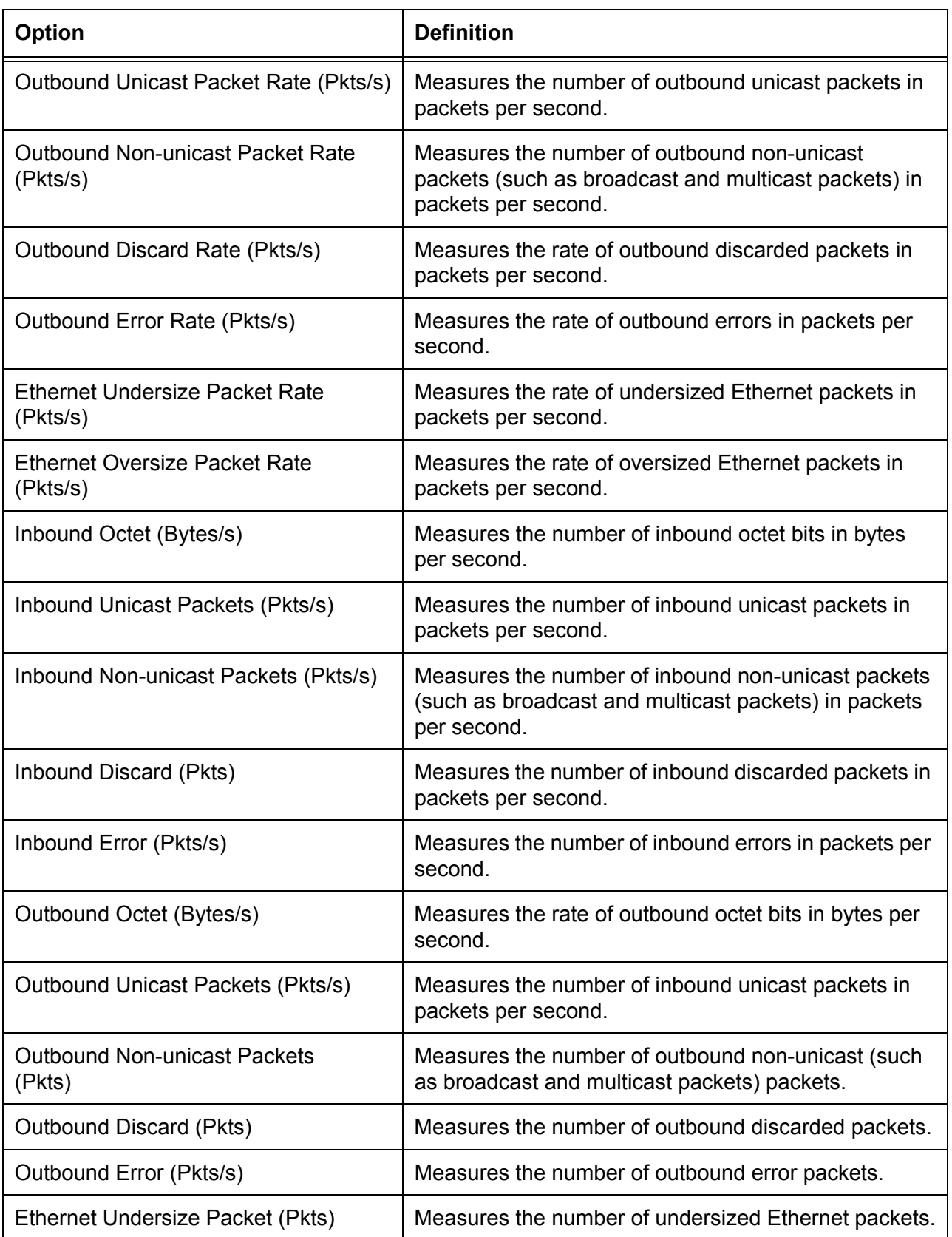

# Table 8 Traffic Comparison Options (Continued)

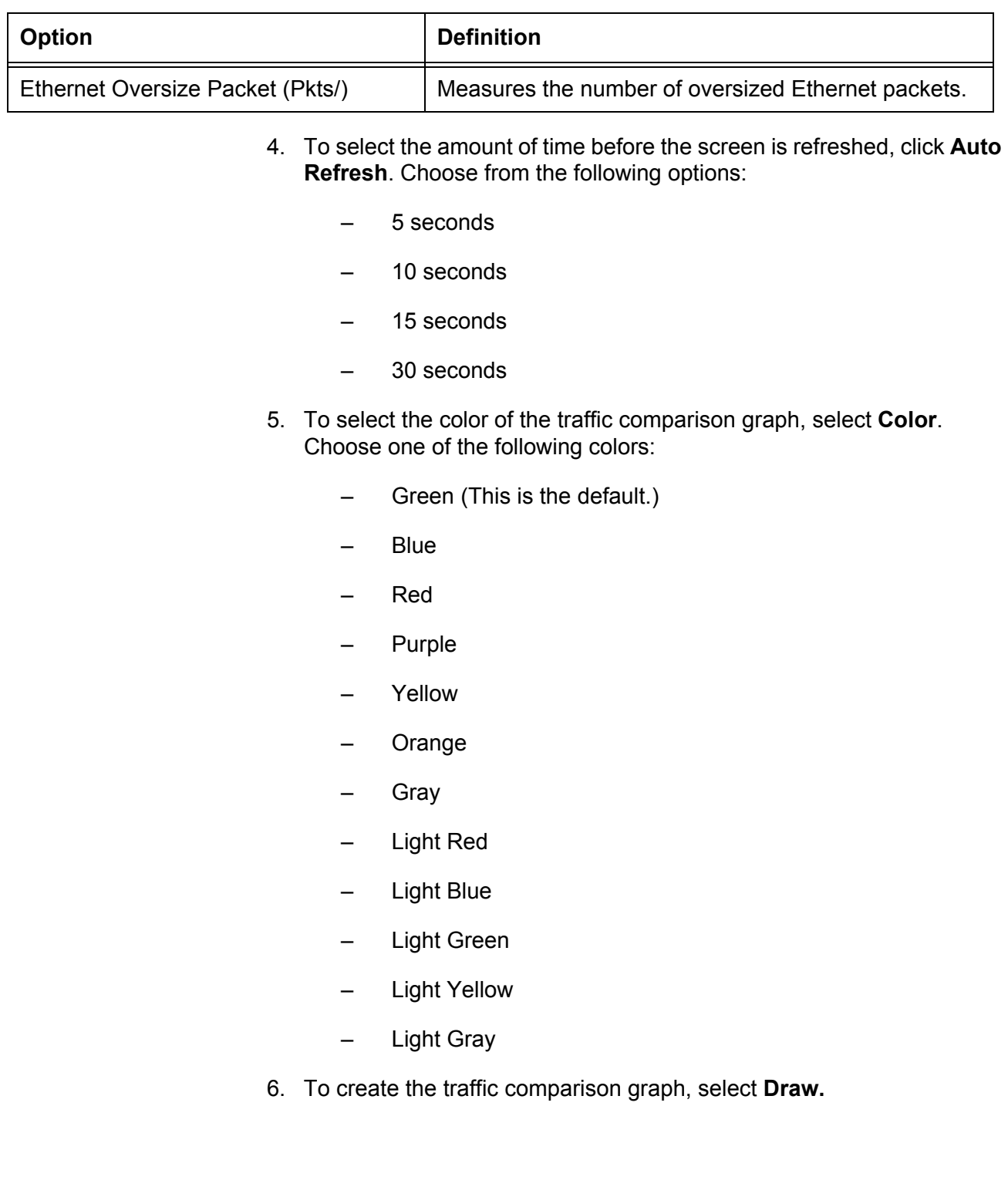

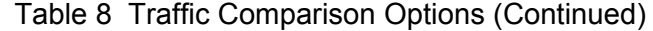

# <span id="page-329-0"></span>**Displaying Error Group Statistics**

<span id="page-329-2"></span>To display error group statistics for a port, perform the following procedure:

- 1. Select the **Statistics Chart** folder.
- 2. From the **Statistics Chart** folder, select **Error Group**.

The Error Group Chart Page is displayed in [Table 97.](#page-329-1)

Allied Telesis AT-GS950/24 Gigabit Ethernet WebSmart Switch

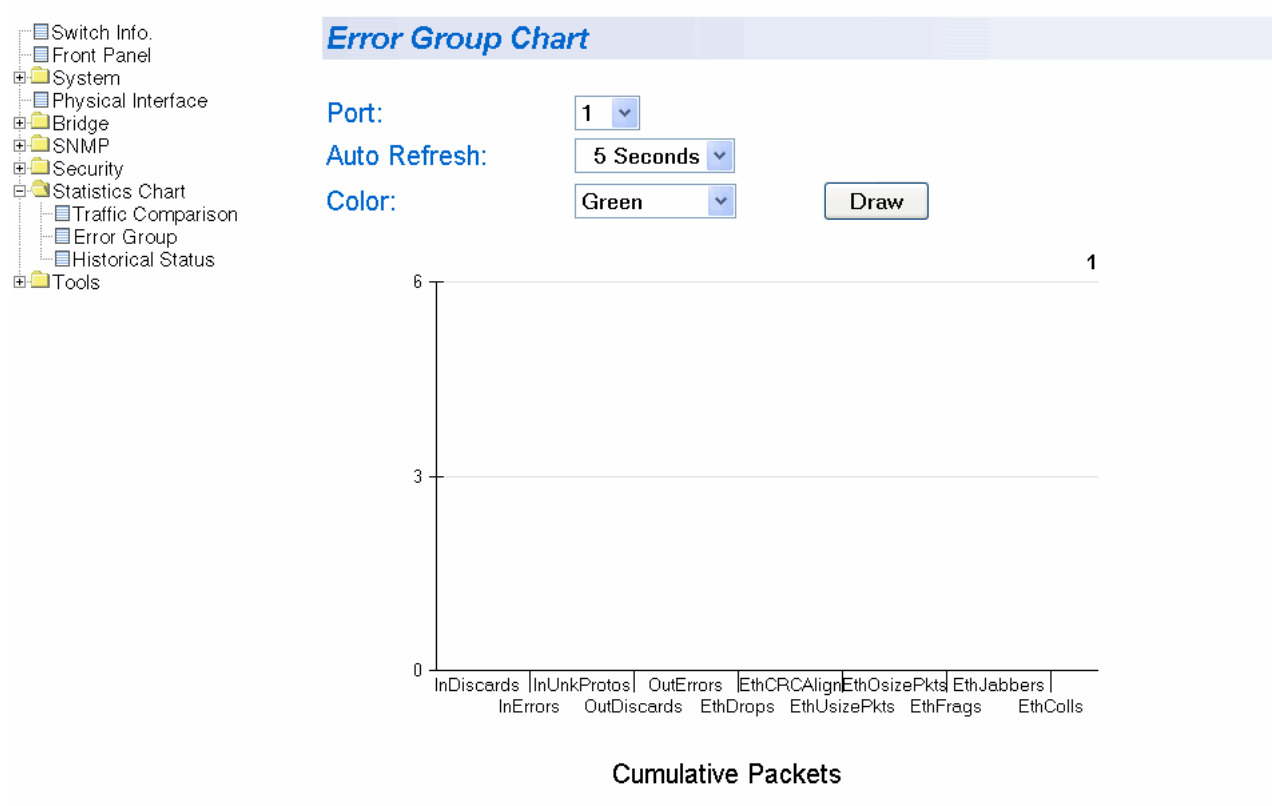

Figure 97. Error Group Chart Page

- <span id="page-329-1"></span>3. Select a port number from the pull down menu next to Port.
- 4. To select the amount of time before the screen is refreshed, click **Auto Refresh**. Choose from the following options:
	- 5 seconds
	- 10 seconds
	- 15 seconds
	- 30 seconds
- 5. To select the color of the traffic comparison graph, select **Color**. Choose one of the following colors:
	- Green (This is the default.)
	- Blue
	- Red
	- Purple
	- Yellow
	- Orange
	- Gray
	- Light Red
	- Light Blue
	- Light Green
	- Light Yellow
	- Light Gray
- 6. To create the Error Group Chart, select **Draw.**

# <span id="page-331-0"></span>**Displaying Historical Status Charts**

<span id="page-331-2"></span>To display historical status charts statistics for a port, perform the following procedure:

- 1. Select the **Statistics Chart** folder.
	- 2. From the **Statistics Chart** folder, select **Historical Status**.

The Historical Status Chart page is displayed in [Table 98](#page-331-1).

Allied Telesis AT-GS950/24 Gigabit Ethernet WebSmart Switch

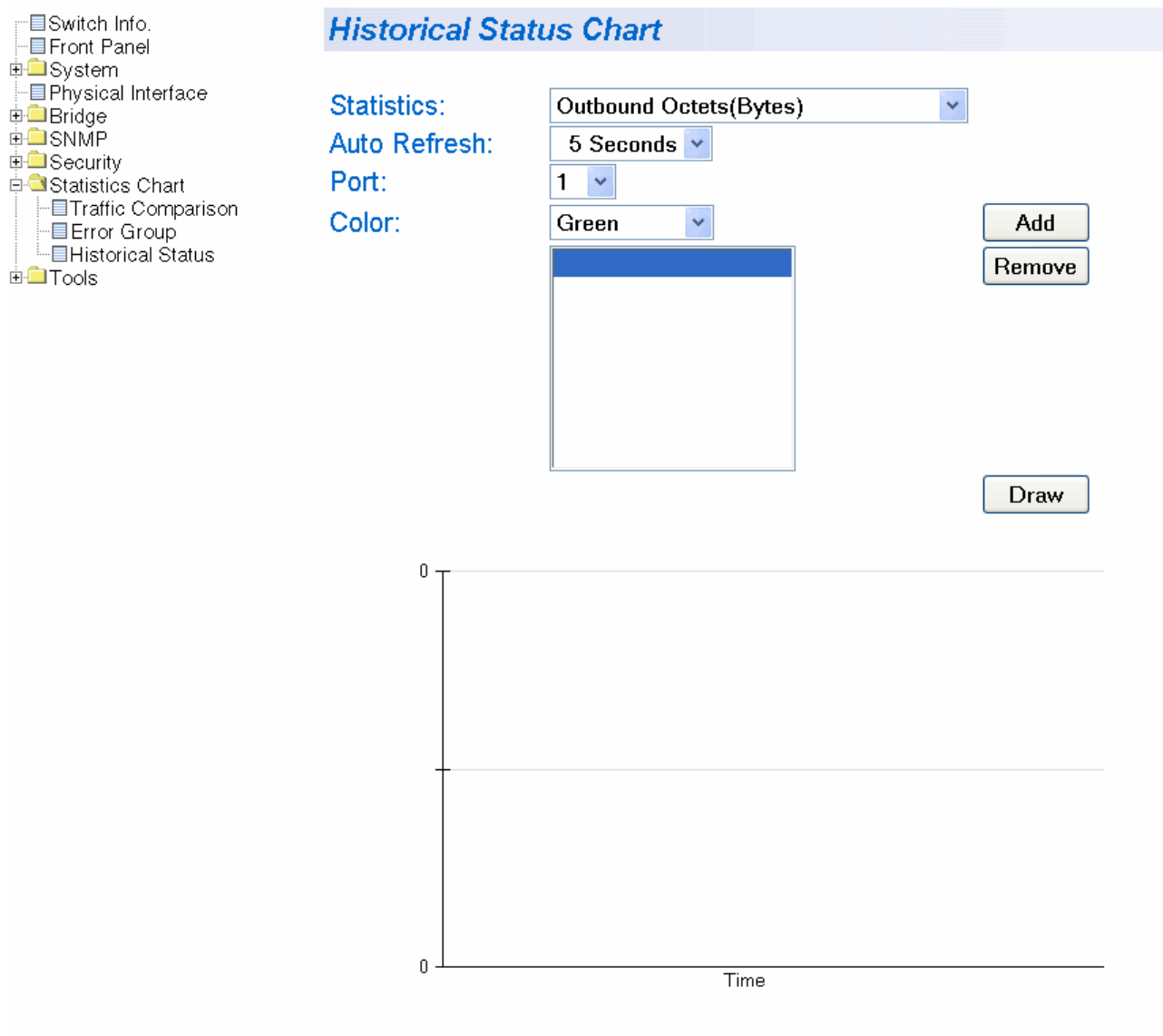

### Cumulative traffic

<span id="page-331-1"></span>Figure 98. Historical Status Chart Page

- 3. To select the amount of time before the screen is refreshed, click **Auto Refresh**. Choose from the following options:
	- 5 seconds
	- 10 seconds
	- 15 seconds
	- 30 seconds
- 4. To select the color of the traffic comparison graph, select **Color**. Choose one of the following colors:
	- Green (This is the default.)
	- Blue
	- Red
	- Purple
	- Yellow
	- Orange
	- Gray
	- Light Red
	- Light Blue
	- Light Green
	- Light Yellow
	- Light Gray
- 5. To create the history group chart, select **Add**. Then click **Draw.**
- 6. To draw the historical group chart, select **Draw.** See [Figure 99 on page](#page-333-0)  [334](#page-333-0).

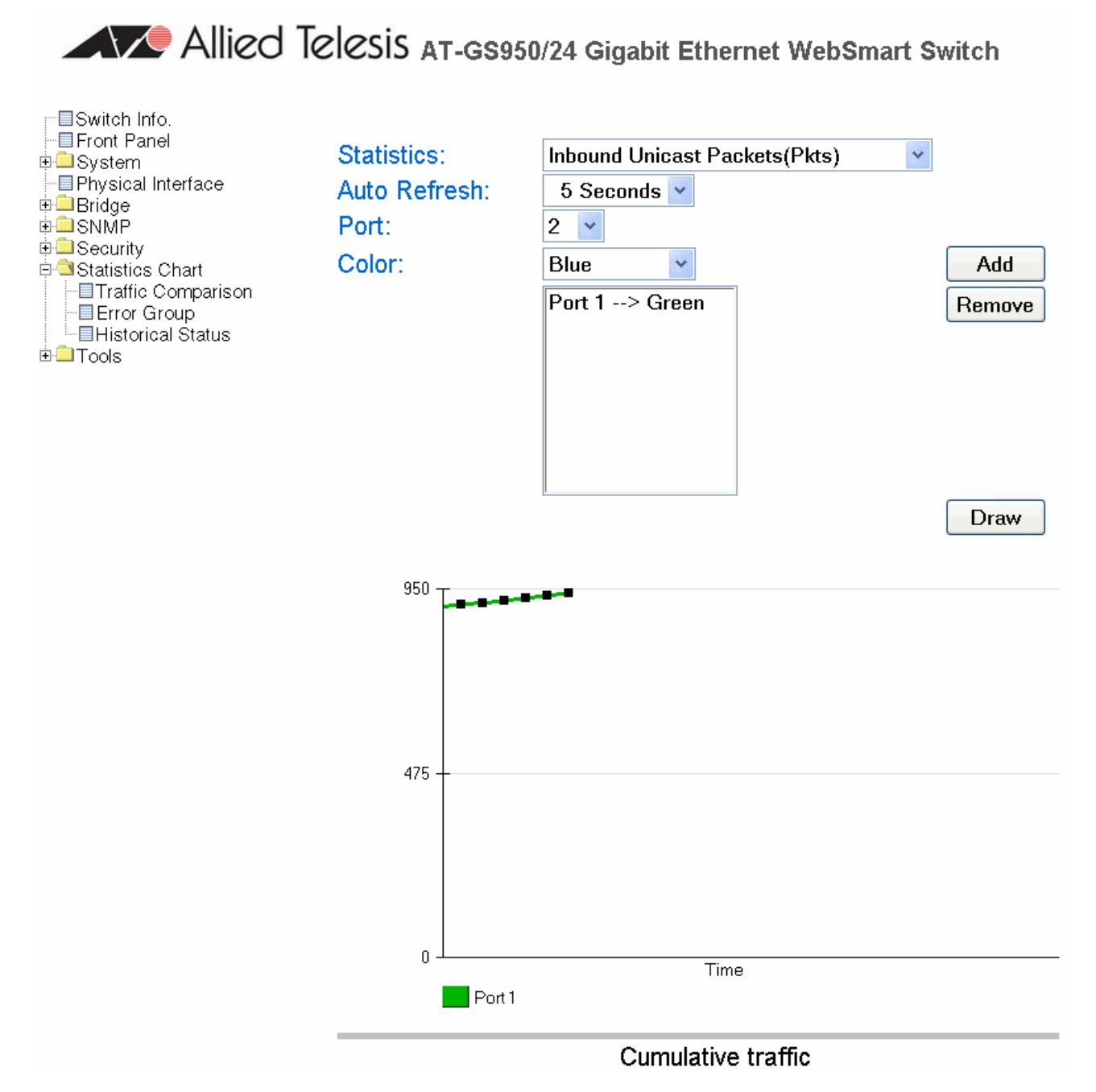

<span id="page-333-0"></span>Figure 99. Historical Status Chart

# **Chapter 37 Management Software Updates**

The procedure in this chapter explains how to download a new version of the AT-S79 management software update onto the switch. The procedure is:

- □ ["Upgrading a Firmware Image Using TFTP" on page 336](#page-335-0)
- □ ["Upgrading a Firmware Image Using HTTP" on page 338](#page-337-0)

#### **Note**

For information on how to obtain new releases of the AT-S79 management software, refer to ["Management Software Updates" on](#page-15-0)  [page 16.](#page-15-0)

# <span id="page-335-0"></span>**Upgrading a Firmware Image Using TFTP**

Before downloading a new version of the AT-S79 management software onto the switch, note the following:

- Both models of the AT-GS950 Series use the same AT-S79 software image.
- $\Box$  The current configuration of a switch is retained when a new AT-S79 software image is installed. To return a switch to its default configuration values, refer to ["Returning the AT-S79 Management](#page-52-0)  [Software to the Factory Default Values" on page 53](#page-52-0).
- □ Your network must have a node with TFTP server software.
- □ You must store the new AT-S79 image file on the TFTP server.
- Start the TFTP server software *before* you begin the download procedure.
- $\Box$  The switch where you are downloading the new image file must have an IP address and subnet mask. For instructions on how to configure the IP address on a switch, refer to ["Configuring the IP Address,](#page-33-0)  [Subnet Mask, and Gateway Address" on page 34](#page-33-0) or ["Enabling and](#page-36-0)  [Disabling the DHCP Client" on page 37](#page-36-0).

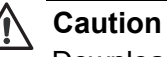

Downloading a new version of management software onto the switch causes the device to reset. Some network traffic may be lost during the reset process.

This procedure assumes that you have already obtained the software and have stored it on the computer from which you will be performing this procedure.

<span id="page-335-1"></span>To download the AT-S79 image software onto the switch using TFTP, perform the following procedure:

- 1. From the **Tools** folder, select the **Firmware Upgrade** folder.
- 2. From the **Firmware Upgrade** folder, select **via TFTP**.

#### The Firmware Upgrade via TFTP page is shown in [Figure 100.](#page-336-0)

Allied Telesis AT-GS950/24 Gigabit Ethernet WebSmart Switch

Retry Count:

-**E**Switch Info. -- Front Panel **D**System - Physical Interface **in D**Bridge<br>in DSNMP **E**Security **E** Statistics Chart **E-O** Tools **E-Birmware Upgrade** –⊟via HTTP<sup>'</sup>  $\blacksquare$ via TFTP - ⊟ Triα Ti<br>- ⊟ Reboot  $E$  Ping

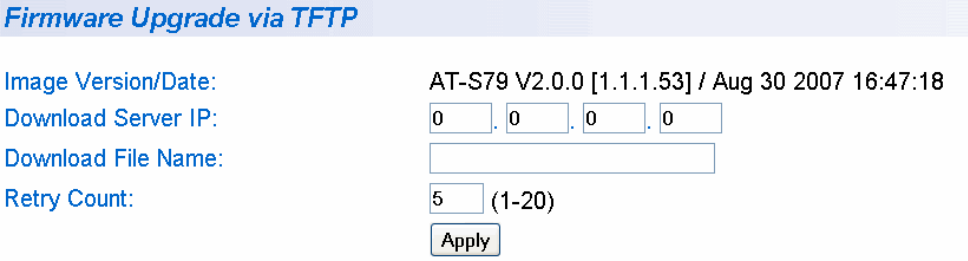

Figure 100. Firmware Upgrade via TFTP Page

<span id="page-336-0"></span>The Image/Version Date shows the current version and date of software installed on the switch.

3. Change the following parameters as necessary:

#### **Download Server IP**

The IP address of the TFTP server from which you are downloading the new software.

#### **Download File Name**

The name of the AT-S79 file you are downloading.

#### **Retry Count:**

The number of times the firmware upgrade is retried. The default number of tries is 5. The range is 1 through 20.

4. Click **Apply**.

The software immediately begins to download onto the switch. This process takes a few minutes. After the software download is complete, the switch initializes the software and reboots. You will lose your web browser connection to the switch during the reboot process.

# <span id="page-337-0"></span>**Upgrading a Firmware Image Using HTTP**

Before downloading a new version of the AT-S79 management software onto the switch with HTTP, note the following:

- $\Box$  The current configuration of a switch is retained when a new AT-S79 software image is installed. To return a switch to its default configuration values, refer to ["Returning the AT-S79 Management](#page-52-0)  [Software to the Factory Default Values" on page 53](#page-52-0).
- $\Box$  On the switch that you are downloading the new image file to, assign an IP address and subnet mask. For instructions on how to set the IP address on a switch, refer to ["Configuring the IP Address, Subnet](#page-33-0)  [Mask, and Gateway Address" on page 34](#page-33-0) or ["Enabling and Disabling](#page-36-0)  [the DHCP Client" on page 37.](#page-36-0)

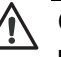

#### **Caution**

Downloading a new version of management software onto the switch causes the device to reset. Some network traffic may be lost during the reset process.

This procedure assumes that you have already obtained the software and have stored it on the computer from which you will be performing this procedure.

<span id="page-337-1"></span>To download the AT-S79 image software onto the switch using HTTP, perform the following procedure:

- 1. From the **Tools** folder, select the **Firmware Upgrade** folder.
- 2. From the **Firmware Upgrade** folder, select **via HTTP**.

Allied Telesis AT-GS950/24 Gigabit Ethernet WebSmart Switch

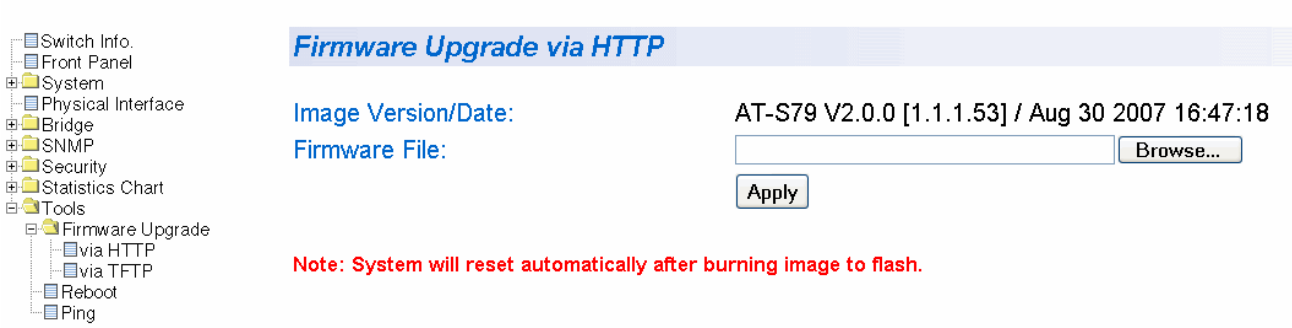

Figure 101. Firmware Upgrade via HTTP Page

3. Change the following parameters as necessary:

#### **Firmware File:**

Enter the path of the firmware file or click the **Browse** button and select the filename.

4. Click **Apply**.

The software immediately begins to download onto the switch. This process takes a few minutes. After the software download is complete, the switch initializes the software and reboots. You will lose your web browser connection to the switch during the reboot process.

Chapter 37: Management Software Updates

# **Appendix A AT-S79 Software Default Settings**

[Table 9](#page-340-0) lists the factory default settings for the management software.

<span id="page-340-1"></span>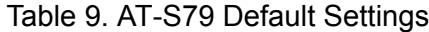

<span id="page-340-0"></span>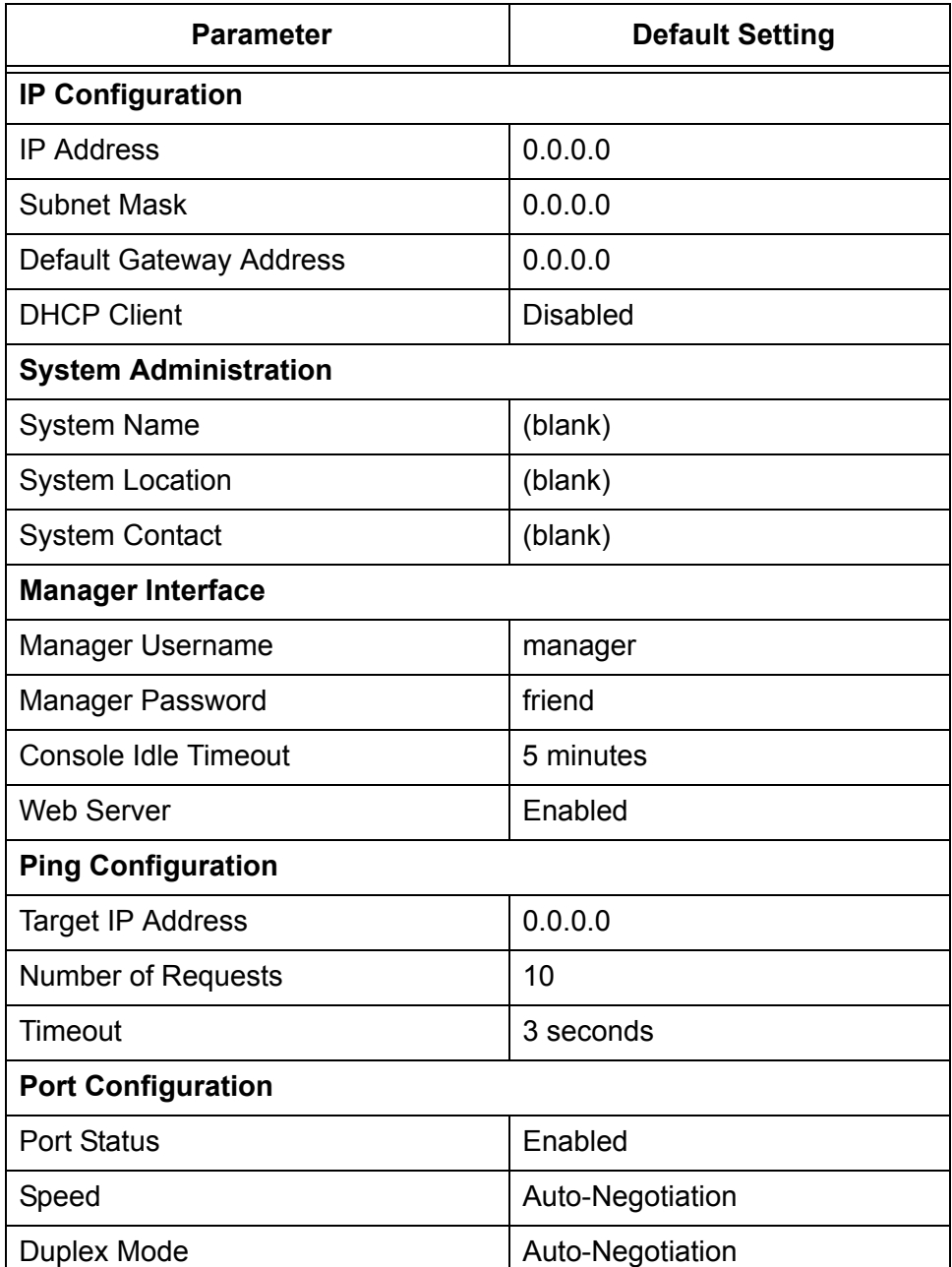

<span id="page-341-0"></span>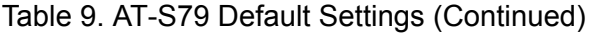

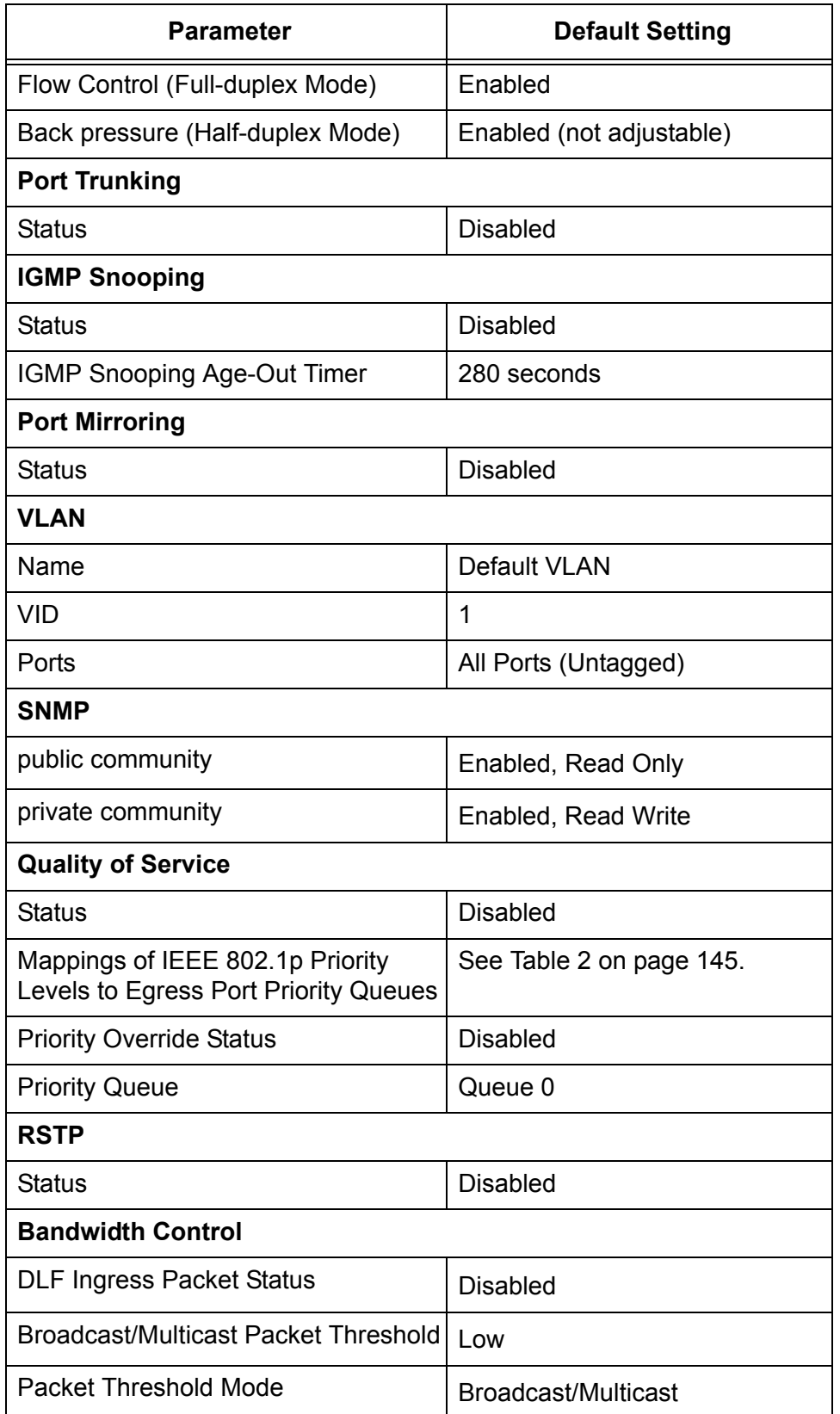

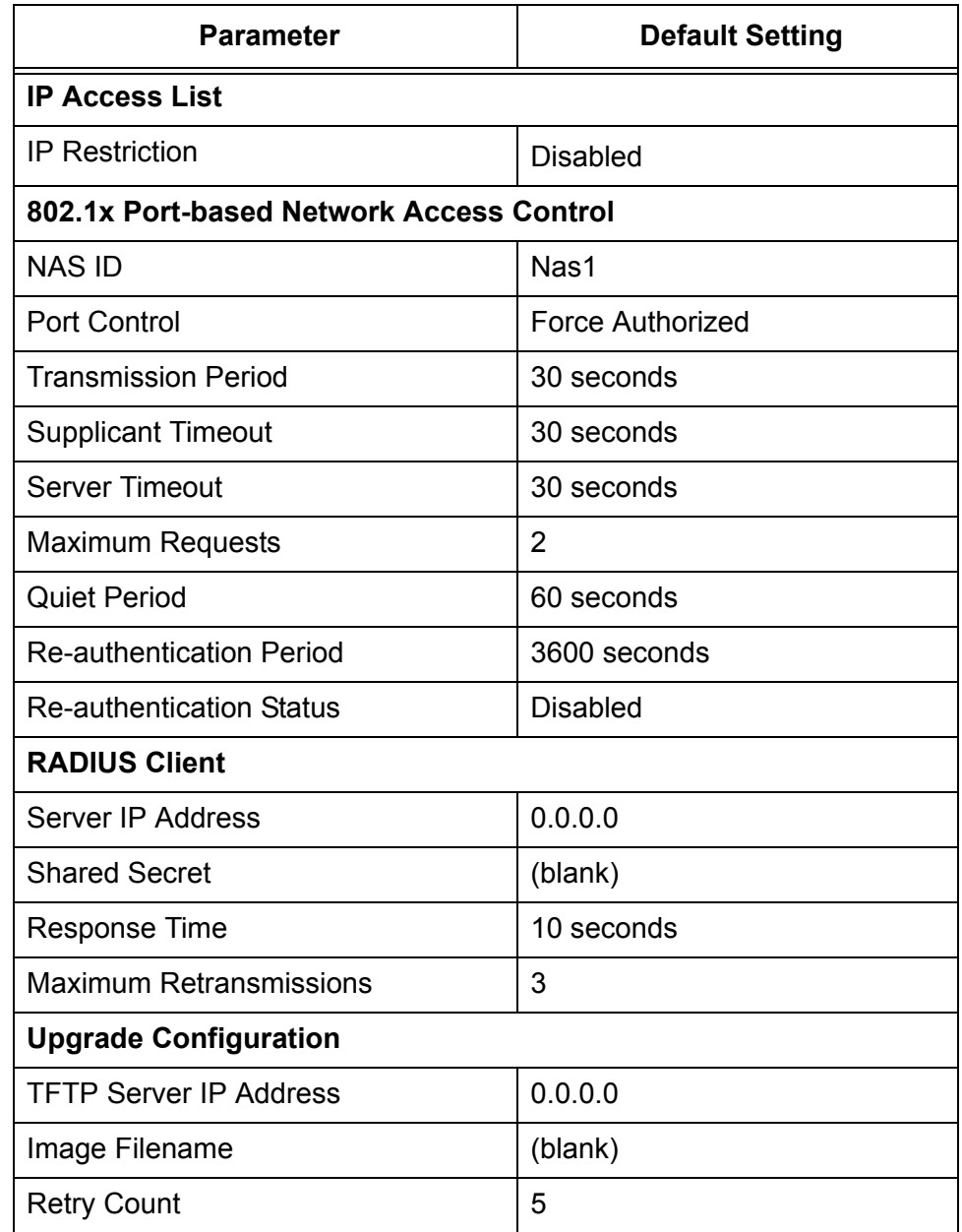

# Table 9. AT-S79 Default Settings (Continued)

Appendix A: AT-S79 Software Default Settings

# **Index**

#### **Numerics**

802.1x Port-based Network Access Control authentication process [193](#page-192-0) authenticator port, described [192](#page-191-0) configuring [199](#page-198-0), [315](#page-314-0) described [192](#page-191-1) guidelines [195](#page-194-0) supplicant, described [192](#page-191-2)

# **A**

AT-S79 man[agement software](#page-17-0) features 18 resetting to factory defaults [53](#page-52-1), [245](#page-244-0) upgrading [214](#page-213-0) upgrading with HTTP [338](#page-337-1) upgrading with TFTP [336](#page-335-1) authentication protocol [208](#page-207-0) authentication server [192](#page-191-3) authenticator port, described [192](#page-191-0)

## **B**

back pressure [342](#page-341-0) Bandwidth Control configuring [276](#page-275-0) described [178](#page-177-0) bridge identifier, described [156](#page-155-0) bridge priority, described [156](#page-155-1) bridge protocol data unit (BPDU) [167](#page-166-0)

# **C**

Class of Service (CoS) configuring [150](#page-149-0), [302](#page-301-0) described [144](#page-143-0) community names SNMPv1 and SNMPv2c [125](#page-124-0) console timeout, configuring [40](#page-39-0), [236](#page-235-0) [CoS.](#page-143-1) See Class of Service (CoS)

# **D**

Destination MAC Filter configuring [272](#page-271-0) destination port [90](#page-89-0) DHCP client, enabling or disabling [37](#page-36-1), [230](#page-229-0) dial-in user adding a user [55](#page-54-0), [97](#page-96-0), [320](#page-319-0) deleting a user [98](#page-97-0), [322](#page-321-0) described [96](#page-95-0) modifying a user [100](#page-99-0), [321](#page-320-0) document conventions [15](#page-14-0)

#### **E**

edge port described [160](#page-159-0)

### **F**

factory default settings [341](#page-340-1) factory defaults, resetting switch [53](#page-52-1), [245](#page-244-0) flow control, configuring [66](#page-65-0), [248](#page-247-0)

#### **G**

gateway address, configuring [34](#page-33-1), [226](#page-225-0)

### **H**

hardware information [45](#page-44-0), [238](#page-237-0) hello time, described [159](#page-158-0)

### **I**

IEEE 802.1p standard [144](#page-143-2) IGMP snooping configuring [78](#page-77-0), [80](#page-79-0), [179](#page-178-0), [185](#page-184-0), [189](#page-188-0), [228](#page-227-0), [268](#page-267-0) [described](#page-75-0) setting the age-out timer [80](#page-79-0) viewing group members [80](#page-79-1) [Internet Group Management Protocol.](#page-75-0) See (IGMP) snooping IP address, configuring [34](#page-33-2), [226](#page-225-1)

#### **L**

local management session explained [19](#page-18-0) quitting [31](#page-30-0) starting [28](#page-27-0) login name, configuring [40](#page-39-1), [236](#page-235-1) login password, configuring [40](#page-39-1), [236](#page-235-1)

#### **M**

management access level [22](#page-21-0) manager access, defined [22](#page-21-0) menus interface, using [30](#page-29-0)

## **P**

password protection, configuring [233](#page-232-0) password, configuring [233](#page-232-0) path cost, described [157](#page-156-0) pinging [50](#page-49-0), [243](#page-242-0) point-to-point port described [160](#page-159-0) port control 802.1x port-based access control [193](#page-192-1), [200](#page-199-0), [205](#page-204-0), [317](#page-316-0)

force-authorized [194](#page-193-0), [200](#page-199-1), [205](#page-204-1), [317](#page-316-1) force-unauthorized [194](#page-193-1), [200](#page-199-2), [205](#page-204-2), [317](#page-316-2) port cost described [157](#page-156-0) port duplex mode, configuring [64](#page-63-0), [248](#page-247-0) port mirror destination port [90](#page-89-0) source port [90](#page-89-0) port mirroring configuring [91](#page-90-0), [258](#page-257-0) described [90](#page-89-1) disabling [93](#page-92-0), [259](#page-258-0) port parameters displaying [60](#page-59-0) port priority, described [158](#page-157-0) port speed, configuring [64](#page-63-0), [248](#page-247-0) port statistics error group statistics [330](#page-329-2) historical status charts [332](#page-331-2) traffic comparison [326](#page-325-2) port statistics, displaying [326](#page-325-2), [330](#page-329-2), [332](#page-331-2) port status, enabling or disabling [63](#page-62-0), [248](#page-247-0) port trunk configuring [55](#page-54-1), [70](#page-69-0), [97](#page-96-1), [128](#page-127-0) creating [252](#page-251-0) described [68](#page-67-0) disabling [74](#page-73-0), [255](#page-254-0) enabling [74](#page-73-0), [255](#page-254-0) guidelines [69](#page-68-0) modifying [73](#page-72-0), [254](#page-253-0) port trunking, example [68](#page-67-1) port VLAN identifier (PVID) configuring [111](#page-110-0) port-based VLAN defined [104](#page-103-0) rules [104](#page-103-1)

## **Q**

Quality of Service (QoS) configuring [147](#page-146-0), [299](#page-298-0)

# **R**

RADIUS configuring [209](#page-208-0), [324](#page-323-0) displaying settings [211](#page-210-0) guidelines [208](#page-207-1) overview [208](#page-207-0) Rapid Spanning Tree Protocol (RSTP) advanced port settings, configuring [171](#page-170-0), [311](#page-310-0) and VLANs [162](#page-161-0) basic port settings, configuring [169](#page-168-0), [309](#page-308-0) configuring [166](#page-165-0), [306](#page-305-0) enabling or disabling [163](#page-162-0) port configuration, displaying [174](#page-173-0), [313](#page-312-0) rebooting the switch [48](#page-47-0), [241](#page-240-0) remote management session explained [20](#page-19-0) quitting [224](#page-223-0) starting [220](#page-219-0)

root bridge [156](#page-155-2) [RSTP.](#page-155-3) *See* Rapid Spanning Tree Protocol (RSTP)

# **S**

SNMP creating a community [290](#page-289-0) creating a host [133](#page-132-0) creating a host table [293](#page-292-0) deleting a host table entry [295](#page-294-0) deleting traps [139](#page-138-0), [298](#page-297-0) disabling traps [141](#page-140-0) enabling traps [137](#page-136-0), [141](#page-140-0), [296](#page-295-0) modifying a host table entry [294](#page-293-0) modifying traps [139](#page-138-1), [297](#page-296-0) SNMP application program [20](#page-19-1) SNMP community strings access mode [125](#page-124-1) closed access status [125](#page-124-2) default [127](#page-126-0) name [125](#page-124-0) open access status [125](#page-124-2) operating status [125](#page-124-3) trap receivers [125](#page-124-4) SNMPv1 and SNMPv2c community names [125](#page-124-0) described [124](#page-123-0) software information [45](#page-44-0), [238](#page-237-0) source port [90](#page-89-0) static multicast address adding an address [85](#page-84-0) deleting a static group [86](#page-85-0) deleting a [static member port](#page-83-0) [87](#page-86-0) described 84 Static Multicast Address Table configuring [262](#page-261-0) deleting a Group MAC address [265](#page-264-0) modifying [264](#page-263-0) statistics described [326](#page-325-3) STP compatibility, configuring [168](#page-167-0) subnet mask, configuring [34](#page-33-3), [226](#page-225-2) supplicant, described [192](#page-191-2) switch hardware information [45](#page-44-0), [238](#page-237-0) software information [45](#page-44-0), [238](#page-237-0) switch, rebooting [48](#page-47-0), [241](#page-240-0) system contact, configuring [38](#page-37-0), [231](#page-230-0) system location, configuring [38](#page-37-0), [231](#page-230-0) system name, configuring [38](#page-37-0), [231](#page-230-0)

## **T**

tagged VLAN defined [105](#page-104-0) overview [105](#page-104-0) rules [106](#page-105-0) Telnet application protocol [20](#page-19-1) trap receivers [125](#page-124-4)

#### **U**

user name configuring [40](#page-39-1), [236](#page-235-1) user name, configuring [233](#page-232-0)

#### **V**

[virtual LAN.](#page-101-0) *See* VLAN VLAN configuring PVID of untagged ports [111](#page-110-0) creating [107](#page-106-0), [280](#page-279-0) defined [102](#page-101-0) deleting [121](#page-120-0) displaying [115](#page-114-0) modifying [118](#page-117-0) overview [102](#page-101-0) port-based, defined [104](#page-103-0) tagged, defined [105](#page-104-0) VLAN ID, described [104](#page-103-2) VLAN name, described [104](#page-103-3)

#### **W**

web browser [management session](#page-19-0) explained 20 quitting [224](#page-223-0) starting [220](#page-219-0) web browser tools [223](#page-222-0) web server, configuring [40](#page-39-2), [236](#page-235-2)

Index